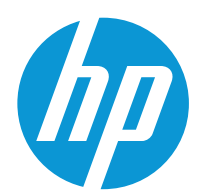

HP LaserJet Pro 4003

# Посібник користувача

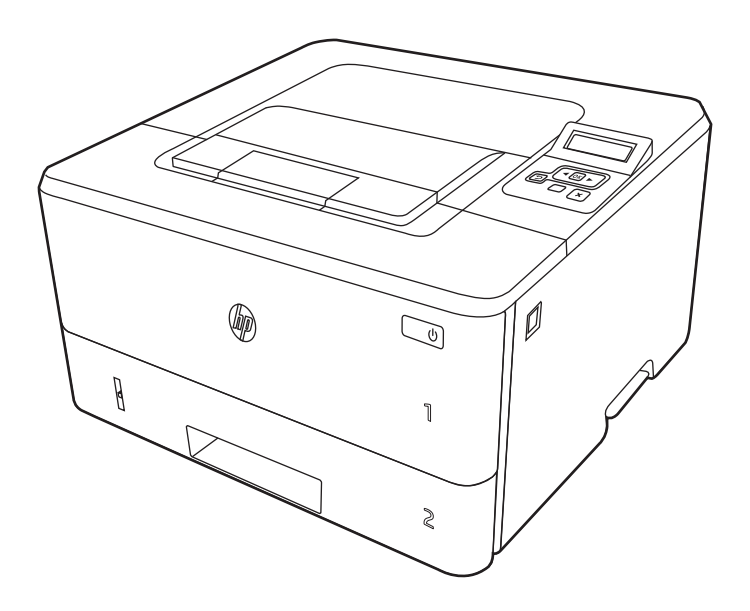

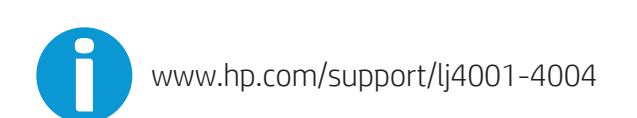

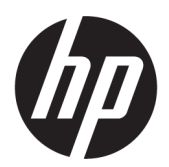

HP LaserJet Pro 4003 - Посібник НР <sub>Еирог</sub><br>користувача

### ОГЛЯД

У цьому посібнику подана інформація про конфігурацію, використання, гарантію, безпеку та середовище.

# Юридична інформація

#### Авторське право та ліцензія

© Copyright 2022 HP Development Company, L.P.

Заборонено відтворення, адаптацію чи переклад без попереднього письмового дозволу, окрім випадків, дозволених згідно із законами про авторські права.

Подана тут інформація може бути змінена без попередження.

Усі гарантійні зобов'язання щодо товарів і послуг HP викладено в положеннях прямої гарантії, яка додається до таких товарів і послуг. Жодна інформація в цьому документі не може бути витлумачена як така, що містить додаткові гарантійні зобов'язання. Компанія HP не несе відповідальності за технічні чи редакторські помилки або пропуски, що можуть міститися в цьому документі.

Edition 1, 04/2022

#### Перелік товарних знаків

Adobe<sup>®</sup>, Adobe Photoshop®, Acrobat®i PostScript® є товарними знаками Adobe Systems Incorporated.

Apple і емблема Apple є товарними знаками компанії Apple Inc., зареєстрованими в США та інших країнах/ регіонах.

macOS є товарним знаком корпорації Apple Inc., зареєстрованим у США та інших країнах/регіонах.

AirPrint є товарним знаком компанії Apple Inc., зареєстрованим у США та інших країнах/регіонах.

Google™ є товарним знаком Google Inc.

Microsoft®, Windows® і Windows Server® є зареєстрованими в США товарними знаками корпорації Майкрософт (Microsoft Corporation).

UNIX® є зареєстрованим товарним знаком The Open Group.

# Зміст

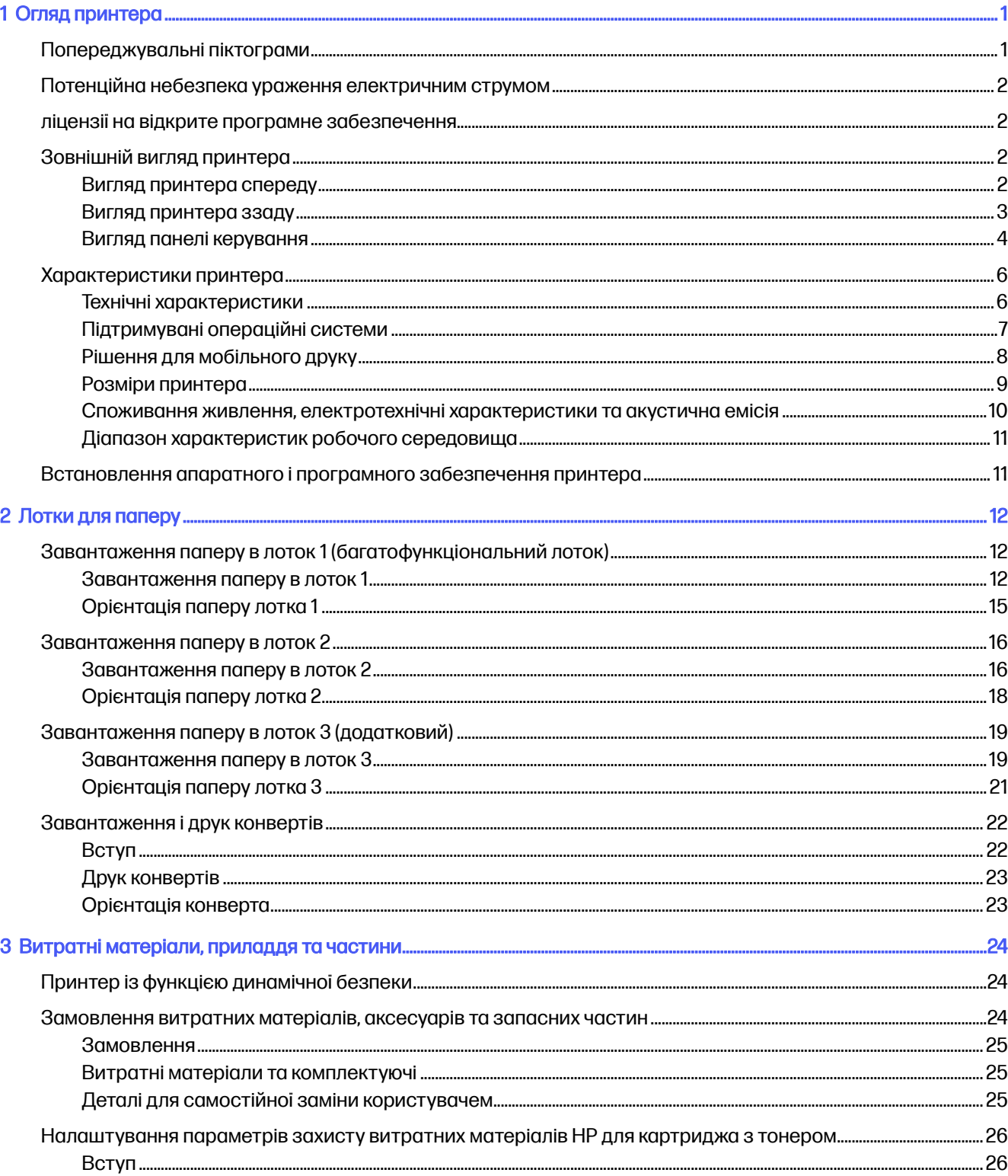

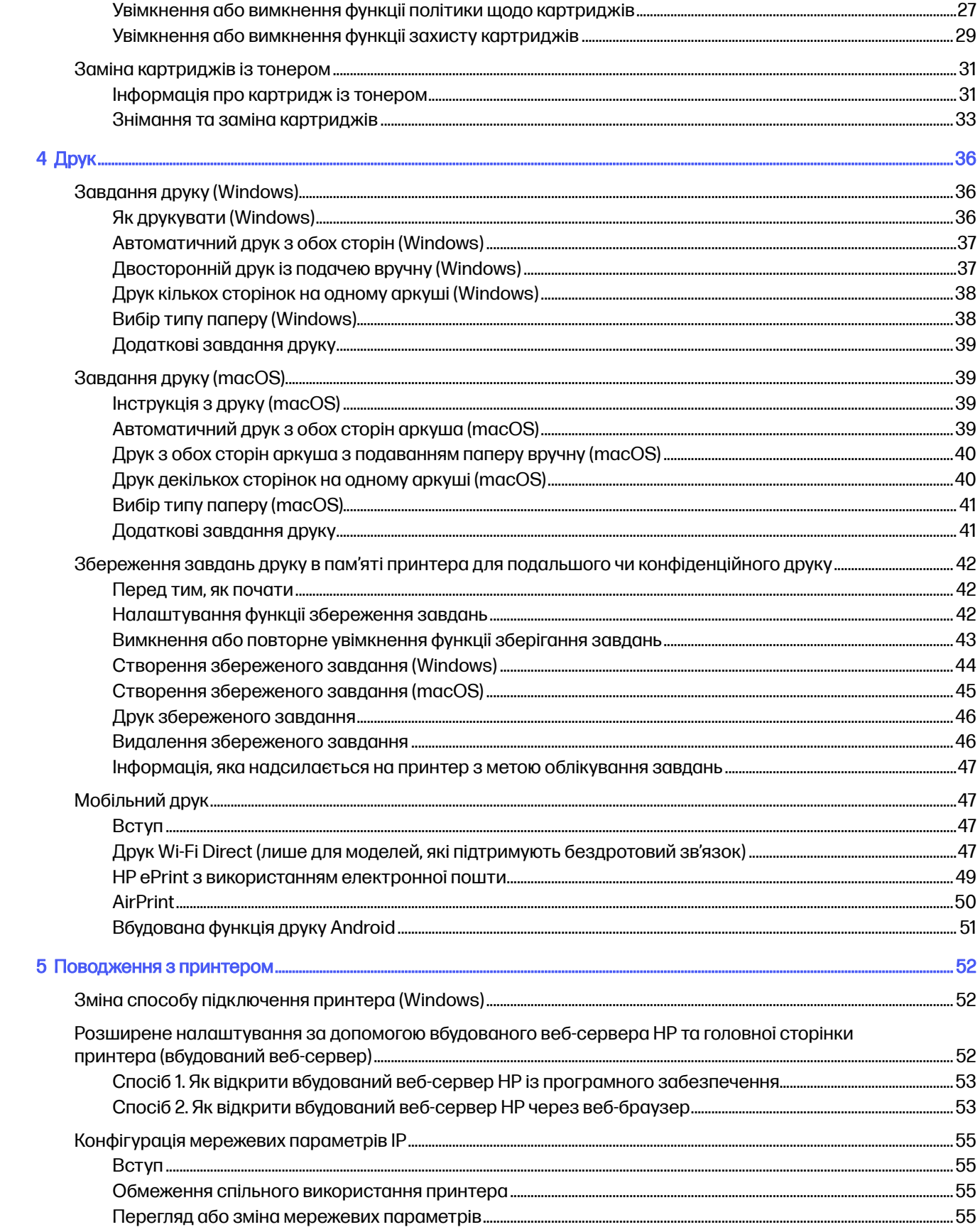

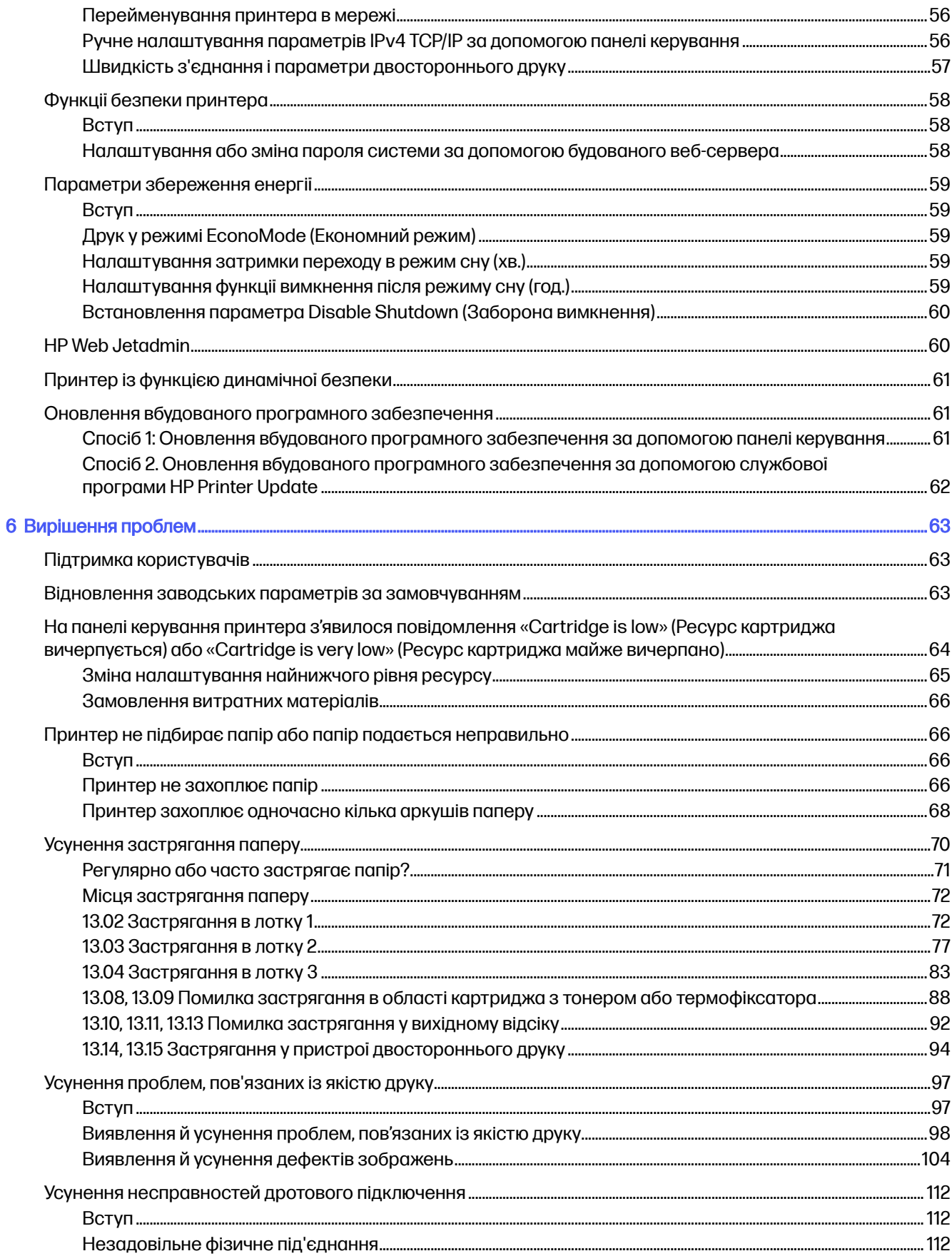

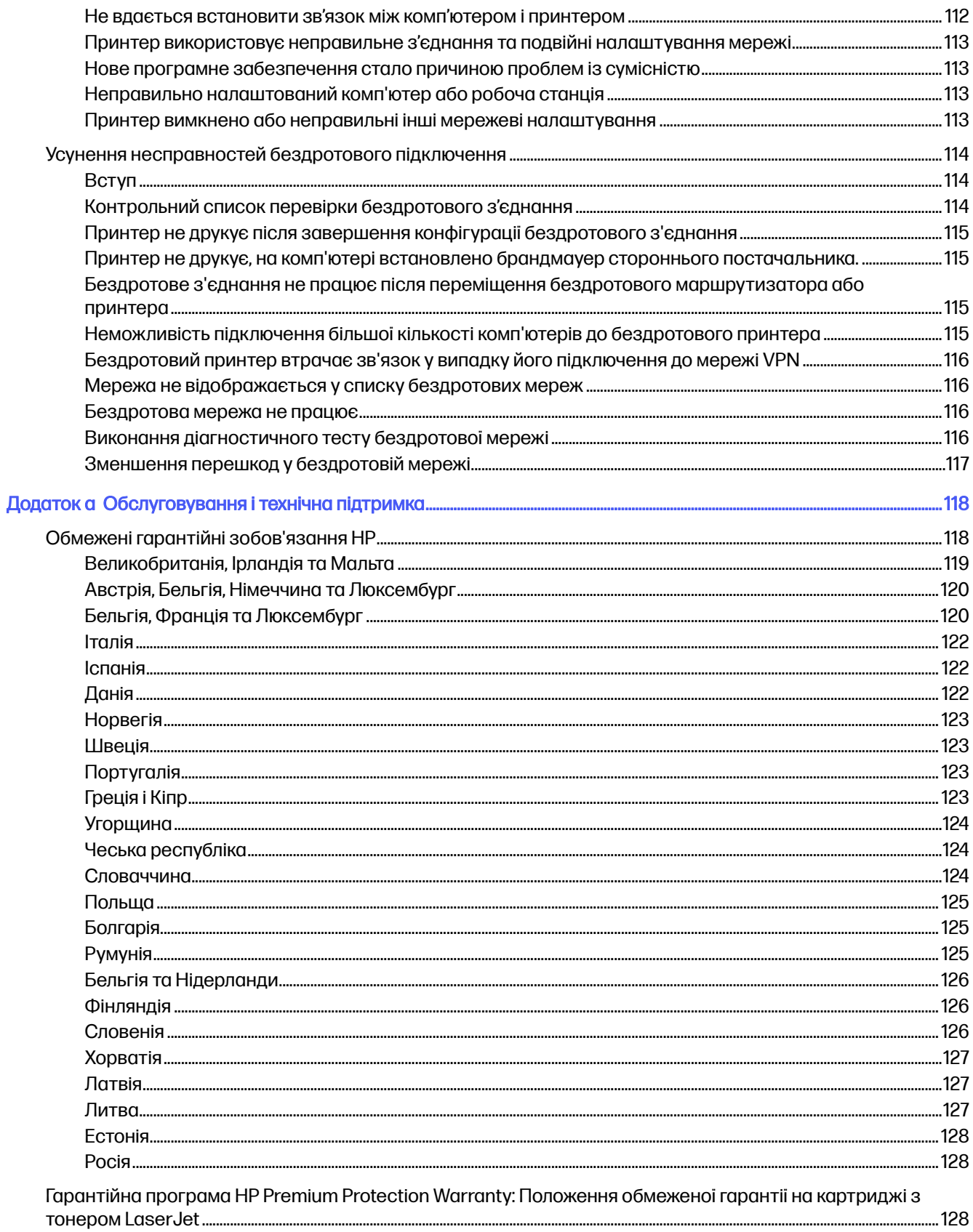

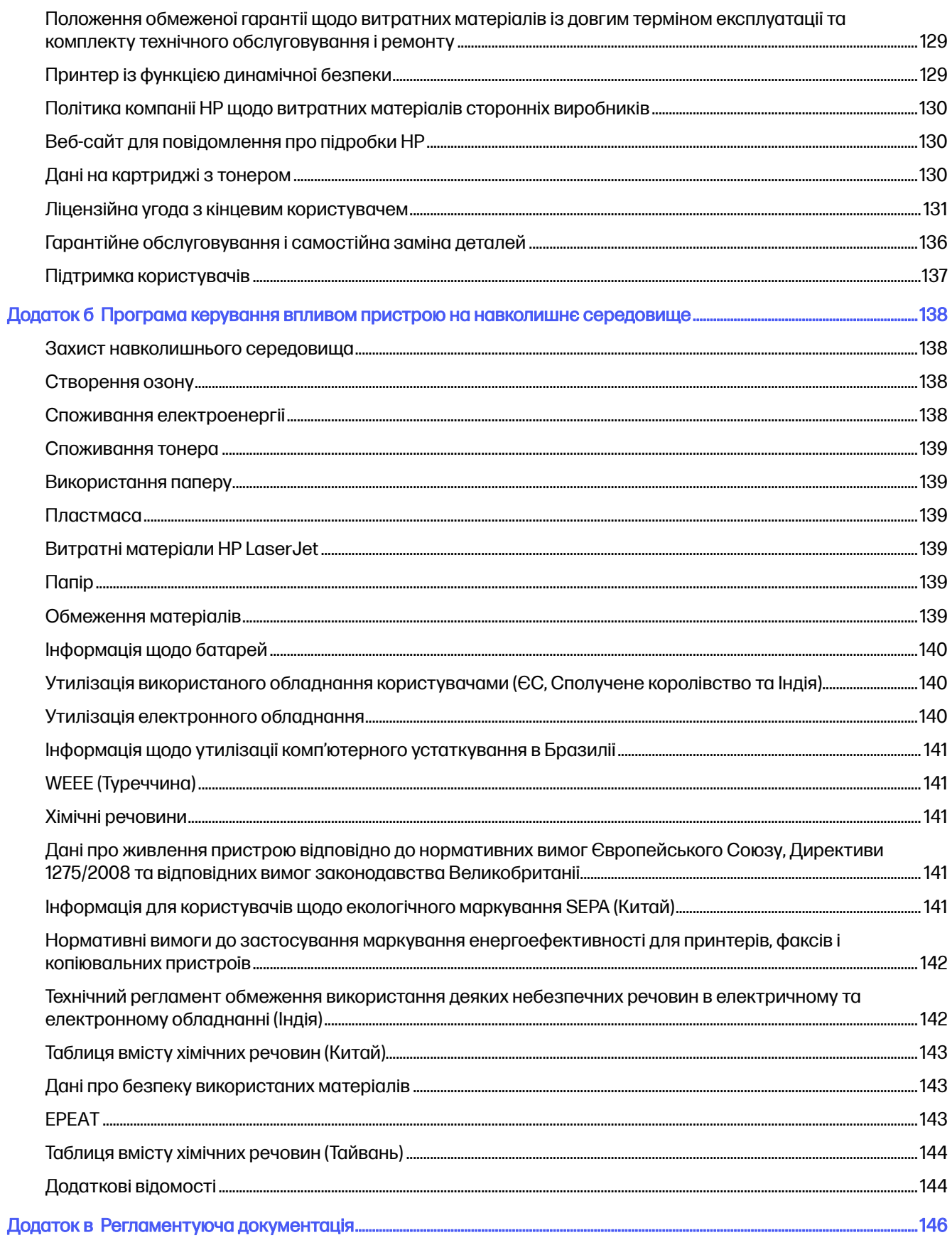

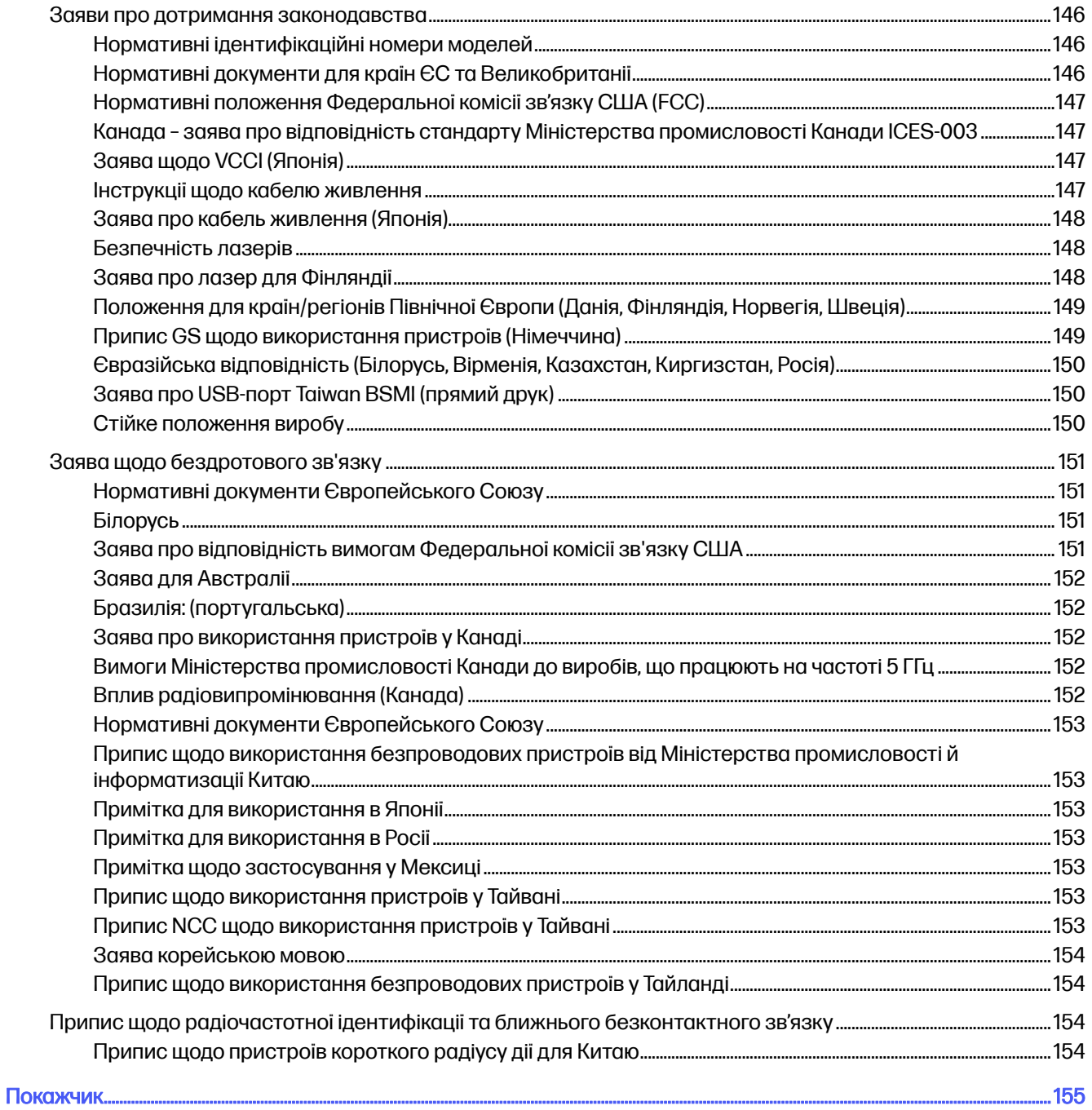

# <span id="page-9-0"></span>1 Огляд принтера

Перегляньте інформацію про функції принтера, фізичні і технічні характеристики принтера та відомості про те, де шукати інформацію щодо налаштування.

Подана інформація є достовірною на момент публікації. Поточну інформацію шукайте на вебсторінці [www.hp.com/support/lj4001-4004](http://www.hp.com/support/lj4001-4004)

Додаткові відомості

Повна довідка HP для принтера включає таку інформацію:

- Встановлення й налаштування
- Знайомство й використання
- Вирішення проблем
- Оновлення програмного забезпечення і вбудованого програмного забезпечення
- Форуми технічної підтримки
- Гарантійна та нормативна інформація

# Попереджувальні піктограми

Будьте уважними, коли бачите попереджувальну піктограму на принтері HP, як зазначено в описі піктограм.

Рисунок 1-1 Обережно! Небезпека ураження електричним струмом

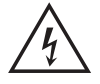

Рисунок 1-2 Обережно! Гаряча поверхня

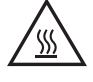

Рисунок 1-3 Обережно! тримайтесь подалі від рухомих частин

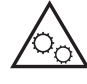

Рисунок 1-4 Обережно! Поруч гострі краї

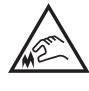

Рисунок 1-5 Увага

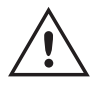

# <span id="page-10-0"></span>Потенційна небезпека ураження електричним струмом

Перегляньте цю важливу інформацію з безпеки.

- Уважно прочитайте ці положення про безпеку для уникнення можливого ураження електричним струмом.
- Використовуючи цей виріб, обов'язково дотримуйтесь основних правил техніки безпеки, щоб зменшити ризик пожежі або ураження електричним струмом.
- Уважно прочитайте усі вказівки у посібнику користувача.
- Дотримуйтеся всіх інструкцій та зауважень, указаних на виробі.
- Підключаючи виріб до джерела живлення, використовуйте лише заземлену електричну розетку. Якщо невідомо, чи є розетка заземленою, проконсультуйтеся з кваліфікованим електриком.
- Не торкайтеся контактів на жодних роз'ємах на виробі. Заміняйте пошкоджені кабелі одразу.
- Перед чищенням від'єднуйте виріб від електричної розетки.
- Не встановлюйте та не використовуйте цей виріб біля води або коли ви мокрі.
- Надійно розташовуйте виріб на стійкій поверхні.
- Встановлюйте виріб у безпечних місцях, де неможливо наступити або спіткнутися об шнур живлення.

# ліцензії на відкрите програмне забезпечення

У деяких виробах HP використовується програмне забезпечення з відкритим кодом.

Щоб дізнатися про програмне забезпечення з відкритим кодом, що застосовується на цьому принтері, відвідайте веб-сайт [www.hp.com/software/opensource.](http://www.hp.com/software/opensource)

# Зовнішній вигляд принтера

Визначення частин принтера і панелі керування.

### Вигляд принтера спереду

Ознайомтеся з деталями на передній панелі принтера.

<span id="page-11-0"></span>Рисунок 1-6 Вигляд принтера спереду

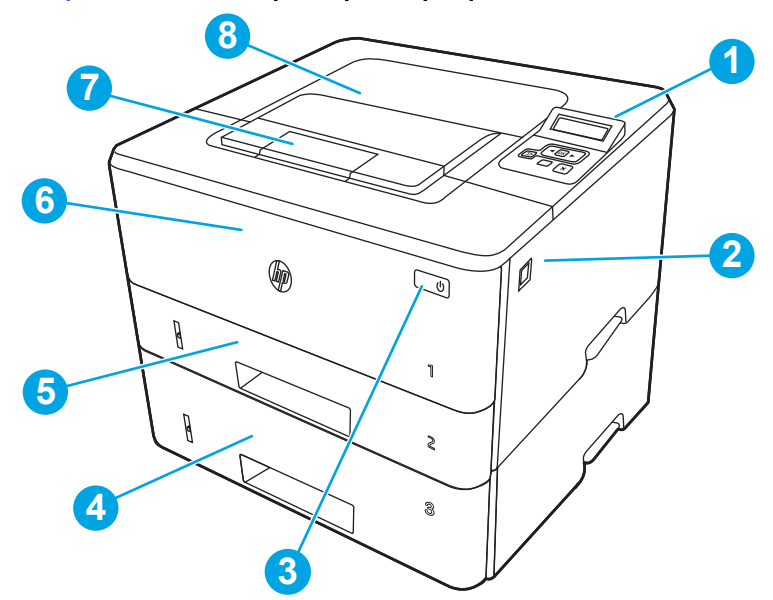

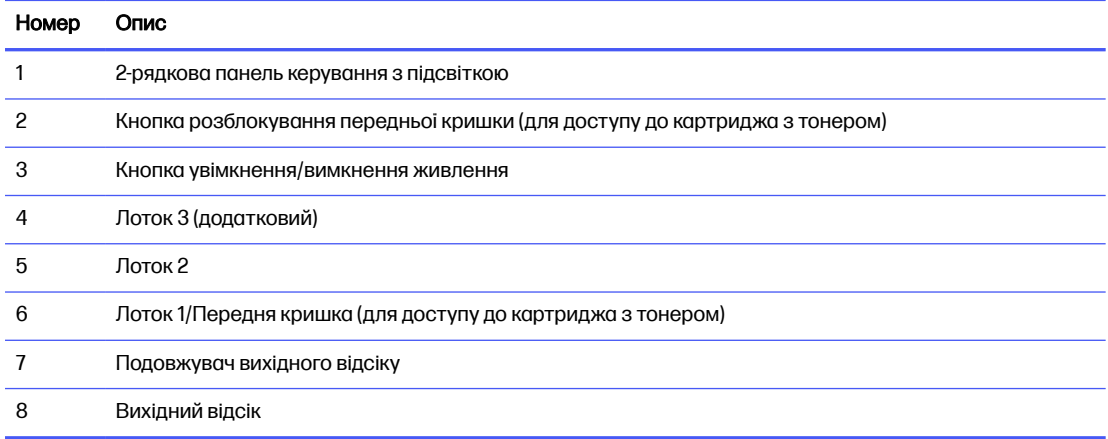

# Вигляд принтера ззаду

Ознайомтеся з деталями на задній панелі принтера.

### <span id="page-12-0"></span>Рисунок 1-7 Вигляд принтера ззаду

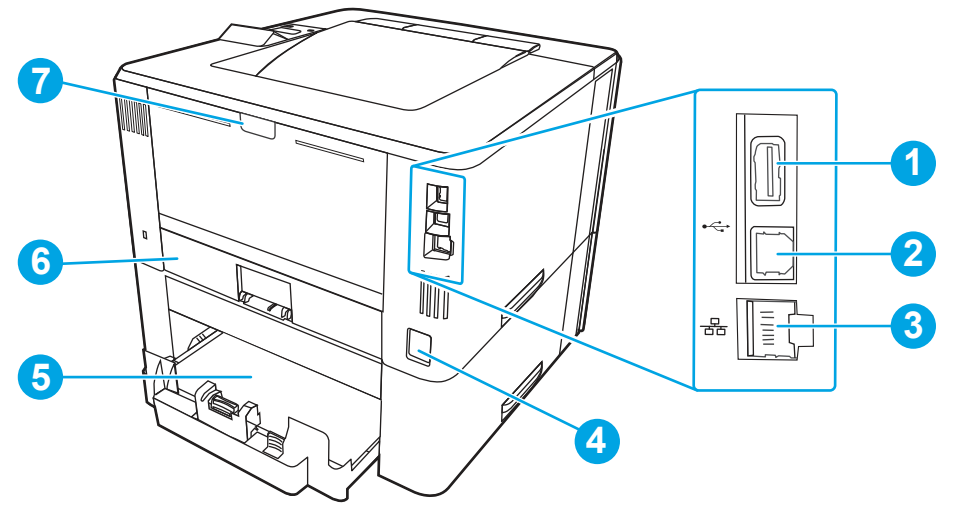

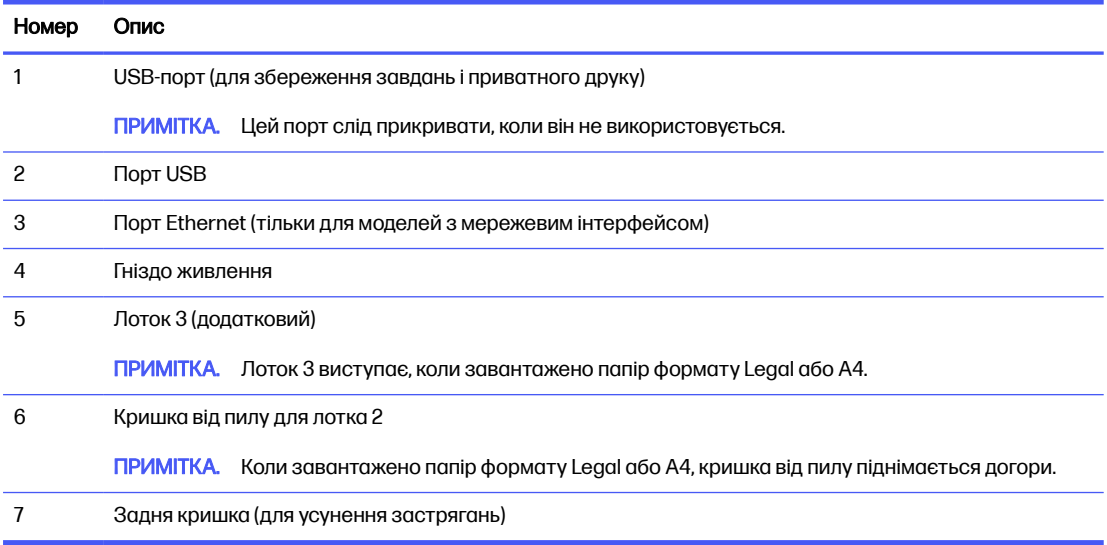

# Вигляд панелі керування

Ознайомтеся з кнопками та індикаторами на панелі керування принтера.

### Рисунок 1-8 Панель керування принтера

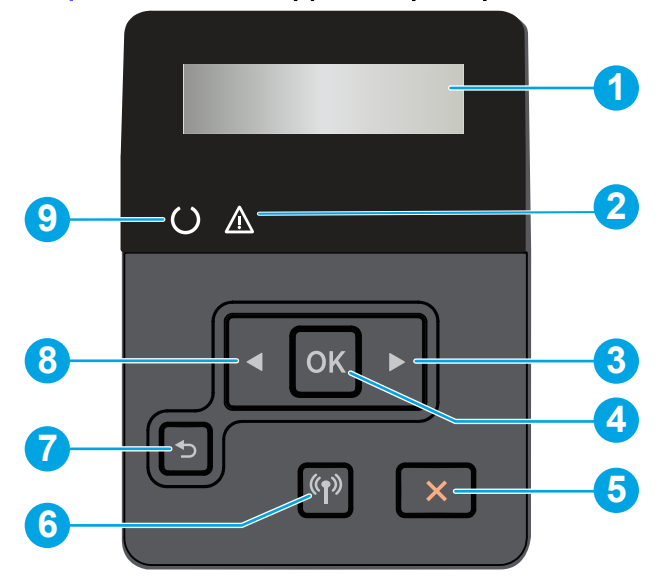

#### Таблиця 1-1 Функції панелі керування

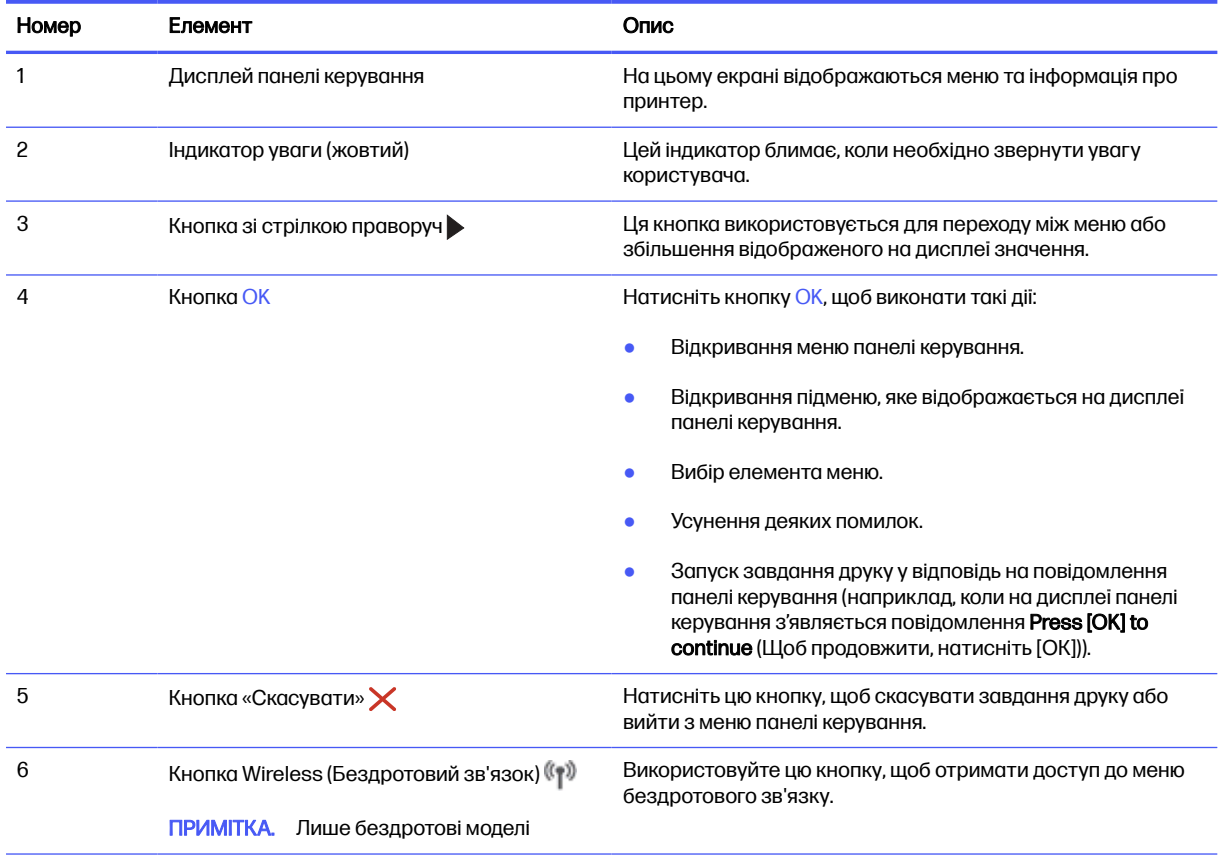

<span id="page-14-0"></span>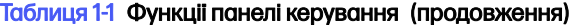

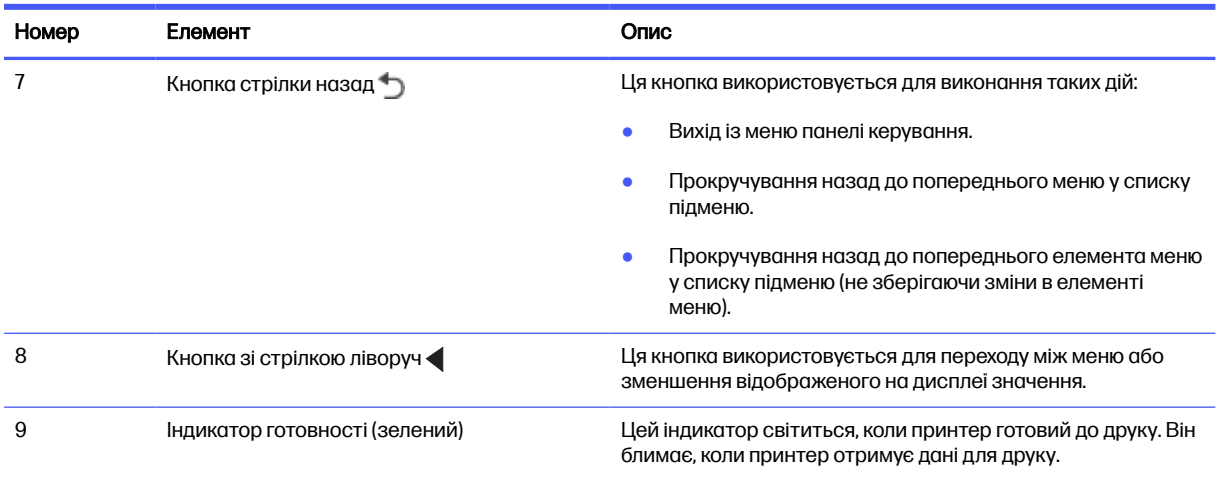

# Характеристики принтера

Визначте специфікації для вашої моделі принтера.

# Технічні характеристики

Ознайомтеся з технічними характеристиками принтера.

#### Номери виробу для кожної моделі

- 4003n 2Z611A
- 4003dn 2Z609A
- 4003dw 2Z610A

#### Таблиця 1-2 Технічні характеристики подачі та обробки паперу

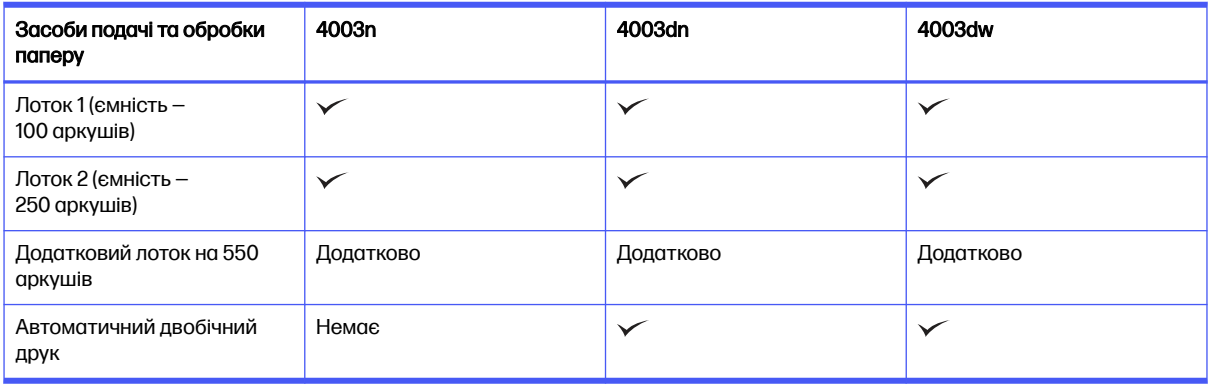

#### Таблиця 1-3 Технічні характеристики з'єднання

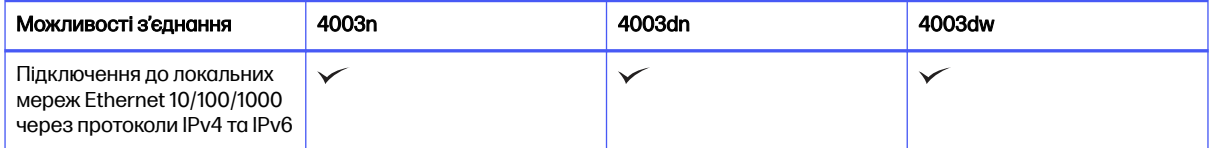

<span id="page-15-0"></span>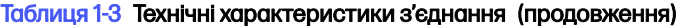

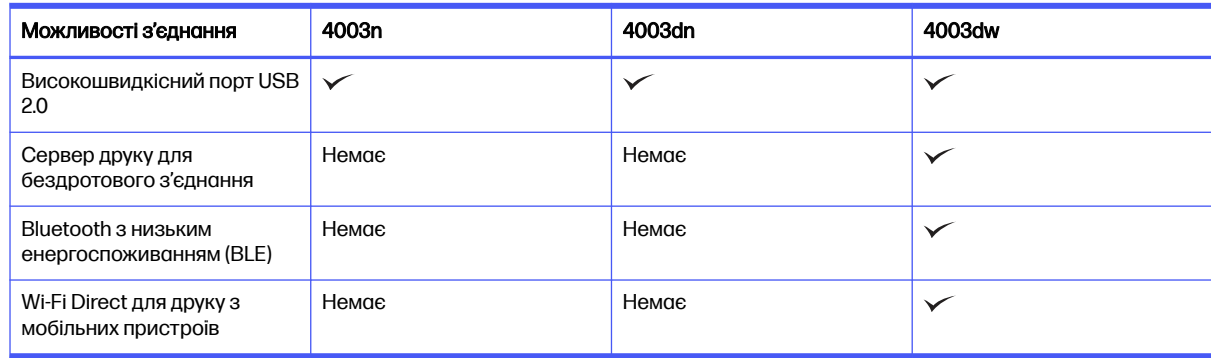

#### Таблиця 1-4 Технічні характеристики друку

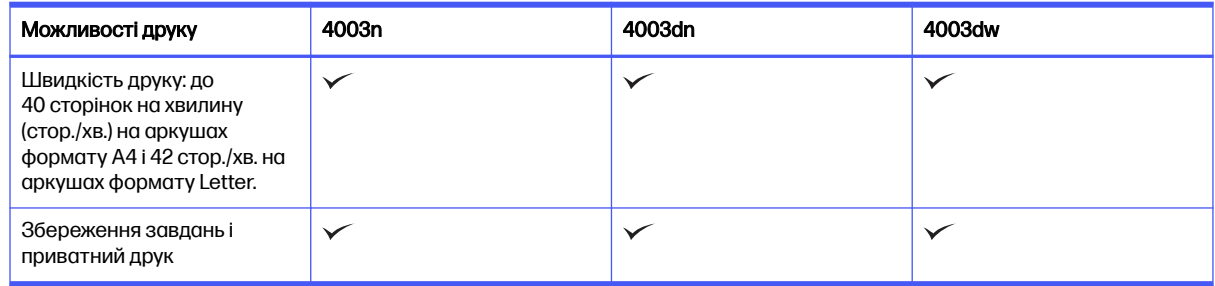

#### Таблиця 1-5 Технічні характеристики дисплея панелі керування

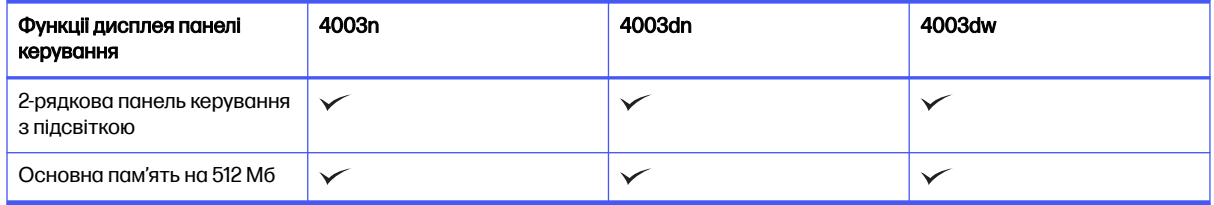

### Підтримувані операційні системи

Подана нижче інформація стосується драйверів Windows для цього принтера та драйверів друку HP для macOS, а також пакету встановлення програмного забезпечення.

Windows та macOS: цей принтер підтримує комп'ютери Mac і Windows та мобільні пристрої Android і Apple.

- 1. Перейдіть до [support.hp.com.](http://support.hp.com)
- 2. Введіть ім'я принтера, щоб отримати драйвери принтера, створити обліковий запис HP, зареєструвати принтер та підключитися.

Linux. [для отримання інформації та драйверів друку для](http://developers.hp.com/hp-linux-imaging-and-printing) Linux відвідайте веб-developers.hp.com/hplinux-imaging-and-printing.

UNIX. відомості та драйвери друку для UNIX шукайте на сторінці [www.hp.com/go/unixmodelscripts.](http://www.hp.com/go/unixmodelscripts)

Citrix Ready Kit Certification - до Citrix Server 7.18: детальнішу інформацію можна знайти на веб-сайті [citrixready.citrix.com.](http://citrixready.citrix.com)

#### <span id="page-16-0"></span>Таблиця 1-6 Підтримувані операційні системи і драйвери принтера

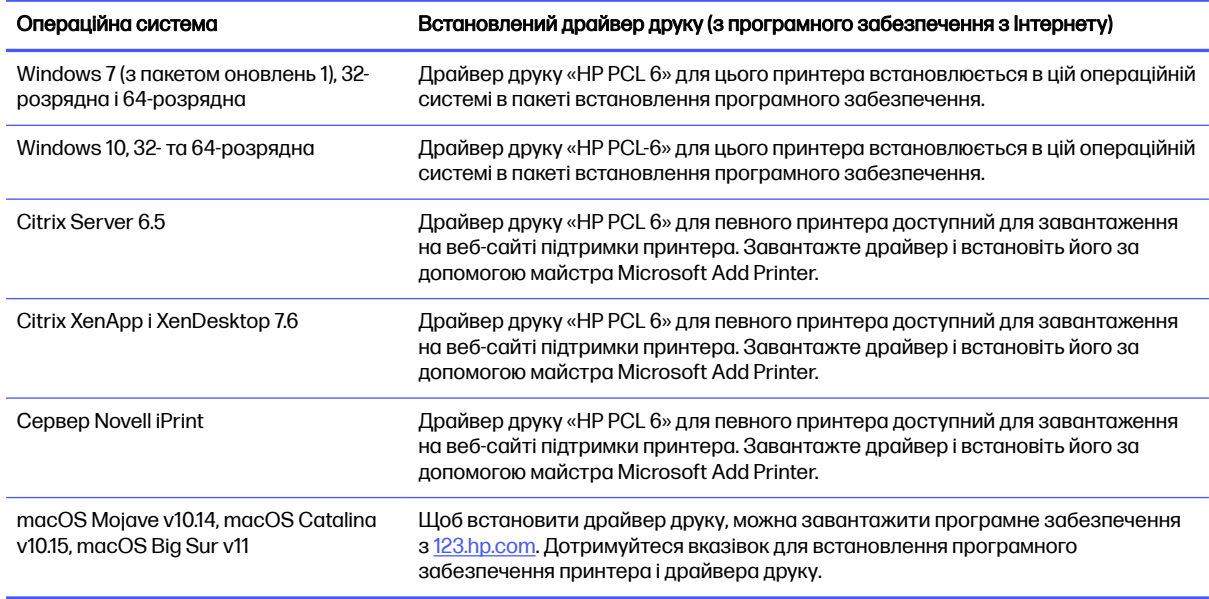

**Э ПРИМІТКА.** [Поточний список підтримуваних операційних систем див](http://www.hp.com/support/lj4001-4004). за адресою www.hp.com/ support/lj4001-4004 у повній довідці HP для принтера.

**Э ПРИМІТКА.** Докладніше про клієнта та операційні системи серверів, а також підтримку драйверів HP Smart UPD цим принтером читайте на веб-сайті [www.hp.com.](http://support.hp.com)

#### Таблиця 1-7 Мінімальні системні вимоги

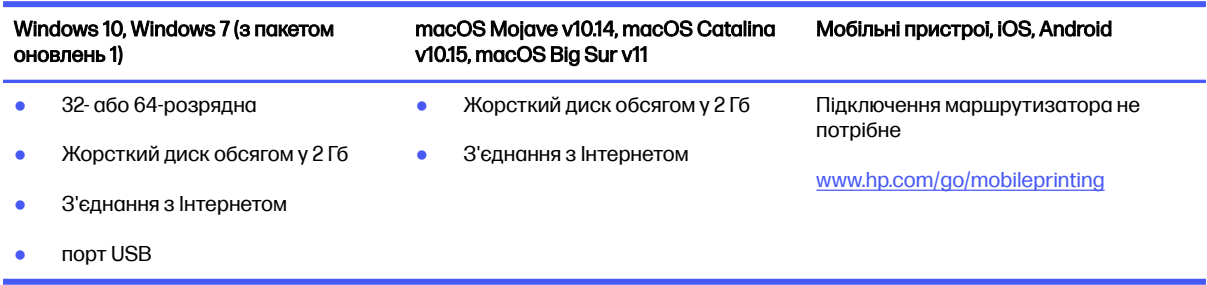

### Рішення для мобільного друку

HP пропонує декілька рішень для мобільного друку, які забезпечують можливість зручного друку на принтері HP з ноутбука, планшета, смартфону чи інших мобільних пристроїв.

Щоб переглянути весь список та вибрати найвідповідніший варіант, перейдіть на сайт [www.hp.com/go/MobilePrinting.](http://www.hp.com/go/MobilePrinting)

**Э ПРИМІТКА.** Оновіть вбудоване програмне забезпечення принтера для підтримки можливостей мобільного друку.

- Wi-Fi Direct для бездротових моделей
- **AirPrint**
- <span id="page-17-0"></span>● Друк із пристроїв Android
- Програма HP Smart

# Розміри принтера

Перевірте, чи середовище для вашого принтера достатньо велике, щоб його вмістити.

#### Рисунок 1-9 Розміри принтера

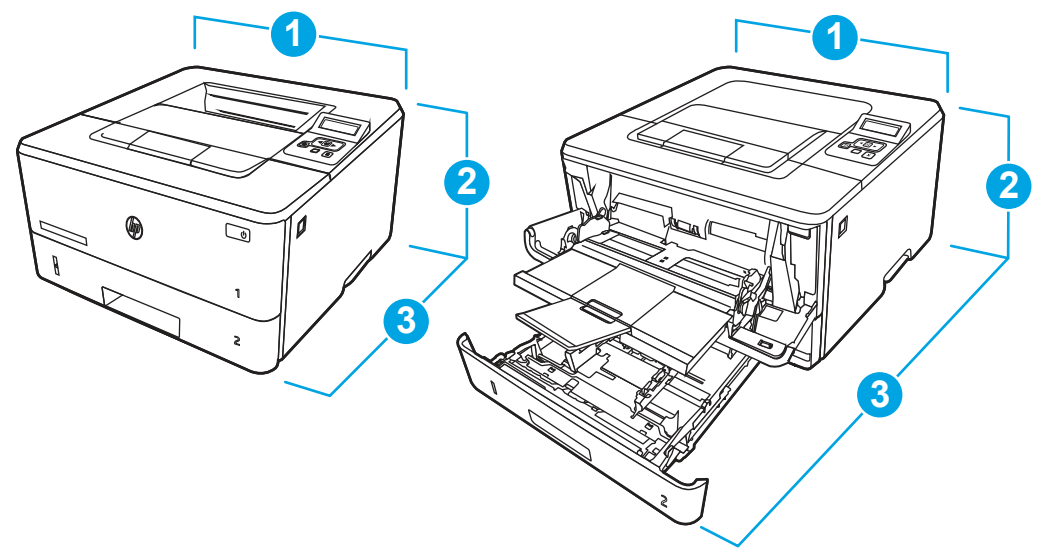

#### Таблиця 1-8 Розміри принтера

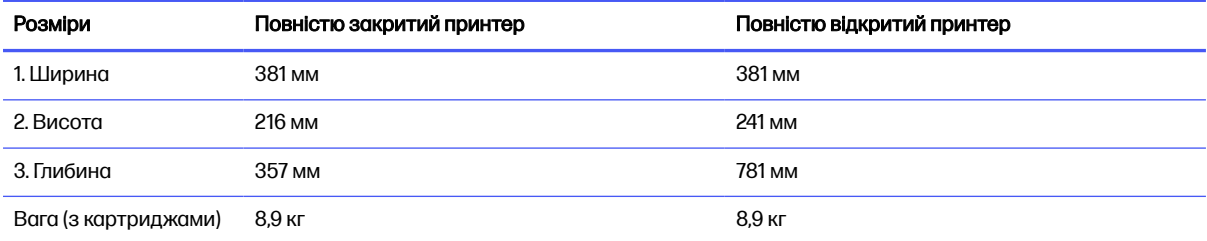

### Рисунок 1-10 Розміри лотка

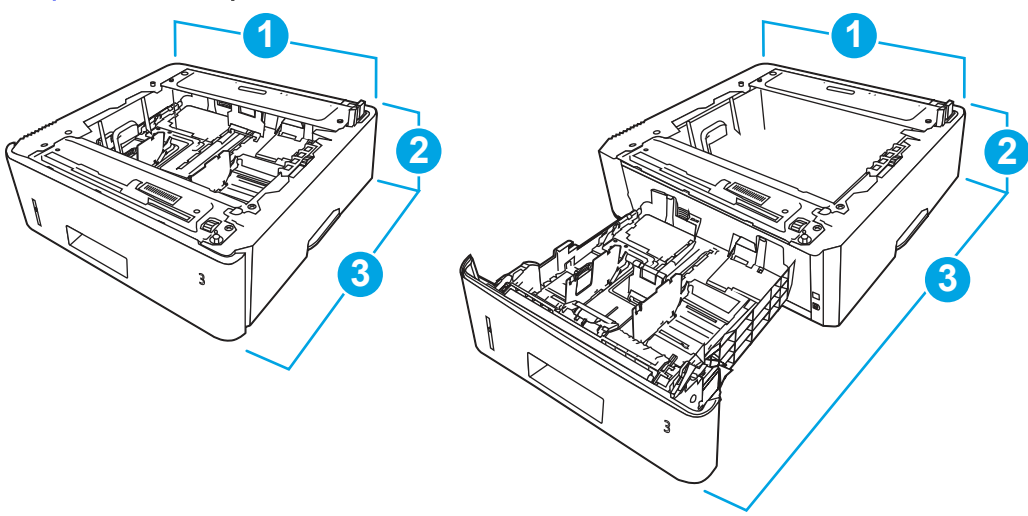

<span id="page-18-0"></span>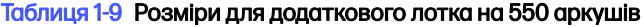

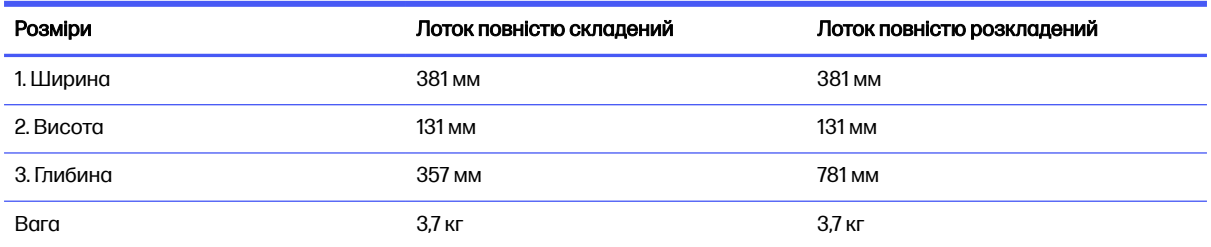

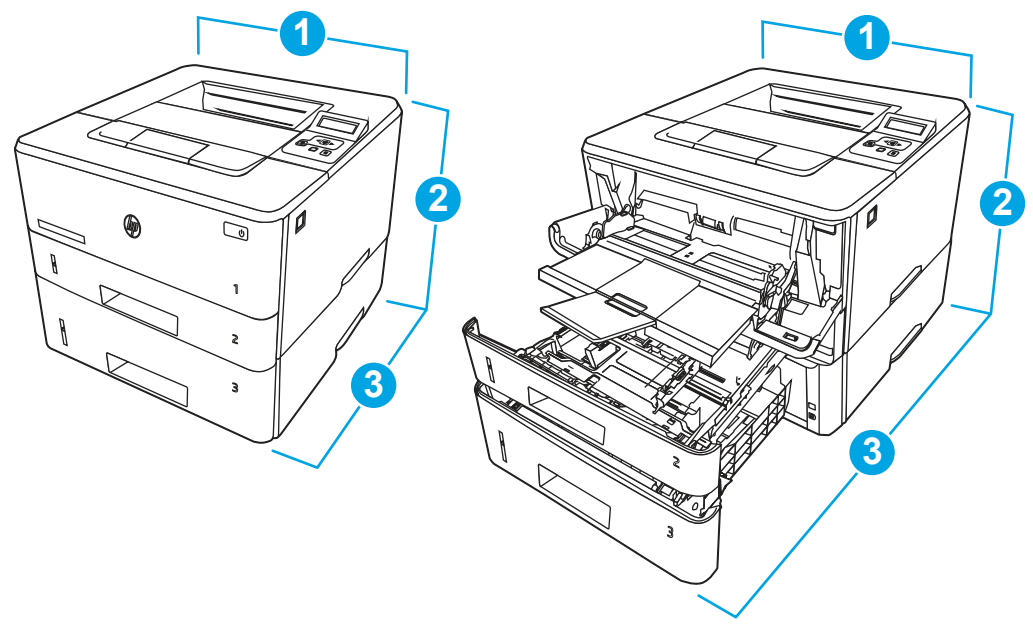

#### Рисунок 1-11 Розміри принтера із додатковим лотком

Таблиця 1-10 Розміри для принтера з додатковим лотком на 550 аркушів

| Розміри              | Повністю закритий принтер | Повністю відкритий принтер |
|----------------------|---------------------------|----------------------------|
| 1. Ширина            | 381 <sub>MM</sub>         | 381 MM                     |
| 2. Висота            | 345 мм                    | 372 мм                     |
| 3. Глибина           | 357 MM                    | <b>781 MM</b>              |
| Вага (з картриджами) | 12.6 кг                   | 12,6 кг                    |

### Споживання живлення, електротехнічні характеристики та акустична емісія

Для належної роботи принтер має бути в середовищі, яке відповідає певним технічним характеристикам живлення.

Щоб отримати найновіші дані, див. [www.hp.com/support/lj4001-4004.](http://www.hp.com/support/lj4001-4004)

**ЛОПЕРЕДЖЕННЯ.** Вимоги до електричного живлення залежать від країни/регіону, де продано принтер. Не намагайтесь трансформувати робочу напругу. Це пошкодить принтер і скасує гарантію.

## <span id="page-19-0"></span>Діапазон характеристик робочого середовища

Для належної роботи принтер має бути в середовищі, яке відповідає певним технічним характеристикам.

#### Таблиця 1-11 Специфікації середовища роботи

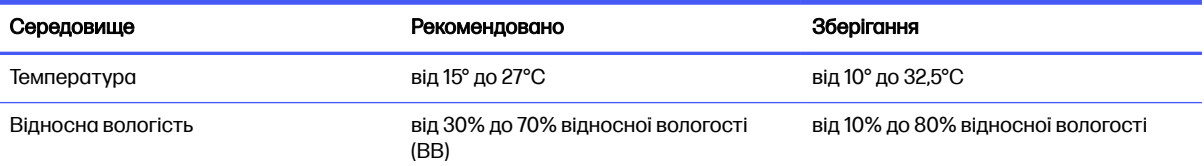

# Встановлення апаратного і програмного забезпечення принтера

Базові вказівки щодо встановлення читайте в Посібнику зі встановлення апаратного забезпечення, що додається до принтера. Додаткові вказівки читайте на веб-сайті технічної підтримки HP.

Перейдіть до [www.hp.com/support/lj4001-4004,](http://www.hp.com/support/lj4001-4004) щоб переглянути повну довідку HP для принтера, яка включає таку інформацію:

- Встановлення й налаштування
- Знайомство й використання
- Вирішення проблем
- Оновлення програмного забезпечення і вбудованого програмного забезпечення
- Форуми технічної підтримки
- Гарантійна та нормативна інформація
- Тут подано вказівки щодо використання майстра Microsoft Add Printer

# <span id="page-20-0"></span>2 Лотки для паперу

Дізнайтеся, як завантажувати та використовувати лотки для паперу, зокрема як завантажувати нестандартні елементи, наприклад конверти і наклейки.

Подана інформація є достовірною на момент публікації. Поточну інформацію можна отримати на веб-сторінці [www.hp.com/support/lj4001-4004.](http://www.hp.com/support/lj4001-4004)

Додаткові відомості

Повна довідка HP для принтера включає таку інформацію:

- Встановлення й налаштування
- Знайомство й використання
- Вирішення проблем
- Оновлення програмного забезпечення і вбудованого програмного забезпечення
- Форуми технічної підтримки
- Гарантійна та нормативна інформація

Будьте обережні, завантажуючи папір у лотки.

ПОПЕРЕДЖЕННЯ. Не висувайте кілька лотків для паперу водночас.

Не використовуйте лоток для паперу як підніжку.

Під час переміщення/пересування виробу всі лотки мають бути закриті.

Закриваючи лотки з папером і висувні секції, бережіть руки.

Якщо принтер має клавіатуру, закривайте лоток клавіатури, коли вона не використовується.

# Завантаження паперу в лоток 1 (багатофункціональний лоток)

Нижче наведено вказівки щодо завантаження паперу в лоток 1.

### Завантаження паперу в лоток 1

Дотримуйтеся цих вказівок, щоб завантажити папір у лоток 1.

Цей лоток вміщує до 100 аркушів паперу вагою 75 г/м<sup>2</sup> .

ПОПЕРЕДЖЕННЯ. Для уникнення застрягань паперу не завантажуйте і не виймайте папір із лотка 1 під час друку.

1. Відкрийте лоток 1, потягнувши за ручки з правого і лівого боку, і опустіть кришку донизу.

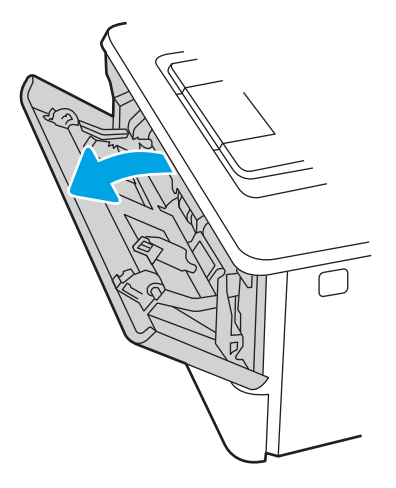

2. Витягніть висувну планку лотка.

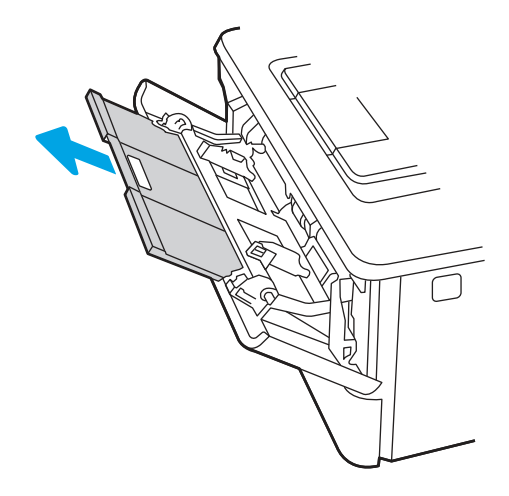

3. Якщо папір довгий, розкрийте висувну планку лотка для підтримки паперу.

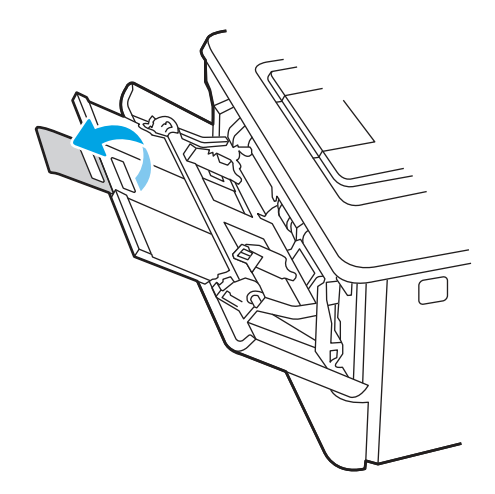

4. Натисніть на язичок на напрямній для паперу праворуч, а тоді розсуньте напрямні відповідно до розміру паперу.

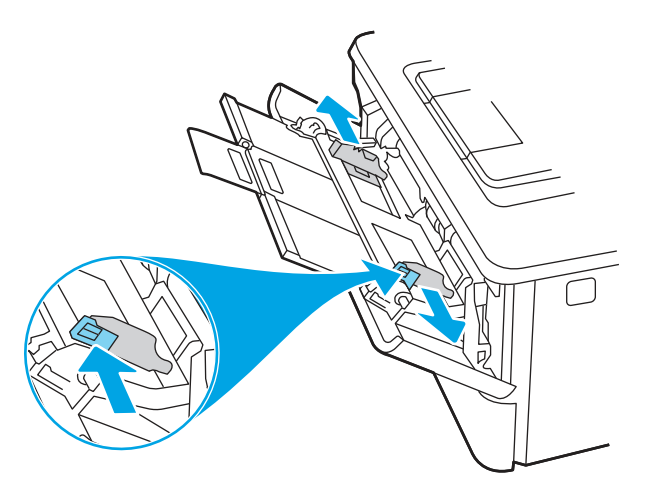

5. Завантажте папір у лоток. Переконайтеся, що папір вставлено під язички лотка і він знаходиться нижче індикаторів максимальної висоти стосу.

[Відомості щодо вибору орієнтації паперу читайте у розділі Орієнтація паперу лотка](#page-23-0) 1 на сторінці 15.

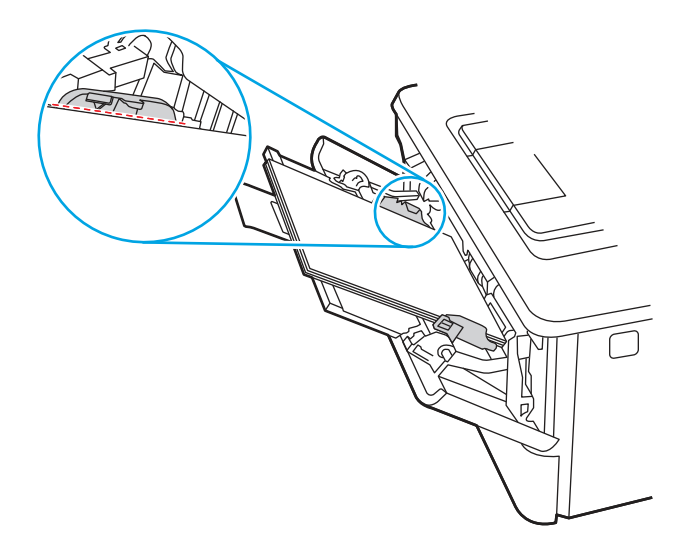

<span id="page-23-0"></span>6. Натисніть на язичок на напрямній для паперу праворуч, а тоді відрегулюйте напрямні так, щоб вони злегка торкалися стосу паперу, але не згинали його.

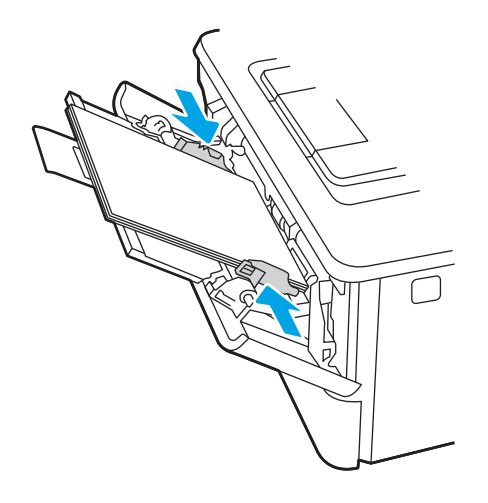

7. Запустіть процес друку у прикладній програмі на комп'ютері. Упевніться, що драйвер налаштовано на тип і розмір паперу, які відповідають типу і розміру аркуша у лотку.

## Орієнтація паперу лотка 1

Коли використовується папір, що вимагає спеціальної орієнтації, завантажуйте його відповідно до інформації, поданої у викладеній нижче таблиці.

#### Таблиця 2-1 Орієнтація паперу лотка 1

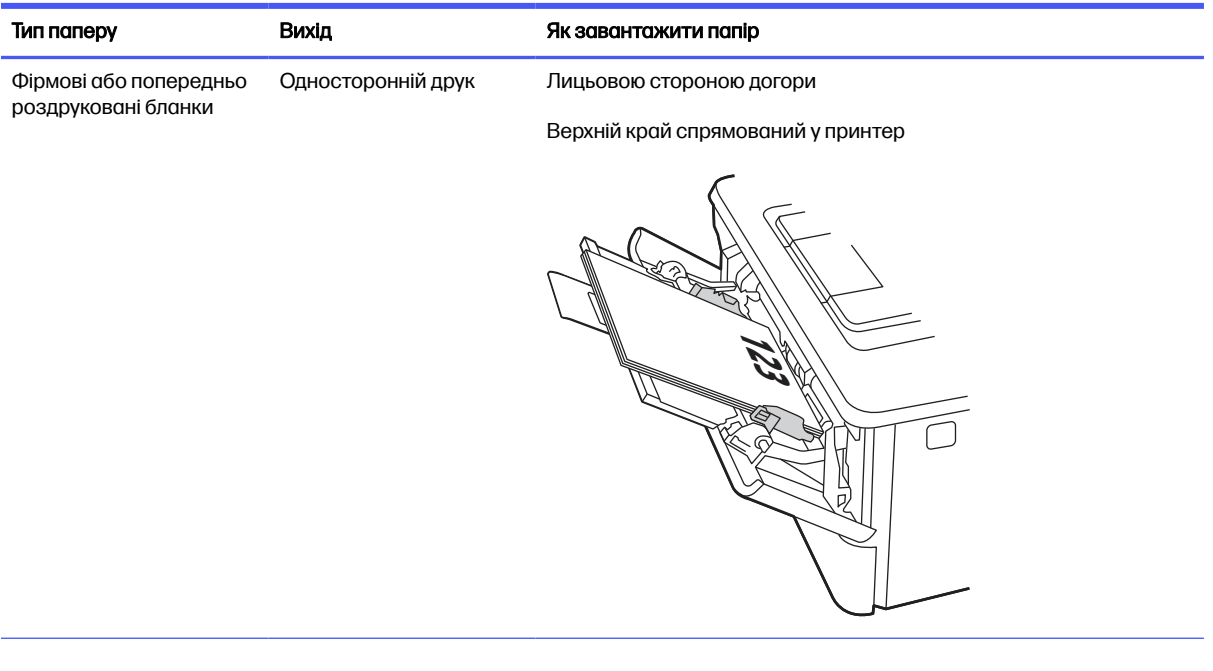

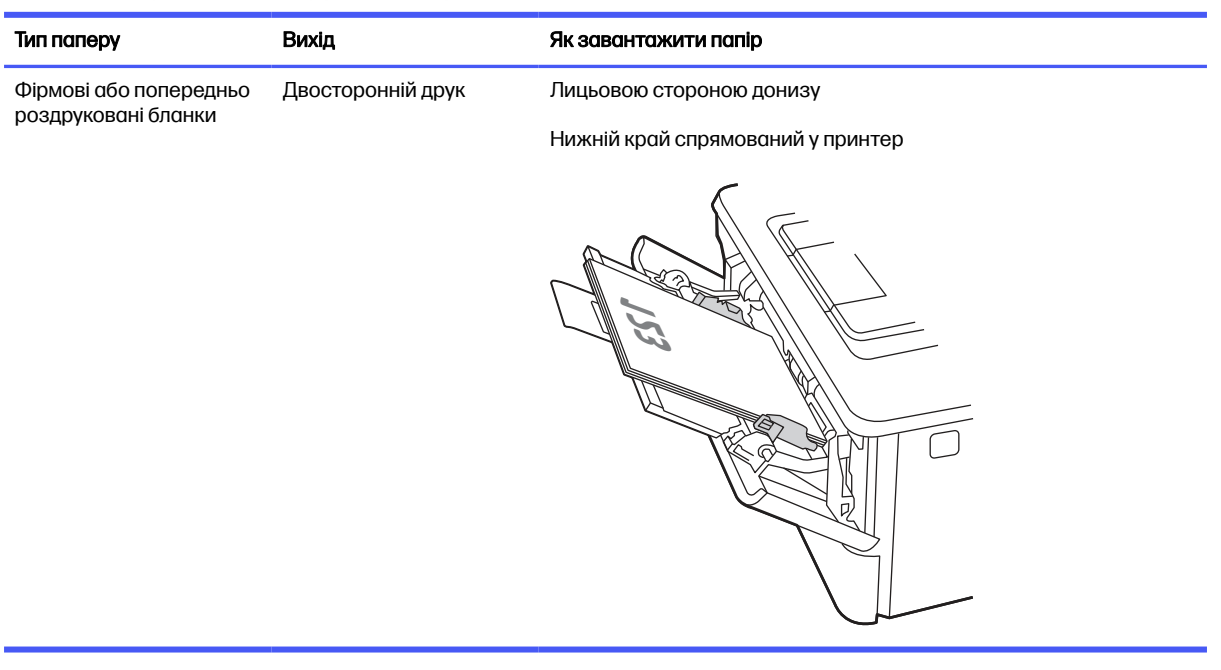

#### <span id="page-24-0"></span>Таблиця 2-1 Орієнтація паперу лотка 1 (продовження)

# Завантаження паперу в лоток 2

Ознайомтеся з поданою інформацією про завантаження паперу у лоток 2.

### Завантаження паперу в лоток 2

Цей лоток вміщує до 250 аркушів паперу щільністю 75 г/м<sup>2</sup> .

- ПОПЕРЕДЖЕННЯ. Лоток 2 не призначено для друку на конвертах, наклейках або носіях невідповідного розміру. Друкуйте на цих типах паперу лише з лотка 1.
	- 1. Витягніть лоток і злегка підніміть, щоб повністю вийняти його з принтера.
	- **Э ПРИМІТКА.** Не відкривайте цей лоток, коли він використовується.

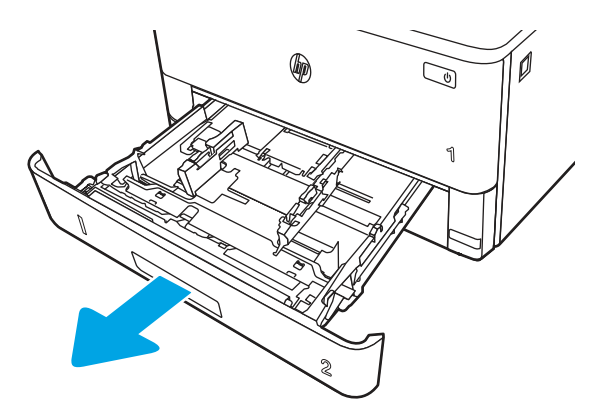

2. Налаштуйте напрямні ширини паперу, натиснувши на фіксатори налаштування на лівій напрямній і посунувши напрямні до країв паперу.

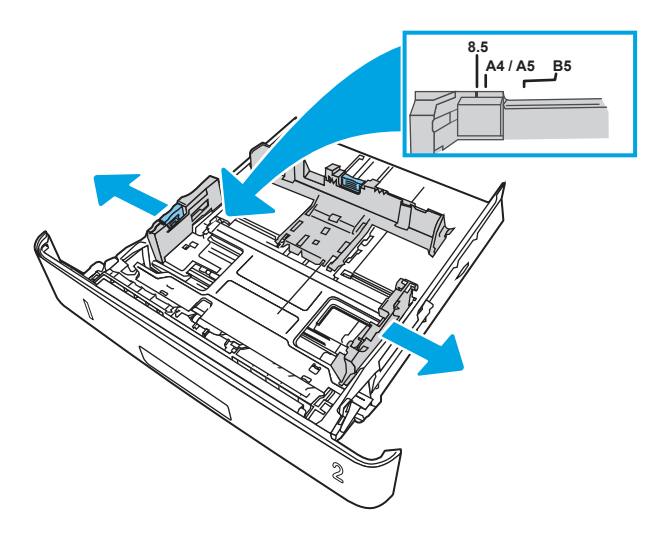

- 3. Налаштуйте напрямні довжини паперу, натиснувши на фіксатори налаштування і посунувши напрямні до країв паперу.
- **Э ПРИМІТКА.** Коли завантажено папір формату Legal або A4, лоток 2 виступає із задньої частини принтера.

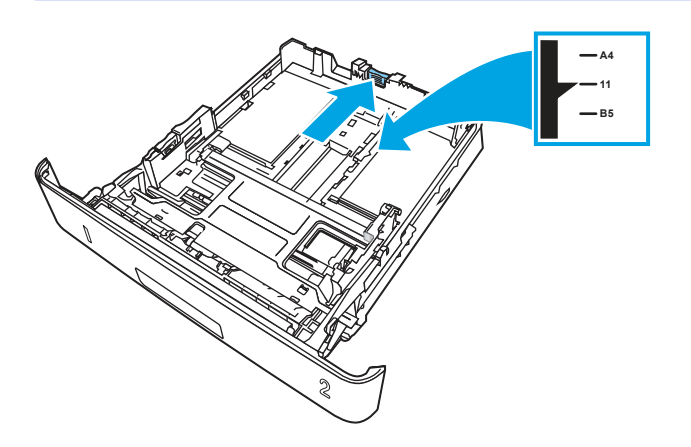

- 4. Завантажте папір у лоток. Відомості щодо вибору орієнтації паперу читайте у розділі [Орієнтація паперу лотка](#page-26-0) 2 на сторінці 18.
- **Э ПРИМІТКА.** Не встановлюйте напрямні для паперу впритул до стосу паперу. Встановлюйте їх відповідно до пазів чи позначок у лотку.
- **Э ПРИМІТКА.** Цоб попередити застрягання, встановлюйте напрямні для паперу чітко відповідно до розміру паперу і не перевантажуйте лоток. Упевніться, що верх стосу знаходиться нижче позначок повного завантаження лотка, як показано у збільшеній частині малюнка.
- **Э ПРИМІТКА.** Якщо лоток відрегульовано неправильно, під час друку може з'явитися повідомлення про помилку або папір може застрягнути.

<span id="page-26-0"></span>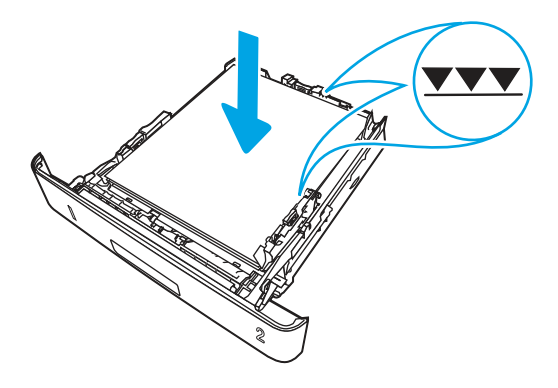

5. Повністю вставте лоток у принтер.

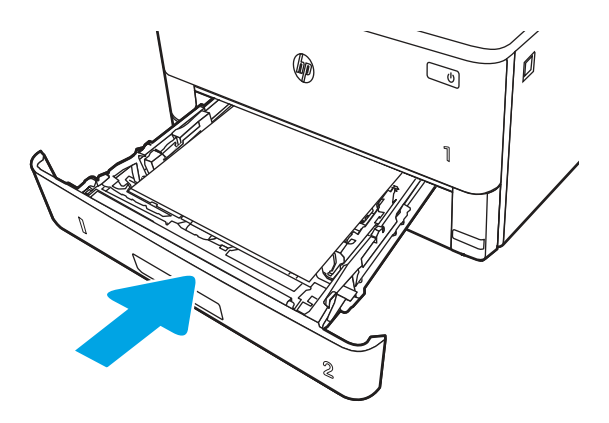

6. Запустіть процес друку у прикладній програмі на комп'ютері. Упевніться, що драйвер налаштовано на тип і розмір паперу, які відповідають типу і розміру аркуша у лотку.

# Орієнтація паперу лотка 2

Коли використовується папір, що вимагає спеціальної орієнтації, завантажуйте його відповідно до інформації, поданої у викладеній нижче таблиці.

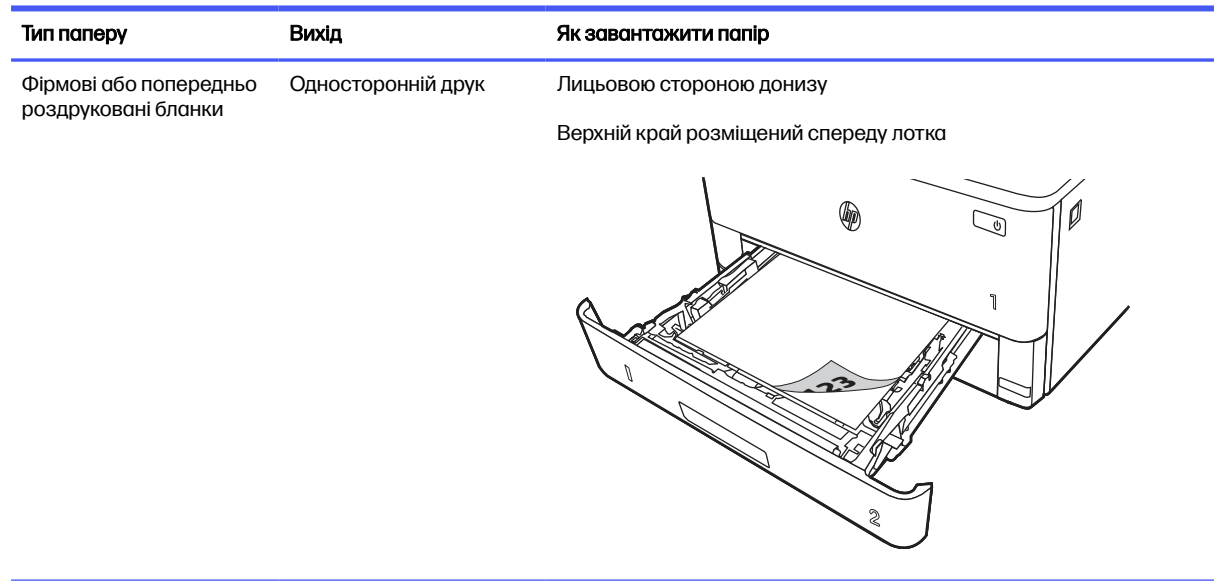

#### Таблиця 2-2 Орієнтація паперу лотка 2

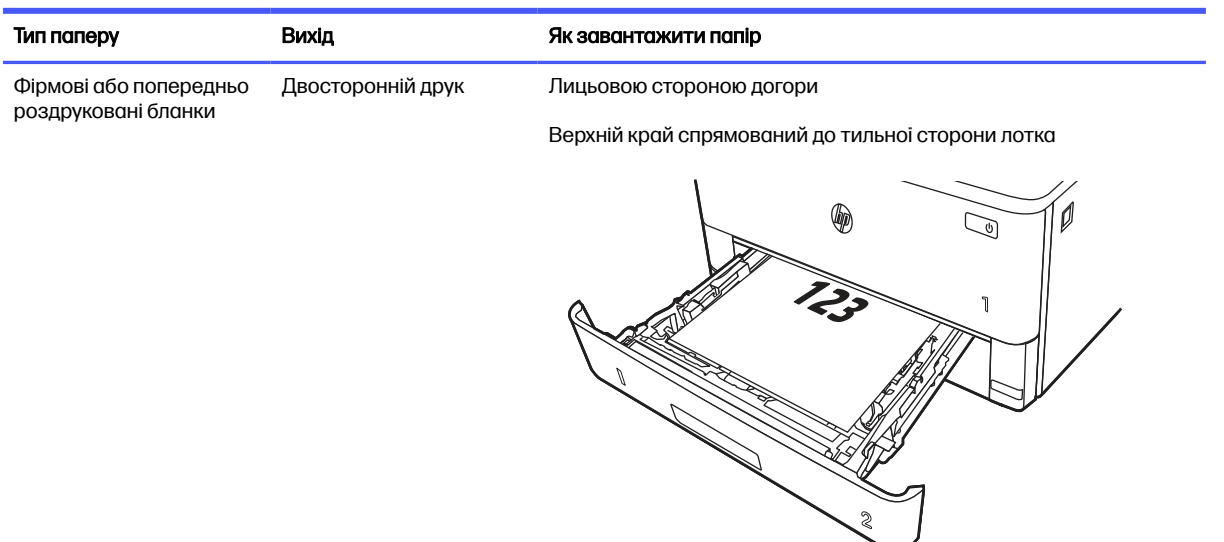

#### <span id="page-27-0"></span>Таблиця 2-2 Орієнтація паперу лотка 2 (продовження)

# Завантаження паперу в лоток 3 (додатковий)

Ознайомтеся з поданою інформацією про завантаження паперу у лоток 3.

## Завантаження паперу в лоток 3

Цей лоток вміщує до 550 аркушів паперу вагою 75 г/м<sup>2</sup> .

- ПОПЕРЕДЖЕННЯ. Лоток 3 не призначено для друку на конвертах, наклейках або носіях невідповідного розміру. Друкуйте на цих типах паперу лише з лотка 1.
	- 1. Витягніть лоток і злегка підніміть, щоб повністю вийняти його з принтера.
	- **Э ПРИМІТКА.** Не відкривайте цей лоток, коли він використовується.

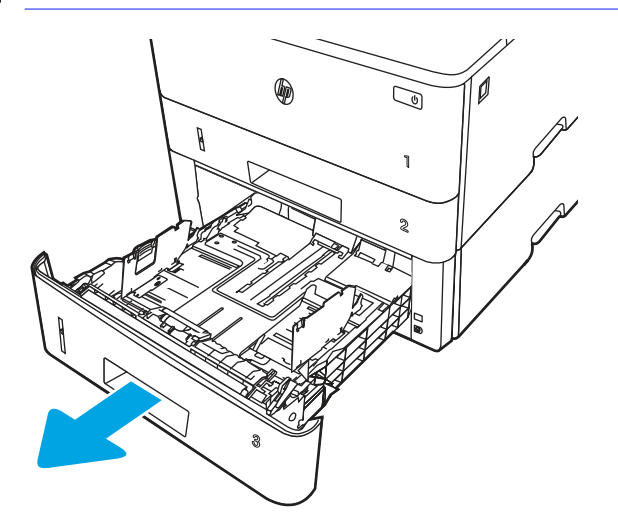

2. Налаштуйте напрямні ширини паперу, натиснувши на фіксатори налаштування на лівій напрямній і посунувши напрямні до країв паперу.

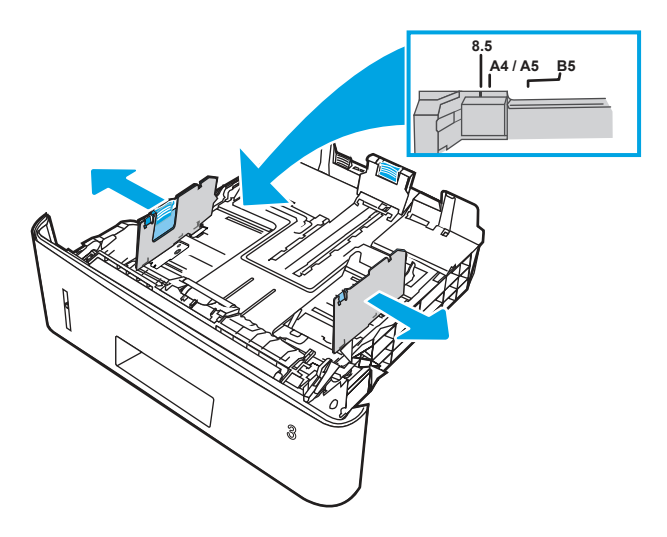

- 3. Налаштуйте напрямні довжини паперу, натиснувши на фіксатори налаштування і посунувши напрямні до країв паперу.
- **Э ПРИМІТКА.** Коли завантажено папір формату Legal або A4, лоток 3 виступає із задньої частини принтера.

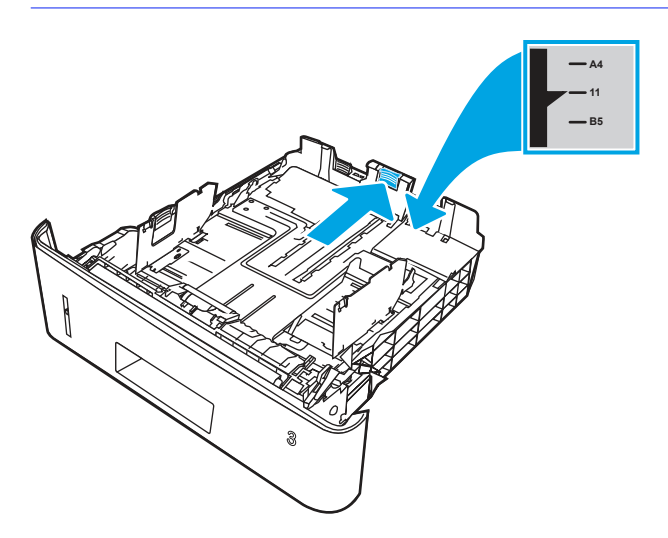

- 4. Завантажте папір у лоток. Відомості щодо вибору орієнтації паперу читайте у розділі [Орієнтація паперу лотка](#page-29-0) 3 на сторінці 21.
- **Э ПРИМІТКА.** Не встановлюйте напрямні для паперу впритул до стосу паперу. Встановлюйте їх відповідно до пазів чи позначок у лотку.
- **Э ПРИМІТКА.** Цоб попередити застрягання, встановлюйте напрямні для паперу чітко відповідно до розміру паперу і не перевантажуйте лоток. Упевніться, що верх стосу знаходиться нижче позначки повного завантаження лотка, як показано у збільшеній частині малюнка.
- **Э ПРИМІТКА.** Якщо лоток відрегульовано неправильно, під час друку може з'явитися повідомлення про помилку або папір може застрягнути.

<span id="page-29-0"></span>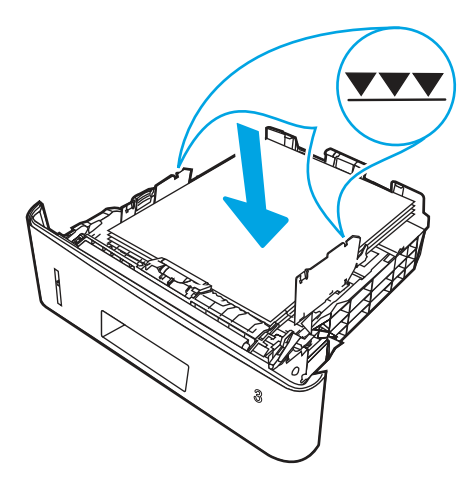

5. Повністю вставте лоток у принтер.

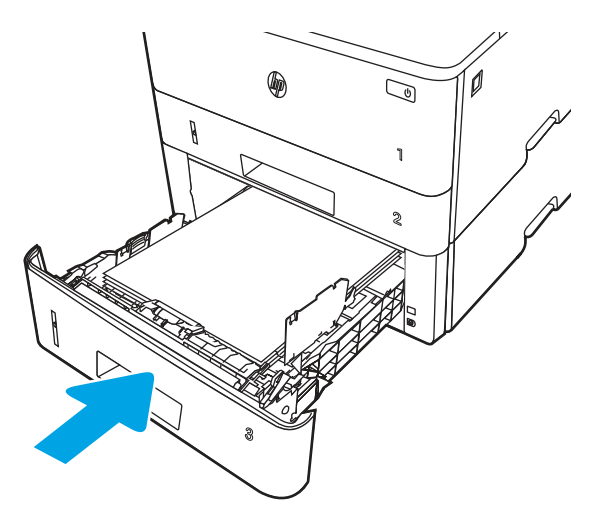

6. Запустіть процес друку у прикладній програмі на комп'ютері. Упевніться, що драйвер налаштовано на тип і розмір паперу, які відповідають типу і розміру аркуша у лотку.

## Орієнтація паперу лотка 3

Коли використовується папір, що вимагає спеціальної орієнтації, завантажуйте його відповідно до інформації, поданої у викладеній нижче таблиці.

#### <span id="page-30-0"></span>Таблиця 2-3 Орієнтація паперу лотка 3

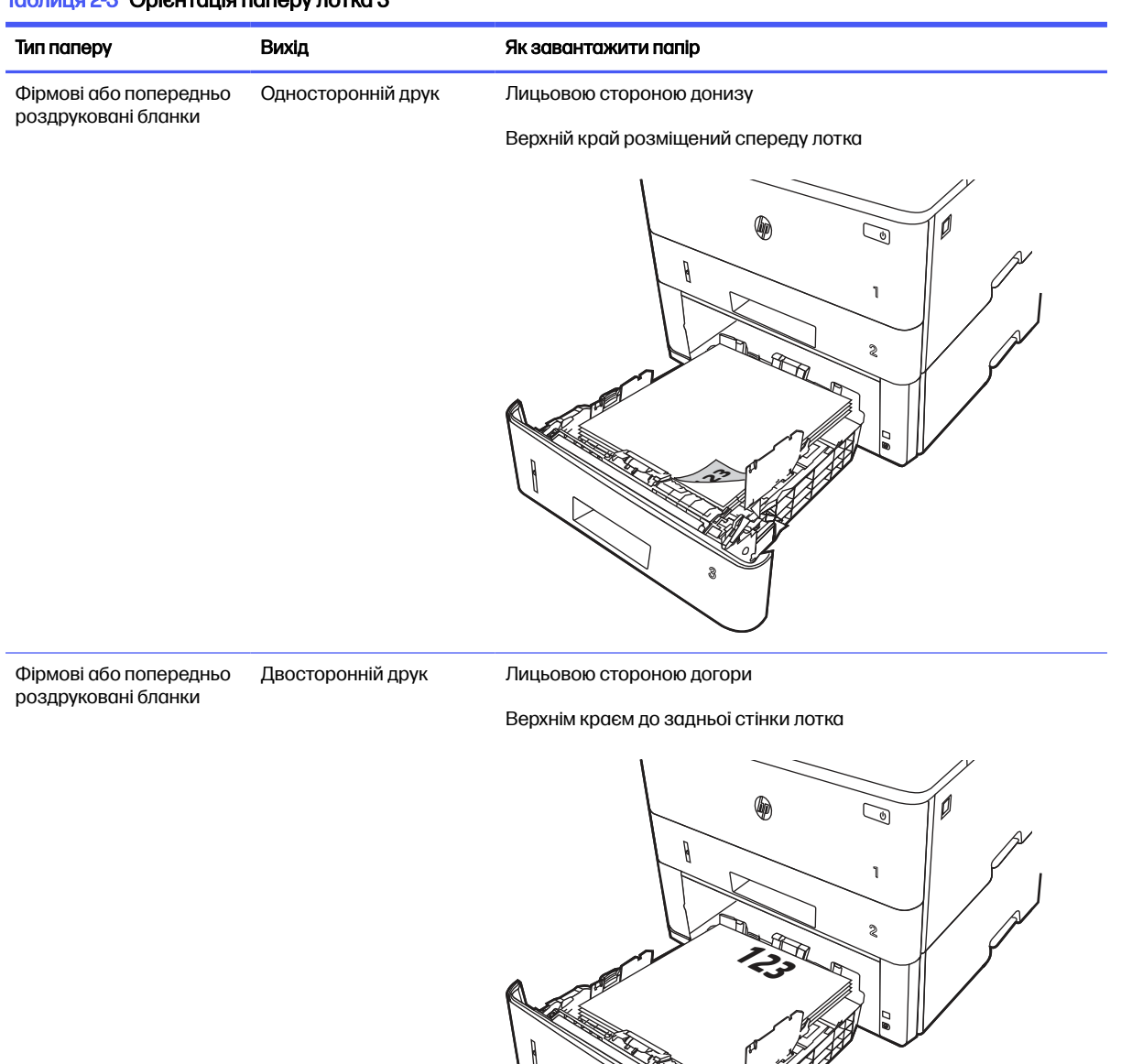

**3**

# Завантаження і друк конвертів

Ознайомтеся з поданою інформацією про завантаження і друк конвертів.

### Вступ

Нижче наведено вказівки щодо друку і завантаження конвертів.

Для друку на конвертах слід використовувати лише лоток 1. Лоток 1 вміщує до 10 конвертів.

<span id="page-31-0"></span>Для друку конвертів із використанням ручної подачі виконайте вказані дії, щоб вибрати правильні налаштування драйвера друку, а тоді завантажте конверти у лоток, попередньо надіславши завдання друку на принтер.

### Друк конвертів

Щоб друкувати на конвертах, дотримуйтеся поданих вказівок.

- 1. У програмі виберіть параметр Print (Друк).
- 2. Виберіть принтер у списку принтерів і натисніть або торкніться кнопки Properties (Властивості) або Preferences (Установки), щоб відкрити драйвер друку.
- **Э ПРИМІТКА.** Назви кнопок можуть бути для різних програм різними.
- 3. Виберіть вкладку Paper/Quality (Папір/Якість).
- 4. У розкривному списку Paper size (Розмір паперу) виберіть потрібний розмір для конвертів.
- 5. У розкривному списку Paper type (Тип паперу) виберіть Envelope (Конверт).
- 6. У розкривному списку Paper source (Джерело паперу) виберіть Manual feed (Ручна подача).
- 7. Щоб закрити діалогове вікно Document Properties (Властивості документа), натисніть кнопку OK.
- 8. Для друку в діалоговому вікні Print (Друк) натисніть кнопку Print (Друк).

### Орієнтація конверта

Завантажуйте конверти відповідно до інформації, наведеної в таблиці нижче.

#### Таблиця 2-4 Орієнтація конверта

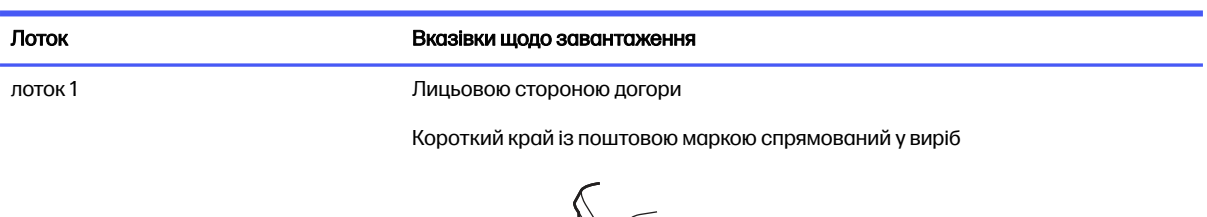

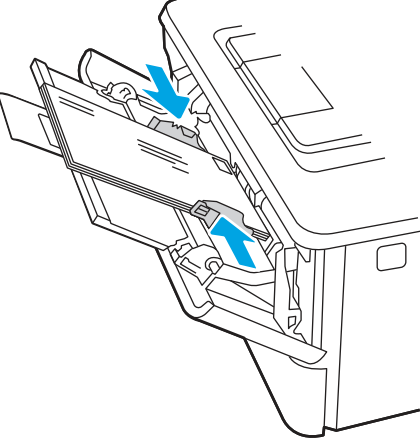

# <span id="page-32-0"></span>Витратні матеріали, приладдя та частини 3

Замовлення витратних матеріалів та аксесуарів, заміна картриджів із тонером або видалення і заміна інших компонентів.

Подана інформація є достовірною на момент публікації. Поточну інформацію можна отримати на веб-сторінці [www.hp.com/support/lj4001-4004.](http://www.hp.com/support/lj4001-4004)

Повна довідка HP для принтера включає таку інформацію:

- Встановлення й налаштування
- Знайомство й використання
- Вирішення проблем
- Оновлення програмного забезпечення і вбудованого програмного забезпечення
- Форуми технічної підтримки
- Гарантійна та нормативна інформація

# Принтер із функцією динамічної безпеки

Цей принтер призначений для роботи лише з картриджами, що мають нові або багаторазові мікросхеми HP. Багаторазова мікросхема HP може працювати з багаторазовими, відновленими й повторно заправленими картриджами.

Принтер застосовує динамічні заходи безпеки для блокування картриджів із будь-якими мікросхемами, окрім HP. Періодичні оновлення вбудованого програмного забезпечення, що надходять через Інтернет, будуть підтримувати ефективність динамічних заходів безпеки й блокувати картриджі, які раніше працювали.

Оновлення можуть удосконалювати, покращувати або розширювати можливості й функції принтера, захищати від загроз безпеці та служити іншим цілям, але ці оновлення також можуть блокувати встановлені в принтері картриджі з будь-якою іншою мікросхемою, ніж HP, навіть ті, що зараз нормально працюють. Якщо ви не зареєстровані в програмах HP на кшталт Instant Ink або не використовуєте інші служби, які потребують автоматичного оновлення вбудованого програмного забезпечення в Інтернеті, у більшості принтерів HP оновлення може виконуватися або автоматично, або зі сповіщенням, і в останньому випадку можна вибирати, оновлювати чи ні. Додаткові відомості про динамічну безпеку й налаштування оновлень вбудованого програмного забезпечення в Інтернеті можна знайти за адресою [www.hp.com/learn/ds.](https://www.hp.com/learn/ds)

# Замовлення витратних матеріалів, аксесуарів та запасних частин

Дізнайтеся, як замовити замінні витратні матеріали, аксесуари та деталі для принтера.

### <span id="page-33-0"></span>Замовлення

Замовляйте частини, витратні матеріали й аксесуари через один із таких каналів.

#### Таблиця 3-1 Варіанти замовлення

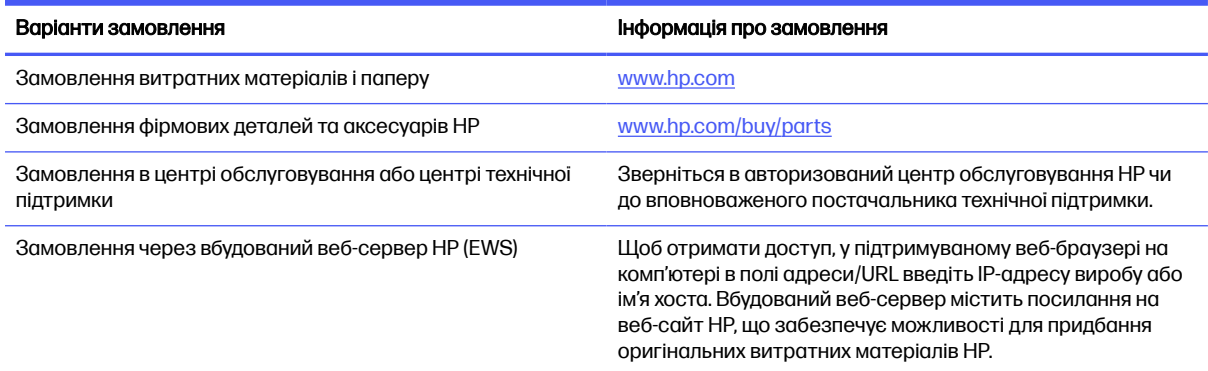

### Витратні матеріали та комплектуючі

Знаходьте інформацію про витратні матеріали та аксесуари, доступні для принтера.

**Э ПРИМІТКА.** Картриджі призначені для розповсюдження та використання лише в межах визначеного регіону; вони не працюватимуть із іншими моделями принтерів.

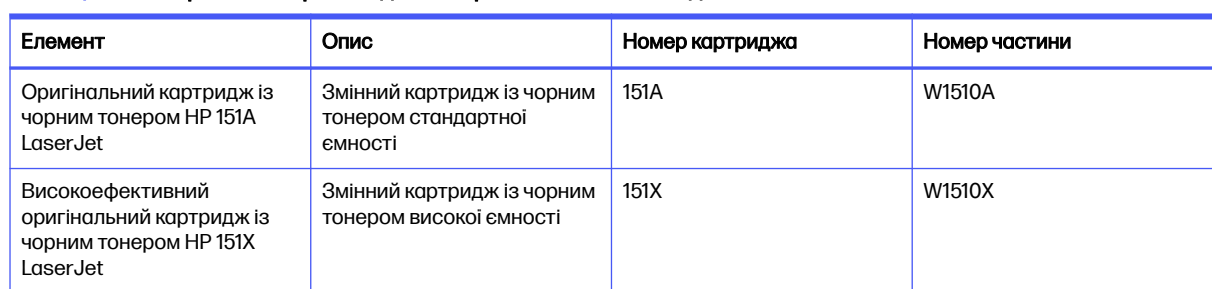

#### Таблиця 3-2 Витратні матеріали – для використання лише з моделлю 4003

#### Таблиця 3-3 Додаткові пристрої

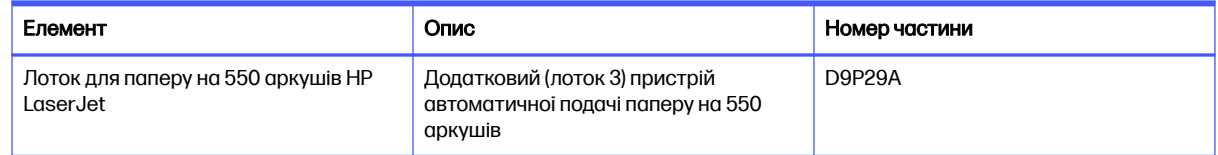

### Деталі для самостійної заміни користувачем

Для багатьох принтерів HP LaserJet можна замовити запасні частини, які користувач може замінити самостійно, щоб скоротити час простою для ремонту.

**Э ПРИМІТКА.** Більше інформації про програму самостійного ремонту та переваги, які вона пропонує, можна знайти на веб-сторінках [www.hp.com/go/csr-support](http://www.hp.com/go/csr-support) та [www.hp.com/go/csr-faq.](http://www.hp.com/go/csr-faq) <span id="page-34-0"></span>Оригінальні запасні частини HP можна замовити на веб-сайті [www.hp.com/buy/parts](http://www.hp.com/buy/parts) або в уповноваженому компанією HP центрі обслуговування та підтримки. Для замовлення потрібно знати: номер виробу, серійний номер (розміщенао ззаду принтера), номер виробу або ім'я принтера.

- Деталі, наведені як деталі для обов'язкової самостійної заміни, мають встановлюватися користувачами. В іншому разі обслуговуючий персонал компанії HP може виконати платний ремонт. Гарантія на принтери HP не передбачає обслуговування для цих компонентів ані на місці, ані в сервісному центрі.
- Деталі, наведені як деталі для необов'язкової самостійної заміни, можуть бути безкоштовно встановлені обслуговуючим персоналом компанії HP на ваше прохання протягом гарантійного періоду обслуговування принтера.

#### Таблиця 3-4 Деталі для самостійної заміни користувачем

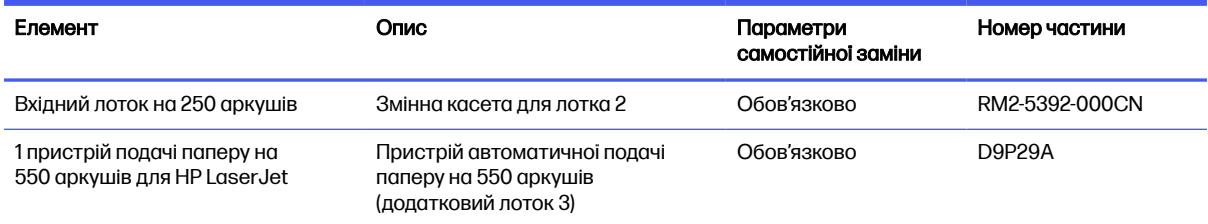

# Налаштування параметрів захисту витратних матеріалів HP для картриджа з тонером

Адміністратор мережі може налаштувати параметри захисту картриджа з тонером за допомогою панелі керування принтера або вбудованого веб-сервера HP.

### Вступ

Використовуйте Політику компанії HP щодо картриджів та систему захисту картриджів для керування тим, які картриджі встановлювати у принтер і захистити встановлені картриджі від крадіжки.

- Cartridge Policy (Політика щодо картриджів): ця функція захищає принтер від контрафактних картриджів з тонером, дозволяючи використовувати тільки оригінальні картриджі HP. Використання оригінальних картриджів HP гарантує найкращу якість друку. Якщо встановити картридж, який не є оригінальним картриджем HP, на панелі керування принтера з'явиться повідомлення, що картридж не дозволений, та інформація про подальші дії.
- Cartridge Protection (Захист картриджів): ця функція виконує постійну прив'язку картриджа з тонером для певного принтера або набору принтерів, щоб його не можна було використовувати в іншому принтері. Захищаючи картриджі, ви захищаєте свої інвестиції. Якщо цю функцію увімкнено, у разі спроби перенести картридж з оригінального принтера на інший неавторизований принтер, інший принтер не дозволить його використання. На панелі керування принтера з'явиться повідомлення, що картридж захищений, та інформація про подальші дії.
- **△ ПОПЕРЕДЖЕННЯ.** Після увімкнення системи захисту картриджів для принтера, всі подальші картриджі з тонером, які буде встановлено у принтер, захищаються автоматично та *постійно*. Щоб не захищати новий картридж, вимкніть цю функцію до встановлення нового картриджа.

Відключення функції захисту картриджів не діє на картриджі, встановлені раніше.

<span id="page-35-0"></span>Обидві функції вимкнені за замовчуванням. Дотримуйтесь цих процедур, щоб увімкнути або вимкнути їх.

### Увімкнення або вимкнення функції політики щодо картриджів

Функцію Cartridge Policy (Політика щодо картриджів) можна ввімкнути або вимкнути за допомогою панелі керування або вбудованого веб-сервера (EWS).

**Э ПРИМІТКА.** Для увімкнення або вимкнення цієї функції може знадобитися введення пароля адміністратора.

Проконсультуйтеся зі своїм адміністратором, щоб визначити, чи встановлено пароль адміністратора. Відновити паролі вбудованого сервера неможливо.

#### Використання панелі керування принтера для увімкнення функції політики щодо картриджів

За допомогою панелі керування принтера адміністратор мережі може увімкнути функцію Cartridge Policy (Політика щодо картриджів). Таким чином цей принтер зможе використовувати лише оригінальні картриджі HP.

- 1. На панелі керування принтера натисніть кнопку ОК, щоб перейти до головного екрана.
- 2. За допомогою кнопок зі стрілками і кнопки OK виберіть і відкрийте такі меню:
	- а. Setup (Налаштування)
	- б. Supply Settings (Налаштування витратних матеріалів)
	- в. Cartridge Policy (Політика щодо картриджів)
- 3. За допомогою кнопок зі стрілками виберіть параметр Authorized HP (Авторизовано HP), а тоді натисніть кнопку OK, щоб увімкнути функцію.

### Використання панелі керування принтера для вимкнення функції політики щодо картриджів

За допомогою панелі керування принтера адміністратор мережі може вимкнути функцію Cartridge Policy (Політика щодо картриджів). Це зніме обмеження щодо використання лише оригінальних картриджів HP.

- 1. На панелі керування принтера натисніть кнопку ОК, щоб перейти до головного екрана.
- 2. За допомогою кнопок зі стрілками і кнопки OK виберіть і відкрийте такі меню:
	- а. Setup (Налаштування)
	- б. Supply Settings (Налаштування витратних матеріалів)
	- в. Cartridge Policy (Політика щодо картриджів)
- 3. За допомогою кнопок зі стрілками виберіть параметр Off (Вимк.), а тоді натисніть ОК, щоб вимкнути функцію.
### Використання вбудованого сервера HP (EWS) для увімкнення функції політики щодо картриджів

За допомогою EWS адміністратор мережі може увімкнути функцію Cartridge Policy (Політика щодо картриджів). Таким чином цей принтер зможе використовувати лише оригінальні картриджі HP.

- 1. Відкрийте вбудований веб-сервер HP.
	- а. На панелі керування принтера натисніть кнопку OK, щоб перейти до головного екрана.
	- б. За допомогою кнопок зі стрілками і кнопки OK виберіть і відкрийте такі меню:
		- i. Setup (Налаштування)
		- ii. Network Setup (Налаштування мережі)
		- **iii.** General Settings (Загальні параметри)
	- в. У меню General Settings (Загальні параметри) виберіть Show the IP Address (Показати IPадресу), а тоді виберіть Yes (Так), щоб вивести на екран IP-адресу або ім'я хоста принтера.
	- г. Відкрийте веб-браузер і введіть в адресному рядку IP-адресу або ім'я хоста, що відображаються на панелі керування принтера. Натисніть клавішу Enter на клавіатурі комп'ютера. Відкриється вікно вбудованого веб-сервера HP.

https://10.10.XXXXX/

- **Э ПРИМІТКА.** Якщо повідомлення, що відображається у веб-браузері, містить інформацію про те, що веб-сайт може не бути безпечним, виберіть можливість продовження роботи з веб-сайтом. Використання цього веб-сайту не завдасть шкоди комп'ютеру.
- 2. На головній сторінці EWS виберіть вкладку Settings (Параметри).
- 3. На панелі навігації зліва натисніть Supplies (Витратні матеріали), щоб розгорнути поле з параметрами, і натисніть Supply Settings (Налаштування витратних матеріалів).
- 4. В області Cartridge Policy (Політика щодо картриджів) клацніть розкривне меню і виберіть параметр Authorized HP (Дозволені HP).
- 5. Щоб зберегти зміни, клацніть Apply (Застосувати).

### Використання вбудованого сервера HP (EWS) для вимкнення функції політики щодо картриджів

За допомогою EWS адміністратор мережі може вимкнути функцію Cartridge Policy (Політика щодо картриджів). Це зніме обмеження щодо використання лише оригінальних картриджів HP.

- 1. Відкрийте вбудований веб-сервер HP.
	- а. На панелі керування принтера натисніть кнопку OK, щоб перейти до головного екрана.
	- б. За допомогою кнопок зі стрілками і кнопки OK виберіть і відкрийте такі меню:
		- i. Setup (Налаштування)
		- ii. Network Setup (Налаштування мережі)
		- **iii.** General Settings (Загальні параметри)
- в. У меню General Settings (Загальні параметри) виберіть Show the IP Address (Показати IPадресу), а тоді виберіть Yes (Так), щоб вивести на екран IP-адресу або ім'я хоста принтера.
- г. Відкрийте веб-браузер і введіть в адресному рядку IP-адресу або ім'я хоста, що відображаються на панелі керування принтера. Натисніть клавішу Enter на клавіатурі комп'ютера. Відкриється вікно вбудованого веб-сервера HP.

https://10.10.XXXXX/

- **Э ПРИМІТКА.** Якщо повідомлення, що відображається у веб-браузері, містить інформацію про те, що веб-сайт може не бути безпечним, виберіть можливість продовження роботи з веб-сайтом. Використання цього веб-сайту не завдасть шкоди комп'ютеру.
- 2. На головній сторінці EWS виберіть вкладку Settings (Параметри).
- 3. На панелі навігації зліва натисніть Supplies (Витратні матеріали), щоб розгорнути поле з параметрами, і натисніть Supply Settings (Налаштування витратних матеріалів).
- 4. В області Cartridge Policy (Політика щодо картриджів) натисніть розкривне меню та виберіть Off (Вимк.).
- 5. Щоб зберегти зміни, клацніть Apply (Застосувати).

## Увімкнення або вимкнення функції захисту картриджів

Функцію Cartridge Protection (Захист картриджів) можна ввімкнути або вимкнути за допомогою панелі керування або вбудованого веб-сервера (EWS).

**Э ПРИМІТКА.** Для увімкнення або вимкнення цієї функції може знадобитися введення пароля адміністратора.

Проконсультуйтеся зі своїм адміністратором, щоб визначити, чи встановлено пароль адміністратора. Відновити паролі вбудованого сервера неможливо.

#### Використання панелі керування принтера для увімкнення функції захисту картриджа

За допомогою панелі керування принтера адміністратор мережі може увімкнути функцію Cartridge Protection (Захист картриджів). Це захистить картриджі, пов'язані з принтером, від крадіжок та використання на інших принтерах.

- 1. На панелі керування принтера натисніть кнопку ОК, щоб перейти до головного екрана.
- 2. За допомогою кнопок зі стрілками і кнопки OK виберіть і відкрийте такі меню:
	- а. Setup (Налаштування)
	- б. Supply Settings (Налаштування витратних матеріалів)
	- в. Cartridge Protection (Захист картриджів)
- 3. Виберіть Cartridge Protection (Захист картриджів).
- ПОПЕРЕДЖЕННЯ. Після увімкнення системи захисту картриджів для принтера, всі подальші картриджі з тонером, які буде встановлено у принтер, захищаються автоматично та постійно. Щоб не захищати новий картридж, вимкніть цю функцію до встановлення нового картриджа.

Відключення функції захисту картриджів не діє на картриджі, встановлені раніше.

#### Використання панелі керування принтера для вимкнення функції захисту картриджа

За допомогою панелі керування принтера адміністратор мережі може вимкнути функцію Cartridge Protection (Захист картриджів). Це видалить захист будь-яких нових картриджів, встановлених у принтер.

- 1. На панелі керування принтера натисніть кнопку OK, щоб перейти до головного екрана.
- 2. За допомогою кнопок зі стрілками і кнопки OK виберіть і відкрийте такі меню:
	- а. Setup (Налаштування)
	- б. Supply Settings (Налаштування витратних матеріалів)
	- в. Cartridge Protection (Захист картриджів)
- 3. За допомогою кнопок зі стрілками виберіть параметр Off (Вимк.), а тоді натисніть кнопку OK, щоб вимкнути функцію.

#### Використання вбудованого сервера HP (EWS) для увімкнення функції захисту картриджа

За допомогою EWS адміністратор мережі може увімкнути функцію Cartridge Protection (Захист картриджів). Це захистить картриджі, пов'язані з принтером, від крадіжок та використання на інших принтерах.

- 1. Відкрийте вбудований веб-сервер HP.
	- а. На панелі керування принтера натисніть кнопку OK, щоб перейти до головного екрана.
	- б. За допомогою кнопок зі стрілками і кнопки OK виберіть і відкрийте такі меню:
		- i. Setup (Налаштування)
		- ii. Network Setup (Налаштування мережі)
		- **iii.** General Settings (Загальні параметри)
	- в. У меню General Settings (Загальні параметри) виберіть Show the IP Address (Показати IPадресу), а тоді виберіть Yes (Так), щоб вивести на екран IP-адресу або ім'я хоста принтера.
	- г. Відкрийте веб-браузер і введіть в адресному рядку IP-адресу або ім'я хоста, що відображаються на панелі керування принтера. Натисніть клавішу Enter на клавіатурі комп'ютера. Відкриється вікно вбудованого веб-сервера HP.

https://10.10.XXXXX/

- ПРИМІТКА. Якщо повідомлення, що відображається у веб-браузері, містить інформацію про те, що веб-сайт може не бути безпечним, виберіть можливість продовження роботи з веб-сайтом. Використання цього веб-сайту не завдасть шкоди комп'ютеру.
- 2. На головній сторінці EWS виберіть вкладку Settings (Параметри).
- 3. На панелі навігації зліва натисніть Supplies (Витратні матеріали), щоб розгорнути поле з параметрами, і натисніть Supply Settings (Налаштування витратних матеріалів).
- 4. В області Cartridge Protection (Захист картриджів) натисніть розкривне меню та виберіть On (Увімк.).
- 5. Щоб зберегти зміни, клацніть Apply (Застосувати).
- ПОПЕРЕДЖЕННЯ. Після увімкнення функції захисту картриджів для принтера усі подальші картриджі з тонером, встановлені у принтер, будуть автоматично та *назавжди* захищені. Щоб не захищати новий картридж, вимкніть цю функцію до встановлення нового картриджа.

Відключення функції захисту картриджів не діє на картриджі, встановлені раніше.

#### Використання вбудованого сервера HP (EWS) для вимкнення функції захисту картриджа

За допомогою EWS адміністратор мережі може вимкнути функцію захисту картриджа. Це видалить захист будь-яких нових картриджів, встановлених у принтер.

- 1. Відкрийте вбудований веб-сервер HP.
	- а. На панелі керування принтера натисніть кнопку OK, щоб перейти до головного екрана.
	- б. За допомогою кнопок зі стрілками і кнопки OK виберіть і відкрийте такі меню:
		- i. Setup (Налаштування)
		- ii. Network Setup (Налаштування мережі)
		- **iii.** General Settings (Загальні параметри)
	- в. У меню General Settings (Загальні параметри) виберіть Show the IP Address (Показати IPадресу), а тоді виберіть Yes (Так), щоб вивести на екран IP-адресу або ім'я хоста принтера.
	- г. Відкрийте веб-браузер і введіть в адресному рядку IP-адресу або ім'я хоста, що відображаються на панелі керування принтера. Натисніть клавішу Enter на клавіатурі комп'ютера. Відкриється вікно вбудованого веб-сервера HP.

https://10.10.XXXXX/

- **Э ПРИМІТКА.** Якщо повідомлення, що відображається у веб-браузері, містить інформацію про те, що веб-сайт може не бути безпечним, виберіть можливість продовження роботи з веб-сайтом. Використання цього веб-сайту не завдасть шкоди комп'ютеру.
- 2. На головній сторінці EWS виберіть вкладку Settings (Параметри).
- 3. На панелі навігації зліва натисніть **Supplies** (Витратні матеріали), щоб розгорнути поле з параметрами, і натисніть Supply Settings (Налаштування витратних матеріалів).
- 4. В області Cartridge Protection (Захист картриджів) натисніть розкривне меню та виберіть Off (Вимк.).
- 5. Щоб зберегти зміни, клацніть Apply (Застосувати).

## Заміна картриджів із тонером

Замініть картридж із тонером, коли отримаєте повідомлення на принтері або якщо у вас виникнуть проблеми з якістю друку.

### Інформація про картридж із тонером

Огляд детальної інформації про замовлення запасних картриджів із тонером.

Принтер повідомляє, коли рівень тонера в картриджі знижується до низького та найнижчого рівня. Реальний залишок ресурсу картриджа з тонером може бути різним. Варто подбати про наявність запасного картриджа, який можна буде встановити, коли якість друку стане неприйнятною.

Продовжуйте друкувати з використанням поточного картриджа, поки розподіл тонера забезпечує прийнятну якість друку. Щоб рівномірно розподілити тонер, вийміть картридж із принтера і обережно похитайте картриджем вперед-назад. Графічне представлення див. у вказівках із заміни картриджа. Знову встановіть картридж у принтер і закрийте кришку.

Щоб придбати картриджі або перевірити сумісність певного картриджа з цим принтером, відвідайте веб-сайт [www.hp.com/go/suresupply.](http://www.hp.com/go/suresupply) Прокрутіть сторінку до самого низу і перевірте правильність вибору країни/регіону.

| Елемент                                                                            | Опис                                                         | Номер картриджа | Номер частини |
|------------------------------------------------------------------------------------|--------------------------------------------------------------|-----------------|---------------|
| Оригінальний картридж із<br>чорним тонером HP 151A<br>LaserJet                     | Змінний картридж із чорним<br>тонером стандартної<br>ємності | 151A            | W1510A        |
| Високоефективний<br>оригінальний картридж із<br>чорним тонером HP 151X<br>LaserJet | Змінний картридж із чорним<br>тонером високої ємності        | 151X            | W1510X        |

Таблиця 3-5 Витратні матеріали – для використання лише з моделлю 4003

**Э ПРИМІТКА.** Високопродуктивний картридж із тонером містить більше тонера порівняно із картриджем стандартної місткості, що дозволяє надрукувати більше сторінок. Додаткову інформацію можна знайти на сайті [www.hp.com/go/toneryield.](http://www.hp.com/go/toneryield)

Не відкривайте упаковку з картриджем із тонером, якщо ви не будете його використовувати.

ПОПЕРЕДЖЕННЯ. Щоб уникнути пошкодження картриджа з тонером, не залишайте його під дією світла довше, ніж на кілька хвилин. Накривайте зелений барабан формування зображення, якщо виймаєте картридж з тонером із принтера на тривалий час.

На цій ілюстрації зображено компоненти картриджа з тонером.

#### Рисунок 3-1 Компоненти картриджа з тонером

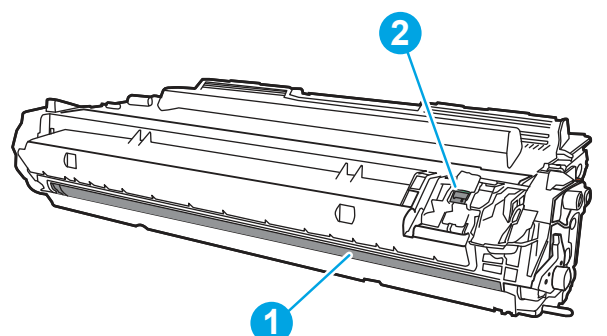

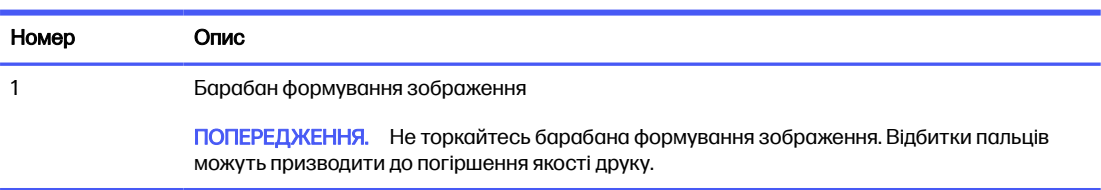

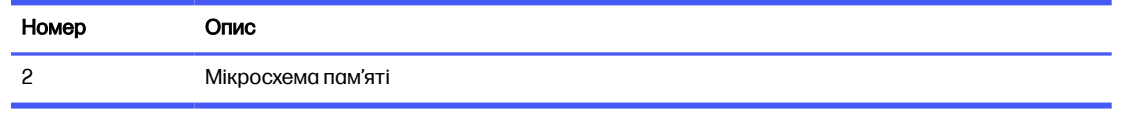

- ПОПЕРЕДЖЕННЯ. Якщо тонер потрапить на одяг, витріть одяг сухою ганчіркою і виперіть його в холодній воді. Гаряча вода перешкоджає видаленню тонера з тканини.
- **Э ПРИМІТКА.** Інформацію про утилізацію використаного картриджа з тонером див. у коробці картриджа з тонером або на веб-сайті [www.hp.com/hprecycle.](http://www.hp.com/hprecycle)

## Знімання та заміна картриджів

Виконайте описані нижче дії для заміни картриджа з тонером.

Продовжуйте друкувати з наявним картриджем, поки розподіл тонера шляхом струшування картриджа забезпечує прийнятну якість друку.

1. Натисніть кнопку розблокування передньої кришки.

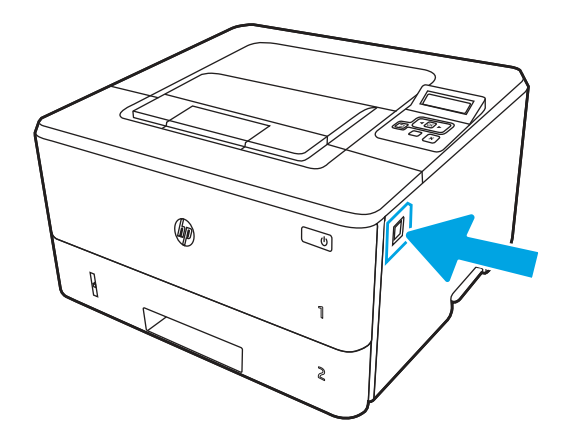

2. Відкрийте передні дверцята.

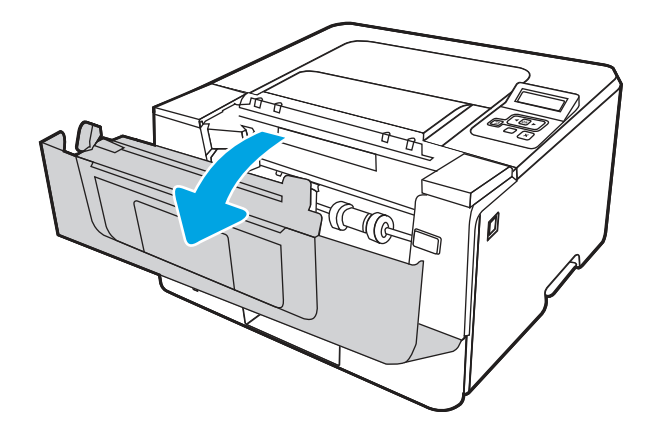

3. Вийміть використаний картридж із тонером із принтера.

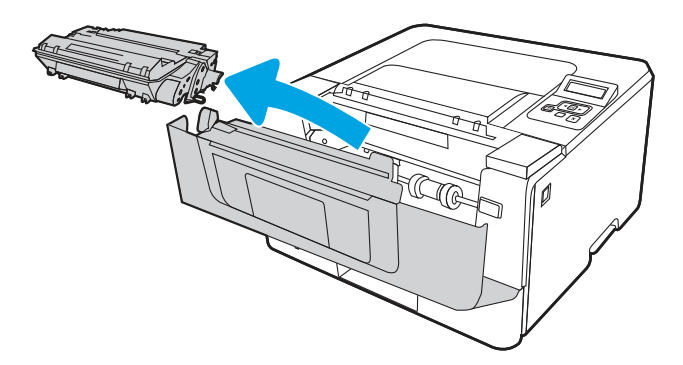

4. Вийміть новий картридж із тонером із коробки та потягніть за язичок розпакування.

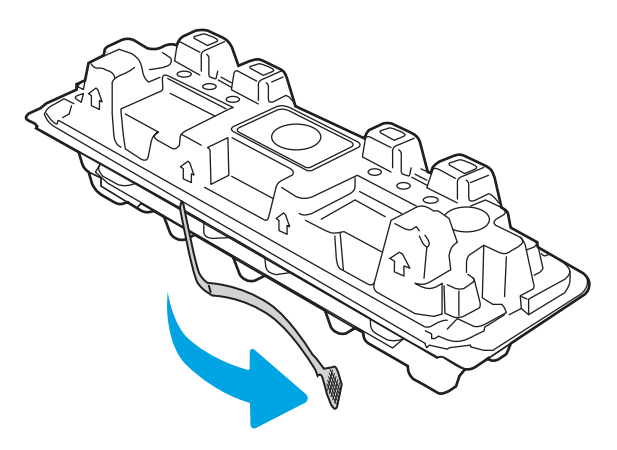

5. Вийміть картридж із розпечатаної упаковки. Покладіть використаний картридж із тонером у пакет для утилізації.

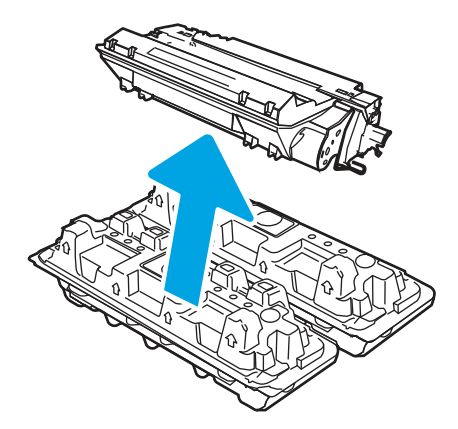

6. Утримуйте обидва кінці картриджа з тонером і струсніть його, щоб рівномірно розподілити тонер, що всередині.

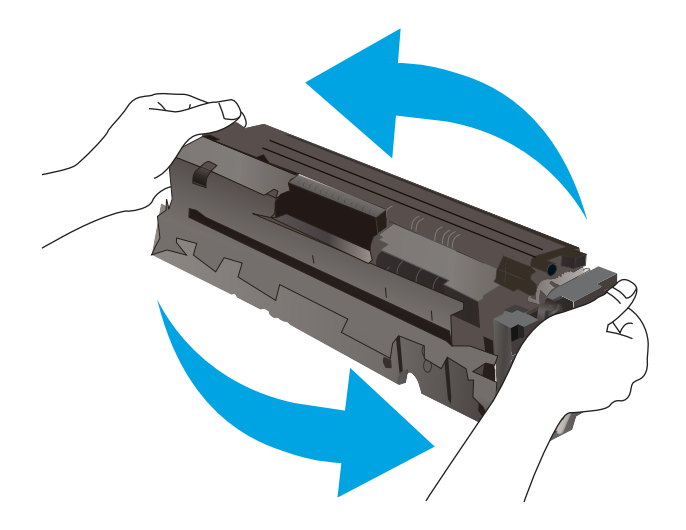

7. Вирівняйте картридж із тонером відповідно до напрямних усередині принтера і щільно вставте картридж.

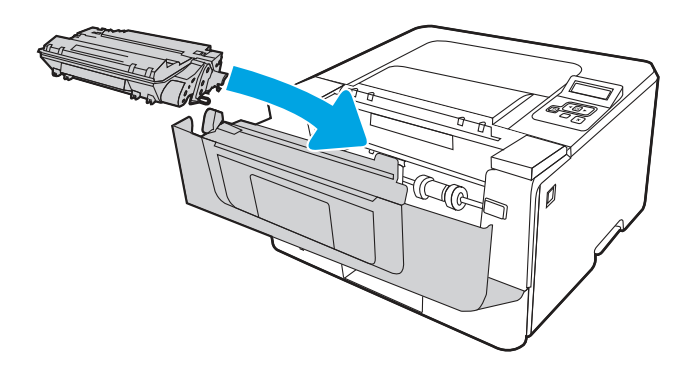

8. Закрийте передні дверцята.

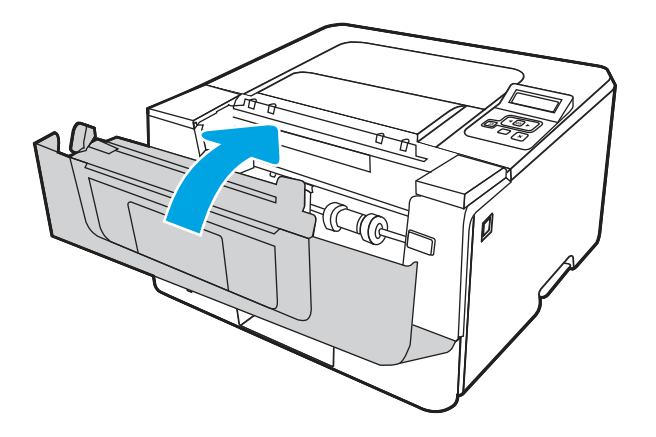

# 4 Друк

Виконуйте друк за допомогою програмного забезпечення або з мобільного пристрою чи пристрою USB.

Подана інформація є достовірною на момент публікації. Поточну інформацію можна отримати на веб-сторінці [www.hp.com/support/lj4001-4004.](http://www.hp.com/support/lj4001-4004)

#### Додаткові відомості

Повна довідка HP для принтера включає таку інформацію:

- Встановлення й налаштування
- Знайомство й використання
- Вирішення проблем
- Оновлення програмного забезпечення і вбудованого програмного забезпечення
- Форуми технічної підтримки
- Гарантійна та нормативна інформація

## Завдання друку (Windows)

Дізнайтеся більше про типові завдання друку для користувачів Windows.

## Як друкувати (Windows)

За допомогою параметра Print (Друк) із програмного забезпечення виберіть принтер і основні параметри для завдання друку.

Подана процедура описує базовий процес друку в ОС Windows.

- 1. У програмі виберіть параметр Print (Друк).
- 2. Виберіть принтер у списку принтерів. Щоб змінити налаштування, натисніть кнопку Properties (Властивості) або Preferences (Установки), щоб відкрити драйвер принтера.

#### ПРИМІТКА.

- Назви кнопок можуть бути для різних програм різними.
- Для драйвера HP PCL-6 програма HP AiO Printer Remote викачує додаткові функції драйвера, якщо вибрати More settings (Додаткові параметри).
- Для отримання детальнішої інформації натисніть кнопку довідки (?) у драйвері принтера.
- 3. Вибираючи вкладки в драйвері друку, налаштуйте доступні параметри. Наприклад, налаштуйте орієнтацію паперу у вкладці Finishing (Кінцева обробка), а у вкладці Paper/Quality (Папір/Якість) встановіть джерело подачі паперу, тип паперу, розмір паперу та параметри якості.
- 4. Натисніть OK, щоб повернутися до діалогового вікна Print (Друк). У цьому вікні виберіть кількість копій, яку потрібно надрукувати.
- 5. Щоб надрукувати завдання, натисніть кнопку Print (Друк).

## Автоматичний друк з обох сторін (Windows)

Якщо у принтері встановлено автоматичний пристрій двостороннього друку, можна автоматично друкувати з обох сторін аркуша паперу. Використовуйте розмір і тип паперу, що підтримується пристроєм двостороннього друку.

- 1. У програмі виберіть параметр Print (Друк).
- 2. Виберіть принтер у списку принтерів і натисніть кнопку Properties (Властивості) або Preferences (Установки), щоб відкрити драйвер друку.
- **Э ПРИМІТКА.** 
	- Назви кнопок можуть бути для різних програм різними.
	- Для драйвера HP PCL-6 програма HP AiO Printer Remote викачує додаткові функції , якщо вибрати More settings (Додаткові параметри).
- 3. Клацніть вкладку Finishing (Кінцева обробка).
- 4. Виберіть Print on both sides (Друкувати з обох сторін). Щоб закрити діалогове вікно Document Properties (Властивості документа), натисніть кнопку OK.
- 5. Щоб розпочати друк, у діалоговому вікні Print (Друк) натисніть кнопку Print (Друк).

## Двосторонній друк із подачею вручну (Windows)

Використовуйте ці дії для принтерів, де не встановлено пристрій автоматичного двостороннього друку, або для друку на папері, який не підтримується пристроєм двостороннього друку.

- 1. У програмі виберіть параметр Print (Друк).
- 2. Виберіть принтер у списку принтерів і натисніть або торкніться кнопки Properties (Властивості) або Preferences (Установки), щоб відкрити драйвер друку.
- **ЭЗУ ПРИМІТКА.** 
	- Назви кнопок можуть бути для різних програм різними.
	- Для драйвера HP PCL-6 програма HP AiO Printer Remote викачує додаткові функції драйвера, якщо вибрати More settings (Додаткові параметри).
- 3. Клацніть вкладку Finishing (Кінцева обробка).
- 4. Щоб закрити вікно Document Properties (Властивості документа), виберіть Print on both sides (manually) (Друкувати з обох сторін (вручну)) і натисніть OK.
- 5. Щоб надрукувати на одній стороні, у діалоговому вікні Print (Друк) натисніть кнопку Print (Друк).
- 6. Вийміть стос надрукованих аркушів із вихідного лотка і покладіть його в лоток 1.
- 7. Якщо з'явиться відповідна підказка, виберіть на панелі керування принтера відповідну кнопку, щоб продовжити друк.

## Друк кількох сторінок на одному аркуші (Windows)

Під час друку з програмного забезпечення з використанням параметра **Print (Друк)** можна вибрати параметр друку кількох сторінок на одному аркуші паперу. Наприклад, це можна робити, якщо ви друкуєте великий документ і хочете зекономити папір.

- 1. У програмі виберіть параметр Print (Друк).
- 2. Виберіть принтер у списку принтерів і натисніть кнопку Properties (Властивості) або Preferences (Установки), щоб відкрити драйвер друку.

#### **ПРИМІТКА.**

- Назви кнопок можуть бути для різних програм різними.
- Для драйвера HP PCL-6 програма HP AiO Printer Remote викачує додаткові функції , якщо вибрати More settings (Додаткові параметри).
- 3. Клацніть вкладку Finishing (Кінцева обробка).
- 4. Виберіть кількість сторінок на аркуші в розкривному меню Pages per sheet (Сторінок на аркуші).
- 5. Виберіть правильні налаштування для параметрів Print page borders (Друкувати межі сторінки), Page order (Порядок сторінок) та Orientation (Орієнтація). Щоб закрити діалогове вікно Document Properties (Властивості документа), натисніть кнопку OK.
- 6. Щоб розпочати друк, у діалоговому вікні Print (Друк) натисніть кнопку Print (Друк).

## Вибір типу паперу (Windows)

Під час друку з програмного забезпечення із використанням параметра Print (Друк) можна встановити тип паперу, який використовується для завдання друку. Наприклад, якщо ваш тип паперу за замовчуванням Letter, проте для завдання друку ви використовуєте інший тип паперу, виберіть цей нестандартний тип паперу.

- 1. У програмі виберіть параметр Print (Друк).
- 2. Виберіть принтер у списку принтерів і натисніть або торкніться кнопки Properties (Властивості) або Preferences (Установки), щоб відкрити драйвер друку.
- ПРИМІТКА.
	- Назви кнопок можуть бути для різних програм різними.
	- Для драйвера HP PCL-6 програма HP AiO Printer Remote викачує додаткові функції драйвера, якщо вибрати More settings (Додаткові параметри).
- 3. Клацніть на вкладці Paper/Quality (Папір і якість друку).
- 4. Виберіть параметр типу паперу, який використовується, а потім натисніть кнопку OK.
- 5. Щоб закрити діалогове вікно Document Properties (Властивості документа), натисніть кнопку OK.
- 6. Щоб розпочати друк, у діалоговому вікні Print (Друк) натисніть кнопку Print (Друк).

## Додаткові завдання друку

Читайте інформацію в мережі про виконання типових завдань друку.

Зайдіть на сайт [www.hp.com/support/lj4001-4004.](http://www.hp.com/support/lj4001-4004)

Ви матимете змогу переглянути вказівки щодо виконання завдань друку, зокрема:

- створення та використання ярликів швидкого виклику друку для Windows;
- вибір формату паперу і використання власних налаштувань формату паперу;
- вибір орієнтації сторінки;
- створення брошури;
- масштабування документа відповідно до вибраного розміру паперу;
- друк першої і останньої сторінок на нестандартному папері;
- друк водяних знаків на документі.

## Завдання друку (macOS)

Друкуйте за допомогою програмного забезпечення для друку HP для macOS, зокрема з обох сторін аркуша або кілька сторінок на аркуші.

## Інструкція з друку (macOS)

У меню Print (Друк) програми виберіть принтер і основні параметри друку завдання.

Наведена нижче процедура описує базову процедуру друку в операційній системі macOS.

- 1. Клацніть меню File (Файл), після чого клацніть пункт Print (Друк).
- 2. Виберіть принтер.
- 3. Клацніть пункт Show Details (Детальніше) або Copies & Pages (Копії та сторінки) і виберіть інші меню для налаштування параметрів друку.
- **Э ПРИМІТКА.** Назва елемента може різнитися для різних програм.
- 4. Натисніть кнопку Print (Друк).

## Автоматичний друк з обох сторін аркуша (macOS)

Якщо принтер обладнано пристроєм автоматичного двостороннього друку, можна автоматично друкувати з обох сторін аркуша. Використовуйте розмір і тип паперу, які підтримуються пристроєм двостороннього друку.

Ця функція доступна, якщо встановлено драйвер друку HP. У разі використання AirPrint вона може бути недоступна.

- 1. Клацніть меню File (Файл), після чого клацніть пункт Print (Друк).
- 2. Виберіть принтер.
- 3. Клацніть пункт Show Details (Детальніше) або Copies & Pages (Копії та сторінки) і виберіть меню Layout (Компонування).
- **Э ПРИМІТКА.** Назва елемента може різнитися для різних програм.
- 4. Виберіть параметри зшивання у випадному списку Two-Sided (Двосторонній).
- 5. Натисніть кнопку Print (Друк).

## Друк з обох сторін аркуша з подаванням паперу вручну (macOS)

Якщо принтер не обладнано пристроєм автоматичного двостороннього друку або ви використовуєте папір розміру або типу, які не підтримуються пристроєм двостороннього друку, можна друкувати з обох сторін аркуша вручну. Доведеться перезавантажити сторінки для другої сторони.

Ця функція доступна, якщо встановлено драйвер друку HP. У разі використання AirPrint вона може бути недоступна.

- 1. Клацніть меню File (Файл), після чого клацніть пункт Print (Друк).
- 2. Виберіть принтер.
- 3. Клацніть пункт Show Details (Детальніше) або Copies & Pages (Копії та сторінки) і виберіть меню Manual Duplex (Ручний дуплекс).
- **Э ПРИМІТКА.** Назва елемента може різнитися для різних програм.
- 4. Клацніть поле Manual Duplex (Ручний дуплекс) і виберіть варіант зшивання.
- 5. У принтері вийміть увесь чистий папір із лотка 1.
- 6. Натисніть кнопку Print (Друк).
- 7. Вийміть стос надрукованих аркушів із вихідного відсіку та вставте його у вхідний лоток надрукованою стороною донизу.
- 8. Якщо з'явиться підказка, натисніть на панелі керування принтера відповідну кнопку, щоб продовжити.

## Друк декількох сторінок на одному аркуші (macOS)

Під час друку з програми у меню Print (Друк) можна вибрати можливість друку кількох сторінок на одному аркуші паперу. Наприклад, ця функція може бути корисною в разі друку великого документа чи для заощадження паперу.

- 1. Клацніть меню File (Файл), після чого клацніть пункт Print (Друк).
- 2. Виберіть принтер.
- 3. Клацніть пункт Show Details (Детальніше) або Copies & Pages (Копії та сторінки) і виберіть меню Layout (Компонування).
- **Э ПРИМІТКА.** Назва елемента може різнитися для різних програм.
- 4. Виберіть із розкривного списку Pages per Sheet (Сторінок на аркуш) кількість сторінок, які потрібно надрукувати на кожному аркуші.
- 5. В області Layout Direction (Напрямок компонування) виберіть послідовність і розташування сторінок на аркуші.
- 6. У меню Borders (Поля) виберіть тип поля для друку навколо кожної сторінки на аркуші.
- 7. Натисніть кнопку Print (Друк).

## Вибір типу паперу (macOS)

Під час друку з програми у меню Print (Друк) можна встановити тип паперу, який використовується для поточного завдання друку. Наприклад, якщо за замовчуванням встановлено тип паперу Letter, проте для поточного завдання друку ви використовуєте інший тип паперу, виберіть цей тип паперу.

- 1. Клацніть меню File (Файл), після чого клацніть пункт Print (Друк).
- 2. Виберіть принтер.
- 3. Клацніть пункт Show Details (Детальніше) або Copies & Pages (Копії та сторінки) і виберіть меню Media & Quality (Носії та якість) або Paper/Quality (Папір/Якість).
- **ПРИМІТКА.** Назва елемента може різнитися для різних програм.
- 4. Виберіть параметри в меню Media & Quality (Носії та якість) або Paper/Quality (Папір/Якість).
- **Э ПРИМІТКА.** Цей список містить основний набір доступних параметрів. Деякі параметри доступні не на всіх принтерах.
	- Media Type (Типи носія): виберіть параметр типу паперу для завдання друку.
	- **Print Quality** (Якість друку): виберіть рівень роздільної здатності для завдання друку.
	- ЕсоnoMode (Економний режим): вибирайте цей параметр для заощадження тонера під час друку чорнових варіантів документів.
- 5. Натисніть кнопку Print (Друк).

#### Додаткові завдання друку

Читайте інформацію в мережі про виконання типових завдань друку.

Зайдіть на сайт [www.hp.com/support/lj4001-4004.](http://www.hp.com/support/lj4001-4004)

Ви матимете змогу переглянути вказівки щодо виконання завдань друку, зокрема:

- створення та використання ярликів швидкого виклику друку для Windows;
- вибір формату паперу і використання власних налаштувань формату паперу;
- вибір орієнтації сторінки;
- створення брошури;
- масштабування документа відповідно до вибраного розміру паперу;
- друк першої і останньої сторінок на нестандартному папері;
- друк водяних знаків на документі.

## Збереження завдань друку в пам'яті принтера для подальшого чи конфіденційного друку

Зберігайте завдання друку в пам'яті принтера для друку в пізніший час.

## Перед тим, як почати

Перегляд вимог для використання функції зберігання завдань.

Функція зберігання завдань друку має такі вимоги:

- У задній USB-порт слід вставити спеціально призначений запам'ятовуючий пристрій USB 2.0 ємністю принаймні 16 Гб. На цей запам'ятовуючий пристрій USB будуть записуватися завдання зі збереження завдань, надісланих на принтер. Якщо вийняти цей запам'ятовуючий пристрій USB з принтера, функцію зберігання завдання буде відключено.
- Якщо ви використовуєте драйвер HP Universal Print Driver (UPD), версія має бути 5.9.0 або вище.

## Налаштування функції збереження завдань

Налаштуйте функцію збереження завдань у драйвері друку, вставте запам'ятовуючий пристрій (флеш-накопичувач USB) у принтер і перевірте, чи функція готова до використання.

Перед тим як розпочати, встановіть програмне забезпечення принтера, якщо його ще не встановлено. Відкрийте сторінку [www.hp.com/support,](http://www.hp.com/support) натисніть Software and Drivers (Програми і драйвери) і виконайте екранні вказівки для завантаження останньої версії програмного забезпечення HP.

Якщо драйвер друку встановлено, для параметра Job Storage (Сховище завдань) за замовчуванням налаштовано параметр Automatic (Автоматично). Параметр розміщено наступним чином:

- Windows: Пристрої та принтери > Властивості принтера > Параметри пристрою
- macOS: Printers & Scanners (Принтери і сканери) > Options & Supplies (Можливості та витратні матеріали)

Для завершення налаштування параметра Job Storage (Сховище завдань):

- 1. Знайдіть задній USB-порт.
- **Э ПРИМІТКА.** В деяких моделях задній USB-порт закритий. Зніміть кришку з заднього USBпорту.

2. Вставте флеш-накопичувач USB у задній USB-порт.

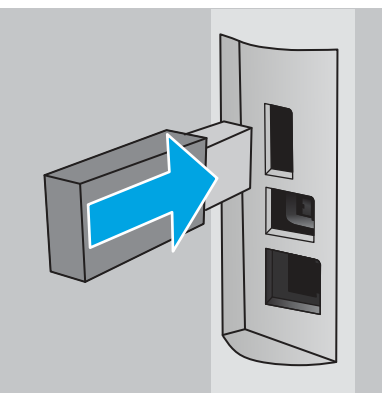

#### Рисунок 4-1 Встановлення флеш-накопичувача USB

На панелі керування відображається повідомлення, що попереджує про форматування пристрою USB. Щоб завершити процес, виберіть пункт OK.

3. Відкрийте драйвер принтера, щоб перевірити, чи відображається вкладка Job Storage (Сховище завдань). Якщо вона відображається, функція готова до використання.

У програмному забезпеченні виберіть параметр Print (Друк), виберіть принтер у списку та виконайте наступні дії:

● Windows: Виберіть Properties (Властивості) або Preferences (Установки). Виберіть вкладку Job Storage (Сховище завдань).

Якщо вкладка Job Storage (Сховище завдань) не відображається, активуйте її таким чином:

У меню «Пуск» відкрийте **Параметри,** клацніть **Пристрої** та **Пристрої та принтери**. Клацніть правою кнопкою миші на назві принтера і клацніть Властивості принтера. Виберіть вкладку Параметри пристрою, клацніть Job Storage (Сховище завдань), а потім Вимкнути. Клацніть Застосувати та OK.

macOS: Драйвер друку відображає меню Copies & Pages (Копії та сторінки). Відкрийте розкривний список меню і клацніть меню Job Storage (Сховище завдань).

Якщо меню Job Storage (Сховище завдань) не відображається, закрийте вікно Print (Друк), а тоді знову відкрийте його для активації меню.

### Вимкнення або повторне увімкнення функції зберігання завдань

Вимикайте функцію зберігання завдань, щоб зробити її недоступною, навіть якщо до принтера підключено пристрій USB. Вмикайте функцію, щоб знову зробити її доступною.

- 1. Відкрийте Printer Properties (Властивості принтера):
	- Windows: У меню «Пуск» відкрийте Параметри, клацніть Пристрої та Пристрої та принтери. Клацніть правою кнопкою миші на принтері та клацніть Властивості принтера.
	- macOS: У меню Apple відкрийте System Preferences (Системні установки), а тоді клацніть Printers & Scanners (Принтери та сканери). Виберіть принтер і клацніть Options & Supplies (Опції та витратні матеріали).
- 2. Вимкнути функцію Job Storage (Сховище завдань) можна таким чином:
	- Windows: Виберіть вкладку Параметри пристрою, клацніть Job Storage (Сховище завдань), а потім Вимкнути.
	- macOS: У вкладці Options (Параметри) зніміть позначку в пункті Job Storage (Сховище завдань).

Щоб увімкнути функцію зберігання завдань, налаштуйте для неї значення **Автоматично** (Windows) або встановіть позначку в пункті Job Storage (Сховище завдань) (macOS).

## Створення збереженого завдання (Windows)

Зберігайте завдання на накопичувачі USB для приватного або відкладеного друку.

- 1. У програмі виберіть параметр Print (Друк).
- 2. Виберіть пристрій зі списку наявних принтерів, а тоді виберіть Properties (Властивості) або Preferences (Установки).
- **Э ПРИМІТКА.** Назви кнопок можуть бути для різних програм різними.

Для драйвера HP PCL 6 програма HP AiO Printer Remote завантажує додаткові функції драйвера, якщо вибрати More settings (Додаткові настройки).

- 3. Виберіть вкладку Job Storage (Сховище завдань).
- **Э ПРИМІТКА.** Якщо вкладка Job Storage (Сховище завдань) не відображається, щоб активувати її, виконайте вказівки розділу «Вимкнення або увімкнення функції збереження завдань».
- 4. Виберіть параметр для Job Storage Mode (Режим сховища завдань):
	- Ргооб and Hold (Надрукувати пробну та утримувати): друк однієї копії завдання, а потім зупинка до продовження друку. Перша копія друкується відразу. Друк подальших копій потрібно запустити з передньої панелі керування пристрою. Наприклад, якщо надіслано 10 копій, одну копію пристрій друкує відразу, а інші дев'ять після отримання завдання. Після друку всіх копій завдання буде видалено.
	- Personal Job (Особисте завдання): таке завдання буде видруковано лише внаслідок відповідного запиту на панелі керування виробу. Для цього режиму збереження завдань можна вибрати один із параметрів Make Job Private/Secure (Зробити завдання приватним/ захищеним). Якщо завданню призначено персональний ідентифікаційний номер (PIN), потрібний PIN потрібно ввести на панелі керування. Якщо завдання зашифровано, на панелі керування потрібно ввести пароль. Після друку завдання буде видалено з пам'яті.
	- **Quick Copy (Швидка копія)**: дає змогу видрукувати потрібну кількість копій завдання, а потім зберегти копію цього завдання в пам'яті виробу для подальшого друку. Завдання буде видалено вручну або за розкладом утримування завдань.
- Stored Job (Збережене завдання): Дозволяє зберегти завдання в пам'яті принтера для можливості його подальшого друку будь-яким користувачем у будь-який час. Для цього режиму збереження завдань можна вибрати один із параметрів Make Job Private/Secure (Зробити завдання приватним/захищеним). Якщо завданню призначено персональний ідентифікаційний номер (PIN), користувач, який його друкуватиме, повинен ввести відповідний PIN на панелі керування. Якщо завдання зашифровано, користувач, який його друкуватиме, повинен ввести на панелі керування відповідний пароль. Завдання буде видалено вручну або за розкладом утримування завдань.
- 5. Щоб використати спеціальне ім'я користувача або назву завдання, натисніть кнопку Custom (Інше) і введіть ім'я користувача або назву завдання.

Якщо існує інше завдання з таким ім'ям, виберіть потрібний параметр:

- Use Job Name + (1-99) (Використовувати ім'я + (1-99)): у кінці назви завдання додайте унікальний номер.
- Replace Existing File (Замінити існуючий файл): замініть наявне збережене завдання новим.
- 6. Щоб закрити діалогове вікно Document Properties (Властивості документа), натисніть кнопку OK. Для друку в діалоговому вікні Print (Друк) натисніть кнопку Print (Друк).

## Створення збереженого завдання (macOS)

Зберігайте завдання на накопичувачі USB для приватного або відкладеного друку.

- 1. Клацніть меню File (Файл), після чого клацніть пункт Print (Друк).
- 2. У меню Printer (Принтер) виберіть пристрій.
- 3. Клацніть пункт Show Details (Детальніше) або Copies & Pages (Копії та сторінки) і виберіть меню Job Storage (Сховище завдань).
- **Э ПРИМІТКА.** Якщо меню Job Storage (Збереження завдань) не відображається, щоб активувати його, виконайте вказівки розділу «Вимкнення й увімкнення функції збереження завдань».
- 4. У розкривному списку Mode (Режим) виберіть тип збереженого завдання.
	- Ргооf and Hold (Надрукувати пробну та утримувати): друк однієї копії завдання, а потім зупинка до продовження друку. Перша копія друкується відразу. Друк подальших копій потрібно запустити з передньої панелі керування пристрою. Наприклад, якщо надіслано 10 копій, одну копію пристрій друкує відразу, а інші дев'ять після отримання завдання. Після друку всіх копій завдання буде видалено.
	- Personal Job (Особисте завдання): таке завдання буде видрукувано лише внаслідок відповідного запиту на панелі керування принтера. Якщо завданню призначено персональний ідентифікаційний номер (PIN), відповідний PIN потрібно ввести на панелі керування. Після друку завдання буде видалено з пам'яті.
	- Quick Copy (Швидка копія): дає змогу видрукувати потрібну кількість копій завдання, а потім зберегти копію цього завдання в пам'яті виробу для подальшого друку. Завдання буде видалено вручну або за розкладом утримування завдань.
- Stored Job (Збережене завдання): дозволяє зберегти завдання в пам'яті принтера для можливості його подальшого друку будь-яким користувачем у будь-який час. Якщо завданню призначено персональний ідентифікаційний номер (PIN), особа, яка друкує завдання, повинна ввести відповідний PIN на панелі керування. Завдання буде видалено вручну або за розкладом утримування завдань.
- 5. Щоб використати спеціальне ім'я користувача або назву завдання, натисніть кнопку Custom (Інше) і введіть ім'я користувача або назву завдання.
- **Э ПРИМІТКА. macOS 10.14 Mojave та пізніші версіі**. Драйвер друку більше не містить кнопки Custom (інше). За допомогою способів, наведених у розкривному списку Mode (Режи) налаштуйте збережене завдання.

Якщо існує інше завдання з таким ім'ям, виберіть потрібний параметр:

- Use Job Name + (1-99) (Використовувати ім'я + (1-99)): у кінці назви завдання додайте унікальний номер.
- Replace Existing File (Замінити існуючий файл): замініть наявне збережене завдання новим.
- 6. Якщо у списку Mode (Режим) вибрано параметр Stored Job (Збережене завдання) або Personal Job (Особисте завдання), завдання можна захистити за допомогою номера PIN. Введіть 4 цифрове число у полі Use PIN to Print (Використовувати PIN для друку). Під час спроби інших користувачів друкувати це завдання, на принтері з'явиться запит ввести цей номер PIN.
- 7. Щоб надрукувати завдання, натисніть кнопку Print (Друк).

### Друк збереженого завдання

Друкуйте завдання з накопичувача USB.

- 1. На панелі керування принтера натисніть кнопку OK, щоб перейти до головного екрана.
- 2. За допомогою кнопок зі стрілками виберіть параметр Job Storage (Зберігання завдань), а тоді знову натисніть кнопку OK.
- 3. У списку папок із завданнями за допомогою кнопок зі стрілками знайдіть ім'я папки, в якій збережено завдання, тоді натисніть OK.
- 4. За допомогою кнопок зі стрілками виберіть назву завдання, яке слід надрукувати, і натисніть OK.
- **Э ПРИМІТКА.** Якщо завдання особисте або зашифроване, введіть PIN або пароль.
- 5. Щоб змінити кількість копій, за допомогою кнопок зі стрілками виберіть функцію Copy (Копіювання) і натисніть OK. На екрані копіювання за допомогою кнопок зі стрілками вкажіть кількість копій, а тоді натисніть ОК, щоб зберегти налаштування.
- 6. Натисніть OK, щоб видрукувати завдання.

### Видалення збереженого завдання

У разі збереження у пам'яті флеш-накопичувача USB нового завдання, всі попередні завдання з таким самим ім'ям користувача та назвою буде перезаписано. Якщо пам'ять флеш-накопичувача USB заповнено, на панелі керування принтера відображається повідомлення: The USB flash storage device is out of memory. Delete unused jobs, and then try again. Пам'ять флеш-накопичувача USB

заповнено. Видаліть невикористані завдання та спробуйте ще раз. Необхідно видалити наявні збережені завдання, перш ніж зберігати додаткові завдання друку.

#### Видалення завдання, збереженого на принтері

Видаляйте завдання, які зберігаються на накопичувачі USB.

- 1. На панелі керування принтера натисніть кнопку OK, щоб перейти до головного екрана.
- 2. За допомогою кнопок зі стрілками виберіть параметр Job Storage (Зберігання завдань), а тоді знову натисніть кнопку OK.
- 3. У списку папок із завданнями виберіть ім'я папки, в якій збережено завдання, тоді натисніть OK.
- 4. Виберіть ім'я завдання, яке слід видалити, і натисніть OK.
- **Э ПРИМІТКА.** Якщо завдання особисте або зашифроване, введіть PIN або пароль.
- 5. За допомогою кнопок зі стрілками виберіть параметр Delete (Видалити), а тоді натисніть кнопку OK. Натисніть кнопку OK ще раз, щоб видалити завдання.

#### Інформація, яка надсилається на принтер з метою облікування завдань

Завдання друку, які надсилаються з драйверів клієнта (наприклад, комп'ютера) на пристрої друку і обробки зображень HP, можуть містити інформацію, за якою можна ідентифікувати вашу особу. Ця інформація може включати, але не лише, ім'я користувача та ім'я клієнта, з якого надсилається завдання, і може бути використана для облікування завдань відповідно до визначеного адміністратором пристрою друку. Ця інформація також може зберігатися із завданням на накопичувачі (наприклад, на диску) пристрою друку, коли використовується функція зберігання завдання.

## Мобільний друк

Рішення для мобільного друку та рішення ePrint забезпечують можливість зручного друку за допомогою принтера HP з ноутбука, планшета, смартфону та інших мобільних пристроїв.

## Вступ

Ознайомтеся з поданою інформацією про мобільного друк.

Щоб переглянути весь список та вибрати найкраще мобільне рішення чи рішення ePrint, перейдіть на сайт [www.hp.com/go/LaserJetMobilePrinting.](http://www.hp.com/go/LaserJetMobilePrinting)

## Друк Wi-Fi Direct (лише для моделей, які підтримують бездротовий зв'язок)

Функція Wi-Fi Direct забезпечує можливість друку з бездротових мобільних пристроїв без під'єднання до мережі чи Інтернету.

**Э ПРИМІТКА.** Технологія Wi-Fi Direct підтримується не всіма мобільними операційними системами.

Функцію Wi-Fi Direct можна використовувати для бездротового друку з таких пристроїв:

- Мобільні пристрої на базі Android із вбудованим рішенням для друку Android
- iPhone, iPad або iPod touch із програмою Apple AirPrint або HP Smart
- Мобільні пристрої на базі Android із програмою HP Smart або вбудованим рішенням для друку Android
- ПК та комп'ютери Mac із програмою HP ePrint.
- HP Roam

Докладніше про друк Wi-Fi Direct читайте на сайті [www.hp.com/go/wirelessprinting.](http://www.hp.com/go/wirelessprinting)

Функцію Wi-Fi Direct можна вмикати та вимикати на панелі керування принтера.

#### Увімкнення Wi-Fi Direct

Для бездротового друку з мобільних пристроїв слід увімкнути Wi-Fi Direct.

Виконайте ці вказівки, щоб увімкнути Wi-Fi Direct із панелі керування принтера.

- 1. На панелі керування принтера натисніть кнопку ОК, щоб перейти до головного екрана. За допомогою кнопок зі стрілками і кнопки OK виберіть і відкрийте такі меню:
	- а. Setup (Налаштування)
	- б. Wi-Fi Direct
	- в. Wi-Fi Direct Status (Стан Wi-Fi Direct)
- 2. Якщо для функції Wi-Fi Direct встановлено значення Off (Вимк.), натисніть кнопку зі стрілкою праворуч, щоб увімкнути її, після чого натисніть OK, щоб зберегти налаштування.
- **EX ПРИМІТКА.** У середовищах, де встановлено два або більше принтерів однієї моделі, радимо присвоювати цим принтерам унікальний ідентифікатор Wi-Fi Direct для полегшення їх ідентифікації під час друку Wi-Fi Direct.

Щоб переглянути ім'я Wi-Fi Direct на панелі керування принтера, натисніть кнопку OK, щоб перейти на головний екран, тоді виберіть такі меню:

- 1. Setup (Налаштування)
- 2. Wi-Fi Direct
- 3. Wi-Fi Direct Name (Ім'я Wi-Fi Direct)

#### Змінення імені принтера Wi-Fi Direct

Змінюйте ім'я принтера Wi-Fi Direct за допомогою вбудованого веб-сервера HP:

#### Крок 1. Відкривання вбудованого веб-сервера HP (EWS)

Вбудований веб-сервер EWS дає змогу керувати функціями принтера з комп'ютера, а не з панелі керування принтера.

Щоб отримати доступ до EWS, принтер потрібно підключити до мережі на основі ІР.

- 1. На панелі керування принтера натисніть кнопку ОК, щоб перейти до головного екрана.
- 2. За допомогою кнопок зі стрілками і кнопки OK виберіть і відкрийте такі меню:
	- а. Setup (Налаштування)
	- б. Network Setup (Налаштування мережі)
- в. General Settings (Загальні параметри)
- 3. У меню General Settings (Загальні параметри) виберіть Show the IP Address (Показати IPадресу), а тоді виберіть Yes (Так), щоб вивести на екран IP-адресу або ім'я хоста принтера.
- 4. Відкрийте веб-браузер і введіть в адресному рядку IP-адресу або ім'я хоста, що відображаються на панелі керування принтера. Натисніть клавішу Enter на клавіатурі комп'ютера. Відкриється вікно вбудованого веб-сервера HP.

https://10.10.XXXXX/

**Э ПРИМІТКА.** Якщо повідомлення, що відображається у веб-браузері, містить інформацію про те, що веб-сайт може не бути безпечним, виберіть можливість продовження роботи з вебсайтом. Використання цього веб-сайту не завдасть шкоди комп'ютеру.

#### Крок 2. Змінення імені Wi-Fi Direct

Щоб змінити ім'я Wi-Fi Direct, виконайте описані нижче дії.

- 1. На головній сторінці EWS виберіть вкладку Network (Мережа).
- 2. У лівій навігаційній панелі клацніть пункт Wi-Fi Direct.
- 3. У полі Status (Стан) клацніть Edit Settings (Редагувати параметри).
- 4. У полі Wi-Fi Direct Name (Ім'я Wi-Fi Direct) введіть нове ім'я і клацніть Apply (Застосувати).

#### HP ePrint з використанням електронної пошти

Функція HP ePrint використовується для друку документів шляхом їх надсилання як вкладення в повідомленні електронної пошти на адресу електронної пошти принтера з будь-якого пристрою з підтримкою електронної пошти.

Для використання функції HP ePrint виріб повинен відповідати таким вимогам:

- він повинен бути підключений до кабельної або бездротової мережі й мати доступ до Інтернету;
- на принтері має бути увімкнено веб-служби HP, і пристрій має бути зареєстровано в програмі HP Connected.

Виконайте ці дії, щоб увімкнути веб-служби HP і зареєструвати виріб у HP Connected:

- 1. На панелі керування принтера натисніть кнопку OK, щоб перейти до головного екрана.
- 2. За допомогою кнопок зі стрілками і кнопки ОК виберіть і відкрийте такі меню:
	- а. Setup (Налаштування)
	- б. Network Setup (Налаштування мережі)
	- в. General Settings (Загальні параметри)
- 3. У меню General Settings (Загальні параметри) виберіть Show the IP Address (Показати IPадресу), а тоді виберіть Yes (Так), щоб вивести на екран IP-адресу або ім'я хоста принтера.

4. Відкрийте веб-браузер і введіть в адресному рядку IP-адресу або ім'я хоста, що відображаються на панелі керування принтера. Натисніть клавішу Enter на клавіатурі комп'ютера. Відкриється вікно EWS.

https://10.10.XXXXX/

- **Э ПРИМІТКА.** Якщо повідомлення, що відображається у веб-браузері, містить інформацію про те, що веб-сайт може не бути безпечним, виберіть можливість продовження роботи з вебсайтом. Використання цього веб-сайту не завдасть шкоди комп'ютеру.
- 5. На головній сторінці вбудованого веб-сервера виберіть Web Services (Веб-служби).
- 6. У розділі Web Services Settings (Налаштування веб-служб) виберіть Setup (Налаштування), тоді Continue (Продовжити) та дотримуйтеся вказівок на екрані, щоб прийняти умови використання.

На принтері буде ввімкнуто веб-служби й надруковано інформаційну сторінку. Інформаційна сторінка містить код принтера, який слід використати для реєстрації принтера на веб-сторінці HP.

7. Перейдіть на веб-сайт [www.hpsmart.com,](https://www.hpsmart.com) щоб створити обліковий запис принтера HP ePrint і завершити процес налаштування.

## **AirPrint**

Завдяки Apple AirPrint можна надсилати документи на друк безпосередньо на принтер із пристрою iOS чи комп'ютера Mac, не встановлюючи драйвера друку.

Функція AirPrint підтримується для iOS, а також комп'ютерів Mac із операційною системою macOS (10.7 Lion або новіших версій).

Функція AirPrint використовується для друку на принтері безпосереднього з пристроїв iPad, iPhone (3GS чи новіших версіях) або iPod touch (третього покоління чи пізнішої версії) у таких мобільних програмах:

- Пошта
- Фотографії
- Safari
- iBooks
- Вибір програм сторонніх виробників

Для використання функції AirPrint принтер потрібно підключити до тієї ж мережі (підмережі), що й пристрій Apple. Додаткову інформацію про використання функції AirPrint і сумісні з нею принтери HP див. за адресою [www.hp.com/go/LaserJetMobilePrinting.](http://www.hp.com/go/LaserJetMobilePrinting)

 $\hat{P}$  ПРИМІТКА. Перш ніж використовувати функцію AirPrint за допомогою з'єднання USB, перевірте номер версії. AirPrint версії 1.3 та раніших версій не підтримує з'єднання USB.

## Вбудована функція друку Android

Вбудоване програмне забезпечення HP для друку з пристроїв Android та Kindle дозволяє здійснювати автоматичний пошук принтерів НР з мобільних пристроїв та друк на них у мережі або в радіусі дії бездротового зв'язку для безпосереднього друку Wi-Fi Direct.

Принтер потрібно підключити до тієї ж мережі (підмережі), що й пристрій Android.

Програма друку вбудована в підтримувані операційні системи, тож немає потреби встановлювати драйвери та завантажувати програмне забезпечення.

Докладніше про використання функції вбудованого друку Android та про те, які пристрої Android підтримуються, дивіться на сайті [www.hp.com/go/LaserJetMobilePrinting.](http://www.hp.com/go/LaserJetMobilePrinting)

# 5 Поводження з принтером

Використовуйте засоби керування, параметри безпеки та збереження енергії, а також оновлення вбудованого програмного забезпечення для принтера.

Додаткові відомості:

Подана інформація є достовірною на момент публікації. Поточну інформацію можна отримати на веб-сторінці [www.hp.com/support/lj4001-4004.](http://www.hp.com/support/lj4001-4004)

Повна довідка HP для принтера включає таку інформацію:

- Встановлення й налаштування
- Знайомство й використання
- Вирішення проблем
- Оновлення програмного забезпечення і вбудованого програмного забезпечення
- Форуми технічної підтримки
- Гарантійна та нормативна інформація

## Зміна способу підключення принтера (Windows)

Якщо пристрій уже використовувався і потрібно змінити спосіб його підключення, використайте для цього програму Device Setup & Software. Наприклад, щоб підключити новий принтер до комп'ютера, використовуючи з'єднання USB або мережу, або змінити підключення з USB на бездротове з'єднання.

Щоб відкрити Device Setup & Software, виконайте такі дії:

- 1. В меню Start (Пуск) виберіть HP, а потім назву принтера, щоб відкрити службову програму HP Printer Assistant.
- 2. У вікні HP Printer Assistant виберіть Tools (Інструменти) на панелі навігації, після чого виберіть Device Setup & Software.

## Розширене налаштування за допомогою вбудованого вебсервера HP та головної сторінки принтера (вбудований вебсервер)

Вбудований веб-сервер HP дає змогу керувати функціями друку з комп'ютера, а не з панелі керування принтера.

- Перегляд інформації про стан принтера
- Визначення залишкового ресурсу всіх витратних матеріалів і замовлення нових
- Перегляд і зміна конфігурації лотків (розміри та типи паперу)
- Перегляд і друк внутрішніх сторінок
- Перегляд і зміна конфігурації мережі

Вбудований веб-сервер HP працює з принтером, підключеним до мережі на основі IP. Вбудований веб-сервер HP не підтримує з'єднання принтера на основі IPX. Для запуску та використання вбудованого веб-сервера НР не потрібен доступ до Інтернету.

У разі підключення принтера до мережі вбудований веб-сервер HP стає доступним автоматично.

**Э ПРИМІТКА.** Головна сторінка принтера (вбудований веб-сервер) - це програмне забезпечення, яке використовується для підключення до вбудованого веб-сервера HP, коли принтер підключений до комп'ютера через USB. Воно доступне, лише якщо виконане повне встановлення принтера на комп'ютер. Залежно від типу під'єднання принтера деякі функції можуть бути недоступними.

**Э ПРИМІТКА.** Вбудований веб-сервер HP недоступний за межами брандмауера мережі.

## Спосіб 1. Як відкрити вбудований веб-сервер HP із програмного забезпечення

Цей спосіб слід використовувати для відкривання EWS із програми HP Printer Assistant.

- 1. В меню Start (Пуск) виберіть HP, а потім назву принтера, щоб відкрити службову програму HP Printer Assistant.
- 2. У вікні HP Printer Assistant виберіть Print (Друк), після чого виберіть Printer Home Page (EWS).

## Спосіб 2. Як відкрити вбудований веб-сервер HP через веб-браузер

Вбудований веб-сервер EWS дає змогу керувати функціями принтера з комп'ютера, а не з панелі керування принтера.

Щоб отримати доступ до EWS, принтер потрібно підключити до мережі на основі ІР.

- 1. На панелі керування принтера натисніть кнопку ОК, щоб перейти до головного екрана.
- 2. За допомогою кнопок зі стрілками і кнопки ОК виберіть і відкрийте такі меню:
	- а. Setup (Налаштування)
	- б. Network Setup (Налаштування мережі)
	- в. General Settings (Загальні параметри)
- 3. У меню General Settings (Загальні параметри) виберіть Show the IP Address (Показати IPадресу), а тоді виберіть Yes (Так), щоб вивести на екран IP-адресу або ім'я хоста принтера.
- 4. Відкрийте веб-браузер і введіть в адресному рядку IP-адресу або ім'я хоста, що відображаються на панелі керування принтера. Натисніть клавішу Enter на клавіатурі комп'ютера. Відкриється вікно EWS.

https://10.10.XXXXX/

**ПРИМІТКА.** Якщо повідомлення, що відображається у веб-браузері, містить інформацію про те, що веб-сайт може не бути безпечним, виберіть можливість продовження роботи з вебсайтом. Використання цього веб-сайту не завдасть шкоди комп'ютеру.

#### Таблиця 5-1 Вкладки вбудованого веб-сервера HP

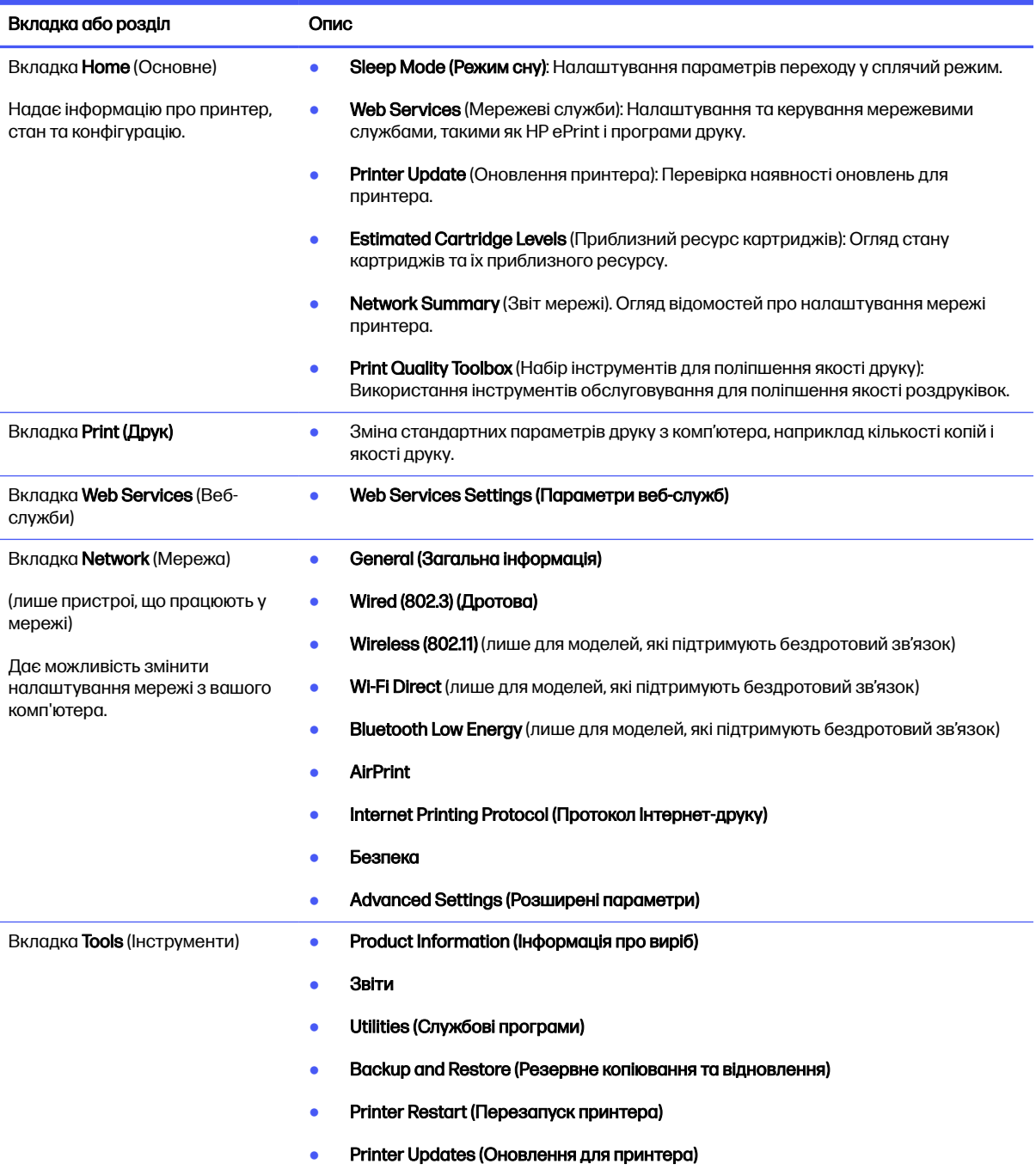

Таблиця 5-1 Вкладки вбудованого веб-сервера HP (продовження)

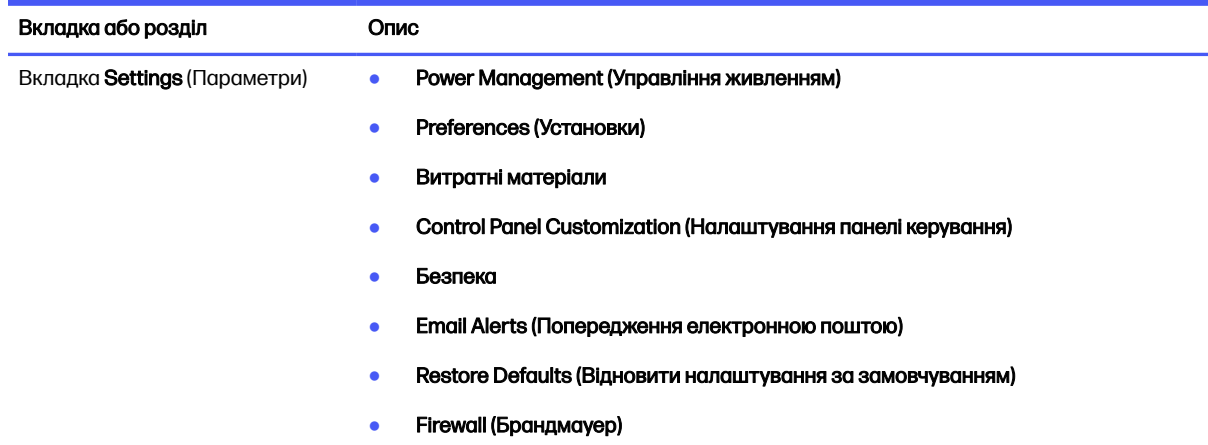

## Конфігурація мережевих параметрів ІР

Ознайомтеся з поданою інформацією про конфігурацію мережевих параметрів ІР.

## Вступ

Налаштуйте мережеві параметри принтера, скориставшись вказівками з розділів нижче.

#### Обмеження спільного використання принтера

HP не підтримує функції однорангових мереж, оскільки ця можливість є функцією операційних систем Microsoft, а не драйверів HP.

Відвідайте веб-сайт корпорації Майкрософт [www.microsoft.com.](https://www.microsoft.com)

### Перегляд або зміна мережевих параметрів

Для перегляду чи зміни налаштувань ІР-адреси можна використовувати вбудований веб-сервер HP.

- 1. Відкрийте вбудований веб-сервер HP.
	- а. На панелі керування принтера натисніть кнопку ОК, щоб перейти до головного екрана.
	- б. За допомогою кнопок зі стрілками і кнопки OK виберіть і відкрийте такі меню:
		- i. Setup (Налаштування)
		- ii. Network Setup (Налаштування мережі)
		- **iii.** General Settings (Загальні параметри)
	- в. У меню General Settings (Загальні параметри) виберіть Show the IP Address (Показати IPадресу), а тоді виберіть Yes (Так), щоб вивести на екран IP-адресу або ім'я хоста принтера.
	- г. Відкрийте веб-браузер і введіть в адресному рядку IP-адресу або ім'я хоста, що відображаються на панелі керування принтера. Натисніть клавішу Enter на клавіатурі комп'ютера. Відкриється вікно вбудованого веб-сервера HP.

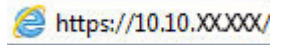

ПРИМІТКА. Якщо повідомлення, що відображається у веб-браузері, містить інформацію про те, що веб-сайт може не бути безпечним, виберіть можливість продовження роботи з веб-сайтом. Використання цього веб-сайту не завдасть шкоди комп'ютеру.

2. Щоб переглянути інформацію про мережу, на головній сторінці EWS виберіть вкладку Network (Мережа). Встановіть потрібні налаштування.

### Перейменування принтера в мережі

За допомогою вбудованого веб-сервера HP (EWS) можна перейменувати принтер у мережі, щоб його можна було ідентифікувати.

- 1. Відкрийте вбудований веб-сервер HP.
	- а. На панелі керування принтера натисніть кнопку OK, щоб перейти до головного екрана.
	- б. За допомогою кнопок зі стрілками і кнопки OK виберіть і відкрийте такі меню:
		- i. Setup (Налаштування)
		- **ii.** Network Setup (Налаштування мережі)
		- **iii.** General Settings (Загальні параметри)
	- в. У меню General Settings (Загальні параметри) виберіть Show the IP Address (Показати IPадресу), а тоді виберіть Yes (Так), щоб вивести на екран IP-адресу або ім'я хоста принтера.
	- г. Відкрийте веб-браузер і введіть в адресному рядку IP-адресу або ім'я хоста, що відображаються на панелі керування принтера. Натисніть клавішу Enter на клавіатурі комп'ютера. Відкриється вікно вбудованого веб-сервера HP.

https://10.10.XXXXX/

- **Э ПРИМІТКА.** Якщо повідомлення, що відображається у веб-браузері, містить інформацію про те, що веб-сайт може не бути безпечним, виберіть можливість продовження роботи з веб-сайтом. Використання цього веб-сайту не завдасть шкоди комп'ютеру.
- 2. На головній сторінці EWS виберіть вкладку Network (Мережа).
- 3. На панелі навігації зліва натисніть General (Основні), щоб розгорнути параметри, і натисніть Network Identification (ідентифікація у мережі).
- 4. У текстовому полі Host Name (Ім'я хоста) введіть ім'я, щоб ідентифікувати цей принтер, після чого натисніть Apply (Застосувати), щоб зберегти зміни.

### Ручне налаштування параметрів IPv4 TCP/IP за допомогою панелі керування

За допомогою меню на панелі керування можна вручну встановити адресу IPv4, маску підмережі та шлюз за замовчуванням.

- 1. На панелі керування принтера натисніть кнопку ОК, щоб перейти до головного екрана.
- 2. За допомогою кнопок зі стрілками і кнопки ОК виберіть і відкрийте такі меню:
	- а. Setup (Налаштування)
	- б. Network Setup (Налаштування мережі)
- в. Ethernet Settings (Параметри Ethernet)
- г. IP Settings (Параметри AirPrint)
- д. Manual (Вручну)
- 3. За допомогою кнопок зі стрілками введіть IP-адресу, після чого натисніть кнопку OK.
- 4. За допомогою кнопок зі стрілками введіть маску підмережі, після чого натисніть кнопку OK.
- 5. За допомогою кнопок зі стрілками введіть шлюз і натисніть OK.

#### Швидкість з'єднання і параметри двостороннього друку

Швидкість і режим з'єднання сервера друку мають відповідати параметрам мережі. У більшості випадків принтер повинен залишатися в автоматичному режимі. Невідповідні зміни швидкості з'єднання та параметрів двостороннього друку можуть перешкодити обмінові даних між принтером та іншими мережевими пристроями. Якщо потрібно внести зміни, скористайтеся панеллю керування принтера.

- **Э ПРИМІТКА. Ця інформація стосується лише локальних (кабельних) мереж Ethernet. Вона не** пов'язана з бездротовими мережами.
- ПРИМІТКА. Налаштування принтера мають збігатися з налаштуваннями мережевого пристрою (мережевий концентратор, комутаційна панель, шлюз, маршрутизатор або комп'ютер).
- **Э ПРИМІТКА.** Внаслідок внесення змін до цих налаштувань принтер вимикається, а потім вмикається знову. Внесення змін слід здійснювати тільки під час того, як принтер перебуває у стані очікування.
	- 1. На панелі керування принтера натисніть кнопку OK, щоб перейти до головного екрана.
	- 2. За допомогою кнопок зі стрілками і кнопки OK виберіть і відкрийте такі меню:
		- а. Setup (Налаштування)
		- б. Network Setup (Налаштування мережі)
		- в. Ethernet Settings (Параметри Ethernet)
		- г. Link Speed (Швидкість з'єднання)
	- 3. У меню Link Speed (Швидкість з'єднання) за допомогою кнопок зі стрілками виберіть такі параметри:

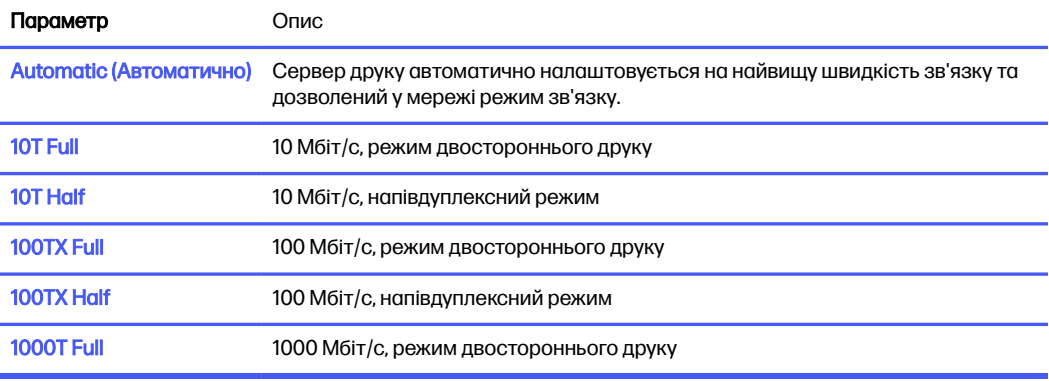

4. Натисніть кнопку OK, щоб зберегти налаштування. Принтер вимкнеться, а потім увімкнеться знов.

## Функції безпеки принтера

Ознайомтеся з поданою інформацією про функції безпеки принтера.

## Вступ

У принтері передбачено низку функцій безпеки для обмеження доступу до налаштувань, захисту даних та попередження доступу до цінних компонентів устаткування.

## Налаштування або зміна пароля системи за допомогою будованого вебсервера

Встановіть пароль адміністратора для доступу до принтера та вбудованого веб-сервера HP, щоб запобігти можливості змінення налаштувань невповноваженими користувачами.

- 1. Відкрийте вбудований веб-сервер HP.
	- а. На панелі керування принтера натисніть кнопку OK, щоб перейти до головного екрана.
	- б. За допомогою кнопок зі стрілками і кнопки OK виберіть і відкрийте такі меню:
		- i. Setup (Налаштування)
		- ii. Network Setup (Налаштування мережі)
		- **iii.** General Settings (Загальні параметри)
	- в. У меню General Settings (Загальні параметри) виберіть Show the IP Address (Показати IPадресу), а тоді виберіть Yes (Так), щоб вивести на екран IP-адресу або ім'я хоста принтера.
	- г. Відкрийте веб-браузер і введіть в адресному рядку IP-адресу або ім'я хоста, що відображаються на панелі керування принтера. Натисніть клавішу Enter на клавіатурі комп'ютера. Відкриється вікно EWS.

https://10.10.XXXXX/

- ПРИМІТКА. Якщо повідомлення, що відображається у веб-браузері, містить інформацію про те, що веб-сайт може не бути безпечним, виберіть можливість продовження роботи з веб-сайтом. Використання цього веб-сайту не завдасть шкоди комп'ютеру.
- 2. На головній сторінці EWS виберіть вкладку Settings (Параметри).
- 3. На панелі навігації зліва натисніть Security (Безпека), щоб розгорнути поле з параметрами, і натисніть Password Settings (Налаштування паролю).
- 4. Введіть пароль.
- 5. Знову введіть пароль у полі Confirm Password (Підтвердити пароль), а тоді натисніть Apply (Застосувати).
- **Э ПРИМІТКА.** Запишіть пароль і зберігайте його в надійному місці.

## Параметри збереження енергії

Дізнайтеся про можливості енергозаощадження, доступні на принтері.

## Вступ

Принтер підтримує кілька функцій, які дозволяють заощадити електроенергію та витратні матеріали.

## Друк у режимі EconoMode (Економний режим)

Цей виріб принтер можливість використання режиму EconoMode для друку чорнових варіантів документів. Використання режиму EconoMode зменшує використання тонера. Однак використання економного режиму може також погіршити якість друку.

HP не рекомендує використовувати режим EconoMode постійно. Якщо EconoMode застосовується постійно, то ресурс тонера зберігатиметься довше, аніж ресурс механічних частин картриджа з тонером. Якщо якість друку починає погіршуватися та стає неприйнятною, замініть картридж із тонером.

- **Э ПРИМІТКА.** Якщо цей параметр у драйвері принтера недоступний, його можна налаштувати за допомогою вбудованого сервера HP Embedded Web Server.
	- 1. У програмі виберіть параметр Print (Друк).
	- 2. Виберіть принтер і клацніть Properties (Властивості) чи Preferences (Настройки).
	- 3. Клацніть на вкладці Paper/Quality (Папір і якість друку).
	- 4. У розкривному меню в розділі Print Quality (Якість друку) виберіть EconoMode (Економний режим).
	- 5. Щоб зберегти зміни, клацніть OK.

### Налаштування затримки переходу в режим сну (хв.)

За допомогою меню панелі керування можна вказати тривалість часу, протягом якого принтер буде неактивним перед тим, як перейде у режим сну.

- 1. На панелі керування принтера натисніть кнопку ОК, щоб перейти до головного екрана.
- 2. За допомогою кнопок зі стрілками і кнопки OK виберіть і відкрийте такі меню:
	- а. Setup (Налаштування)
	- б. Power Management (Управління живленням)
	- в. Sleep Delay (Min.) (Затримка переходу в режим сну) (хв.)
- 3. За допомогою кнопок зі стрілками виберіть період у хвилинах, упродовж якого принтер має залишатися неактивним, перш ніж перейти в режим сну, а тоді натисніть кнопку ОК, щоб зберегти налаштування.

## Налаштування функції вимкнення після режиму сну (год.)

За допомогою меню панелі керування можна вказати тривалість часу, протягом якого принтер буде неактивним перед тим, як вимкнеться.

#### **Э ПРИМІТКА.** Після того, як принтер вимкнеться, він споживатиме 1 Вт чи менше електроенергії.

- 1. На панелі керування принтера натисніть кнопку OK, щоб перейти до головного екрана.
- 2. За допомогою кнопок зі стрілками і кнопки OK виберіть і відкрийте такі меню:
	- а. Power Management (Управління живленням)
	- б. Shutdown after Sleep (Hr.) (Вимкнення після режиму сну) (год.)
- 3. За допомогою кнопок зі стрілками виберіть період у годинах, упродовж якого принтер має залишатися неактивним, перш ніж вимкнутися, а тоді натисніть кнопку ОК, щоб зберегти налаштування.

## Встановлення параметра Disable Shutdown (Заборона вимкнення)

За допомогою меню панелі керування можна скасувати вимкнення принтера після певного періоду бездіяльності.

- 1. На панелі керування принтера натисніть кнопку ОК, щоб перейти до головного екрана.
- 2. За допомогою кнопок зі стрілками і кнопки OK виберіть і відкрийте такі меню:
	- а. Power Management (Управління живленням)
	- б. Disable Shutdown (Заборона вимкнення)
- 3. За допомогою кнопок зі стрілками виберіть одне з таких налаштувань:
	- When ports are active (Коли порти активні): Принтер не вимкнеться, поки активний якийсь порт. Активне мережеве чи факсове з'єднання запобігатиме вимкненню принтера.
	- Never (Ніколи): принтер вимикатиметься після того, як мине період бездіяльності, визначений налаштуванням Shutdown after Sleep (Hr.) (Вимкнення після режиму сну) (год.).
- **Э ПРИМІТКА.** Налаштування за замовчуванням When ports are active (Коли порти активні).
- Натисніть кнопку OK, щоб зберегти налаштування.

## HP Web Jetadmin

HP Web Jetadmin – це відзначений нагородами провідний інструмент для ефективного керування цілою низкою мережевих пристроїв HP, включно з принтерами, багатофункціональними принтерами та цифровими передавачами. Це комплексне рішення дає змогу віддалено інсталювати, відстежувати й обслуговувати середовище друку та роботи із зображенням, а також усувати пов'язані з ним несправності та питання безпеки, завдяки чому значно підвищується продуктивність бізнесу, заощаджується час, здійснюється керування витратами та захист інвестицій.

Для підтримки окремих функцій пристрою періодично випускаються оновлення HP Web Jetadmin. Додаткові відомості дивіться на сайті [www.hp.com/go/webjetadmin.](http://www.hp.com/go/webjetadmin)

## Принтер із функцією динамічної безпеки

Цей принтер призначений для роботи лише з картриджами, що мають нові або багаторазові мікросхеми HP. Багаторазова мікросхема HP може працювати з багаторазовими, відновленими й повторно заправленими картриджами.

Принтер застосовує динамічні заходи безпеки для блокування картриджів із будь-якими мікросхемами, окрім HP. Періодичні оновлення вбудованого програмного забезпечення, що надходять через Інтернет, будуть підтримувати ефективність динамічних заходів безпеки й блокувати картриджі, які раніше працювали.

Оновлення можуть удосконалювати, покращувати або розширювати можливості й функції принтера, захищати від загроз безпеці та служити іншим цілям, але ці оновлення також можуть блокувати встановлені в принтері картриджі з будь-якою іншою мікросхемою, ніж HP, навіть ті, що зараз нормально працюють. Якщо ви не зареєстровані в програмах HP на кшталт Instant Ink або не використовуєте інші служби, які потребують автоматичного оновлення вбудованого програмного забезпечення в Інтернеті, у більшості принтерів HP оновлення може виконуватися або автоматично, або зі сповіщенням, і в останньому випадку можна вибирати, оновлювати чи ні. Додаткові відомості про динамічну безпеку й налаштування оновлень вбудованого програмного забезпечення в Інтернеті можна знайти за адресою [www.hp.com/learn/ds.](https://www.hp.com/learn/ds)

## Оновлення вбудованого програмного забезпечення

HP пропонує періодичні оновлення для принтерів, нові програми веб-служб та нові функції наявних програм веб-служб. Виконайте подані нижче кроки, щоб оновити вбудоване програмне забезпечення принтера. Під час оновлення вбудованого програмного забезпечення програми вебслужб оновлюються автоматично.

Є два способи виконання оновлення вбудованого програмного забезпечення цього принтера. Використовуйте для оновлення вбудованого програмного забезпечення принтера лише один із поданих нижче способів.

## Спосіб 1: Оновлення вбудованого програмного забезпечення за допомогою панелі керування

Виконайте ці дії, щоб оновити вбудоване програмне забезпечення за допомогою панелі керування принтера (лише для принтерів із мережевим з'єднанням). Для принтерів, під'єднаних через USB, перейдіть до способу 2.

- 1. Перевірте, чи принтер під'єднано до дротової (Ethernet) або бездротової мережі з активним з'єднанням з Інтернетом.
- **Э ПРИМІТКА.** Для оновлення програмного забезпечення через мережеве з'єднання принтер має бути під'єднаний до Інтернету.
- 2. На панелі керування принтера натисніть кнопку ОК, щоб перейти до головного екрана.
- 3. За допомогою кнопок зі стрілками і кнопки OK виберіть і відкрийте такі меню:
	- а. Setup (Налаштування)
	- б. Printer Maintenance (Обслуговування принтера)
- в. Update Firmware (Оновити вбудоване програмне забезпечення)
- **Э ПРИМІТКА.** Якщо пункт Update Firmware (Оновити вбудоване програмне забезпечення) відсутній, скористайтеся способом 2.
- 4. Якщо оновлення вбудованого програмного забезпечення доступне, натисніть кнопку ОК, щоб розпочати процес оновлення.

## Спосіб 2. Оновлення вбудованого програмного забезпечення за допомогою службової програми HP Printer Update

Виконайте ці вказівки, щоб вручну завантажити та інсталювати службову програму HP Printer Update.

**Э ПРИМІТКА. Цей спосіб оновлення вбудованого програмного забезпечення - єдиний для** принтерів, під'єднаних до комп'ютера за допомогою USB-кабелю. Цей спосіб також підходить для принтерів, під'єднаних до мережі.

- ПРИМІТКА. Щоб використовувати цей спосіб, необхідно встановити драйвер друку.
	- 1. Перейдіть на [support.hp.com,](http://support.hp.com) клацніть Software and Drivers (Програми і драйвери), а потім Printer (Принтер).
	- 2. У текстовому полі введіть назву принтера, клацніть Submit (Надіслати), після чого клацніть модель принтера у списку результатів пошуку.
	- 3. У розділі Firmware (Вбудоване ПЗ) знайдіть файл Firmware Update (Оновлення вбудованого ПЗ).
	- 4. Клацніть Download (Завантажити), а тоді Run (Запустити).
	- 5. Коли запуститься службова програма HP Printer Update, виберіть принтер, який потрібно оновити, і натисніть Update (Оновити).
	- 6. Виконайте встановлення, дотримуючись екранних вказівок, і натисніть кнопку OK, щоб закрити програму.

# 6 Вирішення проблем

Усунення проблем, пов'язаних із принтером. Шукайте додаткові ресурси для довідки та технічної підтримки.

Подана інформація є достовірною на момент публікації. Поточну інформацію можна отримати на веб-сторінці [www.hp.com/support/lj4001-4004.](http://www.hp.com/support/lj4001-4004)

#### Додаткові відомості

Повна довідка HP для принтера включає таку інформацію:

- Встановлення й налаштування
- Знайомство й використання
- Вирішення проблем
- Оновлення програмного забезпечення і вбудованого програмного забезпечення
- Форуми технічної підтримки
- Гарантійна та нормативна інформація

## Підтримка користувачів

Знайдіть варіанти отримання підтримки для принтера HP.

#### Таблиця 6-1 Параметри підтримки користувачів

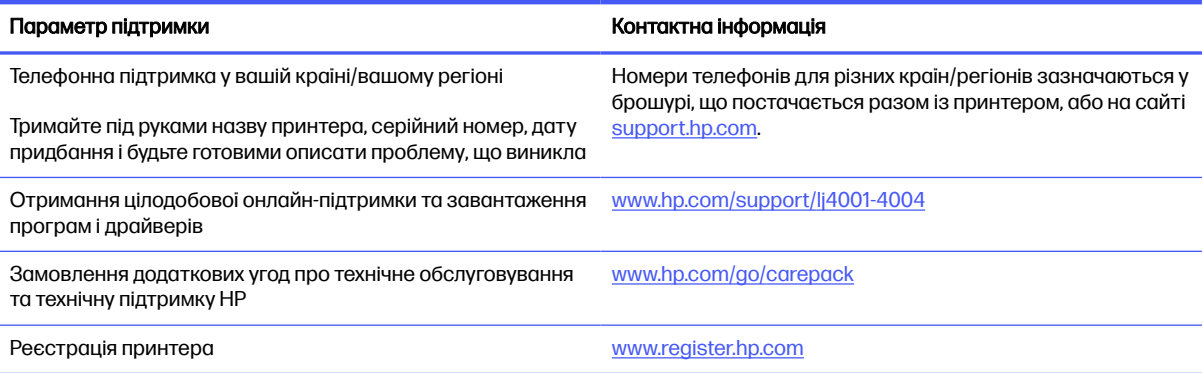

## Відновлення заводських параметрів за замовчуванням

Відновлення заводських параметрів за замовчуванням призводить до повернення усіх налаштувань принтера та мережі до заводських значень. Параметри лічильника сторінок і розміру лотка не скидаються.
Щоб відновити заводські параметри принтера, виконайте такі кроки.

- ПОПЕРЕДЖЕННЯ. Відновлення заводських параметрів за замовчуванням призводить до повернення усіх налаштувань до заводських значень, а також до видалення сторінок, збережених у пам'яті.
	- 1. На панелі керування принтера натисніть кнопку OK, щоб перейти до головного екрана.
	- 2. За допомогою кнопок зі стрілками і кнопки OK виберіть і відкрийте такі меню:
		- а. Setup (Налаштування)
		- б. Printer Maintenance (Обслуговування принтера)
		- в. Restore (Відновлення)
		- г. Restore Factory Defaults (Відновити заводські параметри за замовчуванням)

Пристрій автоматично перезапускається.

# На панелі керування принтера з'явилося повідомлення «Cartridge is low» (Ресурс картриджа вичерпується) або «Cartridge is very low» (Ресурс картриджа майже вичерпано)

Тлумачення повідомлень на панелі керування, що стосуються картриджів, та відповідні дії.

Cartridge is low (Ресурс картриджа вичерпується): Принтер повідомить, коли рівень тонера в картриджі знизиться до певного рівня. Фактичний ресурс картриджа з тонером, що залишився, може бути іншим. Варто подбати про наявність запасного картриджа, який можна буде встановити, коли якість друку стане неприйнятною. Картридж із тонером не обов'язково міняти відразу.

Продовжуйте друкувати з використанням поточного картриджа, поки розподіл тонера забезпечує прийнятну якість друку. Щоб рівномірно розподілити тонер, вийміть картридж із принтера і обережно похитайте картриджем вперед-назад. Знову встановіть картридж у принтер і закрийте кришку.

Cartridge is very low (Ресурс картриджа майже вичерпано): Принтер повідомить, коли рівень тонера в картриджі знизиться до найнижчого рівня. Фактичний ресурс картриджа з тонером, що залишився, може бути іншим. Щоб продовжити термін служби тонера, вийміть картриджі з принтера і обережно похитайте їх вперед-назад. Варто подбати про наявність запасного картриджа, який можна буде встановити, коли якість друку стане неприйнятною. Поки якість друку залишається прийнятною, заміняти картридж із тонером негайно не обов'язково.

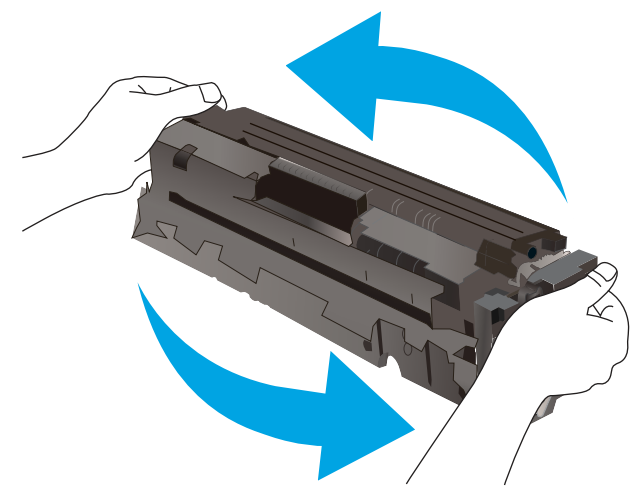

Дія гарантійної програми HP Premium закінчується, коли на сторінці стану витратних матеріалів або EWS з'явиться повідомлення про це.

### Зміна налаштування найнижчого рівня ресурсу

Поведінку принтера в разі вичерпання витратних матеріалів до найнижчого рівня можна змінити. Після встановлення нового картриджа з тонером повторно призначати ці параметри не потрібно.

### Зміна параметра «Very Low» (Дуже низький) на панелі керування

Визначте, як принтер повідомить вас про дуже низький рівень ресурсу картриджів.

- 1. На панелі керування принтера натисніть кнопку ОК, щоб перейти до головного екрана.
- 2. За допомогою кнопок зі стрілками і кнопки OK виберіть і відкрийте такі меню:
	- а. Setup (Налаштування)
	- б. Supply Settings (Налаштування витратних матеріалів)
	- в. Black Cartridge (Чорний картридж)
	- г. Very Low Setting (Налаштування для дуже низького рівня ресурсу)
- 3. Виберіть один із викладених далі варіантів:
	- Вибір параметра Stop (Зупинити) дасть змогу налаштувати принтер таким чином, що друк буде призупинено до заміни картриджа з тонером.
	- Вибір параметра Prompt (Повідомити) дасть змогу налаштувати принтер таким чином, що друк буде призупинено, а на екрані відобразиться підказка про необхідність замінити картридж. Підказку можна підтвердити та продовжити друк.
	- Вибір параметра Continue (Продовження) дасть змогу налаштувати принтер таким чином, щоби отримувати повідомлення про досягнення найнижчого рівня картриджа з тонером, але продовжувати друк.

**Э ПРИМІТКА.** Параметр Low Threshold (Порогове значення) дозволить визначити рівень чорнила, що вважається дуже низьким.

### Замовлення витратних матеріалів

Замовлення витратних матеріалів і паперу для принтера HP.

#### Таблиця 6-2 Параметри для замовлення витратних матеріалів

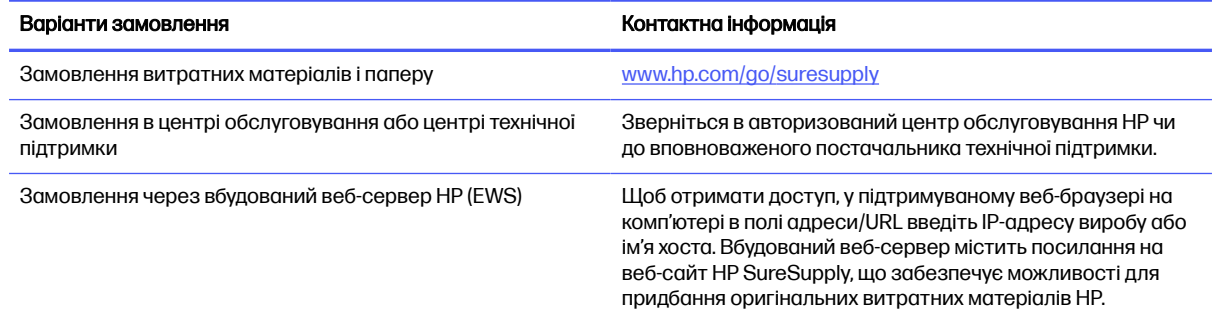

# Принтер не підбирає папір або папір подається неправильно

Ознайомтеся з інформацією про ситуації, коли принтер не підбирає папір або папір подається неправильно.

### Вступ

Подані рішення можуть допомогти розв'язати проблему, якщо принтер не захоплює папір із лотка або якщо захоплює одночасно кілька аркушів паперу. Будь-яка з цих ситуацій може призвести до застрягання паперу.

### Принтер не захоплює папір

Якщо принтер не захоплює папір із лотка, спробуйте вдатися до таких рішень.

- 1. Відкрийте принтер і вийміть рештки застряглого паперу. Упевніться, що всередині принтера немає залишків паперу.
- 2. Завантажте у лоток папір розміру відповідно до завдання.
- 3. Перевірте, чи правильно вказано тип і розмір паперу на панелі керування принтера.
- 4. Перевірте правильність встановлення напрямних для паперу в лотку відповідно до розміру паперу. Налаштуйте напрямні згідно з відповідними пазами в лотку. Стрілка на регуляторі лотка має бути точно вирівняна з позначкою на лотку.
- **Э ПРИМІТКА.** Не встановлюйте напрямні для паперу впритул до стосу паперу. Встановлюйте їх відповідно до пазів чи позначок у лотку.

На зображенні нижче зазначені приклади пазів відповідно до розміру паперу в лотках. Більшість принтерів HP мають позначки, подібно до цих.

#### Рисунок 6-1 Приклади позначок розмірів

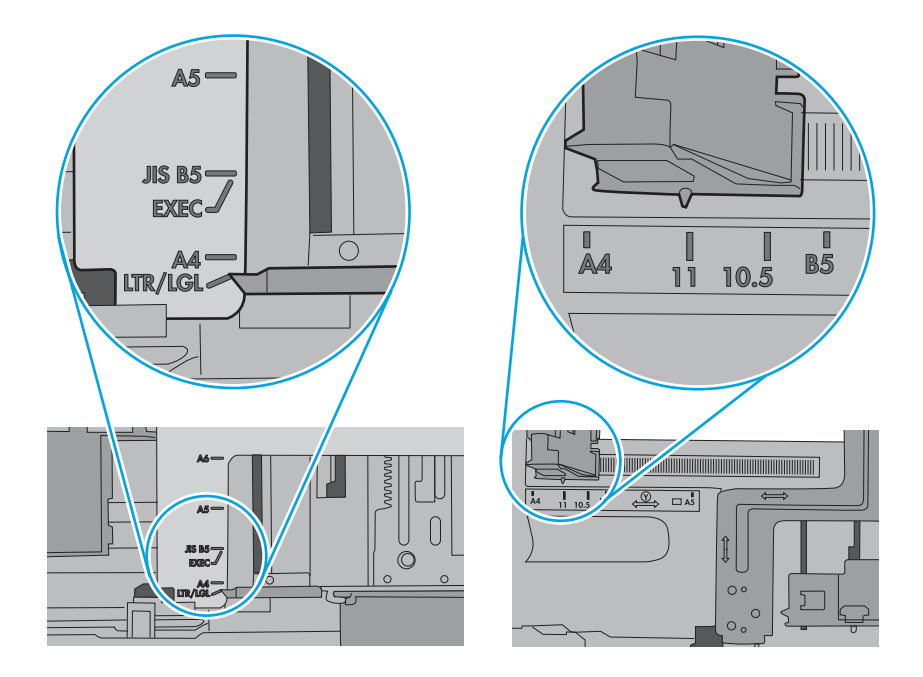

5. Перевірте, чи вологість у кімнаті відповідає технічним вимогам для цього принтера та чи папір зберігається у закритих упаковках. Більшість пачок паперу продаються у вологозахисній обгортці, щоб зберегти папір сухим.

У середовищах із високою вологістю папір угорі стосу в лотку може вбирати вологи, а тому може мати хвилястий або нерівномірний зовнішній вигляд. У такому разі вийміть верхні 5– 10 аркушів паперу зі стосу.

У середовищах з низькою вологістю надмірна статична електрика може призвести до злипання аркушів паперу. У цьому випадку вийміть папір із лотка і зігніть стос, тримаючи його руками з обох сторін і стягуючи кінці до U-подібної форми. Потім розігніть і повторно зігніть в іншу сторону до U-подібної форми. Потім, утримуючи стос паперу з обох боків, повторіть ці дії. Цей процес вивільнить окремі аркуші без утворення статичної електрики. Вирівняйте стос паперу до столу та покладіть його на місце у лоток.

Рисунок 6-2 Техніка для згинання стосу паперу

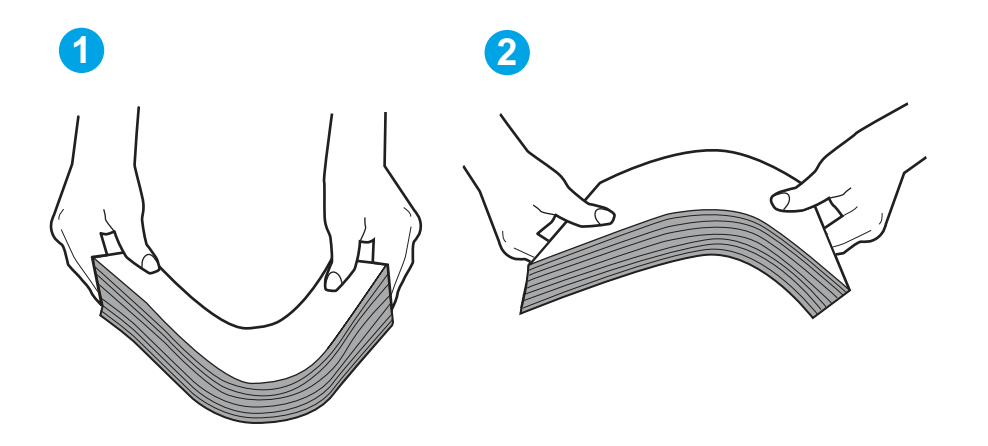

- 6. Перевірте панель керування принтера, можливо, пристрій очікує підтвердження підказки про ручну подачу паперу. Завантажте папір і продовжуйте.
- 7. Імовірно, забруднилися ролики над лотком. Протріть ролики безворсовою тканиною, змоченою теплою водою. Використовуйте дистильовану воду, якщо можливо.
- ПОПЕРЕДЖЕННЯ. Не розпилюйте воду безпосередньо на принтер. Замість цього розпиліть воду на тканину або змочіть тканину водою і викрутіть її, перш ніж чистити ролики.

Подані зображення відображають приклади розташування роликів для різних принтерів.

#### Рисунок 6-3 Розташування роликів для лотка 1 чи багатофункціонального лотка

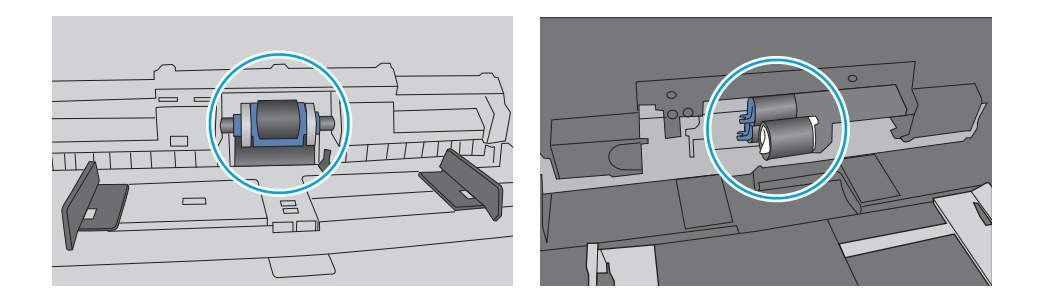

### Принтер захоплює одночасно кілька аркушів паперу

Якщо принтер захоплює одночасно кілька аркушів паперу, спробуйте вдатися до таких рішень.

1. Вийміть стос паперу з лотка, зігніть його, поверніть на 180 градусів та прогортайте. Не розкривайте папір віялом. Встановіть стос паперу в лоток.

**Э ПРИМІТКА. Обмахування папером може призвести до утворення статичної електрики.** Замість обмахування папером зігніть стос, тримаючи його руками з обох сторін і стягуючи кінці до U-подібної форми. Потім розігніть і повторно зігніть в іншу сторону до U-подібної форми. Потім, утримуючи стос паперу з обох боків, повторіть ці дії. Цей процес вивільнить

окремі аркуші без утворення статичної електрики. Вирівняйте стос паперу до столу та покладіть його на місце у лоток.

#### Рисунок 6-4 Техніка для згинання стосу паперу

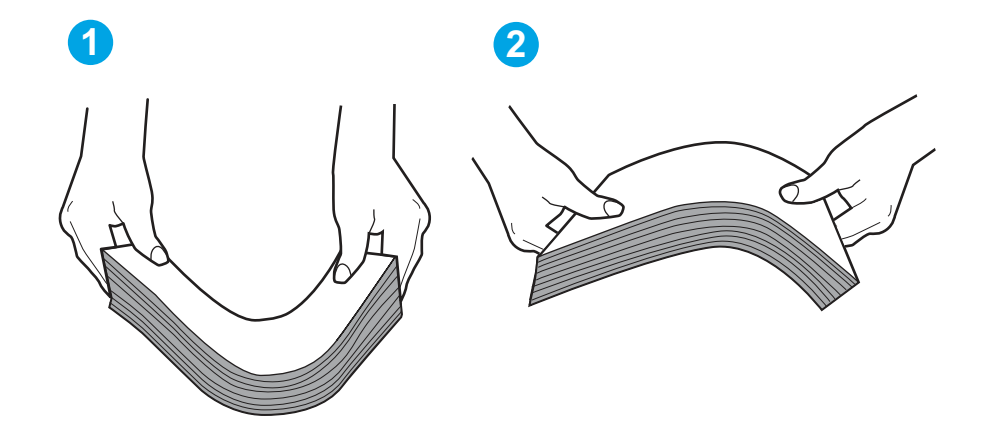

- 2. Використовуйте лише той папір, який відповідає технічним вимогам НP для цього принтера.
- 3. Перевірте, чи вологість у кімнаті відповідає технічним вимогам для цього принтера та чи папір зберігається у закритих упаковках. Більшість пачок паперу продаються у вологозахисній обгортці, щоб зберегти папір сухим.

У середовищах із високою вологістю папір угорі стосу в лотку може вбирати вологи, а тому може мати хвилястий або нерівномірний зовнішній вигляд. У такому разі вийміть верхні 5– 10 аркушів паперу зі стосу.

У середовищах з низькою вологістю надмірна статична електрика може призвести до злипання аркушів паперу. Якщо таке станеться, вийміть папір із лотка і зігніть стос, як описано вище.

- 4. Папір не повинен бути зморщеним, зігнутим або пошкодженим. У разі потреби скористайтеся папером із іншої пачки.
- 5. Упевніться, що лоток не переповнений, перевіривши позначки висоти стосу всередині лотка. Якщо лоток переповнений, вийміть увесь стос паперу із лотка, вирівняйте його та поверніть частину паперу в лоток.

Подані зображення відображають приклади позначок висоти стосу в лотках для різних принтерів. Більшість принтерів HP мають позначки подібно до цих. Слід також перевірити, що всі аркуші паперу є нижче лапок біля позначок висоти стосу. Ці лапки допомагають тримати папір у правильному положенні, коли він входить у принтер.

Рисунок 6-5 Позначки висоти стосу

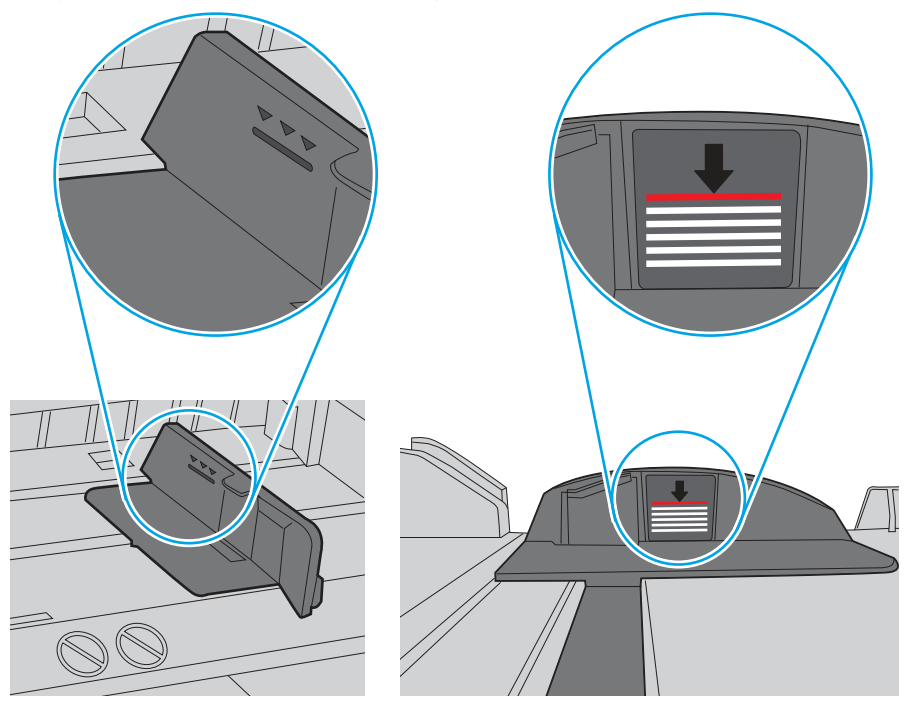

Рисунок 6-6 Лапка для стосу паперу

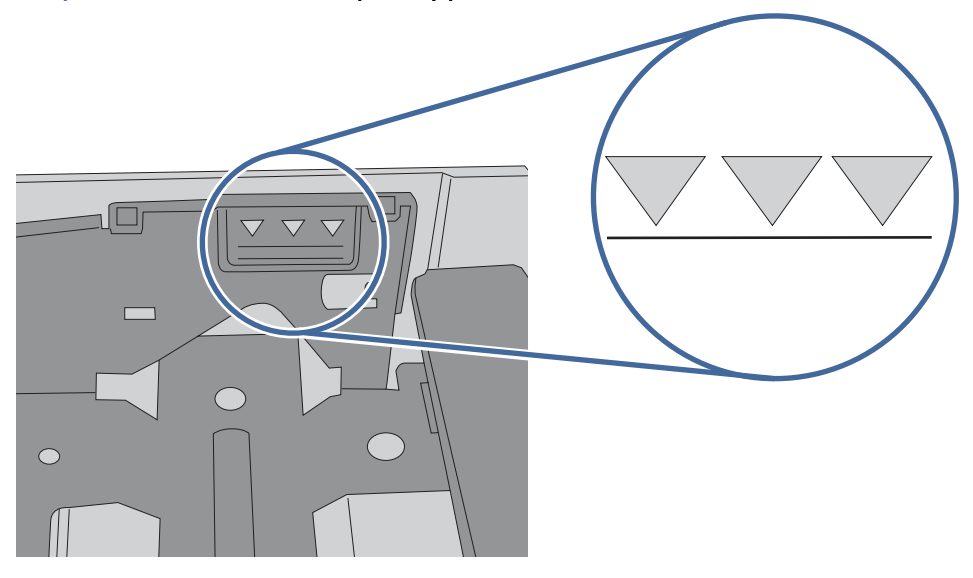

- 6. Перевірте правильність встановлення напрямних для паперу в лотку відповідно до розміру паперу. Налаштуйте напрямні згідно з відповідними пазами в лотку.
- 7. Перевірте, чи середовище друку відповідає рекомендованим технічним характеристикам.

# Усунення застрягання паперу

За допомогою операцій, перелічених у цьому розділі, усуньте застрягання зі шляху проходження паперу.

### Регулярно або часто застрягає папір?

Виконайте дії для усунення проблем із частим застряганням паперу. Якщо перший крок не вирішив проблему, продовжуйте далі, поки проблему не буде усунуто.

- 1. Якщо папір застряг у виробі, усуньте застрягання і надрукуйте сторінку конфігурації, щоб протестувати роботу принтера.
- 2. Перевірте, чи на панелі керування правильно налаштовано тип і розмір паперу для лотка. Виправте налаштування паперу за потреби.
	- а. Натисніть кнопку OK, щоб перейти до головного екрана. За допомогою кнопок зі стрілками виберіть Setup (Налаштування), тоді знову натисніть кнопку OK.
	- б. За допомогою кнопок зі стрілками та кнопки OK виберіть і відкрийте меню Paper setup (Параметри паперу).
	- в. Виберіть лоток зі списку.
	- г. Виберіть пункт Paper Type (Тип паперу), а потім виберіть тип паперу, який завантажено у лоток.
	- д. Виберіть пункт Paper Size (Розмір паперу), а потім виберіть розмір паперу, який завантажено у лоток.
- 3. Вимкніть принтер, зачекайте 30 секунд і знову його ввімкніть.
- 4. Надрукуйте сторінку очистки, щоб усунути надлишки тонеру зсередини принтера.
	- а. На панелі керування принтера натисніть кнопку OK, щоб перейти до головного екрана. За допомогою кнопок зі стрілками виберіть Setup (Налаштування), тоді знову натисніть кнопку OK.
	- б. За допомогою кнопок зі стрілками і кнопки OK виберіть і відкрийте такі меню:
		- i. Printer Maintenance (Обслуговування принтера)
		- ii. Print Quality Tools (Інструменти якості друку)
		- **iii.** Cleaning Page (Сторінка очистки)

Натисніть кнопку OK.

в. Завантажте звичайний папір або папір формату А4, коли надійде відповідна вказівка.

Дочекайтесь завершення процесу. Викиньте надруковану сторінку.

- 5. Надрукуйте сторінку конфігурації, щоб перевірити роботу принтера.
	- а. На панелі керування принтера натисніть кнопку OK, щоб перейти до головного екрана. За допомогою кнопок зі стрілками виберіть Setup (Налаштування), тоді знову натисніть кнопку OK.
	- б. За допомогою кнопок зі стрілками і кнопки OK виберіть і відкрийте такі меню:
		- i. Reports (Звіти)
		- ii. Printer Configuration Report (Звіт про конфігурацію принтера)

Якщо жоден із цих кроків не усунув проблему, можливо, знадобиться обслуговування принтера. Зверніться до служби технічної підтримки HP.

# Місця застрягання паперу

Застрягання можуть спостерігатись у таких місцях.

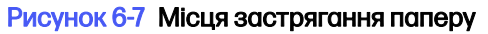

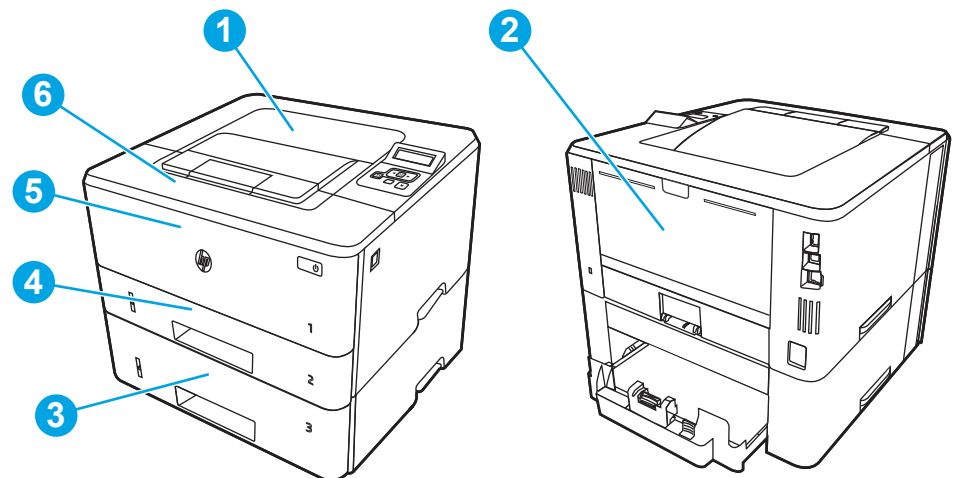

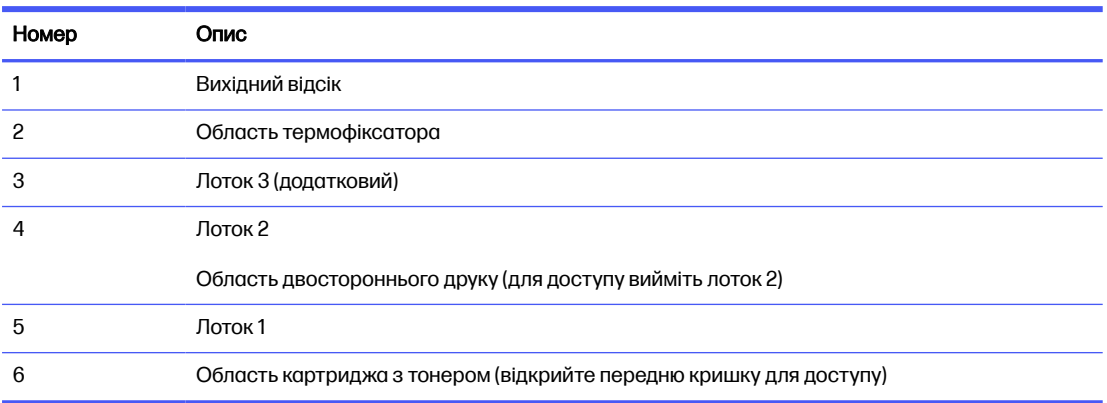

Після застрягання у принтері можуть бути присутні часточки тонера. Ця проблема зазвичай самоусувається після друку кількох аркушів.

## 13.02 Застрягання в лотку 1

Для усунення застрягання у лотку 1 виконайте описані нижче дії.

#### Рекомендовані дії для користувачів

● 13.02 Застрягання в лотку 1

1. Повільно витягніть застряглий папір із принтера.

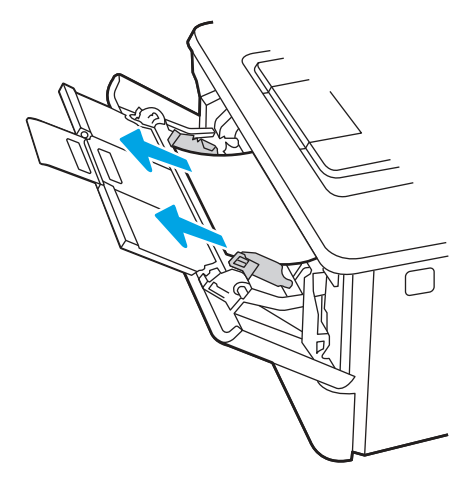

2. Відрегулюйте напрямні для паперу відповідно до розміру паперу й завантажте папір у лоток.

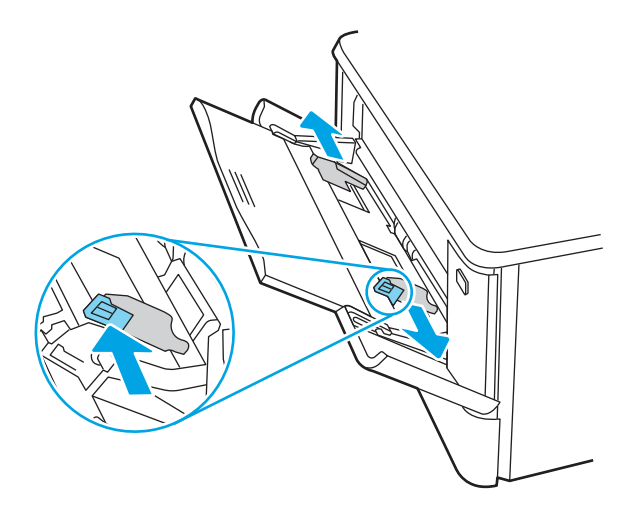

3. Перевірте, чи не переповнений лоток. Папір має бути нижче 3 трикутників на малюнку нижче.

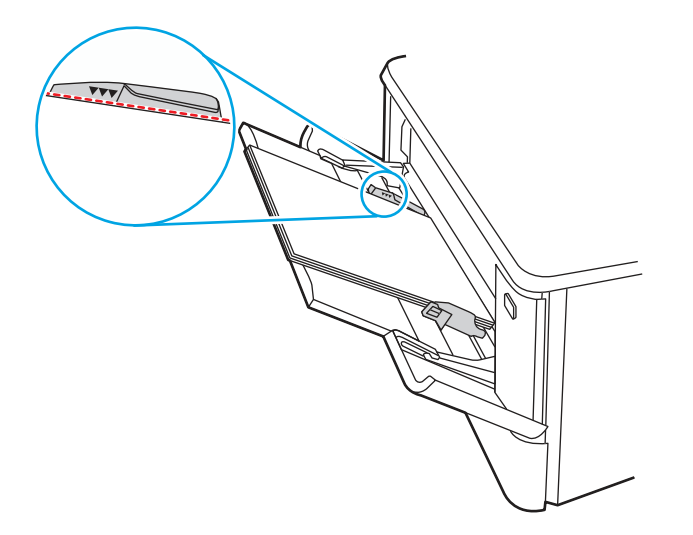

- 4. Упевніться, що тип і якість паперу, який використовується, відповідає характеристикам НР для принтера.
- 5. Якщо помилку не вдається усунути, почистьте валик підбору та вкладку розділення лотка 1.
	- а. Натисніть кнопку розблокування дверцят, щоб відкрити дверцята картриджа з тонером.

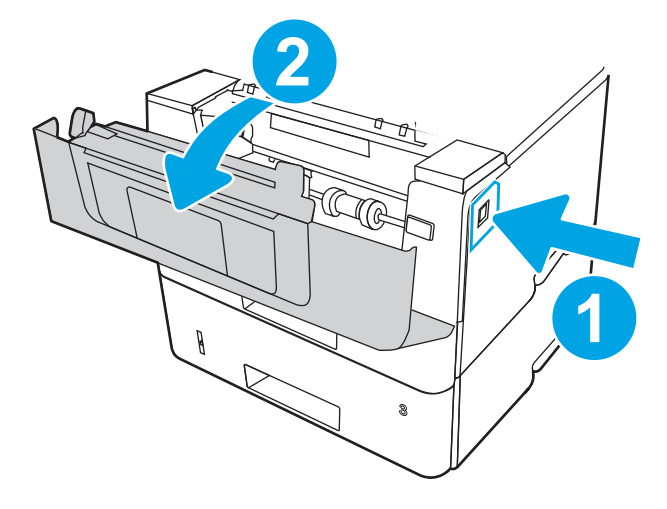

б. Щоб ретельно почистити валик, вивільніть два фіксатори між хомутом валика й валиком, а потім поверніть верхню частину валика назовні й від принтера.

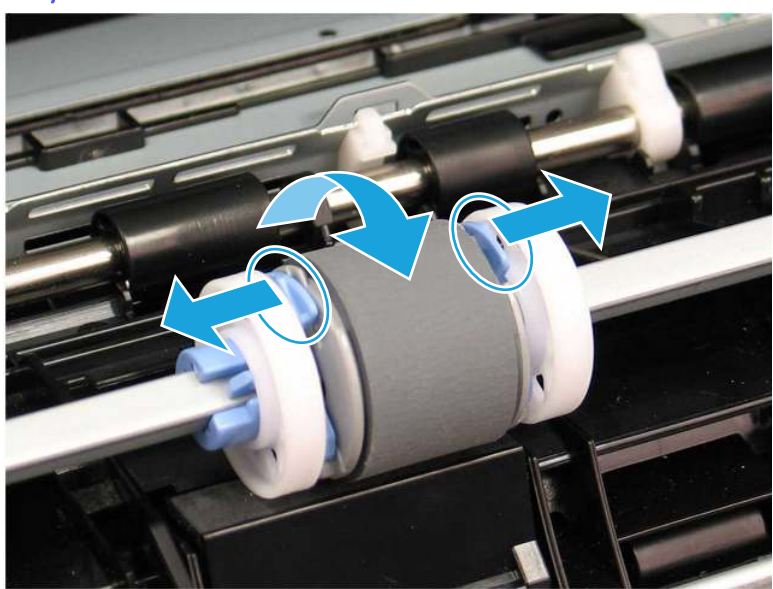

#### Рисунок 6-8 Вивільніть валик

в. Вийміть валик.

#### Рисунок 6-9 Вийміть валик

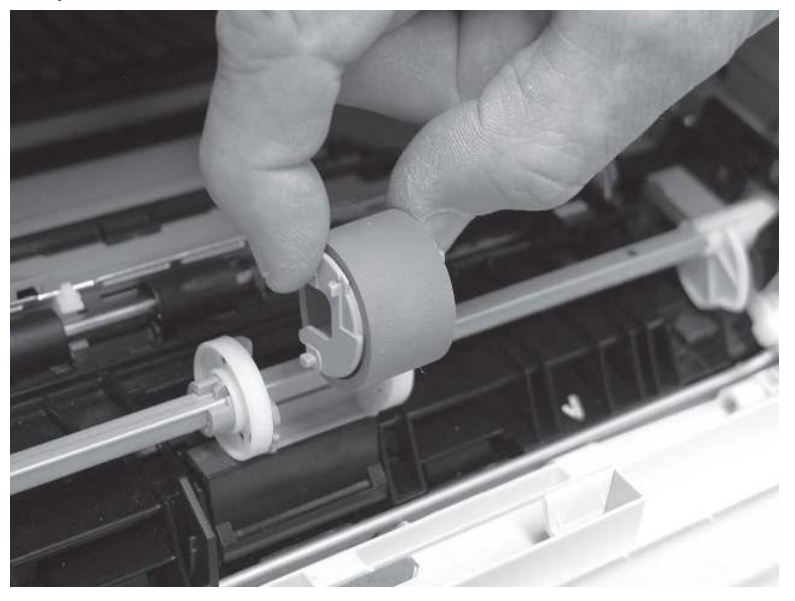

- г. Коли валик у лотку 1 вийнято, ви матимете доступ до вкладки розділення (її не потрібно виймати для чищення).
- д. Для чищення валиків використовуйте вологу безворсову ганчірку.
- ПОПЕРЕДЖЕННЯ. Не торкайтеся губчастої поверхні під час роботи з валиком і пластиною. Жир і відбитки пальців на валику можуть спричинити проблеми з якістю друку.

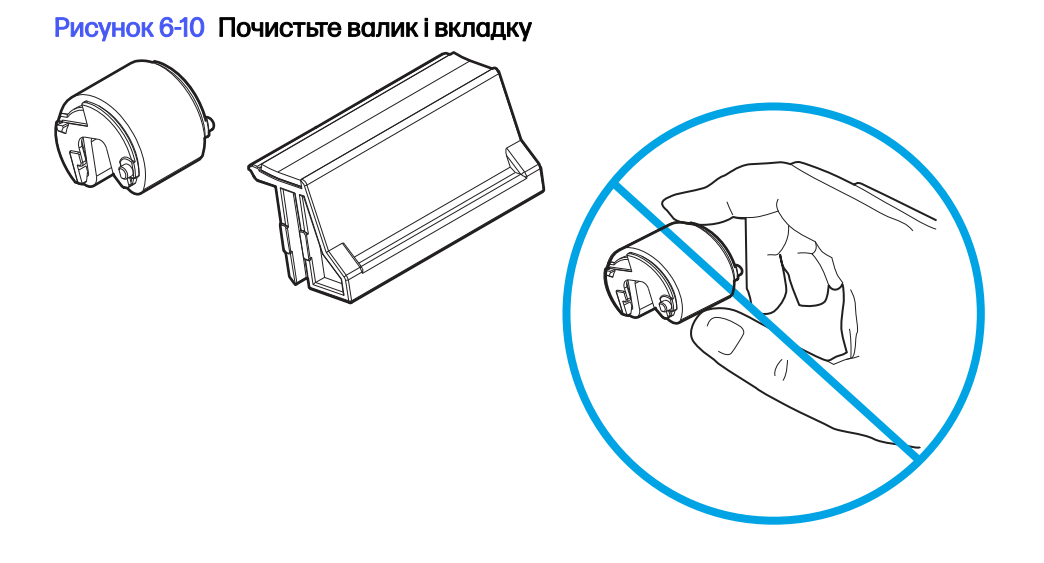

е. Вставте контакти на валику підбору в гнізда тримача, а потім поверніть верхню частину валика догори та до принтера.

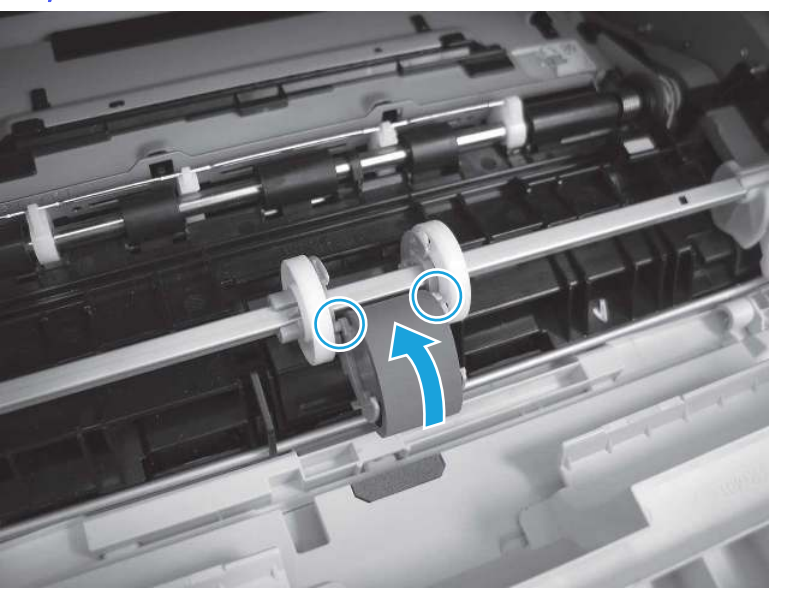

Рисунок 6-11 Встановіть валик

ж. Продовжуйте повертати верхню частину валика до принтера (виноска 1), доки обидва фіксатори (виноска 2) не клацнуть на місці.

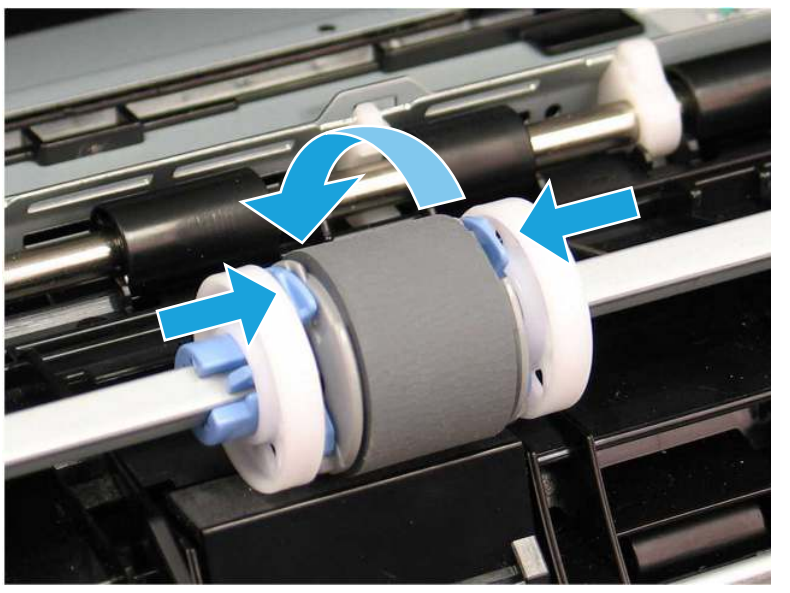

Рисунок 6-12 Зафіксуйте обидва фіксатори

- з. Закрийте дверцята картриджа з тонером.
- 6. Виконайте пробний друк із лотка 1, щоб перевірити, чи проблему усунуто.
- 7. Якщо помилку не вдається усунути, зверніться в авторизований центр обслуговування НР чи до спеціаліста з технічної підтримки або у службу технічної підтримки на сторінці [www.HP.com/Go/contactHP.](http://www.hp.com/go/contactHP)

## 13.03 Застрягання в лотку 2

Використовуйте описану нижче процедуру для пошуку паперу у всіх можливих точках застрягання лотка 2.

#### Рекомендовані дії для користувачів

#### ● 13.03 Застрягання в лотку 2

У випадку застрягання на панелі керування з'явиться анімована індикація, яка допоможе усунути застрягання.

1. Вийміть лоток із принтера.

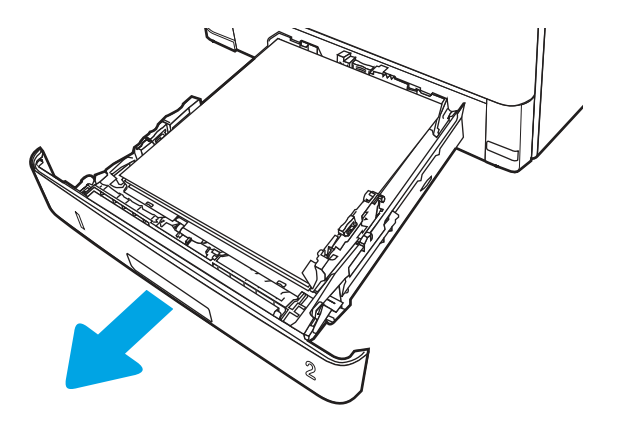

2. Вийміть папір із лотка та викиньте пошкоджений папір.

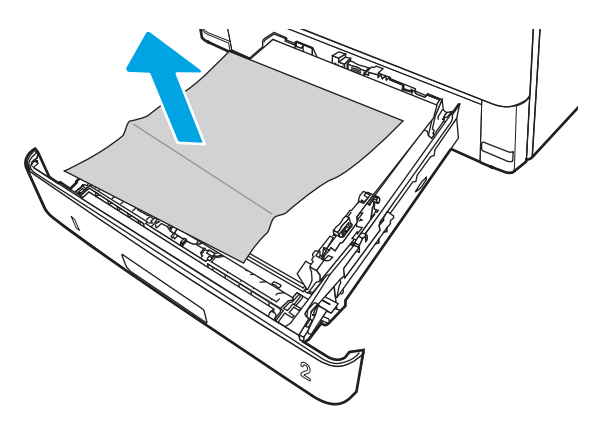

3. Перевірте, чи задню напрямну для паперу відрегульовано відповідно до паза для правильного розміру паперу. Якщо потрібно, стисніть фіксатор і перемістіть задню напрямну для паперу у відповідне положення. Вона повинна зафіксуватися.

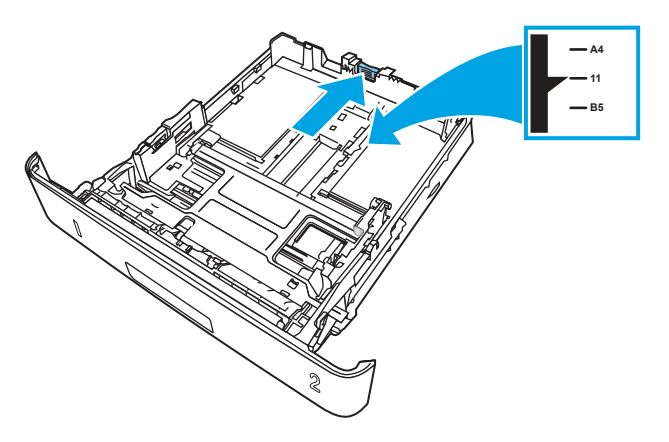

4. Завантажте папір у лоток. Переконайтеся, що стос вирівняний з усіх чотирьох кутів, і що верх стосу знаходиться нижче індикаторів максимальної висоти.

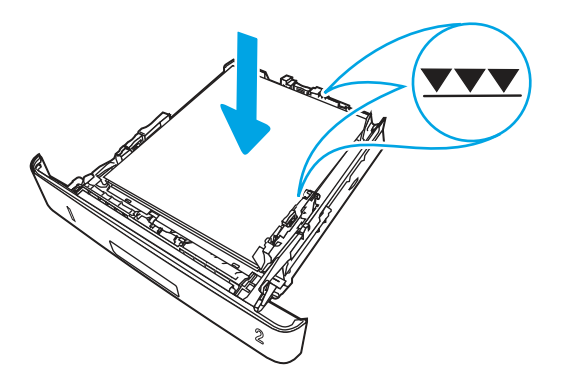

5. Встановіть лоток на місце та закрийте його.

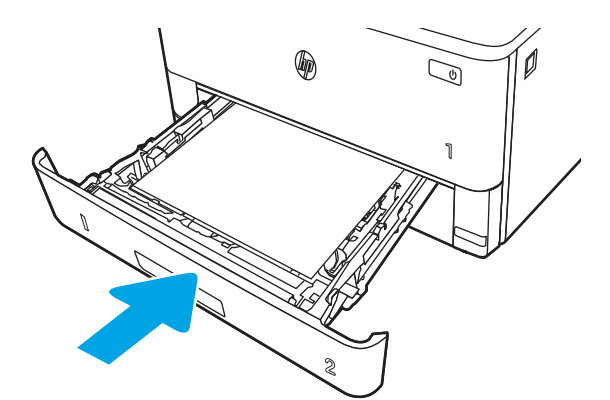

6. Натисніть кнопку розблокування передньої кришки.

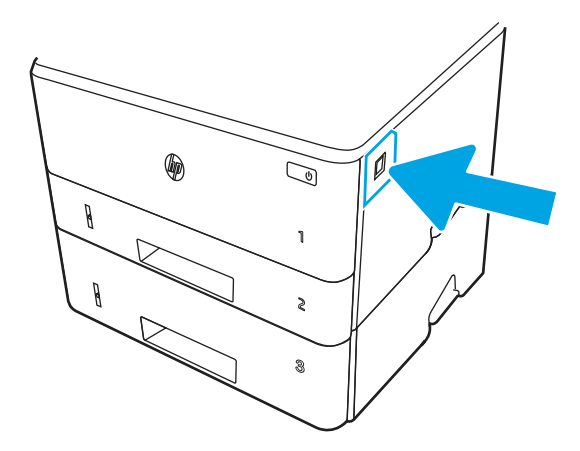

7. Відкрийте передні дверцята.

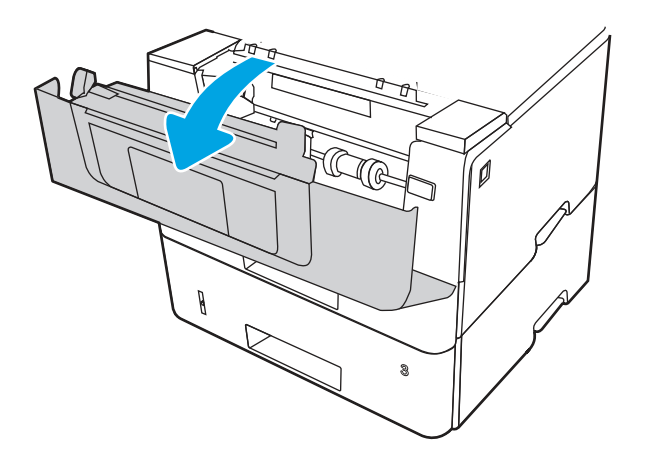

8. Вийміть картридж із тонером.

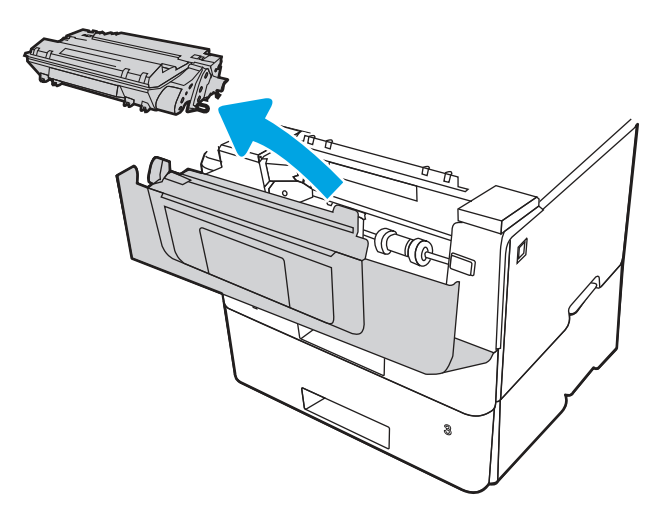

9. Підніміть кришку доступу до застрягання.

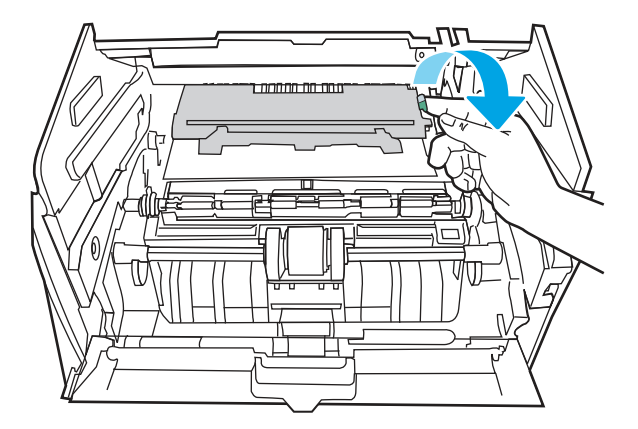

10. Витягніть увесь застряглий папір.

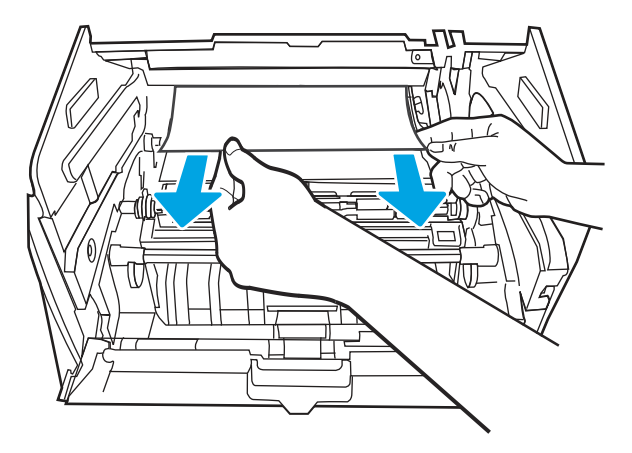

11. Встановіть картридж із тонером.

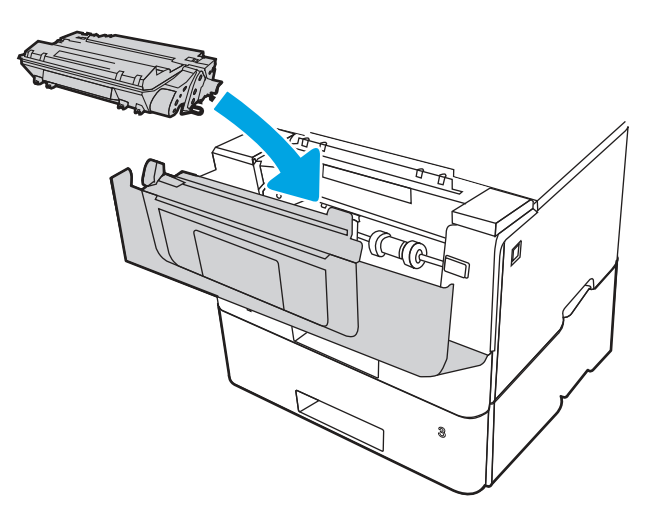

12. Закрийте передні дверцята.

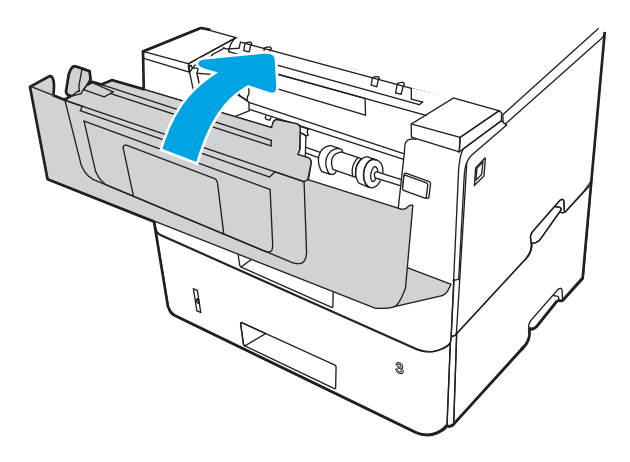

- 13. Упевніться, що тип і якість паперу, який використовується, відповідає характеристикам НР для принтера.
- 14. Якщо помилку не вдається усунути, почистьте валики підбору та валики подачі лотка 2.
- **Э ПРИМІТКА.** У цьому розділі описано SFP. Проте процедура правильна для всіх моделей принтерів.

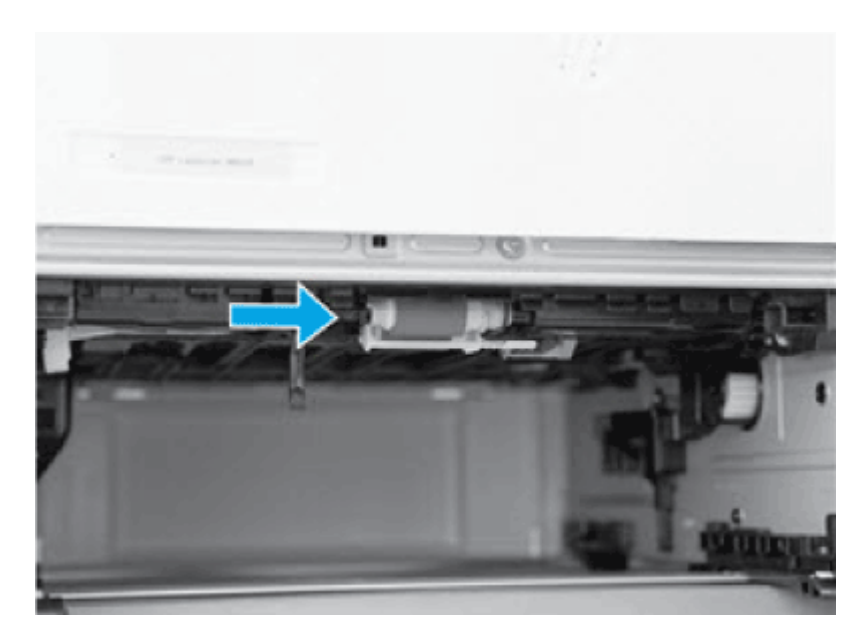

а. Вийміть лоток 2 і знайдіть валики в лотку.

- б. Почистьте валики, злегка витерши їх вологою ганчіркою без ворсу.
- в. Якщо потрібно, для кращого доступу до валиків обережно розверніть принтер назад.
- ПОПЕРЕДЖЕННЯ. Щоб уникнути пошкодження задньої кришки касети, зберігайте її в замкнутому положенні.

Рисунок 6-13 Нахиліть принтер назад

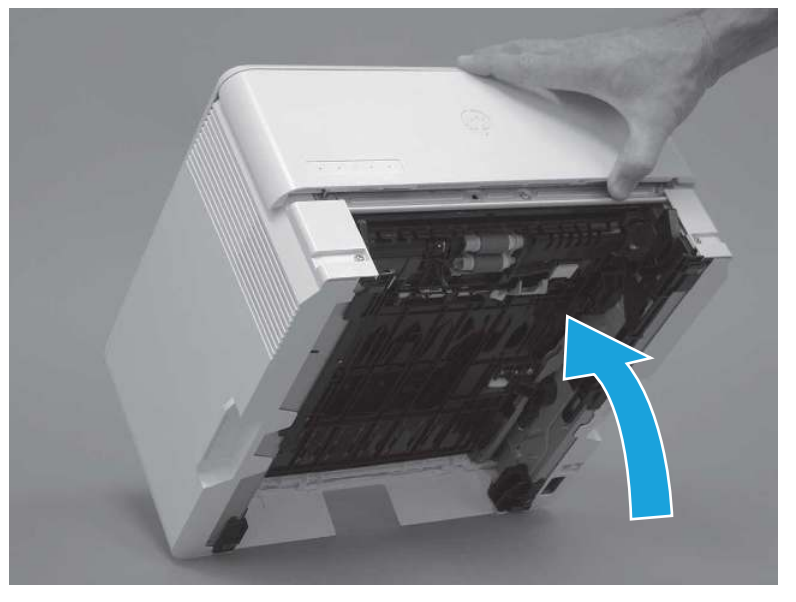

- г. Продовжуйте розвертати принтер, поки він не «сяде» на задній кришці, нижньою стороною вперед.
- ПОПЕРЕДЖЕННЯ. Лише MFP: Пристрій автоматичної подачі документів не фіксується й може несподівано відкритися, якщо нахилити принтер назад.

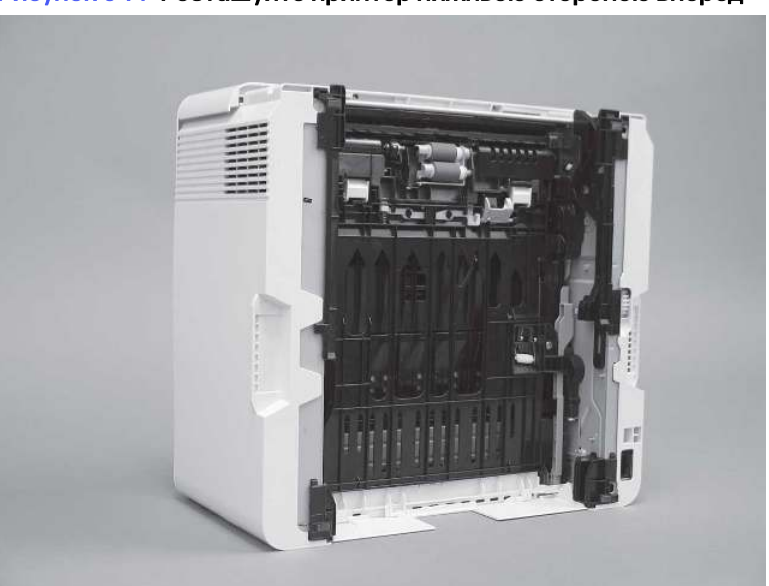

Рисунок 6-14 Розташуйте принтер нижньою стороною вперед

- д. Використовуючи вологу безворсову ганчірку, обережно почистіть валики, витираючи їх вперед-назад.
- **Э ПРИМІТКА.** Валик у лотку (касеті) можна почистити, не виймаючи його з лотка.
- ПОПЕРЕДЖЕННЯ. Не торкайтеся губчастої частини валика. Якщо на нього потрапить шкірний жир, це може призвести до проблем під час роботи з папером. Компанія HP радить помити руки, перш ніж торкатися деталі.

#### Рисунок 6-15 Чищення валиків

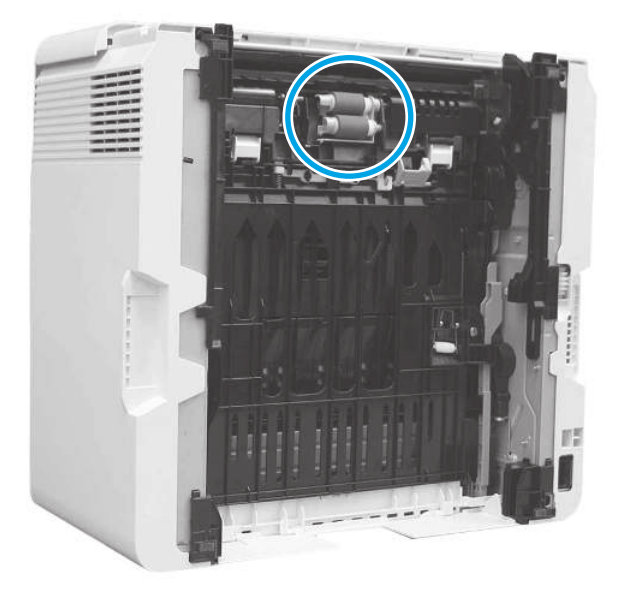

- е. Обережно розверніть принтер уперед, щоб встановити на місце. Перевстановіть лоток для паперу 2.
- 15. Виконайте пробний друк із лотка 2, щоб перевірити, чи проблему усунуто.
- 16. Якщо помилку не вдається усунути, зверніться в авторизований центр обслуговування НР чи до спеціаліста з технічної підтримки або у службу технічної підтримки на сторінці [www.HP.com/Go/contactHP.](http://www.hp.com/go/contactHP)

## 13.04 Застрягання в лотку 3

Використовуйте описану нижче процедуру для пошуку паперу у всіх можливих точках застрягання лотка 3.

#### Рекомендовані дії для користувачів

- 13.04 Застрягання в лотку 3
- 1. Вийміть лоток із принтера.

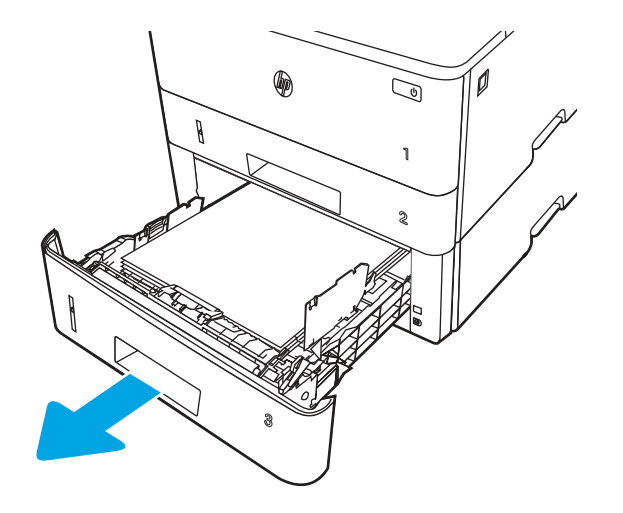

2. Вийміть папір із лотка та викиньте пошкоджений папір.

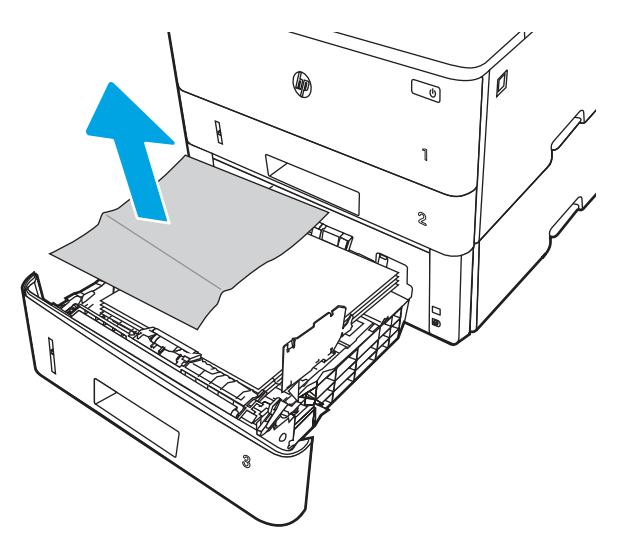

3. Перевірте, чи задню напрямну для паперу відрегульовано відповідно до паза для правильного розміру паперу. Якщо потрібно, стисніть фіксатор і перемістіть задню напрямну для паперу у відповідне положення. Вона повинна зафіксуватися.

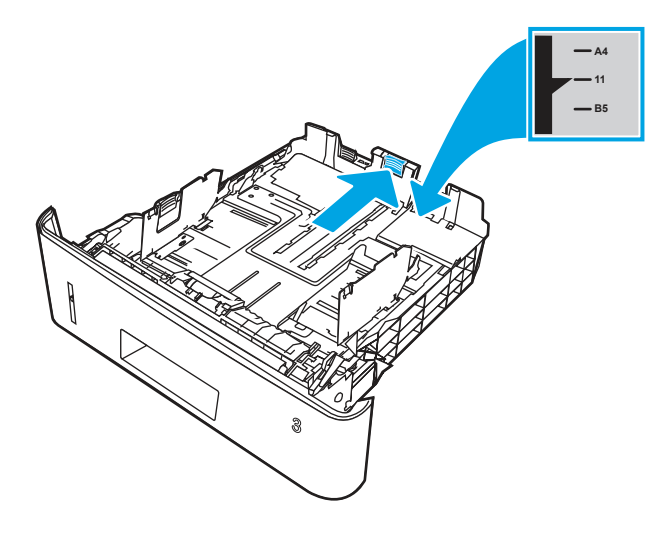

4. Завантажте папір у лоток. Переконайтеся, що стос вирівняний з усіх чотирьох кутів, і що верх стосу знаходиться нижче індикаторів максимальної висоти.

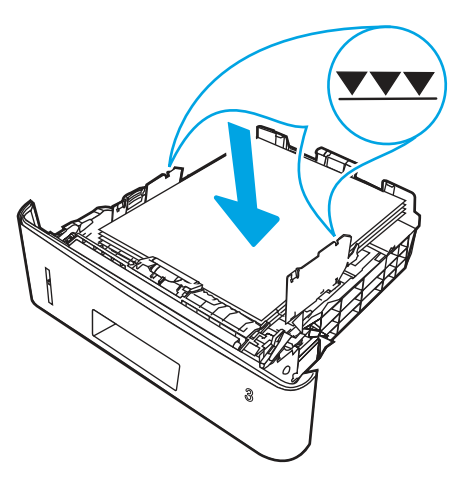

5. Встановіть лоток на місце та закрийте його.

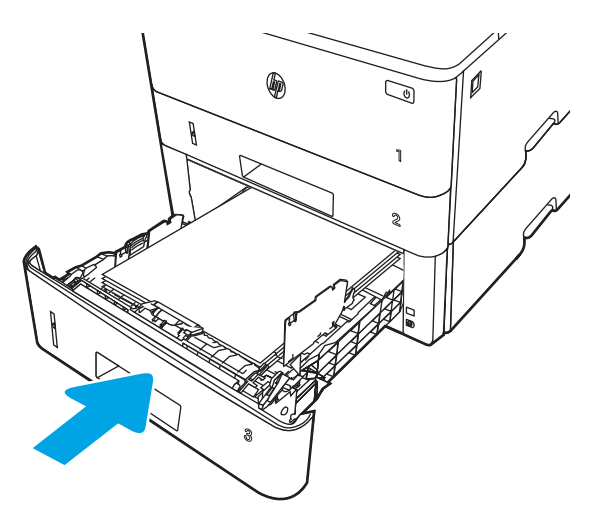

6. Натисніть кнопку розблокування передньої кришки.

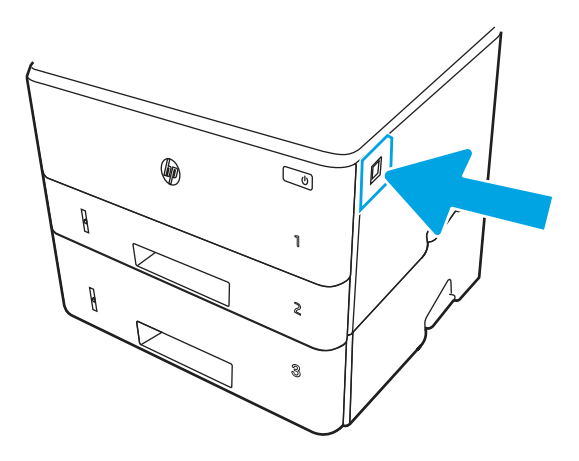

7. Відкрийте передні дверцята.

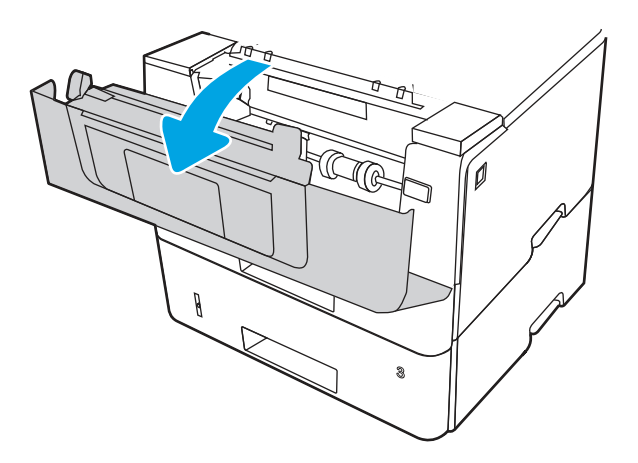

8. Вийміть картридж із тонером.

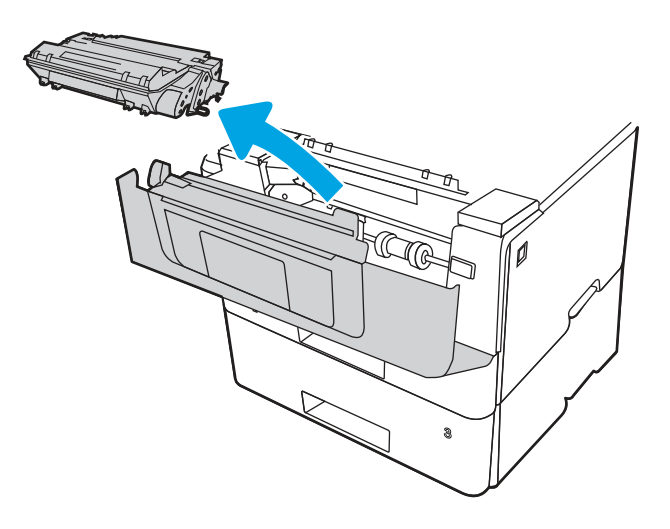

9. Підніміть кришку доступу до застрягання.

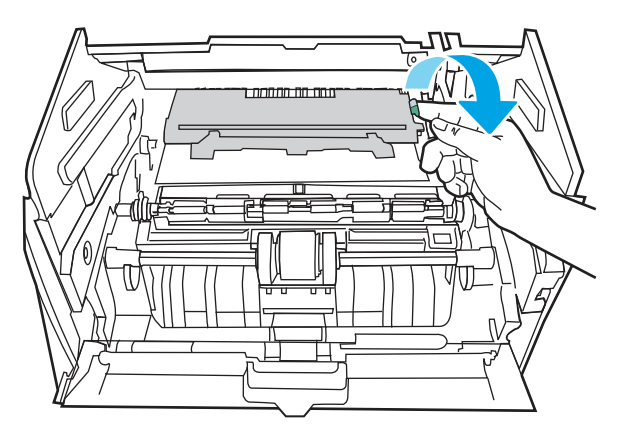

10. Витягніть увесь застряглий папір.

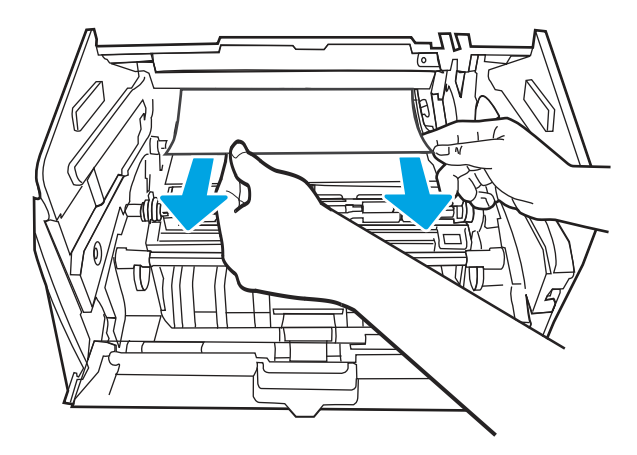

11. Встановіть картридж із тонером.

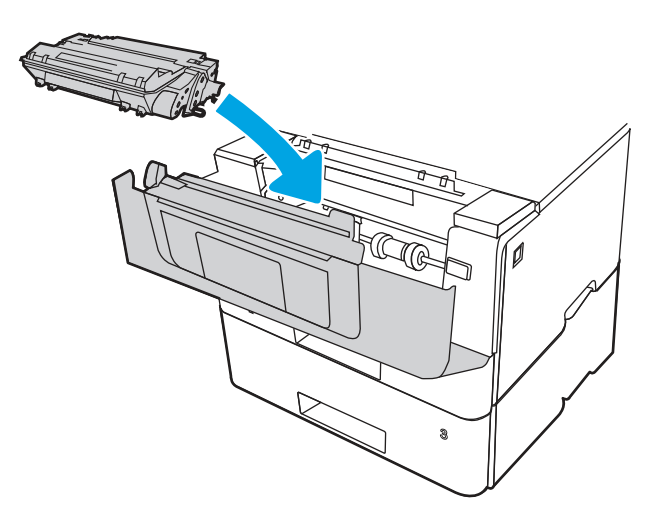

12. Закрийте передні дверцята.

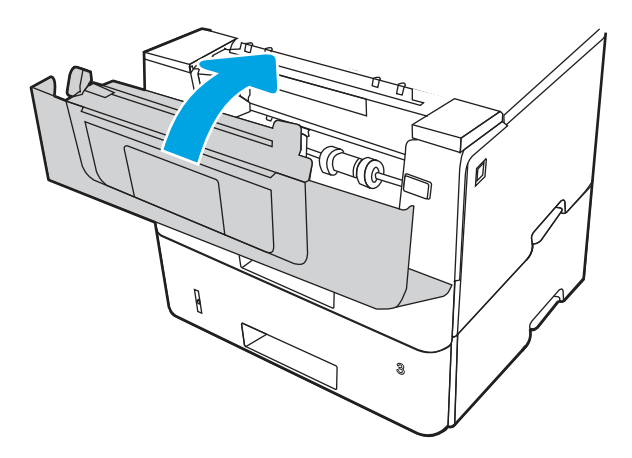

- 13. Якщо помилку не вдається усунути, впевніться, що тип і якість паперу, який використовується, відповідає характеристикам НР для принтера.
- 14. Якщо помилку не вдається усунути, почистьте валики підбору та валики подачі лотка 3.

а. Вийміть лоток 3 і знайдіть валики в лотку.

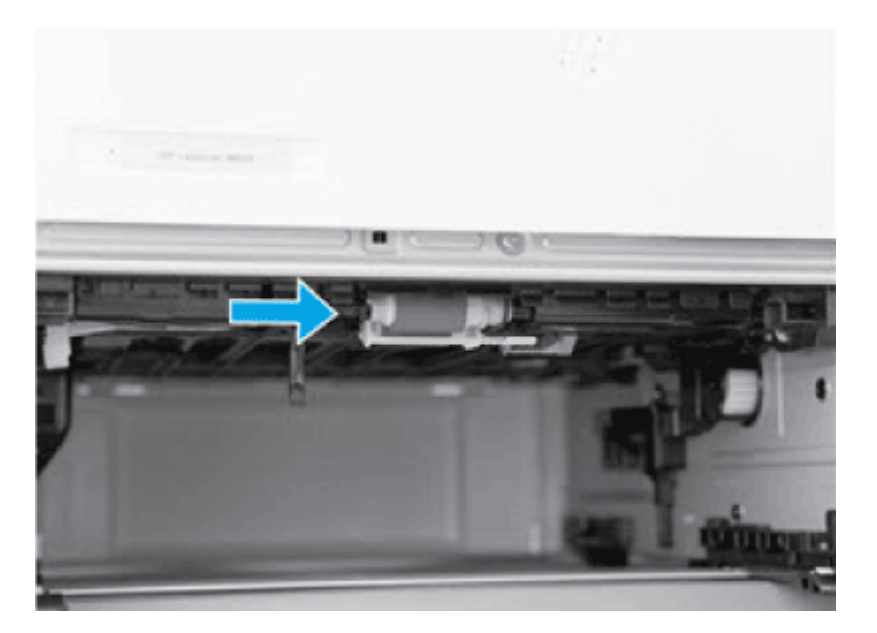

- б. Почистьте валики, злегка витерши їх вологою ганчіркою без ворсу.
- 15. Виконайте пробний друк із лотка 3, щоб перевірити, чи проблему усунуто.
- 16. Якщо помилку не вдається усунути, зверніться в авторизований центр обслуговування НР чи до спеціаліста з технічної підтримки або у службу технічної підтримки на сторінці [www.HP.com/Go/contactHP.](http://www.hp.com/go/contactHP)

## 13.08, 13.09 Помилка застрягання в області картриджа з тонером або термофіксатора

Для пошуку паперу в усіх можливих місцях застрягання в області картриджа з тонером або термофіксатора виконайте описані нижче дії.

#### Рекомендовані дії для користувачів

- 13.08, 13.09 Помилка застрягання в області картриджа з тонером або термофіксатора
- 1. Натисніть кнопку розблокування передньої кришки.

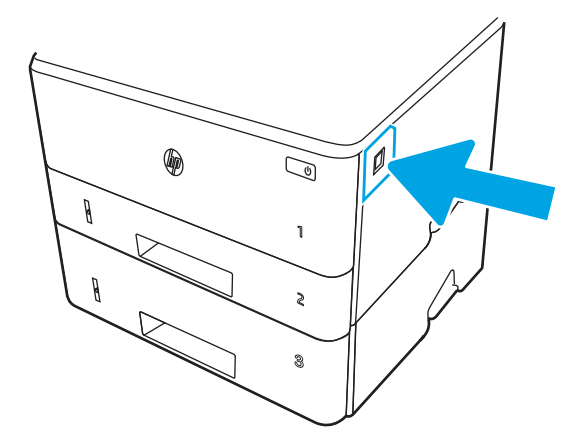

2. Відкрийте передні дверцята.

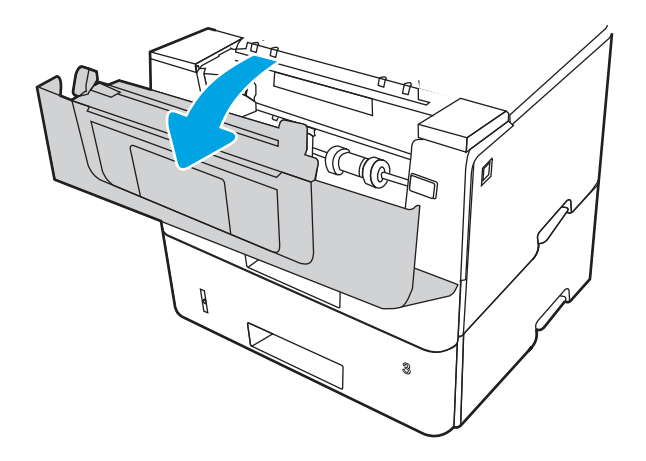

3. Вийміть картридж із тонером.

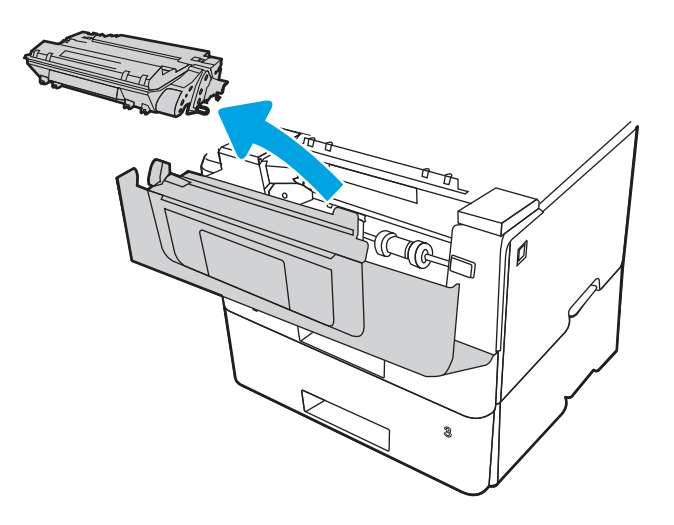

4. Підніміть кришку доступу до застрягання.

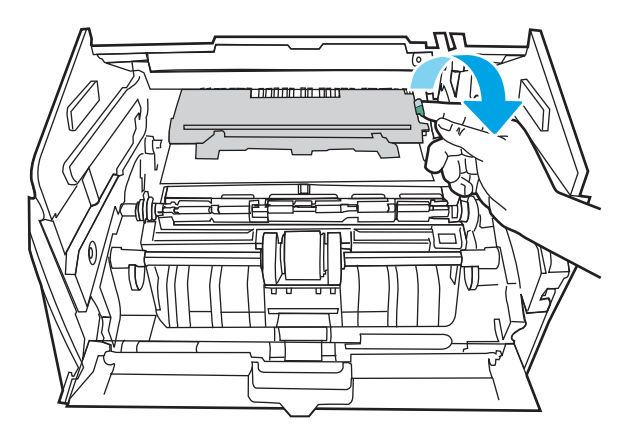

5. Витягніть увесь застряглий папір.

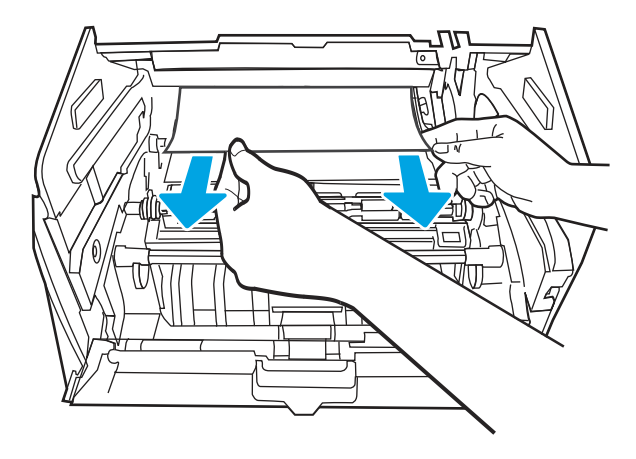

6. Встановіть картридж із тонером.

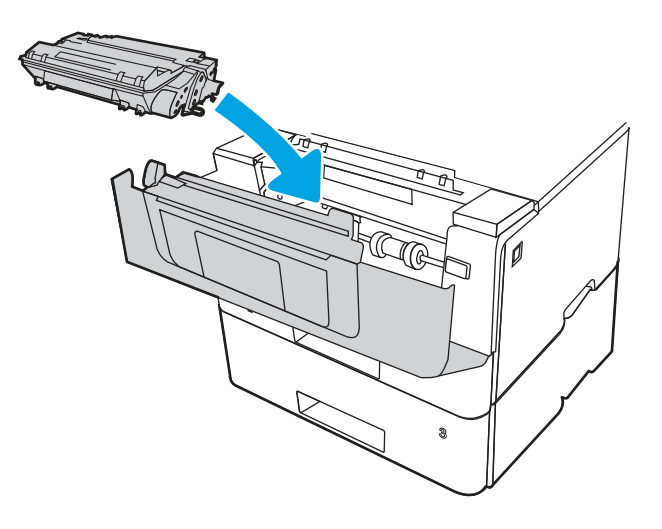

7. Відкрийте передню та задню кришки.

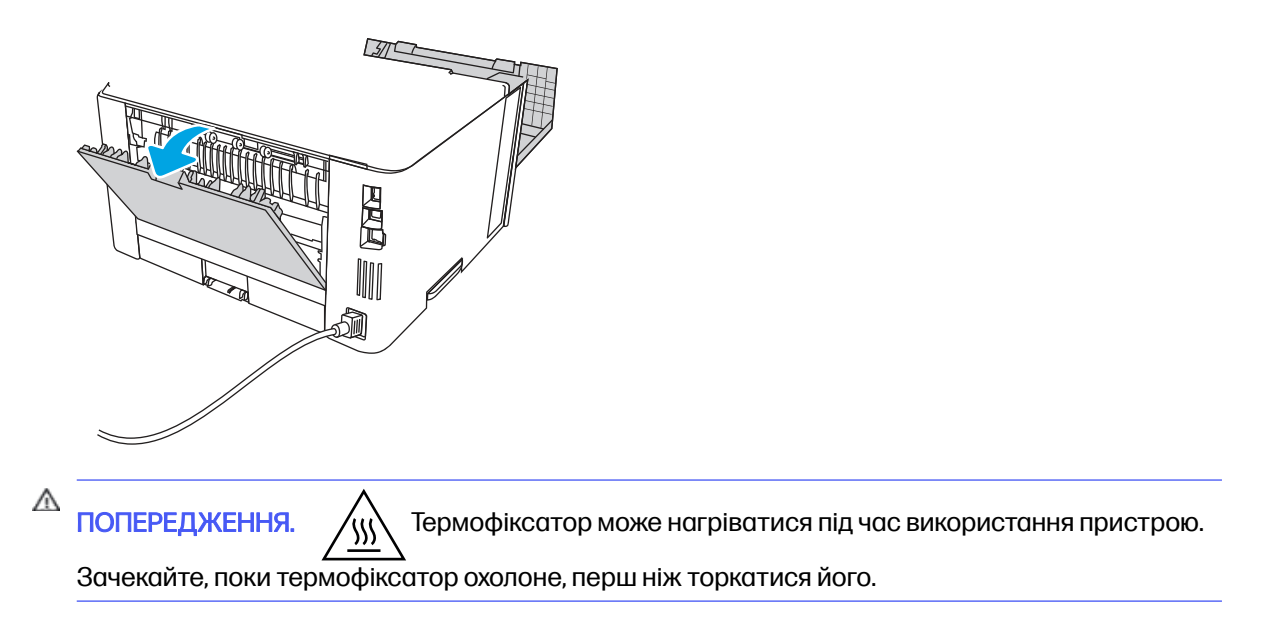

8. Якщо застряглий папір видно, вийміть застряглий папір з області задньої кришки.

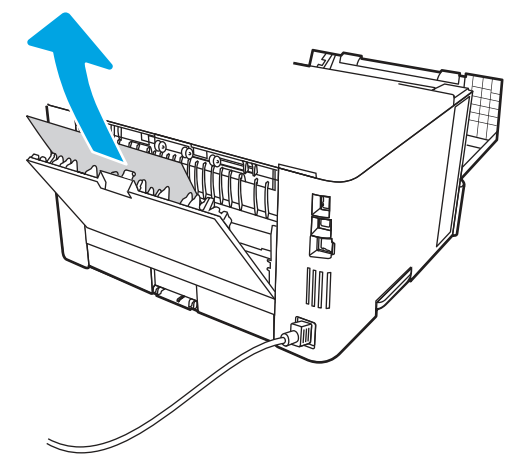

9. Закрийте задню і передню кришки.

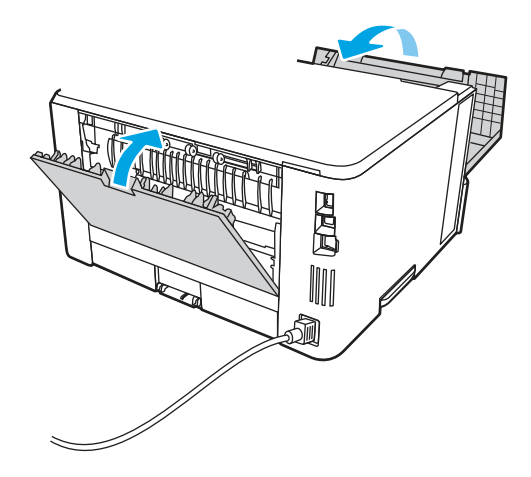

10. Якщо помилка не зникає, перевірте, чи задню напрямну для паперу відрегульовано відповідно до паза для правильного розміру паперу. Якщо потрібно, стисніть фіксатор і перемістіть задню напрямну для паперу у відповідне положення. Вона повинна зафіксуватися.

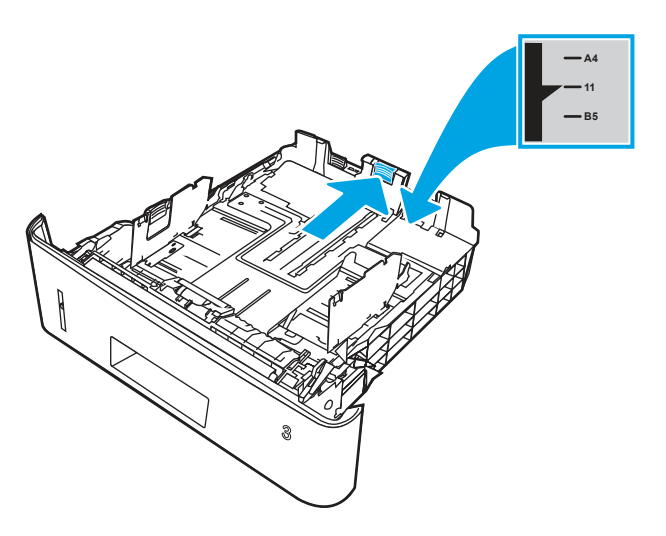

11. Завантажте папір у лоток. Переконайтеся, що стос вирівняний з усіх чотирьох кутів, і що верх стосу знаходиться нижче індикаторів максимальної висоти.

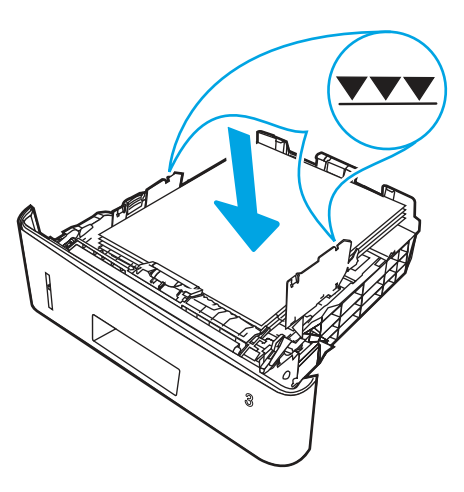

12. Якщо помилку не вдається усунути, зверніться в авторизований центр обслуговування НР чи до спеціаліста з технічної підтримки або у службу технічної підтримки на сторінці [www.HP.com/Go/contactHP.](http://www.hp.com/go/contactHP)

### 13.10, 13.11, 13.13 Помилка застрягання у вихідному відсіку

Використовуйте описану нижче процедуру для пошуку паперу у всіх можливих точках застрягання в області вихідного відсіку.

#### Рекомендовані дії для користувачів

#### ● 13.10, 13.11, 13.13 Помилка застрягання у вихідному відсіку

- **Э ПРИМІТКА.** Хоча повідомлення вказує на застрягання паперу у вихідному відсіку, папір міг застрягнути в задній кришці.
	- 1. Якщо папір видно у вихідному відсіку, візьміть його за край, що виступає, і витягніть.

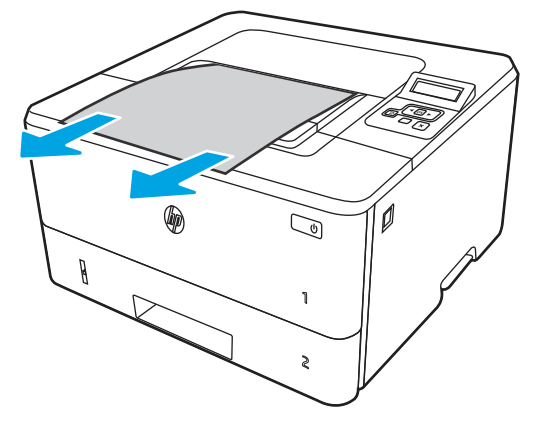

2. Натисніть кнопку розблокування передньої кришки.

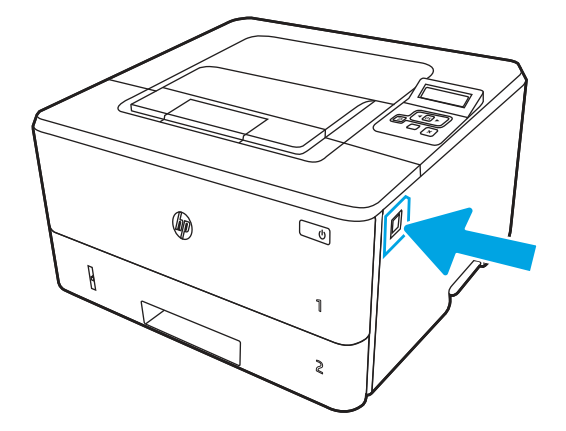

3. Відкрийте передні дверцята.

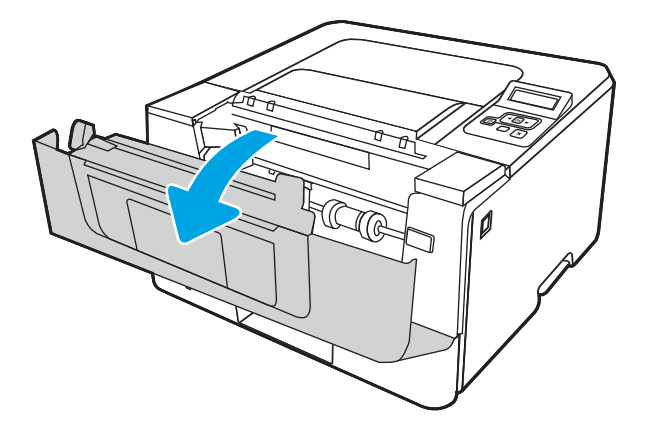

4. Відкрийте задню кришку.

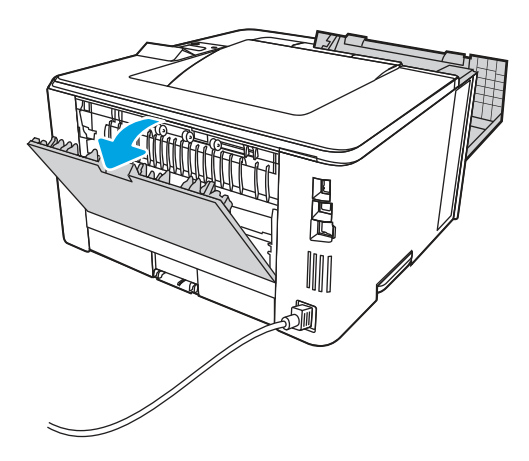

5. Витягніть застряглий папір з області задньої кришки.

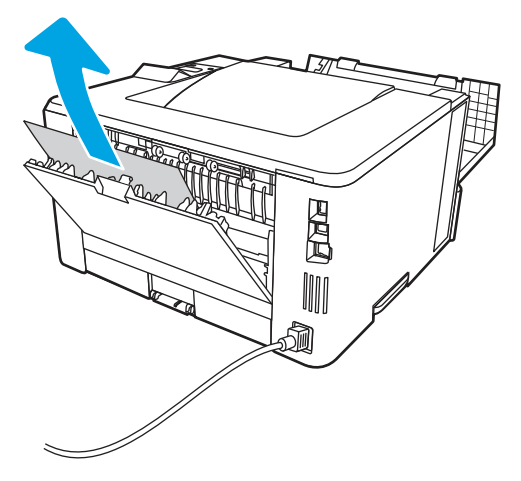

6. Закрийте задню і передню кришки.

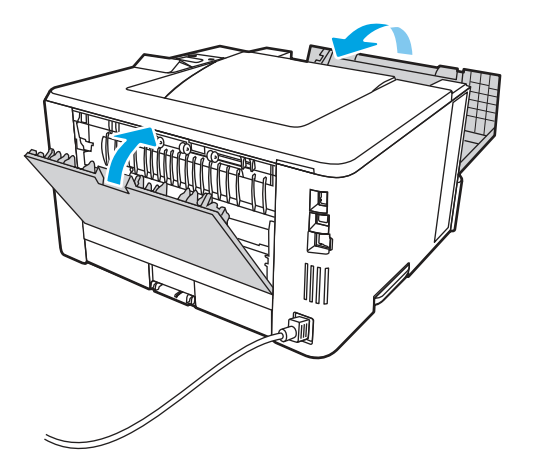

# 13.14, 13.15 Застрягання у пристрої двостороннього друку

Для пошуку паперу в усіх можливих місцях застрягання в області пристрою автоматичного двостороннього друку виконайте описані нижче дії.

#### Рекомендовані дії для користувачів

У випадку застрягання на панелі керування з'явиться анімована індикація, яка допоможе усунути застрягання.

● 13.14, 13.15 Застрягання у пристрої двостороннього друку

1. Повністю вийміть лоток 2 з принтера.

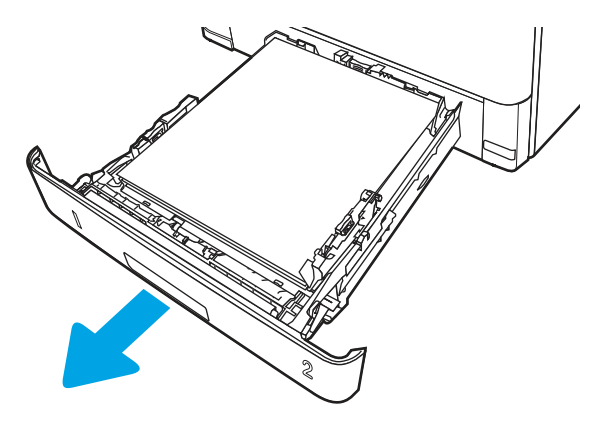

2. Натисніть зелену кнопку, щоб вивільнити лоток для двостороннього друку.

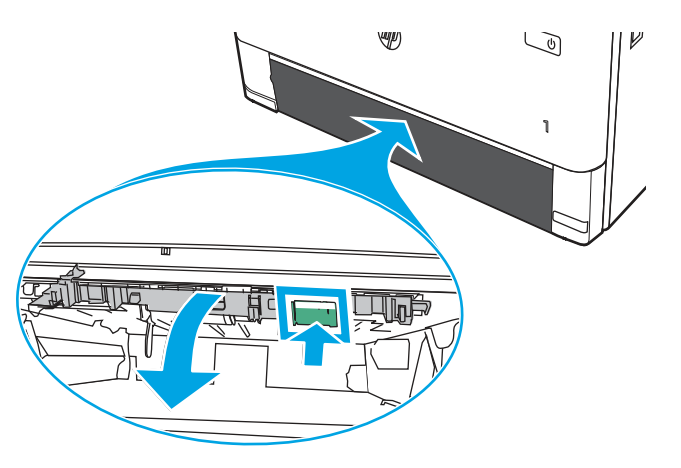

3. Витягніть увесь застряглий папір.

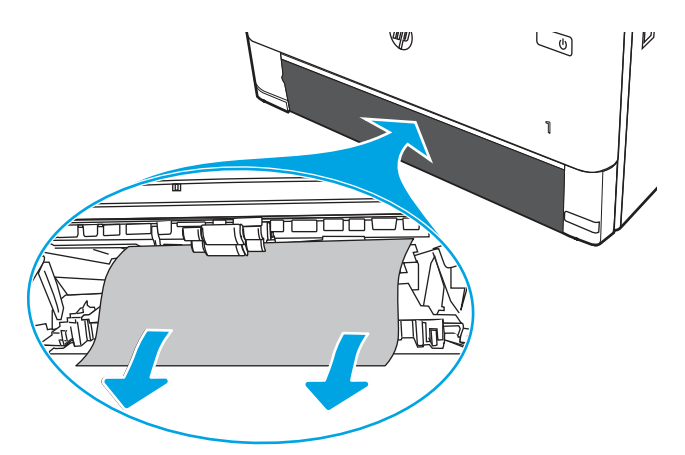

4. Закрийте лоток для двостороннього друку.

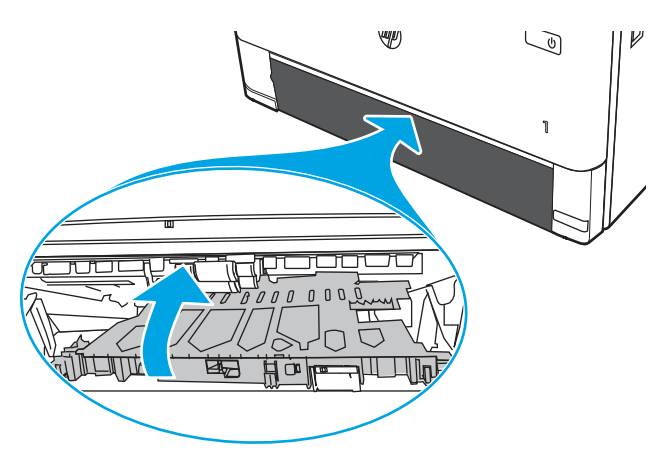

5. Встановіть лоток 2.

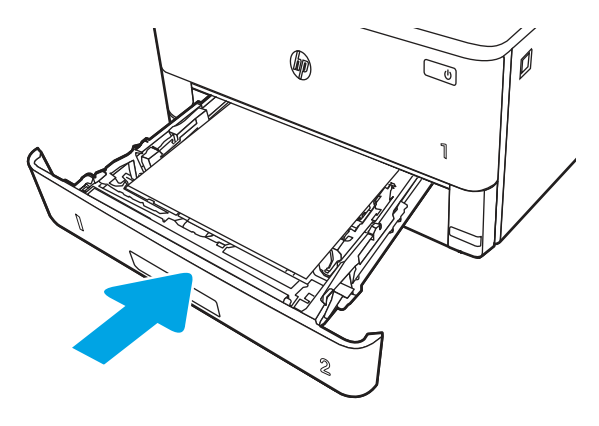

6. Натисніть кнопку розблокування передньої кришки.

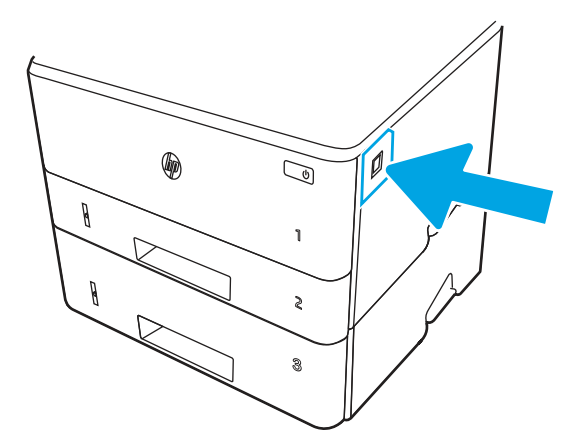

7. Відкрийте передні дверцята.

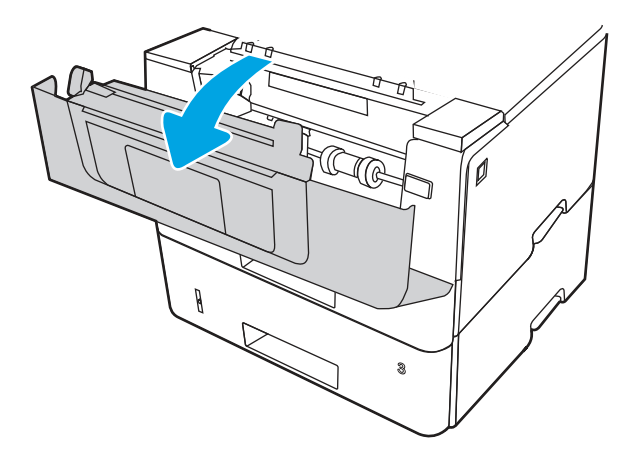

8. Закрийте передні дверцята.

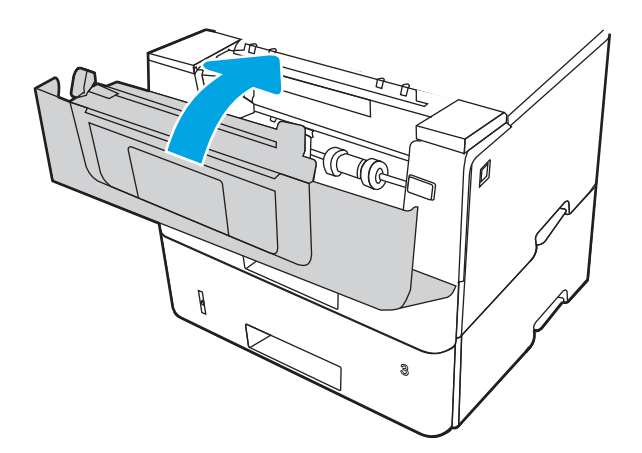

# Усунення проблем, пов'язаних із якістю друку

Ознайомтеся з поданою інформацією про вирішення проблем із якістю друку.

### Вступ

Скористайтесь інформацією нижче, щоб усувати проблеми з якістю друку, зокрема проблеми з якістю зображення.

Процедура усунення несправностей може допомогти вирішити такі проблеми:

- пусті сторінки
- чорні сторінки
- скручений папір
- темні чи світлі смуги
- темна чи світлі риски
- нечіткий друк
- Сірий фон або темний друк
- Світлий друк
- незакріплений тонер
- немає тонера
- розсіяні крапки тонера
- перекошені зображення
- розводи
- смуги

### Виявлення й усунення проблем, пов'язаних із якістю друку

Для вирішення проблем з якістю друку, спробуйте виконати таку послідовність дій.

Для вирішення проблем з певними дефектами зображень див. розділ «Виявлення й усунення дефектів зображень».

#### Оновлення мікропрограми принтера

Спробуйте оновити вбудоване програмне забезпечення принтера.

Додаткові відомості див. на вебсайті [support.hp.com.](http://support.hp.com)

#### Друк з іншої програми

Спробуйте виконати друк з іншої програми.

Якщо сторінка друкується правильно, стався збій у роботі програми, з якої ви друкували.

#### Перевірка налаштування типу паперу для друку

У разі друку з комп'ютерної програми перевірте налаштування типу паперу, а також те, чи друк не є розмазаним, нечітким або затемним, чи папір не закручується, чи немає цяток розсипаного тонера, чи є ділянки з незакріпленим або відсутнім тонером.

#### Перевірка налаштування типу паперу на панелі керування

Перевірте налаштування типу паперу на панелі керування принтера і змініть його за потреби.

- 1. Відкрийте і закрийте лоток для паперу.
- 2. Дотримуйтеся вказівок на панелі керування, щоб підтвердити або змінити параметри типу та розміру паперу для лотка.
- 3. Перевірте, чи завантажений папір відповідає технічним характеристикам.
- 4. Відрегулюйте параметр рівня вологості й опірності на панелі керування, відповідно до навколишнього середовища.
	- а. Відкрийте такі меню:
		- i. Settings (Параметри)
		- ii. Copy/Print (Копіювати/Друк)
		- **iii.** Print quality (Якість друку)

#### iv. Adjust paper type (Налаштування типу паперу)

- б. Виберіть тип паперу, який відповідає типу паперу, завантаженого в лоток.
- в. За допомогою кнопок зі стрілками збільште або зменште параметр вологості й опірності.
- 5. Перевірте, чи налаштування драйвера відповідають параметрам панелі керування.

**Э ПРИМІТКА.** Параметри драйвера друку будуть перевизначати усі налаштування панелі керування.

#### Перевірка параметра типу паперу (Windows)

Перевірте налаштування типу паперу для Windows і змініть його за потреби.

ПРИМІТКА. Параметри драйвера друку будуть перевизначати усі налаштування панелі керування.

- 1. У програмі виберіть параметр Print (Друк).
- 2. Виберіть принтер і клацніть Properties (Властивості) чи Preferences (Настройки).
- 3. Клацніть на вкладці Paper/Quality (Папір і якість друку).
- 4. У розкривному списку Paper Type (Тип паперу) виберіть Моге... (Додатково...).
- 5. Розгорніть список параметрів Type is: (Тип:).
- 6. Розгорніть категорію типів паперу, яка найбільше відповідає використовуваному паперу.
- 7. Виберіть параметр типу паперу, який використовується, і натисніть кнопку OK.
- 8. Щоб закрити діалогове вікно Document Properties (Властивості документа), натисніть кнопку OK. Для друку в діалоговому вікні Print (Друк) натисніть кнопку OK.

#### Перевірка налаштування типу паперу (macOS)

Перевірте налаштування типу паперу для macOS і змініть його за потреби.

- 1. Клацніть меню File (Файл), після чого клацніть пункт Print (Друк).
- 2. У меню Printer (Принтер) виберіть пристрій.
- 3. Клацніть Show Details (Докладно) або Copies & Pages (Копії і сторінки).
- 4. Відкрийте розкривний список меню і клацніть меню Paper/Quality (Папір/Якість).
- 5. Виберіть тип у розкривному списку Media Type (Тип носія).
- 6. Натисніть кнопку Print (Друк).

#### Перевірка стану картриджа з тонером

Виконайте описані нижче дії, щоб дізнатися приблизний залишок ресурсу картриджів з тонером і, за наявності, відомості про стан інших замінних частин.

#### Крок 1. Друк сторінки стану витратних матеріалів

За допомогою меню панелі керування можна надрукувати сторінку стану витратних матеріалів.

1. Натисніть кнопку ОК, щоб перейти до головного екрана.
- 2. За допомогою кнопок зі стрілками і кнопки OK виберіть і відкрийте такі меню:
	- а. Setup (Налаштування)
	- б. Reports (Звіти)
	- в. Supplies Status Page (Сторінка стану витратних матеріалів)
- 3. Натисніть кнопку OK, щоб надрукувати звіт.

#### Крок 2. Перевірка стану витратних матеріалів

Сторінка стану витратних матеріалів містить відомості про картриджі та інші змінні частини.

- 1. Перегляньте звіт про стан витратних матеріалів, щоб дізнатися відсотковий залишок ресурсу картриджів із тонером та, за наявності, відомості про стан інших змінних частин.
	- Проблеми з якістю друку можуть виникати, якщо користуватися картриджем з тонером, ресурс якого практично вичерпаний. На сторінці стану витратних матеріалів повідомляється, коли рівень витратного матеріалу дуже низький.
	- Дія гарантійної програми HP Premium закінчується, коли на сторінці стану витратних матеріалів або EWS з'явиться відповідне повідомлення.
	- Поки якість друку залишається прийнятною, заміняти картридж із тонером негайно не обов'язково. Варто подбати про наявність запасного картриджа, який можна буде встановити, коли якість друку стане неприйнятною.
	- Якщо ви вважатимете, що потрібно замінити картридж із тонером або іншу змінну частину, на сторінці стану витратних матеріалів знаходиться список із номерами оригінальних частин HP.
- 2. Перевірте, чи ви використовуєте оригінальний картридж HP.

Оригінальний картридж із тонером HP має напис або логотип "HP". Для отримання [додаткових відомостей про ідентифікацію картриджів](http://www.hp.com/go/learnaboutsupplies) HP відвідайте сторінку www.hp.com/go/ learnaboutsupplies.

### Друк сторінки очищення

Під час друку часточки паперу, тонера та пилу можуть накопичуватися всередині принтера, що може негативно вплинути на якість друку: на аркушах можуть з'являтися цятки тонера, розмазування, смуги, лінії або повторювані дефекти.

Нижче наведено послідовність дій для друку сторінки очищення.

- 1. Натисніть кнопку ОК, щоб перейти до головного екрана.
- 2. За допомогою кнопок зі стрілками і кнопки OK виберіть і відкрийте такі меню:
	- а. Setup (Налаштування)
	- б. Printer Maintenance (Обслуговування принтера)
	- в. Print Quality Tools (Інструменти якості друку)
	- г. Cleaning Page (Сторінка очистки)

3. Коли з'явиться відповідне повідомлення, завантажте звичайний папір Letter або A4 у лоток для паперу, тоді натисніть OK.

На панелі керування принтера відобразиться повідомлення **Cleaning** (Очищення). Дочекайтесь завершення процесу. Викиньте надруковану сторінку.

### Огляд картриджа або картриджів із тонером

Виконайте описані нижче дії для перевірки всіх картриджів із тонером.

- 1. Вийміть картридж із тонером із принтера та перевірте, чи знято герметичну стрічку.
- 2. Перевірте мікросхему на предмет пошкодження.
- 3. Огляньте поверхню зеленого барабана формування зображення.
- ПОПЕРЕДЖЕННЯ. Не торкайтесь барабана формування зображення. Відбитки пальців на барабані формування зображення можуть погіршити якість друку.
- 4. Якщо на барабані формування зображення є подряпини, відбитки пальців або інші пошкодження, картридж із тонером потрібно замінити.
- 5. Вставте на місце картридж із тонером і видрукуйте кілька сторінок, щоб упевнитися, що проблему усунуто.

#### Перевірка паперу та умов друку

Щоб перевірити параметри вибору паперу та умови здійснення друку, скористайтеся інформацією нижче.

#### Крок 1. Використовуйте папір, що відповідає специфікаціям НP

Деякі проблеми з якістю друку виникають внаслідок використання паперу, що не відповідає специфікаціям НР.

- Слід завжди користуватися папером типу та з вагою, які підтримує принтер.
- Використовуйте папір хорошої якості, на якому немає розрізів, дірок, плям, часток пилу, складок, скріпок, а краї не скручені та не зігнуті.
- Використовуйте чистий папір, який ще не використовувався для друку.
- Використовуйте папір, який не містить домішок металу, як-от блискіток.
- Використовуйте папір для лазерних принтерів. Не користуйтеся папером, який призначено лише для використання в струменевих принтерах.
- Не користуйтеся надто жорстким папером. Зазвичай м'якший папір дозволяє отримати вищу якість друку.

#### Крок 2. Перевірка умов друку

Середовище може безпосередньо впливати на друк і є типовою причиною для виникнення проблем із якістю друку та подачею паперу. Потенційні рішення:

- Встановлюйте принтер подалі від протягів відкритих дверей і вікон, а також кондиціонерів.
- Стежте, щоб температура та вологість робочого середовища відповідали специфікаціям принтера.
- Не встановлюйте принтер у закритому просторі, наприклад у шафі.
- Принтер слід встановлювати на рівній твердій поверхні.
- Приберіть будь-які предмети, що загороджують вентиляційні отвори принтера. Принтер потребує належної вентиляції з усіх боків, у тому числі згори.
- Забезпечте захист принтера від пилу, пари, жиру та інших елементів, які можуть осідати всередині принтера.

#### Крок 3. Індивідуальне вирівнювання лотка

Виконайте описані нижче дії, якщо текст або зображення не відцентровано або неправильно розташовано на аркуші під час друку з конкретних лотків.

- 1. Натисніть кнопку ОК, щоб перейти до головного екрана.
- 2. За допомогою кнопок зі стрілками і кнопки ОК виберіть і відкрийте такі меню:
	- а. Setup (Налаштування)
	- б. Tray Management (Керування лотками)
	- в. Image Adjust (Регулювання зображення) і виберіть лоток, який слід відрегулювати.
	- г. Print Test Page (Надрукувати пробну сторінку)
- 3. Дотримуйтесь вказівок, зазначених на видрукованих сторінках.
- 4. Виберіть пункт Print Test Page (Видрукувати пробну сторінку) ще раз, щоб перевірити результати і за потреби виконати подальші коригування.

### Використання іншого драйвера друку

Якщо під час друку з комп'ютерної програми на друкованій сторінці раптом з'являються смуги, пробіли в тексті та графіці, невідповідне форматування або змінені шрифти, спробуйте скористатися іншим драйвером друку.

Завантажте будь-який із цих драйверів із веб-сайту HP: [www.hp.com/support/lj4001-4004.](http://www.hp.com/support/lj4001-4004)

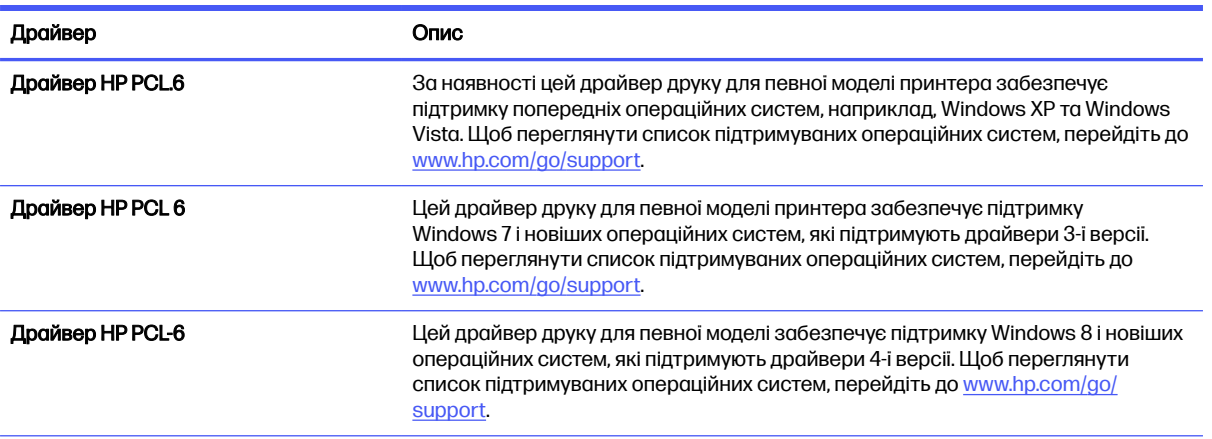

Таблиця 6-3 Драйвери друку

#### Таблиця 6-3 Драйвери друку (продовження)

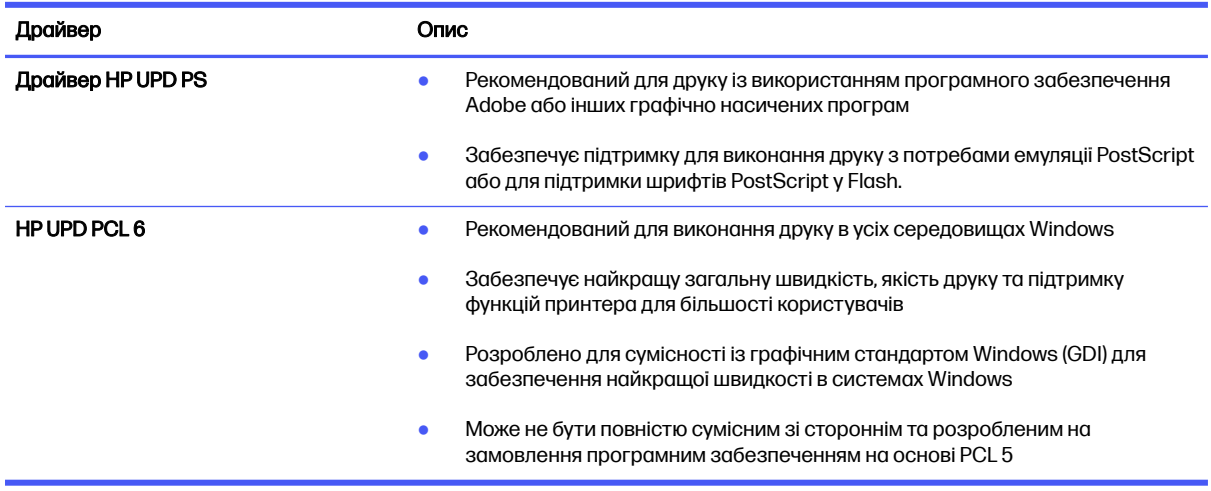

### Перевірка налаштувань EconoMode

HP не рекомендує використовувати режим EconoMode постійно. Якщо EconoMode застосовується постійно, то ресурс тонера зберігатиметься довше, аніж ресурс механічних частин картриджа з тонером. Якщо якість друку починає погіршуватися та стає неприйнятною, замініть картридж із тонером.

**Э ПРИМІТКА.** Ця функція доступна в разі використання драйвера друку PCL 6 для Windows. Якщо цей драйвер не використовується, цю функцію можна увімкнути за допомогою вбудованого вебсервера HP.

Якщо ціла сторінка надто темна чи надто світла, виконайте подані нижче кроки.

- 1. У програмі виберіть параметр Print (Друк).
- 2. Виберіть принтер і клацніть Properties (Властивості) чи Preferences (Настройки).
- 3. Виберіть вкладку Paper/Quality (Папір/Якість), і знайдіть ділянку Print Quality (Якість друку).
- 4. Якщо ціла сторінка надто темна, скористайтеся поданими нижче налаштуваннями.
	- Виберіть параметр 600 dpi, якщо він доступний.
	- Виберіть параметр **EconoMode** (Економний режим), щоб увімкнути його.

Якщо ціла сторінка надто світла, скористайтеся поданими нижче налаштуваннями.

- Виберіть параметр FastRes 1200, якщо він доступний.
- Переконайтеся, що параметр **EconoMode** (Економний режим) не увімкнено.
- 5. Щоб закрити діалогове вікно Document Properties (Властивості документа), натисніть кнопку ОК. Для друку в діалоговому вікні Print (Друк) натисніть кнопку ОК.

### Регулювання щільності друку

Налаштуйте щільність друку, коли колір надрукованого матеріалу надто темний або надто світлий.

Щоб відрегулювати щільність друку, виконайте такі кроки.

1. Відкрийте вбудований веб-сервер HP одним із таких способів:

### Принтери, підключені напряму:

- а. В меню Start (Пуск) виберіть HP, а потім назву принтера, щоб відкрити службову програму HP Printer Assistant.
- б. У вікні HP Printer Assistant виберіть Print (Друк), після чого виберіть Printer Home Page (EWS).

### Мережеві принтери:

- а. На панелі керування принтера натисніть кнопку OK, щоб перейти до головного екрана.
- б. За допомогою кнопок зі стрілками і кнопки OK виберіть і відкрийте такі меню:
	- i. Setup (Налаштування)
	- ii. Network Setup (Налаштування мережі)
	- **iii.** General Settings (Загальні параметри)
- в. У меню General Settings (Загальні параметри) виберіть Show the IP Address (Показати IPадресу), а тоді виберіть Yes (Так), щоб вивести на екран IP-адресу або ім'я хоста принтера.
- г. Відкрийте веб-браузер і введіть в адресному рядку IP-адресу або ім'я хоста, що відображаються на панелі керування принтера. Натисніть клавішу Enter на клавіатурі комп'ютера. Відкриється вікно EWS.

https://10.10.XXXXX/

- **Э ПРИМІТКА.** Якщо повідомлення, що відображається у веб-браузері, містить інформацію про те, що веб-сайт може не бути безпечним, виберіть можливість продовження роботи з веб-сайтом. Використання цього веб-сайту не завдасть шкоди комп'ютеру.
- 2. На головній сторінці EWS виберіть вкладку Settings (Параметри).
- 3. На панелі навігації зліва натисніть Preferences (Установки), щоб розгорнути поле з параметрами, і натисніть General Printer Settings (Загальні параметри принтера).
- 4. У пункті Print Density (Щільність друку) за допомогою розкривного списку виберіть потрібне налаштування.
- 5. Щоб зберегти зміни, клацніть Apply (Застосувати).

### Виявлення й усунення дефектів зображень

Огляд прикладів дефектів зображення та заходів для їх усунення.

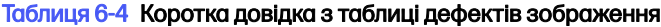

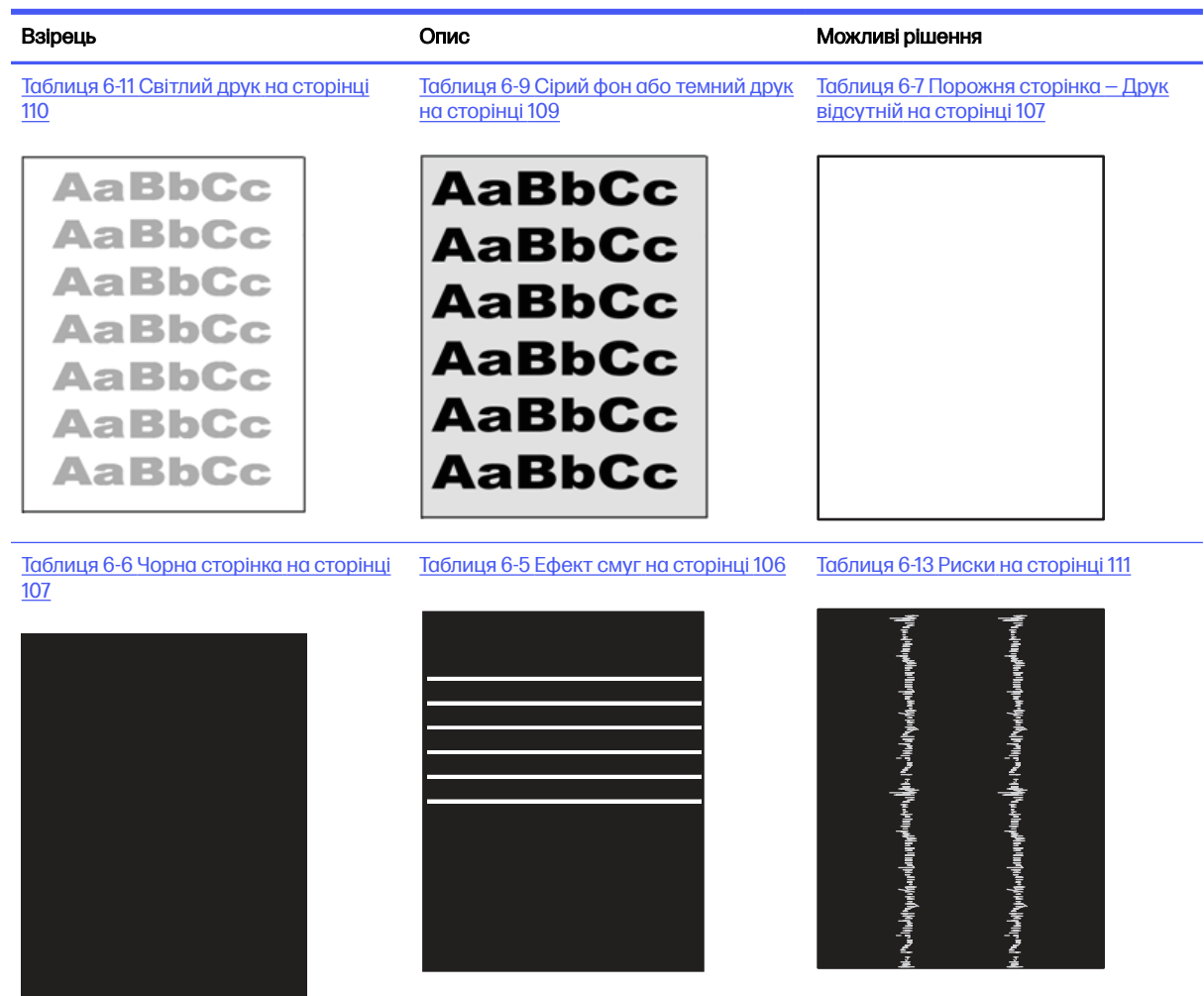

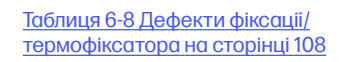

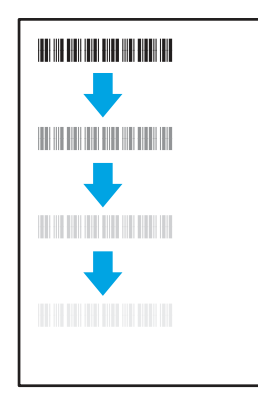

[Таблиця 6-10 Дефекти розміщення](#page-117-0)  зображення на сторінці 109

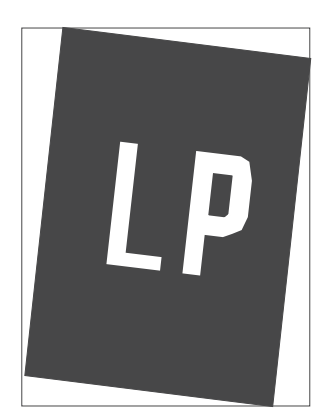

[Таблиця 6-12 Дефекти вихідних](#page-118-0)  документів на сторінці 110

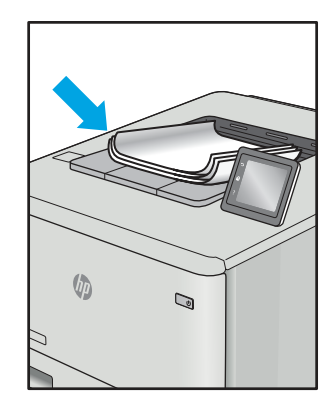

<span id="page-114-0"></span>Дефекти зображення, не залежно від причини, можна часто усунути, виконавши ті самі дії. Виконайте ці дії як початкові для вирішення проблеми з дефектами зображення.

- 1. Передрукуйте документ. Дефекти якості друку можуть виявитися тимчасовими або повністю зникнути в процесі подальшого друку.
- 2. Перевірте стан картриджа або картриджів. Якщо стан картриджа Very Low (Дуже низький рівень) (номінальний ресурс вичерпано), замініть картридж.
- 3. Перевірте, щоб налаштування режиму друку драйвера і лотка відповідали розміру паперу, завантаженого в лоток. Спробуйте використати інший стос носія або інший лоток. Спробуйте використати інший режим друку.
- 4. Переконайтеся, що принтер працює в допустимому діапазоні температур і вологості.
- 5. Переконайтеся, що тип, розмір і вага паперу підтримуються принтером. Переглянути список підтримуваних розмірів та типів паперу для принтера можна на сайті [support.hp.com.](http://support.hp.com)
- **Э ПРИМІТКА.** Термін "термофіксація" означає етап процесу друку, коли тонер фіксується на папері.

Наведені приклади стосуються паперу формату Letter, поданого у принтер коротким краєм.

#### Таблиця 6-5 Ефект смуг

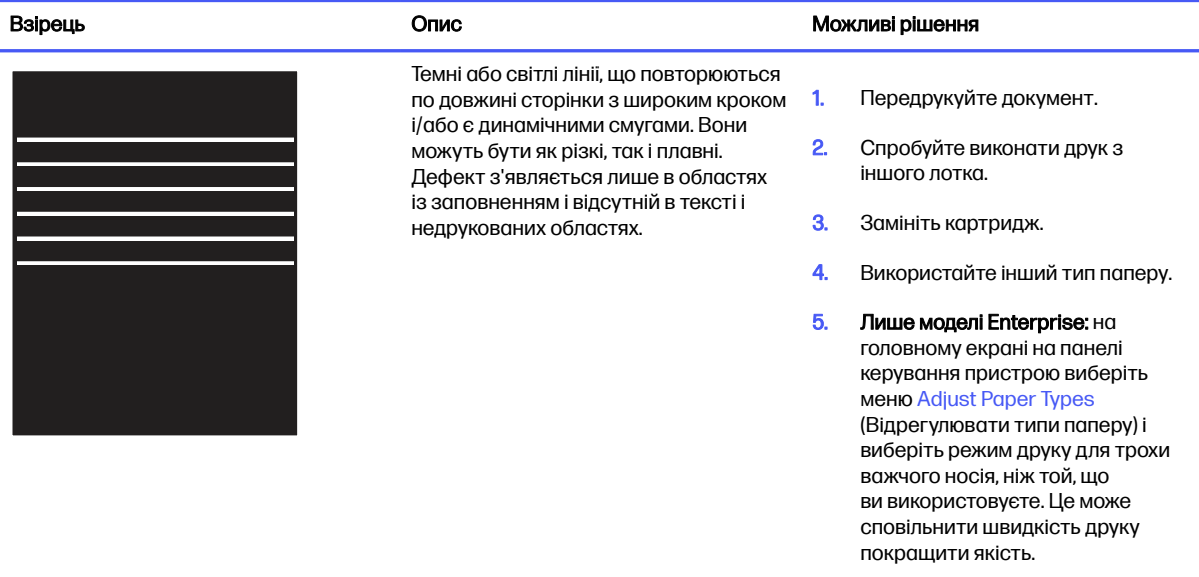

6. Якщо проблема не зникає, перейдіть до [support.hp.com](http://support.hp.com).

### <span id="page-115-0"></span>Таблиця 6-6 Чорна сторінка

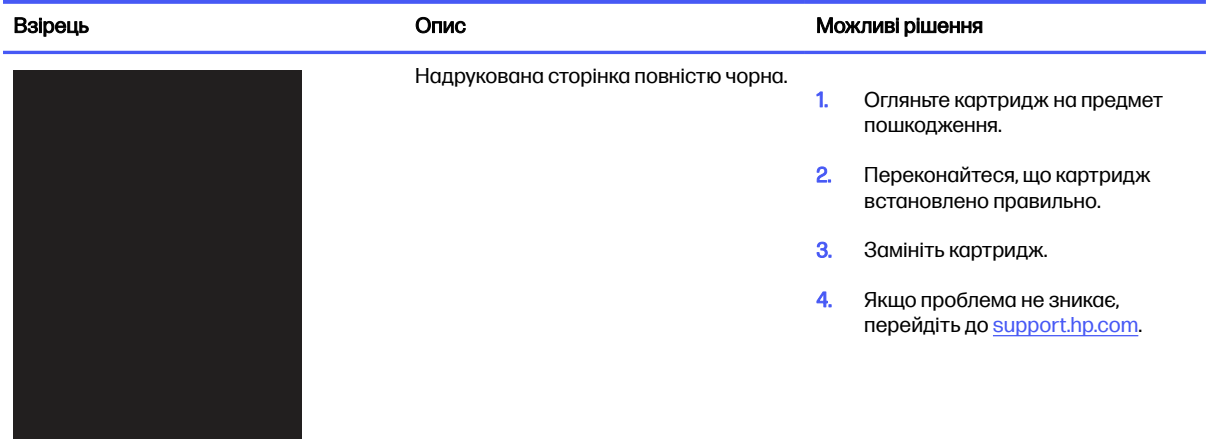

### Таблиця 6-7 Порожня сторінка — Друк відсутній

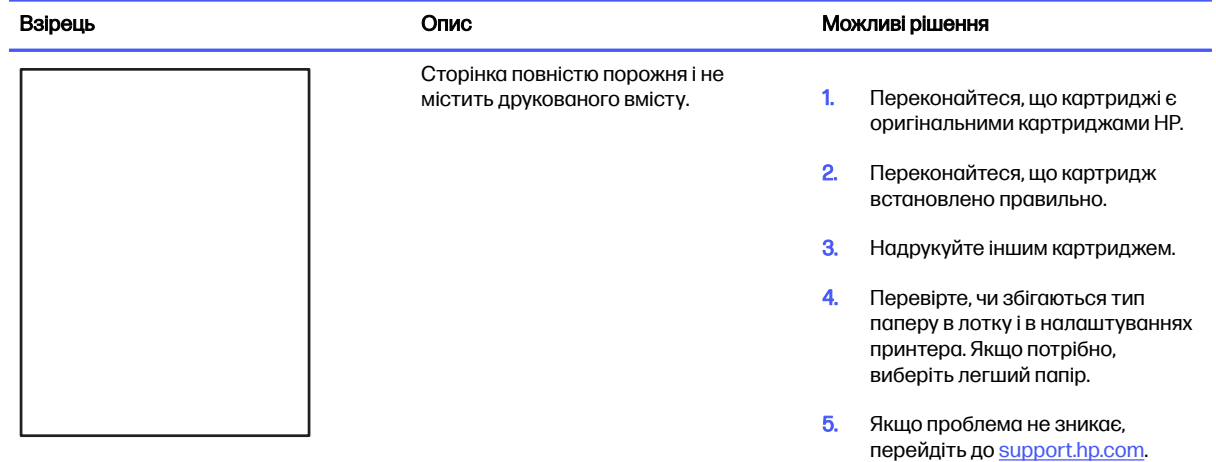

### <span id="page-116-0"></span>Таблиця 6-8 Дефекти фіксації/термофіксатора

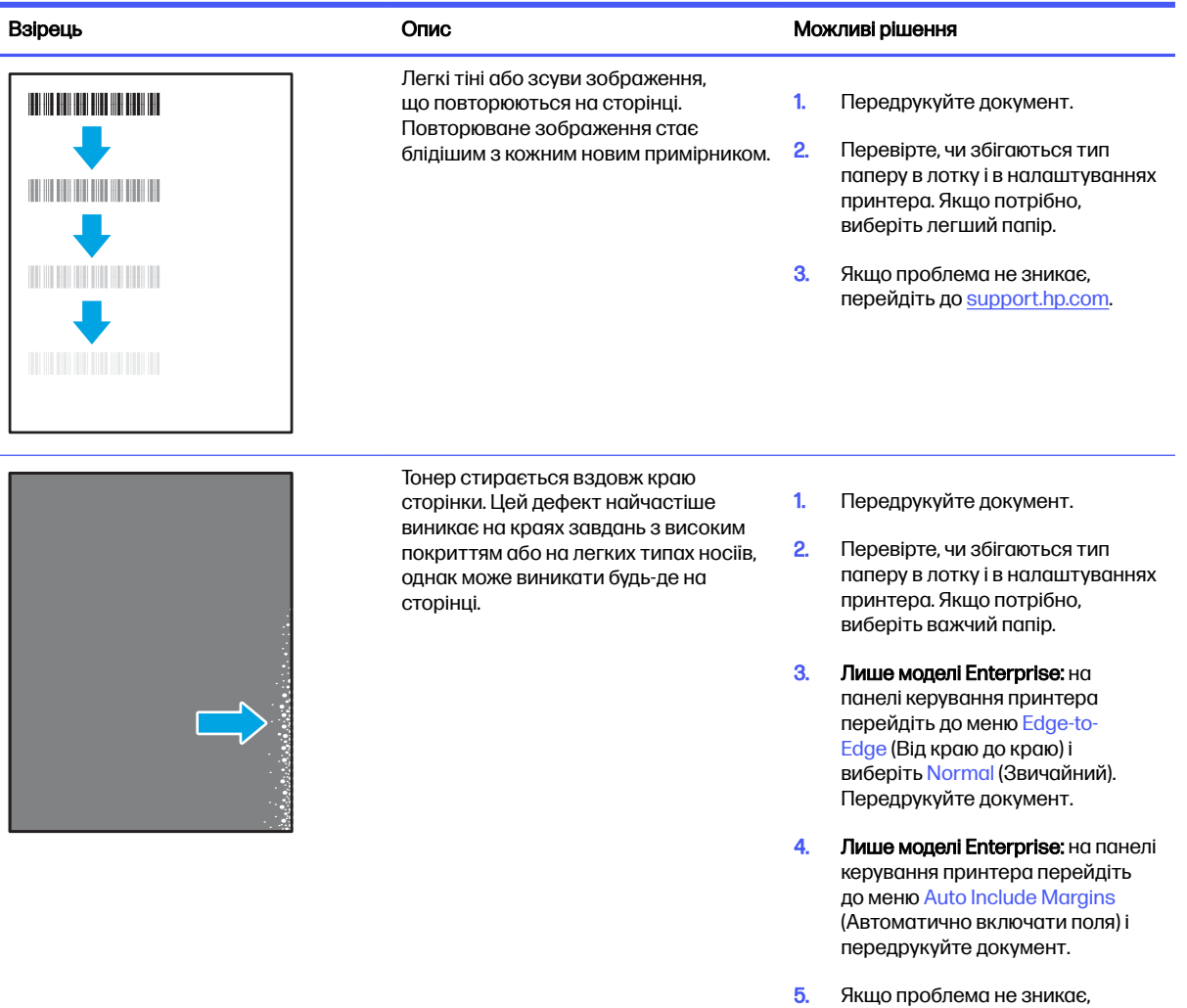

перейдіть до <u>support.hp.com</u>.

### <span id="page-117-0"></span>Таблиця 6-9 Сірий фон або темний друк

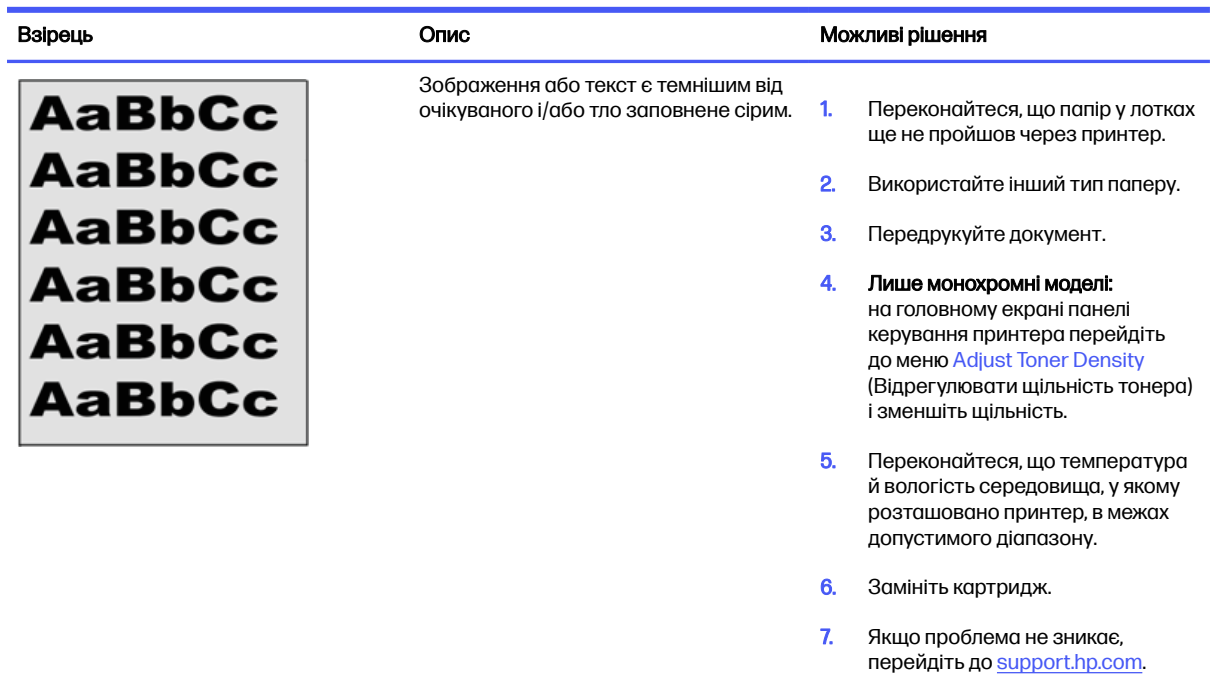

### Таблиця 6-10 Дефекти розміщення зображення

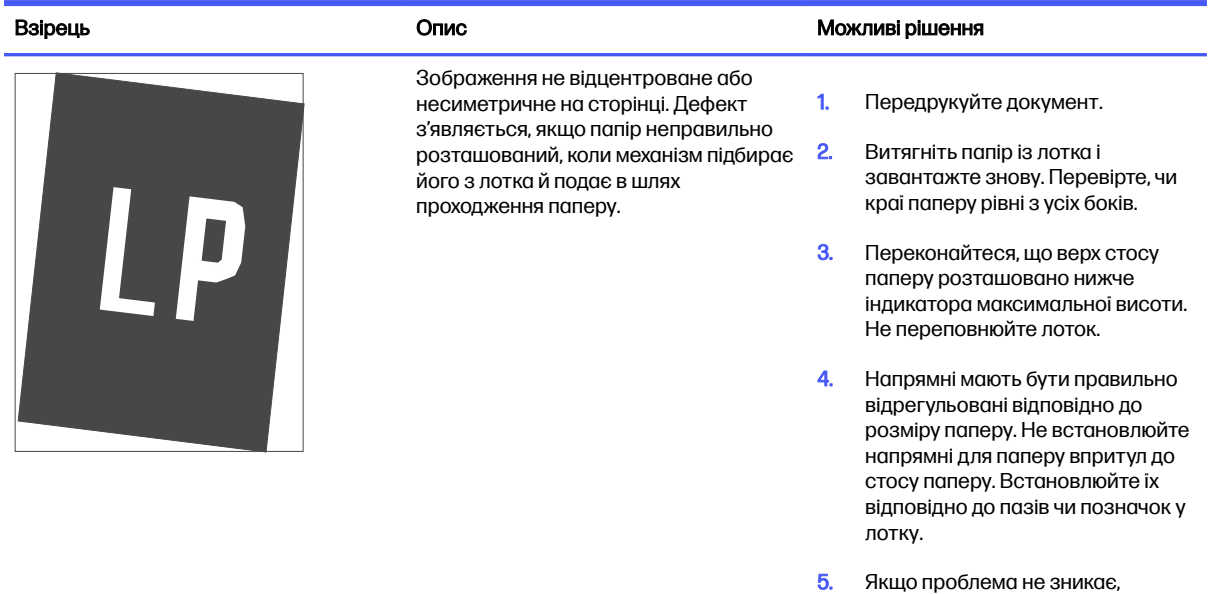

перейдіть до <u>support.hp.com</u>.

### <span id="page-118-0"></span>Таблиця 6-11 Світлий друк

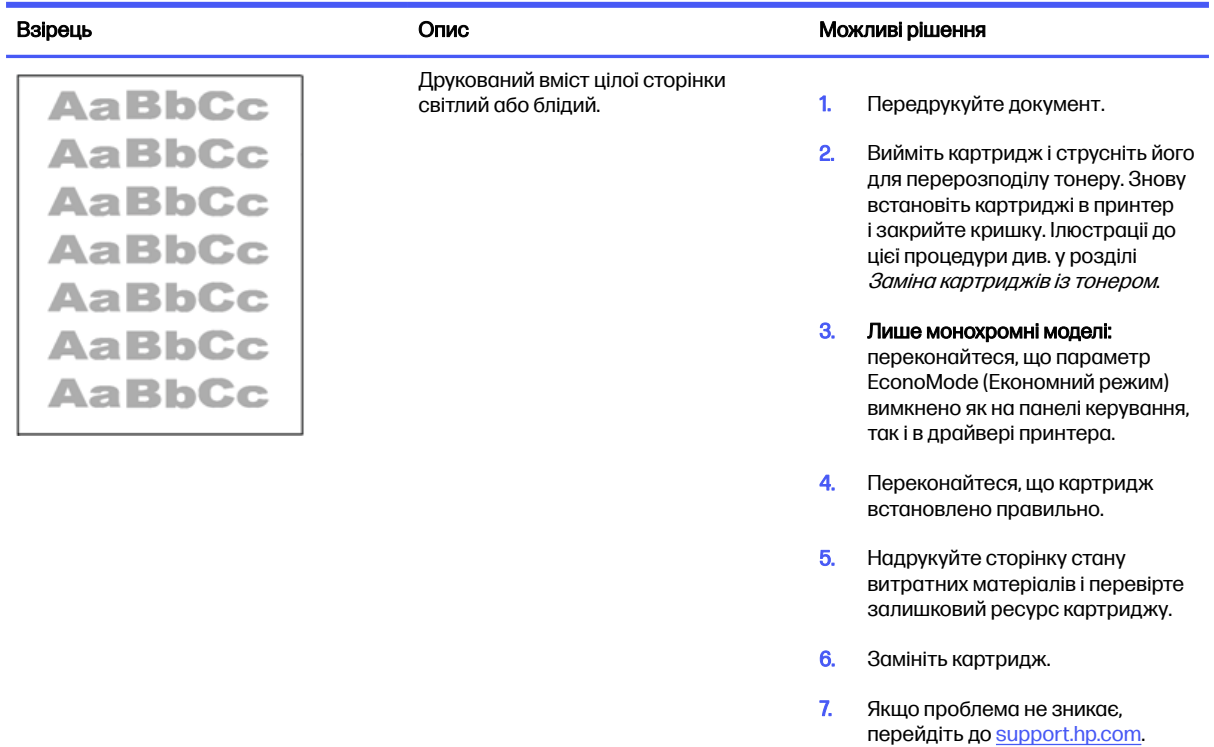

### Таблиця 6-12 Дефекти вихідних документів

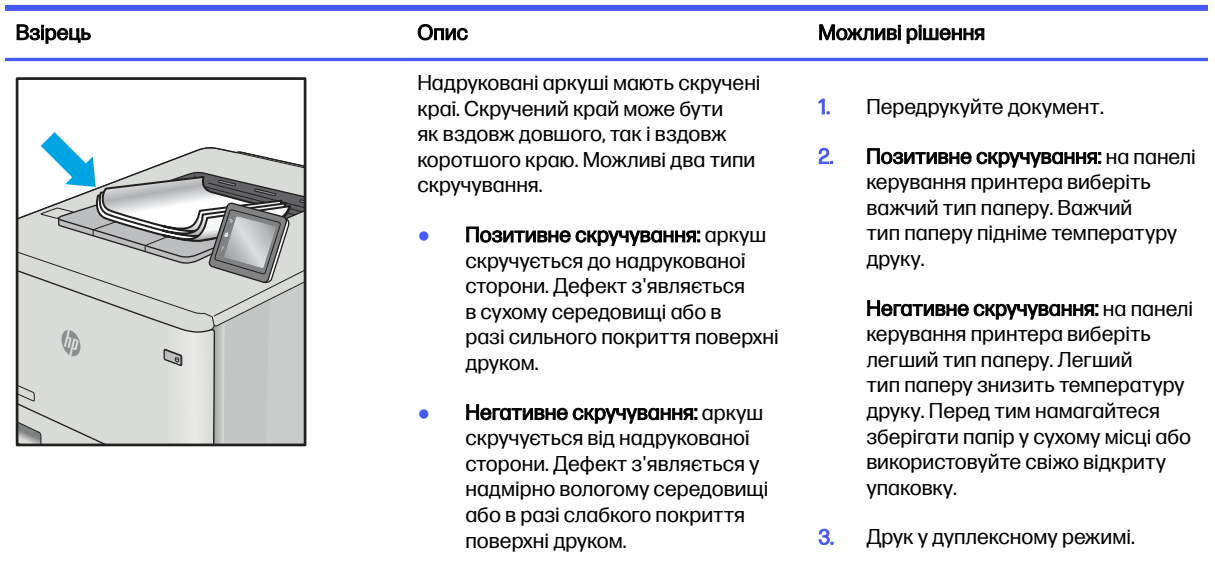

4. Якщо проблема не зникає, перейдіть до [support.hp.com](http://support.hp.com).

### <span id="page-119-0"></span>Таблиця 6-12 Дефекти вихідних документів (продовження)

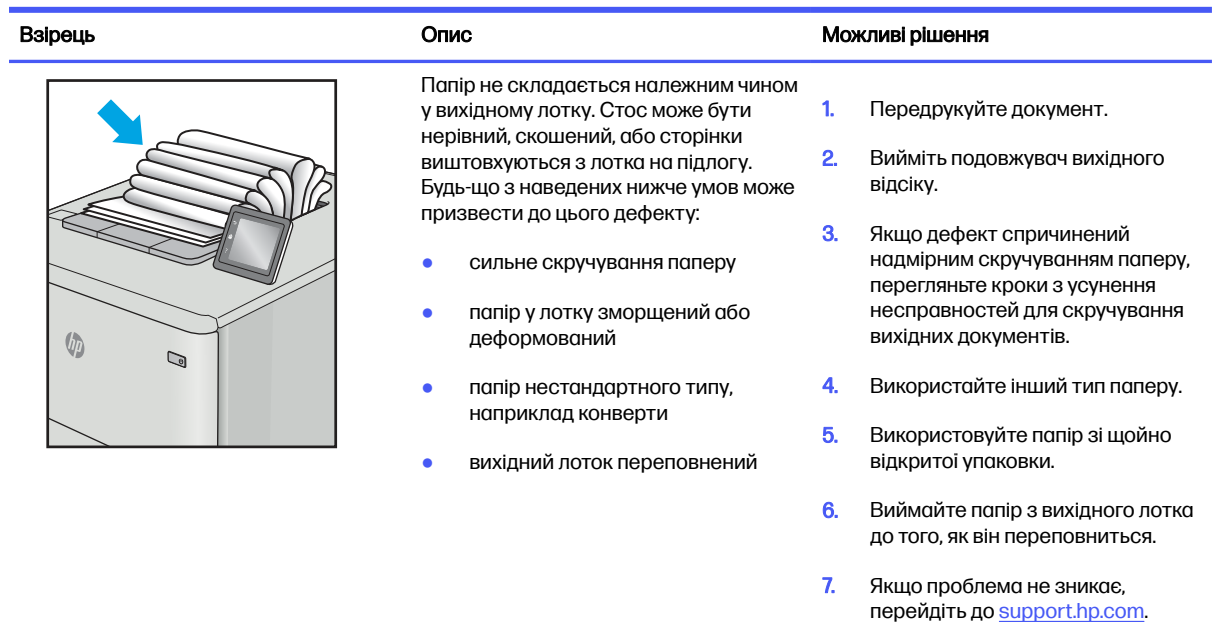

### Таблиця 6-13 Риски

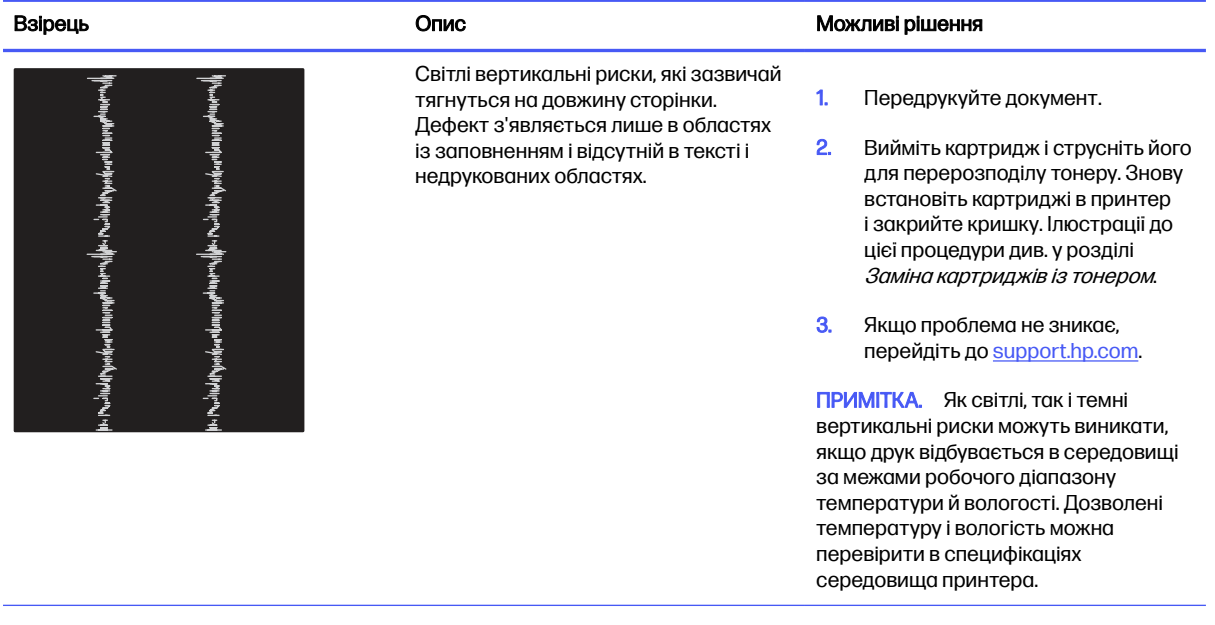

#### Таблиця 6-13 Риски (продовження)

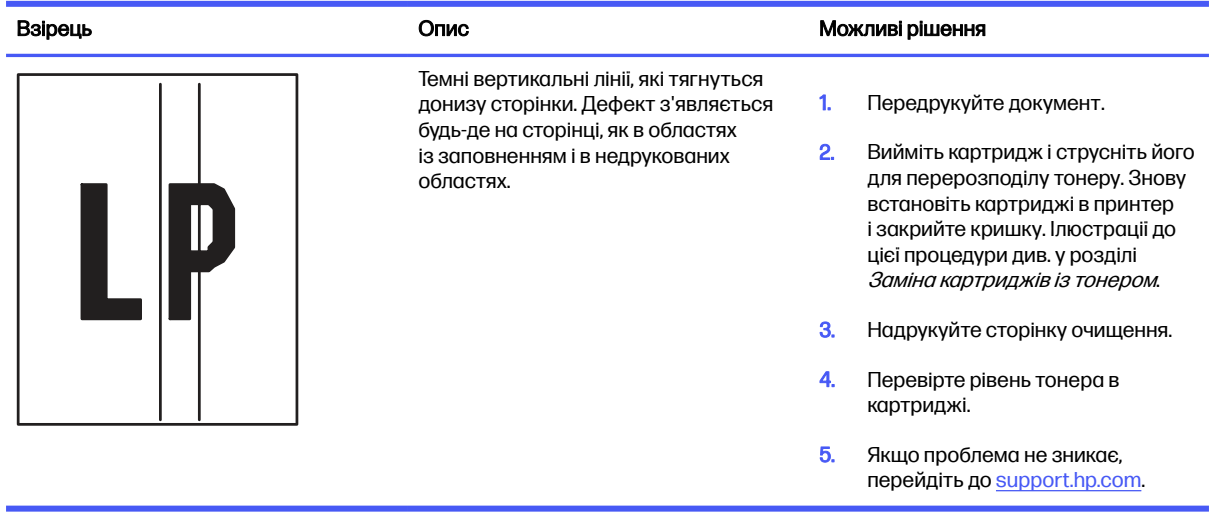

# Усунення несправностей дротового підключення

Щоб усунути проблеми з дротовим зв'язком, перевірте таке.

# Вступ

Певні типи проблем можуть свідчити про проблеми з мережевим зв'язком. Зокрема такі:

### Незадовільне фізичне під'єднання

Перевірте підключення кабелів.

- 1. Переконайтеся, що пристрій підключено до потрібного мережевого роз'єму за допомогою кабелю відповідної довжини.
- 2. Перевірте надійність кабельних з'єднань.
- 3. Перевірте з'єднання з мережевим портом на задній частині принтера, а також чи жовтий індикатор виконання завдань спалахує, вказуючи на мережевий обмін даними, а зелений індикатор стану зв'язку світиться постійно, вказуючи на підключення до мережі.
- 4. Якщо проблема не зникає, спробуйте під'єднати інший кабель чи використати інший порт на концентраторі.

### Не вдається встановити зв'язок між комп'ютером і принтером

Переконайтеся, що принтер обмінюється даними з мережею та комп'ютером.

- 1. Перевірте мережеве з'єднання, провівши тестове опитування мережі.
	- а. Відкрийте на комп'ютері командну стрічку.
		- В операційній системі Windows клацніть Пуск, виберіть пункт Виконати і введіть cmd і натисніть Enter.
		- В операційній системі macOS перейдіть до меню Applications (Програми), потім Utilities (Службові програми) і відкрийте Terminal (Термінал).
- б. Введіть ping та ІР-адресу принтера.
- в. Якщо у вікні відображається час передачі сигналу в обох напрямках, це свідчить про те, що мережа працює.
- 2. Якщо команда пінгування не виконалася, перевірте, чи увімкнені мережеві концентратори, потім перевірте, чи мережеві параметри, принтер і комп'ютер налаштовані на одну й ту саму мережу (або підмережу).
- 3. Відкрийте вікно властивостей принтера і виберіть вкладку Ports (Порти). Перевірте, чи вибрано поточну IP-адресу принтера. IP-адресу принтера наведено на сторінці конфігурації.
- 4. Якщо принтер встановлювався через порт HP стандарту TCP/IP, виберіть пункт Always print to this printer, even if its IP address changes (Завжди друкувати за допомогою цього принтера, навіть якщо його IP-адреса змінилася).
- 5. Якщо принтер встановлювався через порт Microsoft стандарту TCP/IP, замість IP-адреси використовуйте мережеве ім'я прнтера.
- 6. Якщо ІР-адреса правильна, видаліть принтер, а тоді додайте його знову.
- 7. Перевстановіть програмне забезпечення принтера і драйвер.

### Принтер використовує неправильне з'єднання та подвійні налаштування мережі

Фахівці HP рекомендують залишати ці налаштування в режимі автоматичного визначення (значення за замовчуванням). У разі зміни цих налаштувань потрібно також змінити налаштування мережі.

### Нове програмне забезпечення стало причиною проблем із сумісністю

Перевірте правильність встановлення нового програмного забезпечення та використання в ньому потрібного драйвера друку.

### Неправильно налаштований комп'ютер або робоча станція

Неправильно налаштований комп'ютер може спричиняти проблеми друку.

- 1. Перевірте налаштування мережевих драйверів, драйверів друку та мережевого переспрямування.
- 2. Перевірте налаштування операційної системи.

### Принтер вимкнено або неправильні інші мережеві налаштування

Перевірте параметри мережі.

- 1. Щоб перевірити стан параметрів і протоколу мережі, перегляньте сторінки конфігурації і мережі прнтера.
- 2. Якщо потрібно, перевстановіть налаштування мережі.

# Усунення несправностей бездротового підключення

Для вирішення проблем із мережею спробуйте виконати таку послідовність дій.

### Вступ

Для вирішення питань скористуйтеся відомостями по виправлення неполадок.

 $\mathbb{B}^n$  ПРИМІТКА. Щоб визначити, чи увімкнено в принтері функцію Wi-Fi Direct, надрукуйте сторінку конфігурації з панелі керування принтера.

# Контрольний список перевірки бездротового з'єднання

Ознайомтеся з поданою інформацією, щоб перевірити бездротове з'єднання.

- Перевірте, чи не під'єднано мережевий кабель.
- Переконайтеся, що принтер і бездротовий маршрутизатор увімкнено й підключено до джерела живлення. Слід також перевірити, чи увімкнено бездротовий радіозв'язок на принтері.
- Перевірте, чи ідентифікатор бездротової мережі (SSID) правильний. Надрукуйте сторінку конфігурації, аби визначити SSID. Якщо ви не впевнені в тому, чи правильний SSID, проведіть ще раз налаштування бездротового з'єднання.
- Для захищених мереж слід перевірити правильність інформації про захист. Якщо інформація про захист неправильна, проведіть ще раз налаштування бездротового з'єднання.
- Якщо бездротова мережа працює правильно, спробуйте в ній отримати доступ до інших комп'ютерів. Якщо мережа забезпечує доступ до Інтернету, спробуйте підключитися до Інтернету через бездротове з'єднання.
- Перевірте, чи метод шифрування (AES або TKIP) є однаковим для принтера та точки доступу до бездротової мережі (в мережах, де використовується протокол захисту WPA).
- Перевірте, чи перебуває принтер у радіусі дії бездротової мережі. Для більшості мереж принтер повинен знаходитися на відстані не більше 30 м від точки доступу до бездротової мережі (бездротового маршрутизатора).
- Перевірте, чи сигнал бездротового з'єднання не блокують жодні перешкоди. Слід забрати усі великі металеві предмети, які знаходяться між точкою доступу та принтером. Переконайтеся, що між принтером та точкою бездротового доступу немає стовпів, колон чи опор, які містять метал або бетон.
- Перевірте, чи принтер встановлено на віддалі від електронних пристроїв, які можуть створювати перешкоди для сигналу бездротового з'єднання. Багато пристроїв можуть створювати перешкоди для сигналу бездротового з'єднання, у тому числі двигуни, бездротові телефони, камери системи безпеки, інші бездротові мережі та окремі пристрої Bluetooth.
- Переконайтеся, що на комп'ютері інстальовано драйвер друку.
- Упевніться, що вибрано правильний порт принтера.
- Переконайтеся, що комп'ютер і принтер підключено до однієї бездротової мережі.
- В операційній системі macOS переконайтеся, що бездротовий маршрутизатор підтримує службу друку Bonjour.

# Принтер не друкує після завершення конфігурації бездротового з'єднання

Якщо принтер не друкує після завершення конфігурації бездротового з'єднання, спробуйте вдатися до таких рішень.

- 1. Перевірте, чи принтер увімкнений і готовий до роботи.
- 2. Вимкніть на комп'ютері всі брандмауери сторонніх постачальників.
- 3. Перевірте правильність роботи бездротової мережі.
- 4. Перевірте правильність роботи комп'ютера. У разі потреби перезавантажте комп'ютер.
- 5. Перевірте, чи відкривається вбудований веб-сервер HP на комп'ютері в тій самій мережі.

# Принтер не друкує, на комп'ютері встановлено брандмауер стороннього постачальника.

Якщо принтер не друкує, а на комп'ютері встановлено брандмауер стороннього постачальника, спробуйте вдатися до таких рішень.

- 1. Виконайте оновлення брандмауера за допомогою найновішої версії, отриманої у виробника.
- 2. Якщо програми вимагають доступу брандмауера під час встановлення принтер або спроб виконати друк, слід перевірити, чи працюють такі програми.
- 3. Тимчасово вимкніть брандмауер, після чого встановіть на комп'ютері бездротовий принтер. Після завершення встановлення бездротового пристрою увімкніть брандмауер.

# Бездротове з'єднання не працює після переміщення бездротового маршрутизатора або принтера

Якщо бездротове з'єднання не працює після переміщення бездротового маршрутизатора або принтера, спробуйте вдатися до таких вирішень.

- 1. Перевірте, чи підключено маршрутизатор або принтер до тієї ж мережі, що і комп'ютер.
- 2. Видрукуйте сторінку конфігурації.
- 3. Порівняйте ідентифікатор бездротової мережі (SSID) у звіті конфігурації з ідентифікатором SSID у конфігурації принтера для комп'ютера.
- 4. Якщо SSID не співпадають, пристрої під'єднані до різних мереж. Слід ще раз налаштувати бездротову мережу для принтера.

# Неможливість підключення більшої кількості комп'ютерів до бездротового принтера

Якщо додаткові комп'ютери неможливо підключити до бездротового принтера, спробуйте вдатися до таких рішень.

- 1. Перевірте, чи знаходяться інші комп'ютери в радіусі дії бездротового пристрою і чи не блокують сигнал будь-які перешкоди. Для більшості мереж радіус дії бездротового пристрою становить близько 30 м від точки доступу.
- 2. Перевірте, чи принтер увімкнений і готовий до роботи.
- 3. Перевірте, чи одночасно підключено не більше, ніж 5 користувачів Wi-Fi Direct.
- 4. Вимкніть на комп'ютері всі брандмауери сторонніх постачальників.
- 5. Перевірте правильність роботи бездротової мережі.
- 6. Перевірте правильність роботи комп'ютера. У разі потреби перезавантажте комп'ютер.

### Бездротовий принтер втрачає зв'язок у випадку його підключення до мережі VPN

Зазвичай неможливо встановити одночасно зв'язок з мережею VPN та іншими мережами.

### Мережа не відображається у списку бездротових мереж

Якщо мережа не відображається у списку бездротових мереж, спробуйте вдатися до таких рішень.

- Перевірте, чи увімкнено бездротовий маршрутизатор і чи підключено живлення.
- Мережа може бути прихованою. Проте до такої мережі теж можна під'єднатися.

### Бездротова мережа не працює

Якщо бездротова мережа не працює, спробуйте вдатися до таких рішень.

- 1. Перевірте, чи не підключено мережевий кабель.
- 2. Щоби перевірити, чи розірвано зв'язок, спробуйте підключити до мережі інші пристрої.
- 3. Перевірте мережеве з'єднання, провівши тестове опитування мережі.
	- а. Відкрийте на комп'ютері командну стрічку.
		- В операційній системі Windows клацніть Пуск, виберіть пункт Виконати і введіть cmd і натисніть Enter.
		- В операційній системі macOS перейдіть до меню Applications (Програми), потім Utilities (Службові програми) і відкрийте Terminal (Термінал).
	- б. Введіть ping та ІР-адресу маршрутизатора.
	- в. Якщо у вікні відображається час передачі сигналу в обох напрямках, це свідчить про те, що мережа працює.
- 4. Перевірте, чи підключено маршрутизатор і принтер до тієї ж мережі, що і комп'ютер.
	- а. Видрукуйте сторінку конфігурації.
	- б. Порівняйте ідентифікатор бездротової мережі (SSID) у звіті конфігурації з ідентифікатором SSID у конфігурації принтера для комп'ютера.
	- в. Якщо SSID не співпадають, пристрої під'єднані до різних мереж. Слід ще раз налаштувати бездротову мережу для принтера.

### Виконання діагностичного тесту бездротової мережі

З панелі керування принтера можна виконати діагностичний тест, який дає змогу отримати дані про параметри бездротової мережі.

1. На панелі керування принтера натисніть кнопку OK, щоб перейти до головного екрана.

- 2. За допомогою кнопок зі стрілками і кнопки OK виберіть і відкрийте такі меню:
	- а. Setup (Налаштування)
	- б. Network Setup (Налаштування мережі)
	- в. Wireless Setting (Налаштування бездротового зв'язку)
	- г. Print Wireless Test Report (Звіт про перевірку друку через бездротове з'єднання)

Принтер роздрукує тестову сторінку з результатами тесту.

### Зменшення перешкод у бездротовій мережі

Ці поради можуть допомогти зменшити перешкоди в бездротовій мережі:

- Встановлюйте бездротові пристрої на відстані від великих металевих предметів, зокрема шаф для документів, а також інших електромагнітних пристроїв, таких як мікрохвильові печі та бездротові телефони. Вони можуть створювати перешкоди для радіосигналу.
- Встановлюйте бездротові пристрої на віддалі від великих кам'яних та інших будівельних конструкцій. Вони можуть поглинати радіохвилі та зменшувати потужність сигналу.
- Встановлюйте бездротовий маршрутизатор посередині, на лінії прямої видимості до бездротових принтерів у мережі.

# а Обслуговування і технічна підтримка

# Обмежені гарантійні зобов'язання HP

#### **ВИРІБ НР ТРИВАЛІСТЬ ОБМЕЖЕНОЇ ГАРАНТІЇ\***

HP LaserJet Pro 4003 Річна гарантія з обслуговуванням у сервісному центрі

**Э ПРИМІТКА. \***Умови гарантійного обслуговування та підтримки можуть відрізнятися залежно від продукту, у різних країнах/регіонах та за різних юридичних вимог. Перейдіть на [support.hp.com,](http://support.hp.com) щоб дізнатися більше про неперевершене обслуговування та варіанти підтримки HP у вашій країні/регіоні.

Компанія HP надає вам, як кінцевому користувачу, Обмежену гарантію HP, яка розповсюджується лише на вироби із торговою маркою HP, продані або надані в оренду (а) компанією HP Inc., її дочірніми компаніями, філіями, уповноваженими торговельними партнерами, уповноваженими постачальниками або постачальниками в певних країнах/регіонах; та що (б) відповідно до цієї Обмеженої гарантії HP апаратне забезпечення та допоміжне обладнання HP не будуть мати дефектів у матеріалах і якості виготовлення з дати придбання виробу та протягом зазначеного вище терміну. Якщо протягом терміну дії гарантії компанія HP отримає сповіщення про зазначені дефекти, HP, на власний розсуд, відремонтує або замінить дефектні вироби. Вироби для заміни можуть бути новими або еквівалентними новим за характеристиками.

Компанія HP гарантує, що програмне забезпечення HP не матиме збоїв у виконанні програмних інструкцій через дефекти у матеріалах та якості виготовлення, при правильному встановленні та використанні з дати придбання виробу і протягом зазначеного вище терміну. Якщо протягом терміну дії гарантії компанія HP отримає сповіщення про зазначені збої у виконанні програмних інструкцій, HP замінить дефектне програмне забезпечення.

HP не гарантує безперервної або безпомилкової роботи продуктів HP. Якщо компанія HP протягом прийнятного терміну не може відремонтувати чи замінити виріб згідно з умовами гарантії, ви матимете право на відшкодування вартості виробу за ціною покупки при поверненні виробу.

Вироби HP можуть містити відновлені деталі, еквівалентні новим за своїми властивостями, або ж такі, що могли частково використовуватися.

Гарантія не поширюється на дефекти, спричинені (a) неправильним чи невідповідним обслуговуванням або калібруванням, (б) програмним забезпеченням, інтерфейсними модулями частинами або витратними матеріалами, не підтримуваними HP, (в) недозволеними модифікаціями чи використанням, (г) експлуатацією в умовах, що не відповідають наведеним умовам експлуатації виробу або (д) неправильною підготовкою місця встановлення чи неналежним обслуговуванням.

У МЕЖАХ, ДОЗВОЛЕНИХ МІСЦЕВИМ ЗАКОНОДАВСТВОМ, ВИЩЕНАВЕДЕНА ГАРАНТІЯ Є ЕКСКЛЮЗИВНОЮ, І ЖОДНІ ІНШІ ГАРАНТІЇ АБО ЗАПЕВНЕННЯ НЕ НАДАЮТЬСЯ НІ ЯВНИМ, АНІ НЕЯВНИМ ЧИНОМ, ПРИЧОМУ КОМПАНІЯ HP ОСОБЛИВО ВІДМОВЛЯЄТЬСЯ ВІД БУДЬ-ЯКИХ НЕЯВНИХ ГАРАНТІЙ АБО ЗАПЕВНЕНЬ ЩОДО КОМЕРЦІЙНОЇ ЦІННОСТІ, ЗАДОВІЛЬНОЇ ЯКОСТІ АБО ПРИДАТНОСТІ ДЛЯ ПЕВНОГО ПРИЗНАЧЕННЯ. Деякі країни/регіони, штати і провінції не дозволяють обмеження строку неявної гарантії, тому вищезазначені обмеження чи винятки можуть до вас не застосовуватися. Ця гарантія надає вам певні юридичні права; також ви можете мати інші права, що залежать від країни/регіону, штату чи провінції.

Обмежена гарантія HP діє в будь-якій країні/регіоні або місцевості, де HP надає підтримку для цього виробу і де HP продає цей виріб. Рівень гарантійного обслуговування, яке буде надане вам, відповідатиме місцевим стандартам. HP не буде змінювати форму, параметри або функції виробу для забезпечення його роботи в країнах/регіонах, де використання виробу ніколи не передбачалося з юридичних причин або у зв'язку із регламентуючими нормативами.

У МЕЖАХ, ДОЗВОЛЕНИХ МІСЦЕВИМ ЗАКОНОДАВСТВОМ, ВІДШКОДУВАННЯ, ЯКЕ ВИЗНАЧАЄТЬСЯ ЦИМИ УМОВАМИ ОБМЕЖЕНОЇ ГАРАНТІЇ, Є ЄДИНИМ І ВИКЛЮЧНИМ ВІДШКОДУВАННЯМ, ЯКЕ НАДАЄТЬСЯ КОРИСТУВАЧЕВІ. ЗА ВИНЯТКОМ ЗАЗНАЧЕНИХ ВИЩЕ ОБСТАВИН КОМПАНІЯ HP ЧИ ЇЇ ПОСТАЧАЛЬНИКИ В ЖОДНОМУ РАЗІ НЕ ВІДПОВІДАЮТЬ ЗА ПРЯМІ, ОПОСЕРЕДКОВАНІ, НЕПЕРЕДБАЧЕНІ АБО ПОБІЧНІ ЗБИТКИ (В ТОМУ ЧИСЛІ ВТРАТУ ПРИБУТКІВ ЧИ ДАНИХ) ЧИ ІНШІ ЗБИТКИ, НЕЗАЛЕЖНО ВІД ТОГО, ЧИ ОСНОВОЮ ПРЕТЕНЗІЇ Є КОНТРАКТНЕ ПРАВО, ГРОМАДЯНСЬКИЙ ПОЗОВ ЧИ ІНША ТЕОРІЯ ПРАВОВОЇ ВІДПОВІДАЛЬНОСТІ. Деякі країни/регіони, штати і провінції не дозволяють винятків чи обмеженнь щодо випадкових чи непрямих збитків, тому вищезазначені обмеження чи винятки можуть до вас не застосовуватися.

УМОВИ ЦІЄЇ ГАРАНТІЇ, ЗА ВИНЯТКОМ ДОЗВОЛЕНИХ ЗАКОНОМ МЕЖ, НЕ ВИКЛЮЧАЮТЬ, НЕ ОБМЕЖУЮТЬ І НЕ ЗМІНЮЮТЬ ОБОВ'ЯЗКОВІ ЗАКОННІ ПРАВА, ЗАСТОСОВУВАНІ ДО ПРОДАЖУ ВАМ ЦЬОГО ВИРОБУ, А ЛИШЕ ДОПОВНЮЮТЬ ТАКІ ПРАВА.

### Великобританія, Ірландія та Мальта

The HP Limited Warranty is a commercial guarantee voluntarily provided by HP. The name and address of the HP entity responsible for the performance of the HP Limited Warranty in your country/region is as follows:

UK: HP Inc UK Limited, Cain Road, Amen Corner, Bracknell, Berkshire, RG12 1HN

Ireland: Hewlett-Packard Ireland Limited, Liffey Park Technology Campus, Barnhall Road, Leixlip, Co.Kildare

Malta: Hewlett-Packard Europe B.V., Amsterdam, Meyrin Branch, Route du Nant-d'Avril 150, 1217 Meyrin, **Switzerland** 

United Kingdom: The HP Limited Warranty benefits apply in addition to any legal rights to a guarantee from seller of nonconformity of goods with the contract of sale. These rights expire six years from delivery of goods for products purchased in England or Wales and five years from delivery of goods for products purchased in Scotland. However various factors may impact your eligibility to receive these rights. For further information, please consult the following link: Consumer Legal Guarantee [\(www.hp.com/go/eu-legal\)](http://www.hp.com/go/eu-legal) or you may visit the European Consumer [Centers website \(http://ec.europa.eu/consumers/solving\\_consumer\\_disputes/non-judicial\\_redress/ecc](https://ec.europa.eu/info/live-work-travel-eu/consumers/resolve-your-consumer-complaint/european-consumer-centres-network_en)net/index\_en.htm). Consumers have the right to choose whether to claim service under the HP Limited Warranty or against the seller under the legal guarantee.

**Ireland:** The HP Limited Warranty benefits apply in addition to any statutory rights from seller in relation to nonconformity of goods with the contract of sale. However various factors may impact your eligibility to receive these rights. Consumer statutory rights are not limited or affected in any manner by HP Care Pack. For further information, please consult the following link: Consumer Legal Guarantee [\(www.hp.com/go/eu-legal\)](http://www.hp.com/go/eu-legal) or you may visit the European Consumer [Centers website \(http://ec.europa.eu/consumers/solving\\_consumer\\_disputes/non-judicial\\_redress/ecc](https://ec.europa.eu/info/live-work-travel-eu/consumers/resolve-your-consumer-complaint/european-consumer-centres-network_en)net/index\_en.htm). Consumers have the right to choose whether to claim service under the HP Limited Warranty or against the seller under the legal guarantee.

Malta: The HP Limited Warranty benefits apply in addition to any legal rights to a two-year guarantee from seller of nonconformity of goods with the contract of sale; however various factors may impact your eligibility to receive these rights. Consumer statutory rights are not limited or affected in any manner by the HP Limited Warranty. For further information, please consult the following

link: Consumer Legal Guarantee [\(www.hp.com/go/eu-legal\)](http://www.hp.com/go/eu-legal) or you may visit the European Consumer [Centers website \(http://ec.europa.eu/consumers/solving\\_consumer\\_disputes/non-judicial\\_redress/ecc](https://ec.europa.eu/info/live-work-travel-eu/consumers/resolve-your-consumer-complaint/european-consumer-centres-network_en)net/index\_en.htm). Consumers have the right to choose whether to claim service under the HP Limited Warranty or against the seller under two-year legal guarantee.

# Австрія, Бельгія, Німеччина та Люксембург

Die beschränkte HP Herstellergarantie ist eine von HP auf freiwilliger Basis angebotene kommerzielle Garantie. Der Name und die Adresse der HP Gesellschaft, die in Ihrem Land für die Gewährung der beschränkten HP Herstellergarantie verantwortlich ist, sind wie folgt:

Deutschland: HP Deutschland GmbH, Schickardstr. 32, D-71034 Böblingen

Österreich: HP Austria GmbH., Technologiestrasse 5, A-1120 Wien

Luxemburg: Hewlett-Packard Luxembourg S.C.A., 75, Parc d'Activités Capellen, Rue Pafebruc, L-8308 **Capellen** 

Belgien: HP Belgium BVBA, Hermeslaan 1A, B-1831 Diegem

Die Rechte aus der beschränkten HP Herstellergarantie gelten zusätzlich zu den gesetzlichen Ansprüchen wegen Sachmängeln auf eine zweijährige Gewährleistung ab dem Lieferdatum. Ob Sie Anspruch auf diese Rechte haben, hängt von zahlreichen Faktoren ab. Die Rechte des Kunden sind in keiner Weise durch die beschränkte HP Herstellergarantie eingeschränkt bzw. betroffen. Weitere Hinweise finden Sie auf der folgenden Website: Gewährleistungsansprüche für Verbraucher [\(www.hp.com/go/eu-legal\)](http://www.hp.com/go/eu-legal) oder Sie können die Website [des Europäischen Verbraucherzentrums \(http://ec.europa.eu/consumers/solving\\_consumer\\_disputes/](https://ec.europa.eu/info/live-work-travel-eu/consumers/resolve-your-consumer-complaint/european-consumer-centres-network_en) non-judicial redress/ecc-net/index en.htm) besuchen. Verbraucher haben das Recht zu wählen, ob sie eine Leistung von HP gemäß der beschränkten HP Herstellergarantie in Anspruch nehmen oder ob sie sich gemäß der gesetzlichen zweijährigen Haftung für Sachmängel (Gewährleistung) sich an den jeweiligen Verkäufer wenden.

# Бельгія, Франція та Люксембург

La garantie limitée HP est une garantie commerciale fournie volontairement par HP. Voici les coordonnées de l'entité HP responsable de l'exécution de la garantie limitée HP dans votre pays:

France: HP France SAS, société par actions simplifiée identifiée sous le numéro 448 694 133 RCS Evry, 1 Avenue du Canada, 91947, Les Ulis

G.D. Luxembourg: Hewlett-Packard Luxembourg S.C.A., 75, Parc d'Activités Capellen, Rue Pafebruc, L-8308 Capellen

Belgique: HP Belgium BVBA, Hermeslaan 1A, B-1831 Diegem

France: Les avantages de la garantie limitée HP s'appliquent en complément des droits dont vous disposez au titre des garanties légales applicables dont le bénéfice est soumis à des conditions spécifiques. Vos droits en tant que consommateur au titre de la garantie légale de conformité mentionnée aux articles L. 211-4 à L. 211-13 du Code de la Consommation et de celle relatives aux défauts de la chose vendue, dans les conditions prévues aux articles 1641 à 1648 et 2232 du Code de Commerce ne sont en aucune façon limités ou affectés par la garantie limitée HP. Pour de plus amples informations, veuillez consulter le lien suivant : Garanties légales accordées au consommateur [\(www.hp.com/go/eu-legal\)](http://www.hp.com/go/eu-legal). Vous pouvez également consulter le site Web des Centres européens des [consommateurs \(http://ec.europa.eu/consumers/solving\\_consumer\\_disputes/non-judicial\\_redress/ecc](https://ec.europa.eu/info/live-work-travel-eu/consumers/resolve-your-consumer-complaint/european-consumer-centres-network_en)net/index\_en.htm). Les consommateurs ont le droit de choisir d'exercer leurs droits au titre de la garantie limitée HP, ou auprès du vendeur au titre des garanties légales applicables mentionnées ci-dessus.

### POUR RAPPEL:

Garantie Légale de Conformité:

« Le vendeur est tenu de livrer un bien conforme au contrat et répond des défauts de conformité existant lors de la délivrance.

Il répond également des défauts de conformité résultant de l'emballage, des instructions de montage ou de l'installation lorsque celle-ci a été mise à sa charge par le contrat ou a été réalisée sous sa responsabilité ».

Article L211-5 du Code de la Consommation:

« Pour être conforme au contrat, le bien doit:

1° Etre propre à l'usage habituellement attendu d'un bien semblable et, le cas échéant:

- correspondre à la description donnée par le vendeur et posséder les qualités que celui-ci a présentées à l'acheteur sous forme d'échantillon ou de modèle;

- présenter les qualités qu'un acheteur peut légitimement attendre eu égard aux déclarations publiques faites par le vendeur, par le producteur ou par son représentant, notamment dans la publicité ou l'étiquetage;

2° Ou présenter les caractéristiques définies d'un commun accord par les parties ou être propre à tout usage spécial recherché par l'acheteur, porté à la connaissance du vendeur et que ce dernier a accepté ».

Article L211-12 du Code de la Consommation:

« L'action résultant du défaut de conformité se prescrit par deux ans à compter de la délivrance du bien ».

Garantie des vices cachés

Article 1641 du Code Civil : « Le vendeur est tenu de la garantie à raison des défauts cachés de la chose vendue qui la rendent impropre à l'usage auquel on la destine, ou qui diminuent tellement cet usage que l'acheteur ne l'aurait pas acquise, ou n'en aurait donné qu'un moindre prix, s'il les avait connus. »

Article 1648 alinéa 1 du Code Civil:

« L'action résultant des vices rédhibitoires doit être intentée par l'acquéreur dans un délai de deux ans à compter de la découverte du vice. »

G.D. Luxembourg et Belgique: Les avantages de la garantie limitée HP s'appliquent en complément des droits dont vous disposez au titre de la garantie de non-conformité des biens avec le contrat de vente. Cependant, de nombreux facteurs peuvent avoir un impact sur le bénéfice de ces droits. Vos droits en tant que consommateur au titre de ces garanties ne sont en aucune façon limités ou affectés par la garantie limitée HP. Pour de plus amples informations, veuillez consulter le lien suivant: Garanties légales accordées au consommateur [\(www.hp.com/go/eu-legal\)](http://www.hp.com/go/eu-legal) ou vous pouvez également consulter le site Web des Centres européens des consommateurs (http://ec.europa.eu/consumers/ solving consumer disputes/non-judicial redress/ecc-net/index en.htm). Les consommateurs ont le droit de choisir de réclamer un service sous la garantie limitée HP ou auprès du vendeur au cours d'une garantie légale de deux ans.

# Італія

La Garanzia limitata HP è una garanzia commerciale fornita volontariamente da HP. Di seguito sono indicati nome e indirizzo della società HP responsabile della fornitura dei servizi coperti dalla Garanzia limitata HP nel vostro Paese/regione:

Italia: HP Italy S.r.l., Via Carlo Donat Cattin,5 20063 Cernusco S/Naviglio

I vantaggi della Garanzia limitata HP vengono concessi ai consumatori in aggiunta ai diritti derivanti dalla garanzia di due anni fornita dal venditore in caso di non conformità dei beni rispetto al contratto di vendita. Tuttavia, diversi fattori possono avere un impatto sulla possibilita' di beneficiare di tali diritti. I diritti spettanti ai consumatori in forza della garanzia legale non sono in alcun modo limitati, né modificati dalla Garanzia limitata HP. Per ulteriori informazioni, si prega di consultare il seguente link: Garanzia legale per i clienti [\(www.hp.com/go/eu-legal\)](http://www.hp.com/go/eu-legal), oppure visitare il sito Web [dei Centri europei per i consumatori \(http://ec.europa.eu/consumers/solving\\_consumer\\_disputes/non](https://ec.europa.eu/info/live-work-travel-eu/consumers/resolve-your-consumer-complaint/european-consumer-centres-network_en)judicial redress/ecc-net/index en.htm). I consumatori hanno il diritto di scegliere se richiedere un servizio usufruendo della Garanzia limitata HP oppure rivolgendosi al venditore per far valere la garanzia legale di due anni.

### Іспанія

Su Garantía limitada de HP es una garantía comercial voluntariamente proporcionada por HP. El nombre y dirección de las entidades HP que proporcionan la Garantía limitada de HP (garantía comercial adicional del fabricante) en su país/región es:

España: Hewlett-Packard Española S.L. Calle Vicente Aleixandre, 1 Parque Empresarial Madrid - Las Rozas, E-28232 Madrid

Los beneficios de la Garantía limitada de HP son adicionales a la garantía legal de 2 años a la que los consumidores tienen derecho a recibir del vendedor en virtud del contrato de compraventa; sin embargo, varios factores pueden afectar su derecho a recibir los beneficios bajo dicha garantía legal. A este respecto, la Garantía limitada de HP no limita o afecta en modo alguno los derechos legales del consumidor [\(www.hp.com/go/eu-legal\)](http://www.hp.com/go/eu-legal). Para más información, consulte el siguiente enlace: Garantía legal del consumidor o puede visitar el sitio web de los Centros europeos [de los consumidores \(http://ec.europa.eu/consumers/solving\\_consumer\\_disputes/non-judicial\\_redress/](https://ec.europa.eu/info/live-work-travel-eu/consumers/resolve-your-consumer-complaint/european-consumer-centres-network_en) ecc-net/index\_en.htm). Los clientes tienen derecho a elegir si reclaman un servicio acogiéndose a la Garantía limitada de HP o al vendedor de conformidad con la garantía legal de dos años.

# Данія

Den begrænsede HP-garanti er en garanti, der ydes frivilligt af HP. Navn og adresse på det HP-selskab, der er ansvarligt for HP's begrænsede garanti i dit land, er som følger:

### Danmark: HP Inc Danmark ApS, Engholm Parkvej 8, 3450, Allerød

Den begrænsede HP-garanti gælder i tillæg til eventuelle juridiske rettigheder, for en toårig garanti fra sælgeren af varer, der ikke er i overensstemmelse med salgsaftalen, men forskellige faktorer kan dog påvirke din ret til at opnå disse rettigheder. Forbrugerens lovbestemte rettigheder begrænses eller påvirkes ikke på nogen måde af den begrænsede HP-garanti. Se nedenstående link for at få yderligere oplysninger: Forbrugerens juridiske garanti [\(www.hp.com/go/eu-legal\)](http://www.hp.com/go/eu-legal) eller du kan besøge De [Europæiske Forbrugercentres websted \(http://ec.europa.eu/consumers/solving\\_consumer\\_disputes/](https://ec.europa.eu/info/live-work-travel-eu/consumers/resolve-your-consumer-complaint/european-consumer-centres-network_en) non-judicial\_redress/ecc-net/index\_en.htm). Forbrugere har ret til at vælge, om de vil gøre krav på service i henhold til HP's begrænsede garanti eller hos sælger i henhold til en toårig juridisk garanti.

# Норвегія

HPs garanti er en begrenset og kommersiell garanti som HP selv har valgt å tilby. Følgende lokale selskap innestår for garantien:

Norge: HP Norge AS, Rolfbuktveien 4b, 1364 Fornebu

HPs garanti kommer i tillegg til det mangelsansvar HP har i henhold til norsk forbrukerkjøpslovgivning, hvor reklamasjonsperioden kan være to eller fem år, avhengig av hvor lenge salgsgjenstanden var ment å vare. Ulike faktorer kan imidlertid ha betydning for om du kvalifiserer til å kreve avhjelp iht slikt mangelsansvar. Forbrukerens lovmessige rettigheter begrenses ikke av HPs garanti. Hvis du vil ha mer informasjon, kan du klikke på følgende kobling: Juridisk garanti for forbruker [\(www.hp.com/go/eu-legal\)](http://www.hp.com/go/eu-legal) eller du kan besøke nettstedet til de europeiske forbrukersentrene (http://ec.europa.eu/consumers/ [solving\\_consumer\\_disputes/non-judicial\\_redress/ecc-net/index\\_en.htm\). Forbrukere har retten til å v](https://ec.europa.eu/info/live-work-travel-eu/consumers/resolve-your-consumer-complaint/european-consumer-centres-network_en)elge å kreve service under HPs garanti eller iht selgerens lovpålagte mangelsansvar.

### Швеція

HP:s begränsade garanti är en kommersiell garanti som tillhandahålls frivilligt av HP. Namn och adress till det HP-företag som ansvarar för HP:s begränsade garanti i ditt land är som följer:

Sverige: HP PPS Sverige AB, SE-169 73 Stockholm

Fördelarna som ingår i HP:s begränsade garanti gäller utöver de lagstadgade rättigheterna till tre års garanti från säljaren angående varans bristande överensstämmelse gentemot köpeavtalet, men olika faktorer kan påverka din rätt att utnyttja dessa rättigheter. Konsumentens lagstadgade rättigheter varken begränsas eller påverkas på något sätt av HP:s begränsade garanti. Mer information får du om du följer denna länk: Lagstadgad garanti för konsumenter [\(www.hp.com/go/eu-legal\)](http://www.hp.com/go/eu-legal) eller så kan du gå till [European Consumer Centers webbplats \(http://ec.europa.eu/consumers/solving\\_consumer\\_disputes/](https://ec.europa.eu/info/live-work-travel-eu/consumers/resolve-your-consumer-complaint/european-consumer-centres-network_en) non-judicial redress/ecc-net/index en.htm). Konsumenter har rätt att välja om de vill ställa krav enligt HP:s begränsade garanti eller på säljaren enligt den lagstadgade treåriga garantin.

# Португалія

A Garantia Limitada HP é uma garantia comercial fornecida voluntariamente pela HP. O nome e a morada da entidade HP responsável pela prestação da Garantia Limitada HP no seu país são os seguintes:

Portugal: HPCP - Computing and Printing Portugal, Unipessoal, Lda., Edificio D. Sancho I, Quinta da Fonte, Porto Salvo, Lisboa, Oeiras, 2740 244

As vantagens da Garantia Limitada HP aplicam-se cumulativamente com quaisquer direitos decorrentes da legislação aplicável à garantia de dois anos do vendedor, relativa a defeitos do produto e constante do contrato de venda. Existem, contudo, vários fatores que poderão afetar a sua elegibilidade para beneficiar de tais direitos. Os direitos legalmente atribuídos aos consumidores não são limitados ou afetados de forma alguma pela Garantia Limitada HP. Para mais informações, consulte a ligação seguinte: Garantia legal do consumidor [\(www.hp.com/go/eu-legal\)](http://www.hp.com/go/eu-legal) ou visite o Web site da Rede dos Centros Europeus do Consumidor (http://ec.europa.eu/consumers/solving\_consumer\_disputes/ non-judicial redress/ecc-net/index en.htm). Os consumidores têm o direito de escolher se pretendem reclamar assistência ao abrigo da Garantia Limitada HP ou contra o vendedor ao abrigo de uma garantia jurídica de dois anos.

# Греція і Кіпр

Η Περιορισμένη εγγύηση HP είναι μια εμπορική εγγύηση η οποία παρέχεται εθελοντικά από την HP. Η επωνυμία και η διεύθυνση του νομικού προσώπου ΗΡ που παρέχει την Περιορισμένη εγγύηση ΗΡστη χώρα σας είναι η εξής:

**Ελλάδα** /**Κύ**π**ρ**o**ς**: HP Printing and Personal Systems Hellas EPE, Tzavella 1-3, 15232 Chalandri, Attiki

**Ελλάδα** /**Κύ**π**ρ**o**ς**: HP Συστήματα Εκτύπωσης και Προσωπικών Υπολογιστών Ελλάς Εταιρεία Περιορισμένης Ευθύνης, Tzavella 1-3, 15232 Chalandri, Attiki

Τα προνόμια της Περιορισμένης εγγύησης HP ισχύουν επιπλέον των νόμιμων δικαιωμάτων για διετή εγγύηση έναντι του Πωλητή για τη μη συμμόρφωση των προϊόντων με τις συνομολογημένες συμβατικά ιδιότητες, ωστόσο η άσκηση των δικαιωμάτων σας αυτών μπορεί να εξαρτάται από διάφορους παράγοντες. Τα νόμιμα δικαιώματα των καταναλωτών δεν περιορίζονται ούτε επηρεάζονται καθ' οιονδήποτε τρόπο από την Περιορισμένη εγγύηση HP. Για περισσότερες πληροφορίες, συμβουλευτείτε την ακόλουθη τοποθεσία web: Νόμιμη εγγύηση καταναλωτή [\(www.hp.com/go/eu-legal\)](http://www.hp.com/go/eu-legal) ή μπορείτε να επισκεφτείτε την τοποθεσία web των Ευρωπαϊκών Κέντρων Καταναλωτή [\(http://ec.europa.eu/consumers/solving\\_consumer\\_disputes/non-judicial\\_redress/](https://ec.europa.eu/info/live-work-travel-eu/consumers/resolve-your-consumer-complaint/european-consumer-centres-network_en) ecc-net/index\_en.htm). Οι καταναλωτές έχουν το δικαίωμα να επιλέξουν αν θα αξιώσουν την υπηρεσία στα πλαίσια της Περιορισμένης εγγύησης ΗΡή από τον πωλητή στα πλαίσια της νόμιμης εγγύησης δύο ετών.

### Угорщина

A HP korlátozott jótállás egy olyan kereskedelmi jótállás, amelyet a HP a saját elhatározásából biztosít. Az egyes országokban a HP mint gyártó által vállalt korlátozott jótállást biztosító HP vállalatok neve és címe:

Magyarország: HP Inc Magyarország Kft., H-1117 Budapest, Alíz utca 1.

A HP korlátozott jótállásban biztosított jogok azokon a jogokon felül illetik meg Önt, amelyek a termékeknek az adásvételi szerződés szerinti minőségére vonatkozó kétéves, jogszabályban foglalt eladói szavatosságból, továbbá ha az Ön által vásárolt termékre alkalmazandó, a jogszabályban foglalt kötelező eladói jótállásból erednek, azonban számos körülmény hatással lehet arra, hogy ezek a jogok Önt megilletik-e. További információért kérjük, keresse fel a következő webhelyet: Jogi Tájékoztató Fogyasztóknak [\(www.hp.com/go/eu-legal\)](http://www.hp.com/go/eu-legal) vagy látogassa meg az Európai Fogyasztói [Központok webhelyét \(http://ec.europa.eu/consumers/solving\\_consumer\\_disputes/non-judicial\\_redress/](https://ec.europa.eu/info/live-work-travel-eu/consumers/resolve-your-consumer-complaint/european-consumer-centres-network_en) ecc-net/index\_en.htm). A fogyasztóknak jogában áll, hogy megválasszák, hogy a jótállással kapcsolatos igényüket a HP korlátozott jótállás alapján vagy a kétéves, jogszabályban foglalt eladói szavatosság, illetve, ha alkalmazandó, a jogszabályban foglalt kötelező eladói jótállás alapján érvényesítik.

### Чеська республіка

Omezená záruka HP je obchodní zárukou dobrovolně poskytovanou společností HP. Názvy a adresy společností skupiny HP, které odpovídají za plnění omezené záruky HP ve vaší zemi, jsou následující:

Česká republika: HP Inc Czech Republic s. r. o., Za Brumlovkou 5/1559, 140 00 Praha 4

Výhody, poskytované omezenou zárukou HP, se uplatňuji jako doplňek k jakýmkoli právním nárokům na dvouletou záruku poskytnutou prodejcem v případě nesouladu zboží s kupní smlouvou. Váš nárok na uznání těchto práv však může záviset na mnohých faktorech. Omezená záruka HP žádným způsobem neomezuje ani neovlivňuje zákonná práva zákazníka. Další informace získáte kliknutím na následující odkaz: Zákonná záruka spotřebitele [\(www.hp.com/go/eu-legal\)](http://www.hp.com/go/eu-legal) případně [můžete navštívit webové stránky Evropského spotřebitelského centra \(http://ec.europa.eu/consumers/](https://ec.europa.eu/info/live-work-travel-eu/consumers/resolve-your-consumer-complaint/european-consumer-centres-network_en) solving\_consumer\_disputes/non-judicial\_redress/ecc-net/index\_en.htm). Spotřebitelé mají právo se rozhodnout, zda chtějí službu reklamovat v rámci omezené záruky HP nebo v rámci zákonem stanovené dvouleté záruky u prodejce.

### Словаччина

Obmedzená záruka HP je obchodná záruka, ktorú spoločnosť HP poskytuje dobrovoľne. Meno a adresa subjektu HP, ktorý zabezpečuje plnenie vyplývajúce z Obmedzenej záruky HP vo vašej krajine:

Slovenská republika: HP Inc Slovakia, s.r.o., Galvaniho 7, 821 04 Bratislava

Výhody Obmedzenej záruky HP sa uplatnia vedľa prípadných zákazníkových zákonných nárokov voči predávajúcemu z vád, ktoré spočívajú v nesúlade vlastností tovaru s jeho popisom podľa predmetnej zmluvy. Možnosť uplatnenia takých prípadných nárokov však môže závisieť od rôznych faktorov. Služby Obmedzenej záruky HP žiadnym spôsobom neobmedzujú ani neovplyvňujú zákonné práva zákazníka, ktorý je spotrebiteľom. Ďalšie informácie nájdete na nasledujúcom prepojení: Zákonná záruka spotrebiteľa [\(www.hp.com/go/eu-legal\)](http://www.hp.com/go/eu-legal), prípadne môžete navštíviť webovú lokalitu európskych zákazníckych stredísk (http://ec.europa.eu/consumers/solving\_consumer\_disputes/nonjudicial redress/ecc-net/index en.htm). Spotrebitelia majú právo zvoliť si, či chcú uplatniť servis v rámci Obmedzenej záruky HP alebo počas zákonnej dvojročnej záručnej lehoty u predajcu.

### Польща

Ograniczona gwarancja HP to komercyjna gwarancja udzielona dobrowolnie przez HP. Nazwa i adres podmiotu HP odpowiedzialnego za realizację Ograniczonej gwarancji HP w Polsce:

Polska: HP Inc Polska sp. z o.o., Szturmowa 2a, 02-678 Warszawa, wpisana do rejestru przedsiębiorców prowadzonego przez Sąd Rejonowy dla m.st. Warszawy w Warszawie, XIII Wydział Gospodarczy Krajowego Rejestru Sądowego, pod numerem KRS 0000546115, NIP 5213690563, REGON 360916326, GIOŚ E0020757WZBW, kapitał zakładowy 480.000 PLN.

Świadczenia wynikające z Ograniczonej gwarancji HP stanowią dodatek do praw przysługujących nabywcy w związku z dwuletnią odpowiedzialnością sprzedawcy z tytułu niezgodności towaru z umową (rękojmia). Niemniej, na możliwość korzystania z tych praw mają wpływ różne czynniki. Ograniczona gwarancja HP w żaden sposób nie ogranicza praw konsumenta ani na nie nie wpływa. Więcej informacji można znaleźć pod następującym łączem: Gwarancja prawna konsumenta [\(www.hp.com/go/eu-legal\)](http://www.hp.com/go/eu-legal), można także odwiedzić stronę internetową [Europejskiego Centrum Konsumenckiego \(http://ec.europa.eu/consumers/solving\\_consumer\\_disputes/](https://ec.europa.eu/info/live-work-travel-eu/consumers/resolve-your-consumer-complaint/european-consumer-centres-network_en) non-judicial redress/ecc-net/index en.htm). Konsumenci mają prawo wyboru co do możliwosci skorzystania albo z usług gwarancyjnych przysługujących w ramach Ograniczonej gwarancji HP albo z uprawnień wynikających z dwuletniej rękojmi w stosunku do sprzedawcy.

# Болгарія

Ограничената гаранция на HP представлява търговска гаранция, доброволно предоставяна от HP. Името и адресът на дружеството на HP за вашата страна, отговорно за предоставянето на гаранционната поддръжка в рамките на Ограничената гаранция на HP, са както следва:

HP Inc Bulgaria EOOD (Ейч Пи Инк България ЕООД), гр. София 1766, район р-н Младост, бул. Околовръстен Път No 258, Бизнес Център Камбаните

Предимствата на Ограничената гаранция на HP се прилагат в допълнение към всички законови права за двугодишна гаранция от продавача при несъответствие на стоката с договора за продажба. Въпреки това, различни фактори могат да окажат влияние върху условията за получаване на тези права. Законовите права на потребителите не са ограничени или засегнати по никакъв начин от Ограничената гаранция на HP. За допълнителна информация, моля вижте Правната гаранция на потребителя [\(www.hp.com/go/eu-legal\)](http://www.hp.com/go/eu-legal) или посетете уебсайта на Европейския потребителски център [\(http://ec.europa.eu/consumers/solving\\_consumer\\_disputes/](https://ec.europa.eu/info/live-work-travel-eu/consumers/resolve-your-consumer-complaint/european-consumer-centres-network_en) non-judicial redress/ecc-net/index en.htm). Потребителите имат правото да избират дали да претендират за извършване на услуга в рамките на Ограничената гаранция на HP или да потърсят такава от търговеца в рамките на двугодишната правна гаранция.

# Румунія

Garanția limitată HP este o garanție comercială furnizată în mod voluntar de către HP. Numele și adresa entității HP răspunzătoare de punerea în aplicare a Garanției limitate HP în țara dumneavoastră sunt următoarele:

Romănia: HP Inc Romania SRL, 5 Fabrica de Glucoza Str., Building F, Ground Floor and Floor 8, 2nd District, Bucureşti

Beneficiile Garanției limitate HP se aplică suplimentar faţă de orice drepturi privind garanţia de doi ani oferită de vânzător pentru neconformitatea bunurilor cu contractul de vânzare; cu toate acestea, diverşi factori pot avea impact asupra eligibilității dvs. de a beneficia de aceste drepturi. Drepturile legale ale consumatorului nu sunt limitate sau afectate în vreun fel de Garanția limitată HP. Pentru informaţii suplimentare consultaţi următorul link: garanția acordată consumatorului prin lege (www.hp.com/go/ [eu-legal\) sau puteți accesa site-ul Centrul European al Consumatorilor \(http://ec.europa.eu/consum](http://www.hp.com/go/eu-legal)[ers/](https://ec.europa.eu/info/live-work-travel-eu/consumers/resolve-your-consumer-complaint/european-consumer-centres-network_en) solving\_consumer\_disputes/non-judicial\_redress/ecc-net/index\_en.htm). Consumatorii au dreptul să aleagă dacă să pretindă despăgubiri în cadrul Garanței limitate HP sau de la vânzător, în cadrul garanției legale de doi ani.

### Бельгія та Нідерланди

De Beperkte Garantie van HP is een commerciële garantie vrijwillig verstrekt door HP. De naam en het adres van de HP-entiteit die verantwoordelijk is voor het uitvoeren van de Beperkte Garantie van HP in uw land is als volgt:

Nederland: HP Nederland B.V., Startbaan 16, 1187 XR Amstelveen

België: HP Belgium BVBA, Hermeslaan 1A, B-1831 Diegem

De voordelen van de Beperkte Garantie van HP vormen een aanvulling op de wettelijke garantie voor consumenten gedurende twee jaren na de levering te verlenen door de verkoper bij een gebrek aan conformiteit van de goederen met de relevante verkoopsovereenkomst. Niettemin kunnen diverse factoren een impact hebben op uw eventuele aanspraak op deze wettelijke rechten. De wettelijke rechten van de consument worden op geen enkele wijze beperkt of beïnvloed door de Beperkte Garantie van HP. Raadpleeg voor meer informatie de volgende webpagina: Wettelijke garantie van de consument [\(www.hp.com/go/eu-legal\)](http://www.hp.com/go/eu-legal) of u kan de website van het Europees Consumenten [Centrum bezoeken \(http://ec.europa.eu/consumers/solving\\_consumer\\_disputes/non-judicial\\_redress/](https://ec.europa.eu/info/live-work-travel-eu/consumers/resolve-your-consumer-complaint/european-consumer-centres-network_en) ecc-net/index\_en.htm). Consumenten hebben het recht om te kiezen tussen enerzijds de Beperkte Garantie van HP of anderzijds het aanspreken van de verkoper in toepassing van de wettelijke garantie.

### Фінляндія

HP:n rajoitettu takuu on HP:n vapaaehtoisesti antama kaupallinen takuu. HP:n myöntämästä takuusta maassanne vastaavan HP:n edustajan yhteystiedot ovat:

Suomi: HP Finland Oy, Piispankalliontie, FIN - 02200 Espoo

HP:n takuun edut ovat voimassa mahdollisten kuluttajansuojalakiin perustuvien oikeuksien lisäksi sen varalta, että tuote ei vastaa myyntisopimusta. Saat lisätietoja seuraavasta linkistä: Kuluttajansuoja [\(](https://ec.europa.eu/info/live-work-travel-eu/consumers/resolve-your-consumer-complaint/european-consumer-centres-network_en)[www.hp.com/go/eu-legal](http://www.hp.com/go/eu-legal)[\) tai voit käydä Euroopan kuluttajakeskuksen sivustolla \(http://ec.europa.eu/](https://ec.europa.eu/info/live-work-travel-eu/consumers/resolve-your-consumer-complaint/european-consumer-centres-network_en) consumers/solving\_consumer\_disputes/non-judicial\_redress/ecc-net/index\_en.htm). Kuluttajilla on oikeus vaatia virheen korjausta HP:n takuun ja kuluttajansuojan perusteella HP:lta tai myyjältä.

# Словенія

Omejena garancija HP je prostovoljna trgovska garancija, ki jo zagotavlja podjetje HP. Ime in naslov poslovne enote HP, ki je odgovorna za omejeno garancijo HP v vaši državi/regiji, sta naslednja:

Slovenija: Hewlett-Packard Europe B.V., Amsterdam, Meyrin Branch, Route du Nant-d'Avril 150, 1217 Meyrin, Switzerland

Ugodnosti omejene garancije HP veljajo poleg zakonskih pravic, ki ob sklenitvi kupoprodajne pogodbe izhajajo iz dveletne garancije prodajalca v primeru neskladnosti blaga, vendar lahko na izpolnjevanje

pogojev za uveljavitev pravic vplivajo različni dejavniki. Omejena garancija HP nikakor ne omejuje strankinih z zakonom predpisanih pravic in ne vpliva nanje. Za dodatne informacije glejte naslednjo povezavo: Strankino pravno jamstvo [\(www.hp.com/go/eu-legal\)](http://www.hp.com/go/eu-legal); ali pa obiščite spletno mesto evropskih [središč za potrošnike \(http://ec.europa.eu/consumers/solving\\_consumer\\_disputes/non-judicial\\_redress/](https://ec.europa.eu/info/live-work-travel-eu/consumers/resolve-your-consumer-complaint/european-consumer-centres-network_en) ecc-net/index\_en.htm). Potrošniki imajo pravico izbrati, ali bodo uveljavljali pravice do storitev v skladu z omejeno garancijo HP ali proti prodajalcu v skladu z dvoletno zakonsko garancijo.

### Хорватія

HP ograničeno jamstvo komercijalno je dobrovoljno jamstvo koje pruža HP. Ime i adresa HP subjekta odgovornog za HP ograničeno jamstvo u vašoj državi/regiji:

Hrvatska: HP Computing and Printing d.o.o. za računalne i srodne aktivnosti, Radnička cesta 41, 10000 Zagreb

Pogodnosti HP ograničenog jamstva vrijede zajedno uz sva zakonska prava na dvogodišnje jamstvo kod bilo kojeg prodavača s obzirom na nepodudaranje robe s ugovorom o kupnji. Međutim, razni faktori mogu utjecati na vašu mogućnost ostvarivanja tih prava. HP ograničeno jamstvo ni na koji način ne utječe niti ne ograničava zakonska prava potrošača. Dodatne informacije potražite na ovoj adresi: Zakonsko jamstvo za potrošače [\(www.hp.com/go/eu-legal\)](http://www.hp.com/go/eu-legal) ili možete posjetiti web-mjesto Europskih [potrošačkih centara \(http://ec.europa.eu/consumers/solving\\_consumer\\_disputes/non-judicial\\_redress/](https://ec.europa.eu/info/live-work-travel-eu/consumers/resolve-your-consumer-complaint/european-consumer-centres-network_en) ecc-net/index\_en.htm). Potrošači imaju pravo odabrati žele li ostvariti svoja potraživanja u sklopu HP ograničenog jamstva ili pravnog jamstva prodavača u trajanju ispod dvije godine.

# Латвія

HP ierobežotā garantija ir komercgarantija, kuru brīvprātīgi nodrošina HP. HP uzņēmums, kas sniedz HP ierobežotās garantijas servisa nodrošinājumu jūsu valstī:

Latvija: HP Finland Oy, PO Box 515, 02201 Espoo, Finland

HP ierobežotās garantijas priekšrocības tiek piedāvātas papildus jebkurām likumīgajām tiesībām uz pārdevēja un/vai rażotāju nodrošinātu divu gadu garantiju gadījumā, ja preces neatbilst pirkuma līgumam, tomēr šo tiesību saņemšanu var ietekmēt vairāki faktori. HP ierobežotā garantija nekādā veidā neierobežo un neietekmē patērētāju likumīgās tiesības. Lai iegūtu plašāku informāciju, izmantojiet šo saiti: Patērētāju likumīgā garantija [\(www.hp.com/go/eu-legal\)](http://www.hp.com/go/eu-legal) vai arī Eiropas Patērētāju [tiesību aizsardzības centra tīmekļa vietni \(http://ec.europa.eu/consumers/solving\\_consumer\\_disputes/](https://ec.europa.eu/info/live-work-travel-eu/consumers/resolve-your-consumer-complaint/european-consumer-centres-network_en) non-judicial redress/ecc-net/index en.htm). Patērētājiem ir tiesības izvēlēties, vai pieprasīt servisa nodrošinājumu saskaņā ar HP ierobežoto garantiju, vai arī pārdevēja sniegto divu gadu garantiju.

### Литва

HP ribotoji garantija yra HP savanoriškai teikiama komercinė garantija. Toliau pateikiami HP bendrovių, teikiančių HP garantiją (gamintojo garantiją) jūsų šalyje, pavadinimai ir adresai:

Lietuva: HP Finland Oy, PO Box 515, 02201 Espoo, Finland

HP ribotoji garantija papildomai taikoma kartu su bet kokiomis kitomis įstatymais nustatytomis teisėmis į pardavėjo suteikiamą dviejų metų laikotarpio garantiją dėl prekių atitikties pardavimo sutarčiai, tačiau tai, ar jums ši teisė bus suteikiama, gali priklausyti nuo įvairių aplinkybių. HP ribotoji garantija niekaip neapriboja ir neįtakoja įstatymais nustatytų vartotojo teisių. Daugiau informacijos rasite paspaudę šią nuorodą: Teisinė vartotojo garantija [\(www.hp.com/go/eu-legal\)](http://www.hp.com/go/eu-legal) arba apsilankę Europos vartotojų centro internetinėje svetainėje (http://ec.europa.eu/consumers/solving\_consumer\_disputes/ non-judicial redress/ecc-net/index en.htm). Vartotojai turi teisę prašyti atlikti techninį aptarnavimą pagal HP ribotąją garantiją arba pardavėjo teikiamą dviejų metų įstatymais nustatytą garantiją.

# Естонія

HP piiratud garantii on HP poolt vabatahtlikult pakutav kaubanduslik garantii. HP piiratud garantii eest vastutab HP üksus aadressil:

Eesti: HP Finland Oy, PO Box 515, 02201 Espoo, Finland

HP piiratud garantii rakendub lisaks seaduses ettenähtud müüjapoolsele kaheaastasele garantiile, juhul kui toode ei vasta müügilepingu tingimustele. Siiski võib esineda asjaolusid, mille puhul teie jaoks need õigused ei pruugi kehtida. HP piiratud garantii ei piira ega mõjuta mingil moel tarbija [seadusjärgseid õigusi. Lisateavet leiate järgmiselt lingilt: tarbija õiguslik garantii \(www.hp.com/go/](http://www.hp.com/go/eu-legal) eu-legal) või võite külastada Euroopa tarbijakeskuste veebisaiti (http://ec.europa.eu/consumers/ [solving\\_consumer\\_disputes/non-judicial\\_redress/ecc-net/index\\_en.htm\). Tarbijal on õigus valida,](https://ec.europa.eu/info/live-work-travel-eu/consumers/resolve-your-consumer-complaint/european-consumer-centres-network_en) kas ta soovib kasutada HP piiratud garantiid või seadusega ette nähtud müüjapoolset kaheaastast garantiid.

# Росія

### Строк служби принтера для Росії

Строк служби цього принтера HP складає п'ять років за нормальних умов експлуатації. Строк служби відраховується з моменту початку експлуатації принтера. Наприкінці строку служби компанія HP радить відвідати веб-сайт нашої служби підтримки за адресою http://www.hp.com/ support та/або звернутися до авторизованого постачальника послуг HP задля отримання рекомендацій щодо подальшого безпечного використання принтера.

# Гарантійна програма HP Premium Protection Warranty: Положення обмеженої гарантії на картриджі з тонером LaserJet

Цей виріб HP гарантовано не має дефектів у матеріалах та якості виготовлення.

Ця гарантія не поширюється на вироби, що (a) були перезаправлені, модифіковані, відновлені чи змінені будь-яким іншим чином, (б) мають несправності, що є результатом неправильного використання, зберігання чи експлуатації в умовах, що не відповідають наведеним умовам експлуатації виробу, або (в) демонструють ознаки зношування при звичайному використанні.

Для отримання гарантійного обслуговування поверніть виріб у місце придбання (із письмовим описом несправності і зразками друку) або зверніться до служби технічної підтримки користувачів HP. На власний розсуд компанія HP замінить дефектні вироби чи компенсує їхню вартість.

У МЕЖАХ, ДОЗВОЛЕНИХ МІСЦЕВИМ ЗАКОНОДАВСТВОМ, ВИЩЕ ЗАЗНАЧЕНА ГАРАНТІЯ Є ЕКСКЛЮЗИВНОЮ, І ЖОДНІ ІНШІ ГАРАНТІЇ АБО УМОВИ, УСНІ ЧИ ПИСЬМОВІ, НЕ Є ПРЯМИМИ ЧИ НЕПРЯМИМИ, І КОМПАНІЯ HP ВІДМОВЛЯЄТЬСЯ ВІД БУДЬ-ЯКИХ НЕЯВНИХ ГАРАНТІЙ АБО УМОВ КОМЕРЦІЙНОЇ ЦІННОСТІ, ЗАДОВІЛЬНОЇ ЯКОСТІ АБО ПРИДАТНОСТІ ДЛЯ ПЕВНОГО ПРИЗНАЧЕННЯ.

У МЕЖАХ, ВИЗНАЧЕНИХ МІСЦЕВИМ ЗАКОНОДАВСТВОМ, КОМПАНІЯ HP ЧИ ЇЇ ПОСТАЧАЛЬНИКИ В ЖОДНОМУ РАЗІ НЕ ВІДПОВІДАЮТЬ ЗА ПРЯМІ, ОПОСЕРЕДКОВАНІ, НЕПЕРЕДБАЧЕНІ АБО ПОБІЧНІ ВТРАТИ (В ТОМУ ЧИСЛІ ВТРАТУ ПРИБУТКІВ ЧИ ДАНИХ) ЧИ ІНШІ ЗБИТКИ, НЕЗАЛЕЖНО ВІД ТОГО, ЧИ ОСНОВОЮ ПРЕТЕНЗІЇ Є КОНТРАКТ, ПОЗОВ ЧИ ІНШИЙ ЮРИДИЧНИЙ АКТ.

УМОВИ ЦІЄЇ ГАРАНТІЇ, ЗА ВИНЯТКОМ ДОЗВОЛЕНИХ ЗАКОНОМ МЕЖ, НЕ ВИКЛЮЧАЮТЬ, НЕ ОБМЕЖУЮТЬ ТА НЕ ЗМІНЮЮТЬ ОБОВ'ЯЗКОВІ ЗАКОННІ ПРАВА, ЗАСТОСОВУВАНІ ДО ПРОДАЖУ ВАМ ЦЬОГО ВИРОБУ, А ЛИШЕ ДОПОВНЮЮТЬ ТАКІ ПРАВА.

# Положення обмеженої гарантії щодо витратних матеріалів із довгим терміном експлуатації та комплекту технічного обслуговування і ремонту

Гарантовано, що цей виріб HP не має дефектів у матеріалах і якості виготовлення протягом меншого із таких періодів: (а) до моменту надання принтером сигналу за допомогою індикатора спливання терміну експлуатації на панелі керування; (б) до завершення гарантійного терміну. На запасні комплекти профілактичного обслуговування або витратні матеріали із довгим терміном експлуатації розповсюджується обмежена гарантія терміном 90 днів виключно на запасні частини від дати останнього придбання.

Ця гарантія не поширюється на вироби: (a) які було оновлено, перероблено або змінено; (б) яким завдали шкоди внаслідок неправильної експлуатації, неналежних умов зберігання або неправильної підготовки чи підтримки місця експлуатації; (в) термін експлуатації яких закінчився.

Для гарантійного обслуговування виріб слід здати в центр продажу, де його було придбано, з описом проблеми, яка виникла, у письмовій формі, або звернутися до служби підтримки користувачів HP. Компанія HP, на власний розсуд, замінить дефектний виріб або відшкодує вартість виробу.

У МЕЖАХ, ДОЗВОЛЕНИХ МІСЦЕВИМ ЗАКОНОДАВСТВОМ, ВИЩЕЗАЗНАЧЕНІ ГАРАНТІЙНІ ЗОБОВ'ЯЗАННЯ Є ЄДИНИМИ, І ЖОДНІ ІНШІ ГАРАНТІЇ АБО УМОВИ, УСНІ ЧИ ПИСЬМОВІ, НЕ Є ПРЯМИМИ ЧИ НЕПРЯМИМИ. КОМПАНІЯ HP ВІДМОВЛЯЄТЬСЯ ВІД БУДЬ-ЯКИХ НЕПРЯМИХ ГАРАНТІЙ АБО УМОВ КОМЕРЦІЙНОЇ ЦІННОСТІ, ЗАДОВІЛЬНОЇ ЯКОСТІ АБО ПРИДАТНОСТІ ДЛЯ ПЕВНОГО ПРИЗНАЧЕННЯ.

У МЕЖАХ, ВИЗНАЧЕНИХ МІСЦЕВИМ ЗАКОНОДАВСТВОМ, КОМПАНІЯ HP ЧИ ЇЇ ПОСТАЧАЛЬНИКИ В ЖОДНОМУ РАЗІ НЕ ВІДПОВІДАЮТЬ ЗА ПРЯМІ, ОПОСЕРЕДКОВАНІ, НЕПЕРЕДБАЧЕНІ АБО ПОБІЧНІ ВТРАТИ (ЗОКРЕМА, УТРАТУ ПРИБУТКІВ ЧИ ДАНИХ) ЧИ ІНШІ ЗБИТКИ, НЕЗАЛЕЖНО ВІД ТОГО, ЧИ ОСНОВОЮ ПРЕТЕНЗІЇ Є КОНТРАКТ, ПОЗОВ АБО ІНШИЙ ЮРИДИЧНИЙ АКТ.

УМОВИ ЦІЄЇ ГАРАНТІЇ, ЗА ВИНЯТКОМ ДОЗВОЛЕНИХ ЗАКОНОМ МЕЖ, НЕ ВИКЛЮЧАЮТЬ, НЕ ОБМЕЖУЮТЬ ТА НЕ ЗМІНЮЮТЬ ОБОВ'ЯЗКОВІ ЗАКОННІ ПРАВА, ЗАСТОСОВУВАНІ ДО ПРОДАЖУ ВАМ ЦЬОГО ВИРОБУ, А ЛИШЕ ДОПОВНЮЮТЬ ТАКІ ПРАВА.

# Принтер із функцією динамічної безпеки

Цей принтер призначений для роботи лише з картриджами, що мають нові або багаторазові мікросхеми HP. Багаторазова мікросхема HP може працювати з багаторазовими, відновленими й повторно заправленими картриджами.

Принтер застосовує динамічні заходи безпеки для блокування картриджів із будь-якими мікросхемами, окрім HP. Періодичні оновлення вбудованого програмного забезпечення, що надходять через Інтернет, будуть підтримувати ефективність динамічних заходів безпеки й блокувати картриджі, які раніше працювали.

Оновлення можуть удосконалювати, покращувати або розширювати можливості й функції принтера, захищати від загроз безпеці та служити іншим цілям, але ці оновлення також можуть блокувати встановлені в принтері картриджі з будь-якою іншою мікросхемою, ніж HP, навіть ті, що зараз нормально працюють. Якщо ви не зареєстровані в програмах HP на кшталт Instant Ink або не використовуєте інші служби, які потребують автоматичного оновлення вбудованого програмного забезпечення в Інтернеті, у більшості принтерів HP оновлення може виконуватися або автоматично, або зі сповіщенням, і в останньому випадку можна вибирати, оновлювати чи ні. Додаткові відомості про динамічну безпеку й налаштування оновлень вбудованого програмного забезпечення в Інтернеті можна знайти за адресою [www.hp.com/learn/ds.](https://www.hp.com/learn/ds)

# Політика компанії HP щодо витратних матеріалів сторонніх виробників

Компанія HP не рекомендує використовувати картриджі з тонером сторонніх виробників, як нові, так і відновлені.

**Э ПРИМІТКА.** Для принтерів HP, використання картриджів із тонером сторонніх виробників або відновлених картриджів не впливає ані на гарантію, ані на умови технічної підтримки НР. Однак, якщо причиною збою в роботі пристрою або його пошкодження є використання картриджа з тонером іншого виробника або відновленого картриджа з тонером, компанія HP стягуватиме плату за обслуговування пристрою.

# Веб-сайт для повідомлення про підробки HP

Якщо під час установлення картриджа HP на панелі керування з'являється повідомлення, що картридж виготовлено не компанією НР, перейдіть на веб-сторінку [www.hp.com/go/anticounterfeit.](http://www.hp.com/go/anticounterfeit) Компанія HP допоможе визначити, чи картридж оригінальний, і вживе заходів для вирішення проблеми.

Якщо ви помітили вказані нижче ознаки, можливо, ваш картридж не є оригінальним картриджем НР.

- На сторінці стану витратних матеріалів вказано, що встановлено витратні матеріали сторонніх виробників.
- У вас виникає багато проблем, пов'язаних із картриджем.
- Картридж має незвичайний вигляд (наприклад, упаковка відрізняється від упаковки НР).

# Дані на картриджі з тонером

У картриджах із тонером НР, які використовуються в цьому пристрої, є мікросхеми, які допомагають керувати роботою пристрою.

Крім того, ця мікросхема збирає обмежену інформацію про використання пристрою, включаючи наступні дані: дату першого встановлення картриджа з тонером, дату останнього використання картриджа з тонером, кількість сторінок, які надруковано за допомогою цього картриджа, покриття сторінки, використані режими друку, усі помилки друку, які сталися, а також модель пристрою. Така інформація допомагає компанії НР розробляти нові пристрої з урахуванням потреб друку клієнта.

Дані, отримані з мікросхеми картриджа з тонером, не містять інформації, на основі якої можна встановити особу клієнта чи користувача картриджа або пристрою.

Компанія HP збирає взірці мікросхем із картриджів із тонером, які повертаються в програму НР з безкоштовного повернення та утилізації (партнери НР у світі: [www.hp.com/hprecycle\)](http://www.hp.com/hprecycle). Мікросхеми з таких зразків зчитуються та вивчаються з метою вдосконалення нових виробів НР. Партнери НР, які допомагають у переробці цього картриджа з тонером, можуть також мати доступ до таких даних.

Будь-яка третя сторона, яка отримує картридж із тонером, може мати доступ до анонімної інформації на мікросхемі.

# Ліцензійна угода з кінцевим користувачем

УВАЖНО ПРОЧИТАЙТЕ, ПЕРШ НІЖ ВИКОРИСТОВУВАТИ ЦЕ ОБЛАДНАННЯ ІЗ ПРОГРАМНИМ ЗАБЕЗПЕЧЕННЯМ: Ця Ліцензійна угода з кінцевим користувачем ("Ліцензійна угода") є юридичною угодою між (а) вами (особою або окремою організацією) і (б) HP Inc. ("HP"), що регулює використання будь-якого програмного забезпечення з системою єдиного входу, встановленого компанією HP або наданого нею для використання з пристроєм друку ("Програмне забезпечення").

Зміни та доповнення до цієї Ліцензійної угоди можуть додаватися до пристрою HP.

ПРАВА НА ВИКОРИСТАННЯ ПРОГРАМНОГО ЗАБЕЗПЕЧЕННЯ НАДАЮТЬСЯ, ЛИШЕ ЯКЩО ВИ ПОГОДЖУЄТЕСЯ НА ВСІ УМОВИ Й ПОЛОЖЕННЯ ЦІЄЇ ЛІЦЕНЗІЙНОЇ УГОДИ. ВСТАНОВЛЮЮЧИ, КОПІЮЮЧИ, ЗАВАНТАЖУЮЧИ АБО ІНШИМ ЧИНОМ ВИКОРИСТОВУЮЧИ ПРОГРАМНЕ ЗАБЕЗПЕЧЕННЯ, ВИ ЗОБОВ'ЯЗУЄТЕСЬ ДОТРИМУВАТИСЯ УМОВ ЦІЄЇ ЛІЦЕНЗІЙНОЇ УГОДИ. ЯКЩО ВИ НЕ ПОГОДЖУЄТЕСЯ З УМОВАМИ ЦІЄЇ ЛІЦЕНЗІЙНОЇ УГОДИ, ВИ МАЄТЕ НЕГАЙНО ПРИПИНИТИ ВИКОРИСТАННЯ ПРОГРАМНОГО ЗАБЕЗПЕЧЕННЯ ТА ВИДАЛИТИ ПРОДУКТ ІЗ ПРИСТРОЮ.

ЦЯ ЛІЦЕНЗІЙНА УГОДА Є ГЛОБАЛЬНОЮ УГОДОЮ, А НЕ ВИБІРКОВОЮ ДЛЯ ПЕВНИХ КРАЇН, ШТАТІВ ЧИ ТЕРИТОРІЙ. ЯКЩО ВИ ПРИДБАЛИ ПРОГРАМНЕ ЗАБЕЗПЕЧЕННЯ ЯК СПОЖИВАЧ У РОЗУМІННІ ВІДПОВІДНОГО ЗАКОНОДАВСТВА З ЗАХИСТУ ПРАВ СПОЖИВАЧІВ У ВАШІЙ КРАЇНІ, ВАШОМУ ШТАТІ ЧИ ВАШІЙ ТЕРИТОРІЇ, ТО НЕЗВАЖАЮЧИ НА БУДЬ-ЩО ПРОТИЛЕЖНЕ, ВКАЗАНЕ У ЦІЙ ЛІЦЕНЗІЙНІЙ УГОДІ, НІЯКІ ПОЛОЖЕННЯ ЦІЄЇ УГОДИ НЕ ВПЛИВАЮТЬ НА БУДЬ-ЯКІ ВАШІ НЕВІД'ЄМНІ ЮРИДИЧНІ ПРАВА ТА ЗАСОБИ ПРАВОВОВГО ЗАХИСТУ, ЯКІ ВИ МОЖЕТЕ МАТИ ЗГІДНО ТАКОГО ЗАКОНОДАВСТВА З ЗАХИСТУ ПРАВ СПОЖИВАЧІВ, І ЦЯ ЛІЦЕНЗІЙНА УГОДА ЗАСТОСОВУЄТЬСЯ ІЗ ВРАХУВАННЯМ ПРІОРИТЕТУ ТАКИХ ПРАВ ТА ЗАСОБІВ ЗАХИСТУ. ДОДАТКОВІ ВІДОМОСТІ ПРО ВАШІ ПРАВА, ЯК СПОЖИВАЧА, ДИВІТЬСЯ У РОЗДІЛІ 17.

- 1. НАДАННЯ ЛІЦЕНЗІЇ. HP надає вам описані нижче права за умови дотримання вами всіх умов і положень цієї Ліцензійної угоди. У разі якщо ви представляєте іншу особу або організацію, такі самі умови та положення у цьому розділі 1 застосовуються також стосовно використання, копіювання та зберігання Програмного забезпечення на пристроях відповідної особи або організації.
	- а. Використання. Ви можете використовувати одну копію Програмного забезпечення на пристрої з метою отримання доступу до Програмного забезпечення та його використання. Вам забороняється розділяти складові компоненти Програмного забезпечення для використання на кількох пристроях. Ви не маєте права розповсюджувати Програмне забезпечення, модифікувати його, а також вимикати будь-які функції ліцензування чи керування у Програмному забезпеченні. Програмне забезпечення можна завантажувати у тимчасову пам'ять (ОЗП) пристрою з метою використання Програмного забезпечення.
	- б. Зберігання. Вам дозволяється копіювати Програмне забезпечення у локальну пам'ять або на накопичувач пристрою.
	- в. Копіювання. Вам дозволяється створювати архівні або резервні копії Програмного забезпечення за умови, що кожна копія міститиме всі попередження щодо інтелектуальної власності оригінального Програмного забезпечення і використовуватиметься лише для резервного копіювання.
	- г. Збереження прав. Компанія HP та її постачальники залишають за собою всі права, які вам не надано в явній формі згідно з цією Ліцензійною угодою.
- д. Безкоштовне програмне забезпечення. Незважаючи на умови і положення цієї Ліцензійної угоди, все Програмне забезпечення або будь-яка його частина, на які не поширюються майнові права HP, або програмне забезпечення, яке надається третіми сторонами на умовах загальної ліцензії ("Безкоштовне програмне забезпечення"), надаються вам на умовах ліцензійної угоди на програмне забезпечення чи іншої документації, яка додається до такого безкоштовного програмного забезпечення під час його завантаження, встановлення або використання. Використання вами безкоштовного програмного забезпечення повністю регулюватиметься умовами і положеннями такої ліцензії.
- 2. ОНОВЛЕННЯ. Щоб використовувати Програмне забезпечення, визначене як оновлення, ви маєте спершу мати ліцензію на початкове Програмне забезпечення, яке підлягає оновленню згідно з визначенням компанії HP. Після оновлення ви не зможете більше використовувати початковий Програмний продукт, який був основою вашого права на оновлення.
- 3. ДОДАТКОВЕ ПРОГРАМНЕ ЗАБЕЗПЕЧЕННЯ. Ця Ліцензійна угода стосується оновлень або доповнень до початкового Програмного забезпечення, яке надається компанією HP, якщо разом з оновленнями та доповненнями компанія HP не надаватиме інших умов. У разі виникнення конфлікту між цими умовами та іншими умовами пріоритет матимуть інші умови.

### 4. ПЕРЕДАВАННЯ.

- а. Третя сторона. Початковий користувач Програмного забезпечення може один раз передати Програмне забезпечення іншому кінцевому користувачу. Будь-яке передавання має включати всі складові компоненти, носії, друковані матеріали, цю Ліцензійну угоду та (якщо він є) Сертифікат автентичності. Заборонено здійснювати непрямі передавання, наприклад консигнацію. Перед передаванням кінцевий користувач, який отримує переданий продукт, має погодитися з умовами цієї Ліцензійної угоди. Після передавання Програмного забезпечення термін дії вашої ліцензії автоматично спливає.
- б. Обмеження. Заборонено давати Програмне забезпечення в оренду чи в борг або використовувати його для комерційного використання на умовах розподілу часу або в адміністративних цілях. Забороняється надання субліцензій або передача ліцензії чи Програмного забезпечення, окрім випадків, явним чином дозволених у цій Ліцензійній угоді.
- 5. ПРАВА ВЛАСНОСТІ. Усі права на інтелектуальну власність на Програмний забезпечення і документацію користувача належать компанії HP або її постачальникам і захищаються законодавством, включаючи, без обмежень, законодавством щодо авторського права, комерційної таємниці та товарних знаків у Сполучених Штатах, а також іншими застосовними законами та положеннями міжнародних угод. Заборонено видаляти будь-які ідентифікаційні відомості продукту, повідомлення про авторські права або обмеження щодо володіння із Програмного забезпечення.
- 6. ОБМЕЖЕННЯ ЩОДО ЗВОРОТНОЇ РОЗРОБКИ. Забороняється здійснювати зворотну розробку, декомпілювати або дизасемблювати Програмне забезпечення, окрім випадків, коли таке право надається чинним законодавством і лише в межах такого права, котре має пріоритет над даним обмеженням, а також коли це явно дозволяється цією Ліцензійною угодою.
- 7. ТЕРМІН ДІЇ. Ця Ліцензійна угода зберігає чинність, доки її не буде припинено або відхилено. Ця Ліцензійна угода також припиняє свою дію за умов, зазначених у інших частинах цієї Ліцензійної угоди, а також якщо ви порушите будь-яку з умов або будь-яке з положень цієї Ліцензійної угоди.
- 8. НАЛАШТУВАННЯ ОБЛІКОВОГО ЗАПИСУ.
- а. Щоб використовувати Програмне забезпечення, необхідно зареєструватися і створити обліковий запис на HP ID. На вас лежить відповідальність за отримання та обслуговування всього обладнання, послуг та програмного забезпечення, необхідного для доступу та використання облікового запису HP ID, будь-яких програм, пов'язаних із цим Програмним забезпеченням, і пристрою(їв), а також сплати будь-яких відповідних платежів.
- б. ВИ НЕСЕТЕ ВИНЯТКОВУ І ПОВНУ ВІДПОВІДАЛЬНІСТЬ ЗА ЗБЕРЕЖЕННЯ КОНФІДЕНЦІЙНОСТІ БУДЬ-ЯКИХ ІМЕН КОРИСТУВАЧІВ І ПАРОЛІВ, ЗІБРАНИХ ЦИМ ПРОГРАМНИМ ЗАБЕЗПЕЧЕННЯМ. Ви повинні негайно попередити HP про будь-яке несанкціоноване використання вашого облікового запису HP ID або будь-яке інше порушення безпеки, пов'язане з цим Програмним забезпеченням або пристроєм(ями), на якому його встановлено.
- 9. СПОВІЩЕННЯ ПРО ЗБИРАННЯ ДАНИХ. HP може збирати імена користувачів, паролі, IP-адреси пристроїв та/або іншу інформацію про аутентифікацію, яка використовується для отримання доступу до НР ID, а також про різні програми, що під'єднані через це Програмне забезпечення. HP може використовувати ці дані для оптимізації роботи Програмного забезпечення на основі параметрів користувача, надання підтримки та обслуговування, а також забезпечення безпеки та цілісності програмного забезпечення. Детальнішу інформацію про збір даних можна дізнатися у розділах "Які дані ми збираємо" та "[Як ми використовуємо дані](http://www.hp.com/privacy)" в Повідомленні про конфіденційність НР.
- 10. ВІДМОВА ВІД ГАРАНТІЙНИХ ЗОБОВ'ЯЗАНЬ. У МАКСИМАЛЬНІЙ МІРІ, ДОЗВОЛЕНІЙ ЧИННИМ ЗАКОНОДАВСТВОМ, КОМПАНІЯ HP ТА ЇЇ ПОСТАЧАЛЬНИКИ НАДАЮТЬ ЦЕ ПРОГРАМНЕ ЗАБЕЗПЕЧЕННЯ ЗА ПРИНЦИПОМ «ЯК Є» ТА ІЗ ПОКЛАДЕННЯМ РИЗИКІВ НАЯВНОСТІ НЕДОЛІКІВ НА ПОКУПЦЯ, А ТАКОЖ НАСТУПНИМ ВІДМОВЛЯЮТЬСЯ ВІД БУДЬ-ЯКИХ ГАРАНТІЙ, ЗОБОВ'ЯЗАНЬ ЧИ ЗАПЕВНЕНЬ, ЯК ЯВНИХ, ТАК І НЕЯВНИХ АБО ПЕРЕДБАЧЕНИХ ЗАКОНОМ, В ТОМУ ЧИСЛІ, БЕЗ ОБМЕЖЕНЬ, ГАРАНТІЙ: (i) ГАРАНТІЙ ЧИСТОТИ ПРАВ ВЛАСНОСТІ ТА ВІДСУТНОСТІ ПОРУШЕНЬ АВТОРСЬКИХ ПРАВ; (ii) КОМЕРЦІЙНОЇ ЦІННОСТІ; (iii) ПРИДАТНОСТІ ДЛЯ КОНКРЕТНОЇ ЦІЛІ; (iv) ЗБЕРЕЖЕННЯ ФУНКЦІОНАЛЬНОСТІ ПРОГРАМНОГО ЗАБЕЗПЕЧЕННЯ У РАЗІ ВИКОРИСТАННЯ ВИТРАТНИХ МАТЕРІАЛІВ ЧИ АКСЕСУАРІВ СТОРОННІХ ВИРОБНИКІВ (НЕ КОМПАНІЇ HP); А ТАКОЖ (v), ВІДСУТНОСТІ ВІРУСІВ, УСЕ — ВІДНОСНО ПРОГРАМНОГО ЗАБЕЗПЕЧЕННЯ. Деякі держави/юрисдикції забороняють виключення непрямих гарантій або обмеження тривалості непрямих гарантій, тому вищезазначена відмова може не застосовуватися до вас в цілому.
- 11. ОБМЕЖЕННЯ ВІДПОВІДАЛЬНОСТІ. Згідно з місцевим законодавством, незважаючи на всі можливі збитки, які ви можете понести, відповідальність компанії HP та її постачальників за будь-яким положенням цієї Ліцензійної угоди та ваш єдиний засіб правового захисту за всі вищеназвані збитки обмежується більшою з двох сум: сумою, фактично сплаченою вами окремо за Програмне забезпечення, або 5,00 (п'ятьма) доларами США. У МЕЖАХ, МАКСИМАЛЬНО ДОЗВОЛЕНИХ ЗАСТОСОВНИМ ЗАКОНОДАВСТВОМ, У ЖОДНОМУ РАЗІ КОМПАНІЯ HP ЧИ ЇЇ ПОСТАЧАЛЬНИКИ НЕ НЕСТИМУТЬ ВІДПОВІДАЛЬНОСТІ ЗА БУДЬ-ЯКІ СПЕЦІАЛЬНІ, ВИПАДКОВІ, НЕПРЯМІ ЧИ ОПОСЕРЕДКОВАНІ ЗБИТКИ (ВКЛЮЧАЮЧИ, БЕЗ ОБМЕЖЕНЬ, ЗБИТКИ ЧЕРЕЗ ВТРАТУ ПРИБУТКУ АБО КОНФІДЕНЦІЙНОЇ ЧИ ІНШОЇ ІНФОРМАЦІЇ, ПОРУШЕННЯ ДІЯЛЬНОСТІ БІЗНЕСУ, ТРАВМУВАННЯ ЛЮДЕЙ АБО ВТРАТУ КОНФІДЕНЦІЙНОСТІ), ЯКІ ВИНИКНУТЬ ВНАСЛІДОК АБО У ЗВ'ЯЗКУ З ВИКОРИСТАННЯМ АБО НЕМОЖЛИВІСТЮ ВИКОРИСТАННЯ ЦЬОГО ПРОГРАМНОГО ЗАБЕЗПЕЧЕННЯ АБО ІНШИМ ЧИНОМ У ЗВ'ЯЗКУ З БУДЬ-ЯКИМИ ПОЛОЖЕННЯМИ ЦІЄЇ ЛІЦЕНЗІЙНОЇ УГОДИ, НАВІТЬ ЯКЩО КОМПАНІЮ HP АБО БУДЬ-ЯКОГО ПОСТАЧАЛЬНИКА БУЛО ПОВІДОМЛЕНО ПРО МОЖЛИВІСТЬ ТАКИХ ЗБИТКІВ, І НАВІТЬ ЯКЩО ЗАСІБ ПРАВОВОГО ЗАХИСТУ НЕ ДОСЯГНЕ СВОЄЇ ОСНОВНОЇ ЦІЛІ. Деякі країни/ юрисдикції не дозволяють винятків чи обмежень щодо випадкових чи непрямих збитків, тому вищезазначені обмеження чи винятки можуть до вас не застосовуватися.
- 12. КОРИСТУВАЧІ, ЯКІ ПРЕДСТАВЛЯЮТЬ УРЯД США. Відповідно до пунктів 12.211 та 12.212 Правил здійснення держзакупівель (FAR) комерційне програмне забезпечення для комп'ютерів, документація до ПЗ для комп'ютерів та технічні дані для комерційних продуктів ліцензуються Уряду США на умовах стандартної комерційної ліцензійної угоди HP.
- 13. ВІДПОВІДНІСТЬ ЕКСПОРТНОМУ ЗАКОНОДАВСТВУ. Вам слід дотримуватися всіх законів і норм Сполучених Штатах та інших країн ("Закони про експорт"), щоб гарантувати, що Програмне забезпечення (1) не буде експортуватися, безпосередньо або опосередковано, з порушенням законів про експорт та (2) не буде використовуватися для будь-яких цілей, заборонених законами про експорт, зокрема, без обмежень, для поширення ядерної, хімічної чи біологічної зброї.
- 14. ПРАВОЗДАТНІСТЬ ТА ПОВНОВАЖЕННЯ НА УКЛАДАННЯ ДОГОВОРІВ. Ви стверджуєте, що досягли встановленого законом віку дієздатності у вашій країні проживання, і, якщо це вас стосується, ви належним чином уповноважені вашим роботодавцем підписувати цю угоду.
- 15. ЗАСТОСОВНЕ ЗАКОНОДАВСТВО. Ця Ліцензійна угода регулюється законодавством штату Каліфорнія, США.
- 16. ПОВНОТА УГОДИ. Якщо ви не укладали окремої ліцензійної угоди на Програмне забезпечення, ця Ліцензійна угода (разом із будь-якими додатками чи змінами до цієї Ліцензійної угоди, які додаються до пристрою HP) є повною угодою між вами і HP щодо Програмного забезпечення та заміняє всі попередні або поточні усні чи письмові угоди, пропозиції та твердження відносно цього Програмного забезпечення та будь-яких інших питань, які регулюються цією Ліцензійною угодою. У разі конфлікту будь-яких положень політик HP чи програм послуг підтримки з положеннями цієї Ліцензійної угоди перевагу матимуть умови Ліцензійної угоди.
- 17. ПРАВА КОРИСТУВАЧА. Споживачі у певних країнах, штатах або територіях можуть мати переваги у формі певних законних прав та засобів правового захисту, визначених законодавством з захисту споживачів, щодо яких відповідальність HP не може бути законним чином виключено або обмежено. Якщо ви придбали Програмне забезпечення як споживач у розумінні відповідного законодавства з захисту прав споживачів у вашій країні, вашому штаті чи вашій території, то положення цієї Ліцензійної угоди (включаючи відмову від гарантій, обмеження та виключення відповідальності) мають інтерпретуватись з дотриманням вимог такого чинного законодавства і застосовуватись лише в максимальній мірі, дозволеній згідно цього чинного законодавства.

Споживачі з Австралії: Якщо ви придбали Програмне забезпечення, як споживач в інтерпретації «законодавства Австралії про захист прав споживачів» згідно Акту про конкуренцію та споживачів в Австралії від 2010 р. (Australian Competition and Consumer Act 2010 (Cth)), тоді, незважаючи на будь-які інші положення цієї Ліцензійної угоди:

- а. Програмне забезпечення надається разом з гарантіями, які неможливо виключити згідно законодавства Австралії про захист прав споживачів, в тому числі з гарантією прийнятної якості товарів та надання послуг із належною увагою та навичками. Ви маєте право на заміну або відшкодування у разі серйозної несправності та компенсацію за будь-які інші розумним чином передбачувані втрати або збитки. Ви також маєте право на ремонт або заміну Програмного забезпечення у разі його неналежної якості, якщо несправність не є серйозною.
- б. ніщо у цій Ліцензійній угоді не виключає, не обмежує та не змінює ніяких прав та засобів правового захисту, гарантій або інших умов чи положень, які явно вимагаються чи неявно застосовуються законодавством Австралії з захисту споживачів та не можуть бути виключені або обмежені згідно закону; та

в. переваги, які надаються вам явними гарантіями у цій Ліцензійній угоді, надаються на додаток до інших прав та засобів правового захисту, доступних вам згідно законодавства Австралії з захисту споживачів. Ваші права згідно законодавства Австралії з захисту споживачів мають пріоритет у тій мірі, у якій вони розбігаються із будь-якими обмеженнями, що містяться у явній гарантії.

Це Програмне забезпечення може бути здатне зберігати дані, створені користувачами. Компанія HP наступним повідомляє вам, що у разі ремонту компанією HP вашого Програмного забезпечення такий ремонт може призвести до втрати цих даних. У максимальній мірі, дозволеній законодавством, обмеження та виключення відповідальності HP у цій Ліцензійній угоді будуть застосовуватись відносно такої втрати даних.

Якщо ви вважаєте, що ви маєте право на будь-яку гарантію згідно цієї угоди або на будьякий з вищевказаних засобів правового захисту, будь ласка, зверніться до компанії HP за адресою:

#### Таблиця а-1

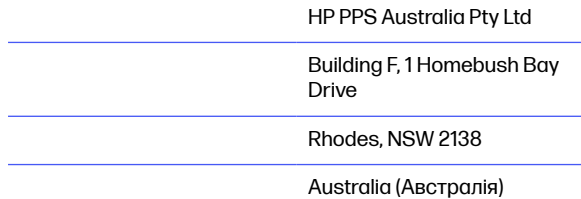

Щоб створити запит щодо підтримки або претензію по гарантії, зателефонуйте за номером 13 10 47 (в межах Австралії) або +61 2 8278 1039 (у разі міжнародного дзвінка) чи відвідайте веб-сторінку www.hp.com.au і виберіть вкладку "Support" (Підтримка), щоб ознайомитись із актуальним переліком варіантів обслуговування клієнтів.

Якщо ви є споживачем в інтерпретації законодавства Австралії про захист споживачів, і ви купуєте Програмне забезпечення або послуги гарантії та підтримки для Програмного забезпечення, яке зазвичай не набувається для особистого, домашнього або побутового використання або споживання, тоді, незважаючи на будь-які інші положення цієї Ліцензійної угоди, компанія HP обмежує свою відповідальність у разі невиконання умов гарантії для споживача наступним:

- а. надання гарантійних послуг або підтримки для Програмного забезпечення: будь-який або кілька з перелічених нижче варіантів: повторне надання послуг або сплата вартості повторно наданих послуг;
- б. надання Програмного забезпечення: будь-який або кілька з перелічених нижче варіантів: заміна Програмного забезпечення або постачанням рівнозначного програмного забезпечення; ремонт Програмного забезпечення; сплата вартості заміни Програмного забезпечення або придбання рівнозначного забезпечення; або сплата вартості ремонту Програмного забезпечення;
- в. іншим, у максимальній мірі, дозволеній законодавством.
<span id="page-144-0"></span>Споживачі з Нової Зеландії: У Новій Зеландії Програмне забезпечення надається із гарантії, які неможливо виключити відповідно до Акту про гарантії споживачам від 1993 р. (Consumer Guarantees Act 1993). У Новій Зеландії «Транзакція із споживачем» — це транзакція, в якій бере участь особа, котра придбаває товари для особистого, домашнього або побутового використання чи споживання, а не для комерційних потреб. Споживачі в Новій Зеландії, які купують товари для приватного, домашнього або побутового використання чи споживання, а не для комерційних потреб («Споживачі в Новій Зеландії») мають право на ремонт, заміну або відшкодування коштів у разі несправності та на компенсацію за інші розумним чином передбачувані втрати або збитки. Споживач в Новій Зеландії (згідно визначення вище) має право на відшкодування коштів у разі повернення продукту в місце його придбання у разі порушення законодавства Нової Зеландії з захисту прав споживачів; більш того, якщо для Споживача в Новій Зеландії повернення товарів до HP буде пов'язане зі значними витратами, компанія HP забере такі товари за власний рахунок. У разі будь-якого постачання продуктів або послуг в комерційних цілях ви погоджуєтесь, що Акт про гарантії споживачам від 1993 р. застосовуватись не буде і що, враховуючи природу та вартість угоди, таке незастосування є справедливим та обґрунтованим.

© Copyright 2019 HP Development Company, L.P.

Подана тут інформація може змінюватися без попередження. Усі інші назви продуктів, які згадуються в цьому посібнику, можуть бути товарними знаками відповідних компаній. У межах, дозволених чинним законодавством, усі гарантійні зобов'язання щодо товарів і послуг НР викладено в положеннях прямої гарантії, яка додається до таких товарів і послуг. Жодна інформація в цьому документі не може тлумачитися як така, що містить додаткові гарантійні зобов'язання. У межах, дозволених застосовним законодавством, компанія HP не несе відповідальності за технічні або редакторські помилки чи опущення в цьому документі.

Версія: Квітень 2019 р.

# Гарантійне обслуговування і самостійна заміна деталей

Вироби HP містять багато деталей типу CSR (Customer Self Repair), які можна самостійно замінити, витративши менше часу для ремонту. Якщо протягом періоду діагностики компанія HP визначить, що ремонт можна виконати з використанням деталі, яка надається для самостійної заміни, HP безпосередньо надішле Вам цю деталь. Існує дві категорії деталей, які надаються для cамостійної заміни: 1) Деталі, які є обов'язковими для самостійної заміни. Якщо Ви попросите компанію HP замінити ці деталі, Ви змушені будете оплатити витрати за дорогу та роботу персоналу. 2) Деталі, які можна заміняти самостійно. Ці деталі також розроблені для самостійної заміни. Проте, якщо Ви вимагатимете, щоб компанія HP замінила ці деталі замість Вас, така заміна може бути для Вас безкоштовною згідно типу гарантійного обслуговування виробу.

Залежно від доступності та географічного розташування, деталі для самостійної заміни будуть відіслані протягом наступного робочого дня. За додаткову оплату (де це можливо), Вам можуть запропонувати доставку того самого дня чи протягом чотирьох годин. Додаткову допомогу спеціаліста можна отримати по телефону, зателефонувавши у центр технічної підтримки HP. У матеріалах, які постачаються разом із замінною деталлю, компанія HP вказує, чи потрібно повернути пошкоджену деталь HP. У випадках, коли компанія HP вимагає повернути пошкоджену деталь, це слід зробити протягом визначеного періоду часу, зазвичай протягом 5 (п'яти) робочих днів. Пошкоджену деталь потрібно повернути з відповідною документацією у наданому пакувальному матеріалі. Якщо не повернути пошкоджену деталь, компанія HP може виставити Вам рахунок за надіслану нею замінну деталь. Надсилаючи Вам деталь для самостійної заміни, компанія HP оплачує усі витрати на перевезення та повернення деталі, а також визначає кур'єра/ транспорт.

# <span id="page-145-0"></span>Підтримка користувачів

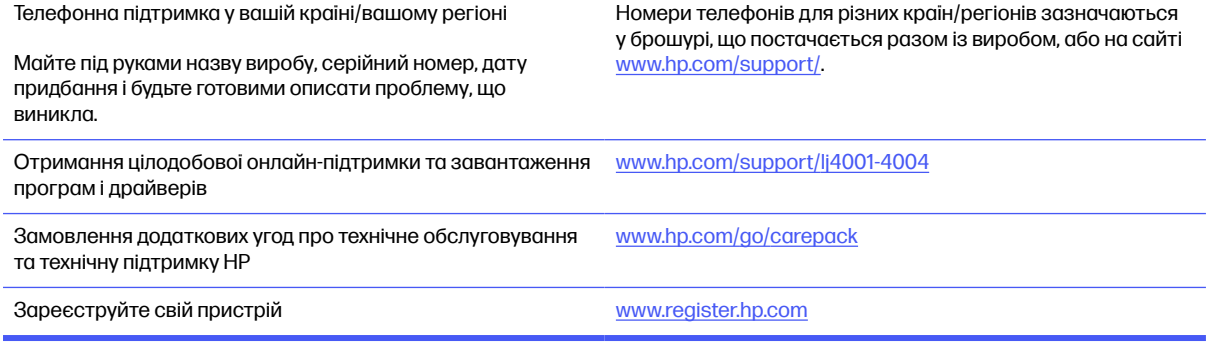

# <span id="page-146-0"></span>Програма керування впливом пристрою на навколишнє середовище б

# Захист навколишнього середовища

Компанія HP прагне виробляти якісну продукцію, не завдаючи шкоди довкіллю. Цей пристрій має декілька властивостей, які допомагають мінімізувати його негативний вплив на навколишнє середовище.

# Створення озону

Рівень утворення озону в повітрі внаслідок роботи цього виробу виміряно із застосуванням загальновизнаної методики\*, і, співставляючи ці дані з прогнозованим режимом активного використання у типовому офісному середовища\*\*, фахівці компанії HP встановили, що кількість озону, яка утворюється під час роботи виробу, може вважатися несуттєвою, оскільки концентрація озону не перевищує жодних наявних стандартів або рекомендацій щодо якості повітря у приміщеннях.

\* Методика визначення рівня утворення озону для пристроїв для отримання друкованих копій, яка застосовується для призначення екологічного маркування офісним пристроям із функцією друку; DE-UZ 205 – BAM, січень 2018 р.

\*\* Виходячи з даних про рівень концентрації озону за умови друкування з використанням витратних матеріалів HP протягом 2 годин на добу в приміщенні об'ємом 30,6 кубічних метри зі швидкістю вентиляції 0,68 об'єми повітря за годину

# Споживання електроенергії

У режимі готовності, очікування або автовимкнення споживання енергії значно зменшується, що сприяє збереженню природних ресурсів і зниженню витрати коштів, водночас не впливаючи на продуктивність пристрою. Обладнання для друку та роботи із зображеннями HP, позначене логотипом ENERGY STAR®, відповідає технічним умовам ENERGY STAR, що висуваються до обладнання для роботи із зображеннями Управлінням охорони навколишнього середовища США. На виробах для роботи із зображеннями, що мають сертифікат ENERGY STAR, відображається наведена нижче позначка.

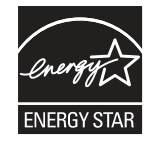

Додаткову інформацію про моделі пристроїв для візуалізації, що відповідають ENERGY STAR, наведено на веб-сайтах:

[www.hp.com/go/energystar](http://www.hp.com/go/energystar)

# <span id="page-147-0"></span>Споживання тонера

В економному режимі EconoMode принтер використовує менше тонера, що може подовжити термін служби картриджа. HP не рекомендує використовувати режим EconoMode постійно. Якщо EconoMode застосовується постійно, то ресурс тонера зберігатиметься довше, аніж будуть придатними механічні частини картриджа. Якщо якість друку починає погіршуватися та стає неприйнятною, замініть картридж.

# Використання паперу

Функції дуплексного друку (в ручному й автоматичному режимах) і комбінованого друку (кількох сторінок на одному аркуші) в цьому пристрої дають змогу знизити споживання паперу та, відповідно, зменшити витрати природних ресурсів.

# Пластмаса

Деталі з пластмаси вагою більше 25 грамів позначено згідно з міжнародними стандартами. Завдяки цьому полегшується процес ідентифікації пластмасових деталей, які можна утилізувати після закінчення строку служби пристрою.

# Витратні матеріали HP LaserJet

Оригінальні витратні матеріали HP розроблено з турботою про довкілля. Компанія HP сприяє заощадженню ресурсів і паперу під час друку. Коли термін служби матеріалів завершиться, їх можна легко й до того ж безкоштовно утилізувати.<sup>1</sup>

За програмою HP Planet Partners усі картриджі HP мають пройти багатоступеневий процес утилізації, де їх розбирають і чистять, а потім використовують як сировину для нових оригінальних картриджів HP та товарів повсякденного вжитку. Жоден оригінальний картридж HP, зданий на утилізацію за програмою HP Planet Partners, не викидається на звалище. Компанія HP не займається відновленням або перепродажем оригінальних картриджів HP.

Щоб узяти участь у програмі з повернення й утилізації використаних ресурсів HP Planet Partners, відвідайте сторінку [www.hp.com/hprecycle.](http://www.hp.com/hprecycle) Виберіть свою країну (регіон), щоб дізнатися про процедуру повернення витратних матеріалів для друку HP. На кожній новій упаковці з картриджем HP LaserJet подано інформацію про програму й інструкції кількома мовами.

 $^1$ [Наявність програми залежить від країни](http://www.hp.com/hprecycle) (регіону). Докладні відомості див. на сторінці <u>www.hp.com/</u> hprecycle.

# Папір

Для друку на цьому пристрої можна використовувати папір, виготовлений із вторинної сировини, і нещільний папір (EcoFFICIENT™), що відповідає вимогам, описаним у HP LaserJet Printer Family Print Media Guide (медіапосібнику з друку на принтерах HP LaserJet). Цей виріб пристосовано для використання паперу, виготовленого із вторинної сировини, та нещільного паперу (EcoFFICIENT™) згідно зі стандартом EN12281:2002.

# Обмеження матеріалів

Цей продукт HP не містить ртуті.

# <span id="page-148-0"></span>Інформація щодо батарей

У цьому пристрої можуть використовуватися

- літій-фторвуглецеві батареї (тип BR) або
- батареї на основі літію діоксиду марганцю (тип CR),

які після завершення строку служби може бути потрібно здати на спеціалізовану переробку.

**Э ПРИМІТКА.** ПРИМІТКА лише для типу CR: містить перхлорат – може бути необхідна спеціальна обробка. Див. [http://dtsc.ca.gov/hazardouswaste/perchlorate.](http://dtsc.ca.gov/hazardouswaste/perchlorate)

Вага:  $~ 3$  г

Розташування: На материнській платі

Може зніматися користувачем: Ні

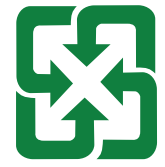

#### 廢電池請回收

Щоб отримати відомості про утилізацію, перейдіть за посиланням <http://www.hp.com/recycle> або зверніться до органів місцевої влади чи Альянсу галузей електронної промисловості за адресою: [http://www.eiae.org.](http://www.eiae.org)

# Утилізація використаного обладнання користувачами (ЄС, Сполучене королівство та Індія)

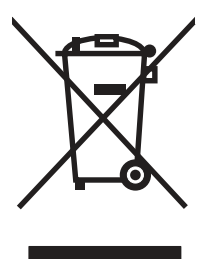

Цей символ указує на те, що виріб не можна утилізувати разом з іншими побутовими відходами. Вам слід захищати довкілля та здоров'я людей, тож доставте цей виріб у спеціальний пункт збирання для переробки відходів електричного й електронного обладнання. Докладніше запитуйте у місцевої служби утилізації відходів або дивіться на веб-сайті: [www.hp.com/recycle](http://www.hp.com/recycle).

# Утилізація електронного обладнання

Компанія HP закликає користувачів утилізувати використане електронне обладнання. Додаткову інформацію про утилізацію дивіться на веб-сайті: [www.hp.com/recycle.](http://www.hp.com/recycle)

# <span id="page-149-0"></span>Інформація щодо утилізації комп'ютерного устаткування в Бразилії

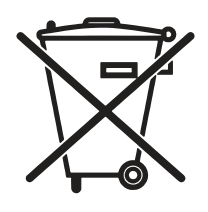

Não descarte o produto eletrônico em lixo comum

Este produto eletrônico e seus componentes não devem ser descartados no lixo comum, pois embora estejam em conformidade com padrões mundiais de restrição a substâncias nocivas, podem conter, ainda que em quantidades mínimas, substâncias impactantes ao meio ambiente. Ao final da vida útil deste produto, o usuário deverá entregá-lo à HP. A não observância dessa orientação sujeitará o infrator às sanções previstas em lei.

Após o uso, as pilhas e/ou baterias dos produtos HP deverão ser entregues ao estabelecimento comercial ou rede de assistência técnica autorizada pela HP.

Para maiores informações, inclusive sobre os pontos de recebimento, acesse:

[www.hp.com.br/reciclar](http://www.hp.com.br/reciclar)

# WEEE (Туреччина)

Türkiye Cumhuriyeti: AEEE Yönetmeliğine Uygundur

# Хімічні речовини

Компанія HP зобов'язується надавати споживачам інформацію про хімічні речовини у пристроях її виробництва, що є необхідною умовою дотримання юридичних вимог, таких як REACH (директива EC No 1907/2006 Європейського парламенту і ради). Звіт з інформацією про хімічні речовини для цього пристрою можна знайти за адресою: [www.hp.com/go/reach.](http://www.hp.com/go/reach)

# Дані про живлення пристрою відповідно до нормативних вимог Європейського Союзу, Директиви 1275/2008 та відповідних вимог законодавства Великобританії

Відомості щодо живлення продукту, зокрема про споживання електроенергії підключеним до мережі продуктом у режимі очікування, якщо всі провідні мережні порти підключено та всі безпровідні мережні порти активовано, див. в розділі P14 "Додаткова інформація" Екологічної декларації ІТ продукту за адресою [www.hp.com/hpinfo/globalcitizenship/environment/productdata/](http://www.hp.com/hpinfo/globalcitizenship/environment/productdata/itecodesktop-pc.html) itecodesktop-pc.html.

# Інформація для користувачів щодо екологічного маркування SEPA (Китай)

中国环境标识认证产品用户说明

噪声大于 63.0 dB(A)的办公设备不宜放置于办公室内,请在独立的隔离区域使用。

如需长时间使用本产品或打印大量文件,请确保在通风良好的房间内使用。

如您需要确认本产品处于零能耗状态,请按下电源关闭按钮,并将插头从电源插座断开。

您可以使用再生纸,以减少资源耗费。

# Нормативні вимоги до застосування маркування енергоефективності для принтерів, факсів і копіювальних пристроїв

依据"复印机、打印机和传真机能源效率标识实施规则",本打印机具有中国能效标签。根据"复印机、打印 机和传真机能效限定值及 能效等级" ("GB21521") 决定并计算得出该标签上所示的能效等级和 TEC (典型 能耗) 值。

1. 能效等级

能效等级分为三个等级,等级 1 级能效最高。 根据产品类型和打印速度标准决定能效限定值。

2. 能效信息

2.1 LaserJet 打印机和高性能喷墨打印机

● 典型能耗

典型能耗是正常运行 GB21521 测试方法中指定的时间后的耗电量。 此数据表示为每周千瓦时 (kWh)。

标签上所示的能效数字按涵盖根据"复印机、打印机和传真机能源效率标识实施规则"选择的登记装置中 所有配置的代表性配置测定而 得。因此,本特定产品型号的实际能耗可能与标签上所示的数据不同。

有关规格的详细信息,请参阅 GB21521 标准的当前版本。

# Технічний регламент обмеження використання деяких небезпечних речовин в електричному та електронному обладнанні (Індія)

This product, as well as its related consumables and spares, complies with the reduction in hazardous substances provisions of the "India E-waste Rule 2016." It does not contain lead, mercury, hexavalent chromium, polybrominated biphenyls or polybrominated diphenyl ethers in concentrations exceeding 0.1 weight % and 0.01 weight % for cadmium, except where allowed pursuant to the exemptions set in Schedule 2 of the Rule.

# <span id="page-151-0"></span>Таблиця вмісту хімічних речовин (Китай)

产品中有害物质或元素的名称及含量 The Table of Hazardous Substances/Elements and their Content

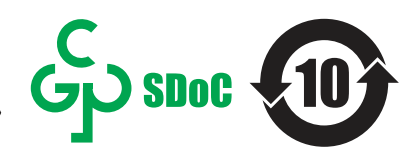

根据中国《电器电子产品有害物质限制使用管理办法》 As required by China's Management Methods for Restricted Use of Hazardous Substances in Electrical and Electronic Products

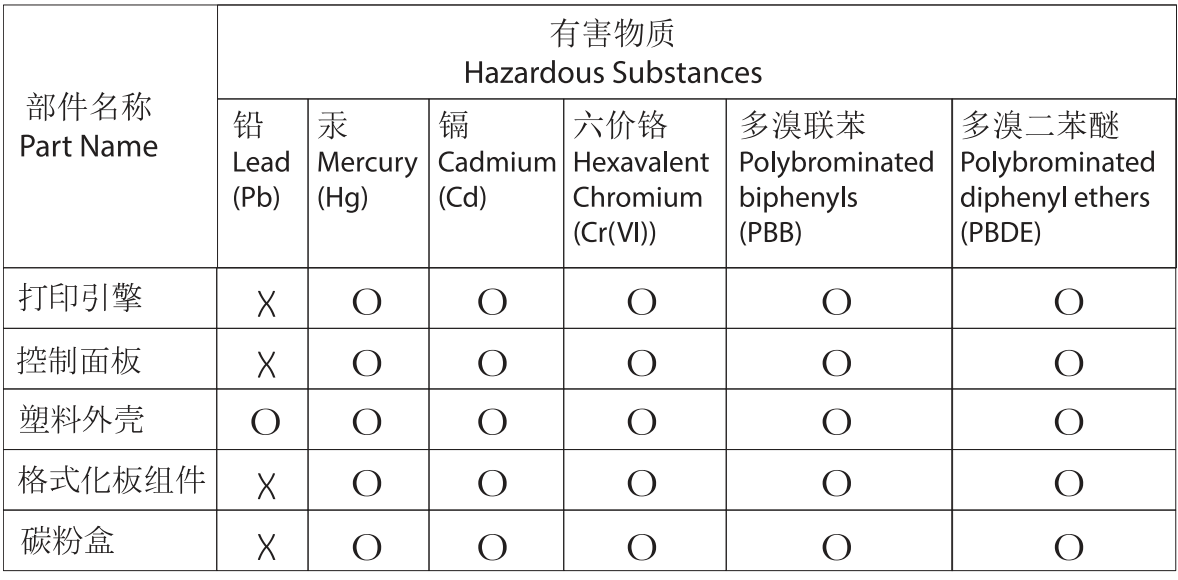

CHR-LL-PK-SF-02

#### 表格依据SI/T 11364 的规定编制。

This form has been prepared in compliance with the provisions of SJ/T 11364.

o: 表示该有害物质在该部件所有均质材料中的含量均在GB/T 26572 规定的限量要求以下。 O: Indicates that the content of said hazardous substance in all of the homogenous materials in the component is within the limits required by GB/T 26572.

X: 表示该有害物质至少在该部件的某一均质材料中的含量超出GB/T 26572 规定的限量要求。 X: Indicates that the content of said hazardous substance exceeds the limits required by GB/T 26572 in at least one homogenous material in the component.

此表中所有名称中含 "X" 的部件均符合中国 RoHS达标管理目录限用物质应用例外清单的豁免。 All parts named in this table with an "X" are in compliance with the China RoHS "List of Exceptions to RoHS Compliance Management Catalog (or China RoHS Exemptions)".

此表中所有名称中含 "X" 的部件均符合欧盟 RoHS 立法。

All parts named in this table with an "X" are in compliance with the European Union's RoHS Legislation.

注: 环保使用期限的参考标识取决于产品正常工作的温度和湿度等条件

Note: The referenced Environmental Protection Use Period Marking was determined according to normal operating use conditions of the product such as temperature and humidity.

# Дані про безпеку використаних матеріалів

Дані про безпеку витратних матеріалів, що містять хімічні речовини (наприклад, тонера), можна отримати на веб-сайті HP [www.hp.com/go/msds.](http://www.hp.com/go/msds)

# EPEAT

Багато виробів HP розроблені з урахуванням вимог EPEAT. EPEAT – це універсальний рейтинг екологічності продукції, який допомагає вибрати безпечніші для довкілля електронні вироби. Докладнішу інформацію про EPEAT можна переглянути на веб-сайті [www.epeat.net.](http://www.epeat.net) Інформацію про вироби HP, які увійшли до реєстру EPEAT, дивіться за адресою [www.hp.com/hpinfo/globalcitizenship/](http://www.hp.com/hpinfo/globalcitizenship/environment/pdf/epeat_printers.pdf) environment/pdf/epeat\_printers.pdf.

# Таблиця вмісту хімічних речовин (Тайвань)

# 限用物質含有情況標示聲明書

Declaration of the Presence Condition of the Restricted Substances Marking

若要存取產品的最新使用指南或手冊,請前往 http://www.hp.com/support 。選取搜尋您的產品,然後依照畫

面上的指示繼續執行。

To access the latest user guides or manuals for your product. Go to http://www.support.hp.com. Select Find your product, and then follow the on-screen instructions.

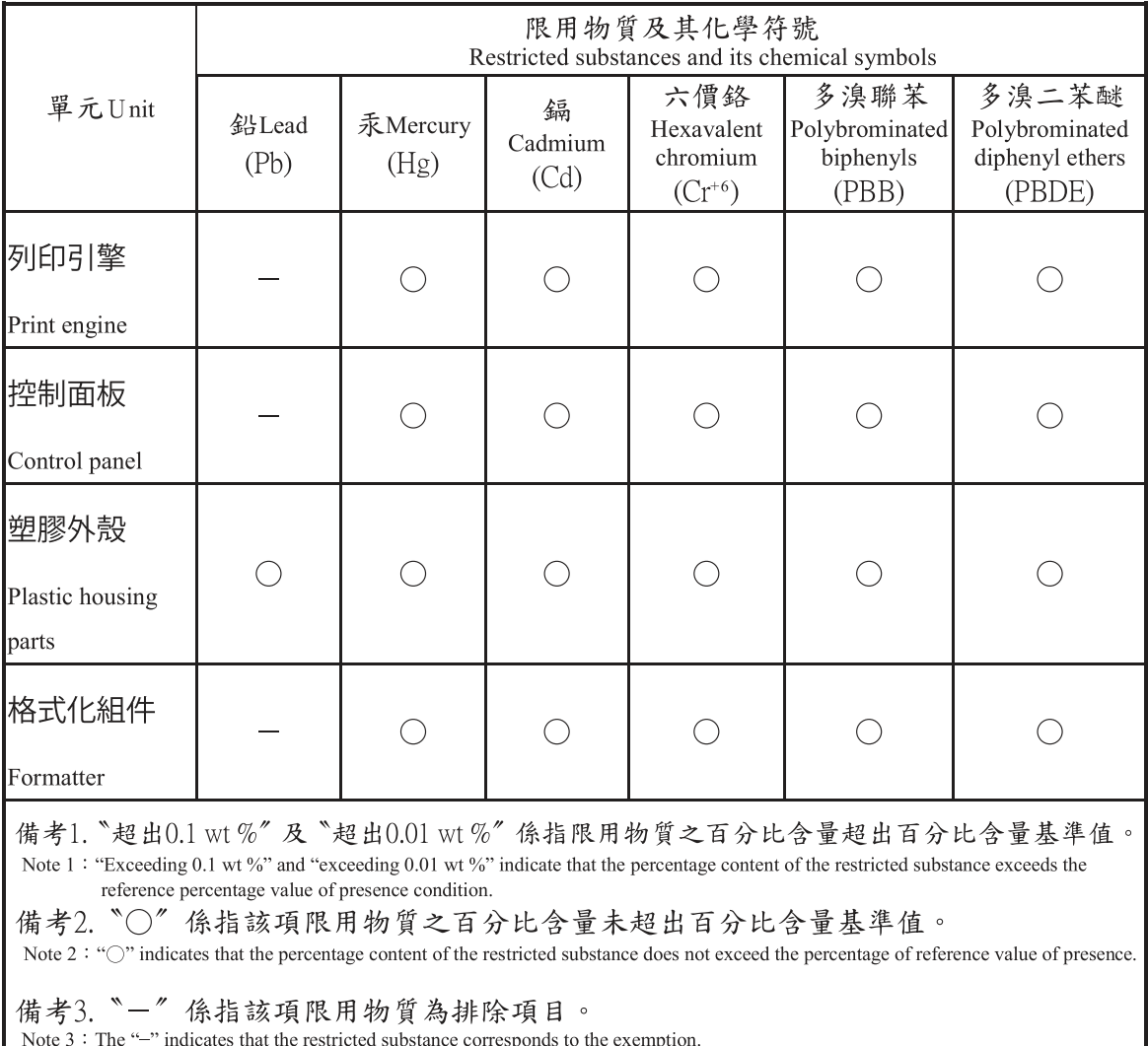

# Додаткові відомості

Для отримання інформації про такі теми, пов'язані з охороною довкілля:

- сторінка екологічного профілю виробу для цього та багатьох інших виробів HP
- відданість компанії HP принципам екологічності
- система засобів захисту довкілля HP
- програма повернення і переробки використаних виробів HP
- дані про безпеку використаних матеріалів

відвідайте веб-сайт [www.hp.com/go/environment.](http://www.hp.com/go/environment)

Для отримання додаткових відомостей відвідайте веб-сайт [www.hp.com/recycle.](http://www.hp.com/recycle)

# <span id="page-154-0"></span>в Регламентуюча документація

# Заяви про дотримання законодавства

## Нормативні ідентифікаційні номери моделей

Згідно із законодавчими вимогами щодо ідентифікації вашому пристрою призначено нормативний номер моделі. Не слід плутати нормативні номери моделей із торговою назвою або номером пристрою.

#### Таблиця в-1 Нормативні номери моделей

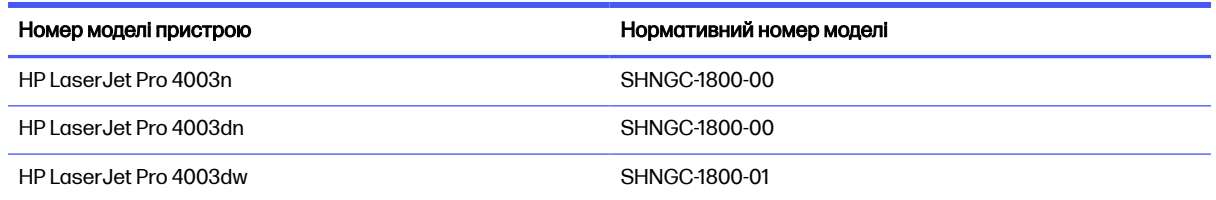

## Нормативні документи для країн ЄС та Великобританії

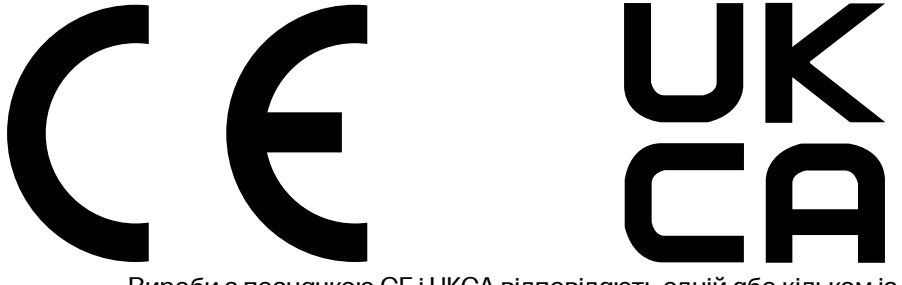

Вироби з позначкою CE і UKCA відповідають одній або кільком із таких застосовних директив Європейського Союзу та/або еквівалентним нормативним актам Великобританії: Директива з низьковольтного обладнання 2014/35/EU, директива з електромагнітної сумісності 2014/30/EU, директива з екодизайну 2009/125/EC, директива з радіообладнання 2014/53/EU, директива з обмеження вмісту шкідливих речовин (RoHS) 2011/65/EU.

Відповідність обладнання цим директивам оцінюється згідно з відповідними Європейськими гармонізованими стандартами. Повну Декларацію сумісності для країн ЄС та Великобританії читайте на вебсторінці: www.hp.com/go/certificates (знайдіть назву моделі виробу або стандартний номер моделі (RMN), який зазначений на наклейці з нормативною інформацією).

Точка контакту з питань відповідності нормативним вимогам: Ел. пошта: [techregshelp@hp.com](mailto:http://techregshelp@hp.com)

Контакт у ЄС із питань відповідності нормативним вимогам:

HP Deutschland GmbH, HP HQ-TRE, 71025 Boeblingen, Germany

Контакт у Великобританії з питань відповідності нормативним вимогам:

HP Inc UK Ltd, Regulatory Enquiries, Earley West, 300 Thames Valley Park Drive, Reading, RG6 1PT

## <span id="page-155-0"></span>Нормативні положення Федеральної комісії зв'язку США (FCC)

Цей пристрій було перевірено на відповідність обмеженням для цифрових пристроїв класу B, відповідно до частини 15 правил FCC. Ці обмеження розроблено з метою забезпечення належного захисту від шкідливих електромагнітних перешкод у побутових умовах. Обладнання генерує, використовує та може випромінювати радіочастотну енергію. Якщо обладнання встановлено й використовується неналежним чином, не відповідно до інструкцій, це може викликати шкідливі перешкоди радіозв'язку. Однак неможливо повністю гарантувати, що за певних умов встановлення перешкоди не виникатимуть. Якщо це обладнання створює перешкоди для приймання радіо- і телесигналу, що можна визначити шляхом увімкнення і вимкнення обладнання, користувачеві слід спробувати усунути перешкоди одним або декількома з наступних шляхів.

- Спробуйте повернути або переставити приймальну антенну.
- Збільшіть відстань між обладнанням та приймачем.
- Під'єднайте обладнання до іншої розетки або мережі (не до тієї, до якої під'єднано приймач).
- Зверніться по допомогу до дилера, досвідченого радіотехніка або телемайстра.
- **Э ПРИМІТКА.** Будь-які зміни або модифікації цього принтера, попередньо не узгоджені з компанією HP, можуть позбавити користувача права використовувати його.

Для відповідності обмеженням для пристроїв класу B частини 15 правил FCC обов'язковим є використання екранованого інтерфейсного кабелю.

## Канада – заява про відповідність стандарту Міністерства промисловості Канади ICES-003

CAN ICES-003(B)/NMB-003(B)

## Заява щодо VCCI (Японія)

VCCI 32-1 規定適合の場合

この装置は、クラスB機器です。この装置は、住宅環境で使用することを目的 としていますが、この装置がラジオやテレビジョン受信機に近接して使用され ると、受信障害を引き起こすことがあります。 取扱説明書に従って正しい取り扱いをして下さい。  $VCCI - B$ 

## Інструкції щодо кабелю живлення

Переконайтеся, що джерело живлення відповідає вимогам виробу до напруги. Значення напруги вказано на наклейці на виробі. Для живлення цього пристрою потрібна напруга 100–127 В або 220– 240 В змінного струму з частотою 50/60 Гц.

Під'єднайте шнур живлення до пристрою та до заземленої розетки мережі змінного струму.

ПОПЕРЕДЖЕННЯ. Щоб не пошкодити пристрій, слід використовувати лише кабель живлення з комплекту.

# <span id="page-156-0"></span>Заява про кабель живлення (Японія)

製品には、同梱された電源コードをお使い下さい。 同梱された電源コードは、他の製品では使用出来ません。

## Безпечність лазерів

Центр контролю обладнання та радіаційного захисту (CDRH) Управління із санітарного нагляду за якістю харчових продуктів і медикаментів США встановив норми виготовлення лазерного обладнання після 1 серпня 1976 року. Пристрої, що продаються в США, мають обов'язково відповідати цим вимогам. Пристрій, сертифікований як лазерне обладнання класу 1, потрапляє під дію стандарту захисту від радіаційного випромінювання Міністерства охорони здоров'я та соціальних служб США (DHHS) відповідно до Закону про контроль над радіацією в області охорони здоров'я та безпеки, прийнятого в 1968 році. Оскільки випромінювання, що утворюється в пристрої, повністю обмежують захисні корпуси та зовнішні кришки, за умов нормальної експлуатації лазерний промінь не може вирватися назовні на будь-якому етапі.

<u>А УВАГА!</u> Використання елементів керування, внесення змін або виконання інших процедур, ніж зазначені в цьому посібнику користувача, можуть призвести до небезпечного випромінювання.

З інших юридичних питань у США/Канаді звертайтеся за адресою:

HP Inc.

1501 Page Mill Rd, Palo Alto, CA 94304, USA (США)

Ел. пошта: techregshelp@hp.com або номер телефону: +1 (650) 857-1501

## Заява про лазер для Фінляндії

#### Luokan 1 laserlaite

HP LaserJet Pro 4003n, 4003dn, 4003dw, laserkirjoitin on käyttäjän kannalta turvallinen luokan 1 laserlaite. Normaalissa käytössä kirjoittimen suojakotelointi estää lasersäteen pääsyn laitteen ulkopuolelle. Laitteen turvallisuusluokka on määritetty standardin EN 60825-1 (2014) mukaisesti.

#### VAROITUS !

Laitteen käyttäminen muulla kuin käyttöohjeessa mainitulla tavalla saattaa altistaa käyttäjän turvallisuusluokan 1 ylittävälle näkymättömälle lasersäteilylle.

#### VARNING !

Om apparaten används på annat sätt än i bruksanvisning specificerats, kan användaren utsättas för osynlig laserstrålning, som överskrider gränsen för laserklass 1.

#### HUOLTO

HP LaserJet Pro 4003n, 4003dn, 4003dw - kirjoittimen sisällä ei ole käyttäjän huollettavissa olevia kohteita. Laitteen saa avata ja huoltaa ainoastaan sen huoltamiseen koulutettu henkilö. Tällaiseksi huoltotoimenpiteeksi ei katsota väriainekasetin vaihtamista, paperiradan puhdistusta tai muita käyttäjän käsikirjassa lueteltuja, käyttäjän tehtäväksi tarkoitettuja ylläpitotoimia, jotka voidaan suorittaa ilman erikoistyökaluja.

#### VARO !

Mikäli kirjoittimen suojakotelo avataan, olet alttiina näkymättömällelasersäteilylle laitteen ollessa toiminnassa. Älä katso säteeseen.

#### VARNING !

Om laserprinterns skyddshölje öppnas då apparaten är i funktion, utsättas användaren för osynlig laserstrålning. Betrakta ej strålen.

Tiedot laitteessa käytettävän laserdiodin säteilyominaisuuksista: Aallonpituus 775-795 nm Teho 5 m W Luokan 3B laser.

## Положення для країн/регіонів Північної Європи (Данія, Фінляндія, Норвегія, Швеція)

#### Данія:

Apparatets stikprop skal tilsuttes en stikkontakt med jord, som giver forbindelse til stikproppens jord.

#### Фінляндія:

Laite on liitettävä suojakoskettimilla varustettuun pistorasiaan.

#### Норвегія:

Apparatet må tilkoples jordet stikkontakt.

#### Швеція:

Apparaten skall anslutas till jordat uttag.

## Припис GS щодо використання пристроїв (Німеччина)

Das Gerät ist nicht für die Benutzung im unmittelbaren Gesichtsfeld am Bildschirmarbeitsplatz vorgesehen. Um störende Reflexionen am Bildschirmarbeitsplatz zu vermeiden, darf dieses Produkt nicht im unmittelbaren Gesichtsfeld platziert werden.

Das Gerät ist kein Bildschirmarbeitsplatz gemäß BildscharbV. Bei ungünstigen Lichtverhältnissen (z. B. direkte Sonneneinstrahlung) kann es zu Reflexionen auf dem Display und damit zu Einschränkungen der Lesbarkeit der dargestellten Zeichen kommen.

Die Bilddarstellung dieses Gerätes ist nicht für verlängerte Bildschirmtätigkeiten geeignet.

# <span id="page-158-0"></span>Євразійська відповідність (Білорусь, Вірменія, Казахстан, Киргизстан, Росія)

# FAT

## Өндіруші және өндіру мерзімі

HP Inc. Мекенжайы: 1501 Page Mill Road, Palo Alto, California 94304, U.S.

Өнімнің жасалу мерзімін табу үшін өнімнің қызмет көрсету жапсырмасындағы 10 таңбадан тұратын сериялық нөмірін қараңыз.

4-ші, 5-ші және 6-шы сандар өнімнің жасалған жылы мен аптасын көрсетеді. 4-ші сан жылын көрсетеді, мысалы «З» саны «2013» дегенді білдіреді.

5-ші және 6-шы сандары берілген жылдың қай аптасында жасалғанын көрсетеді, мысалы, «12» саны «12-ші» апта дегенді білдіреді.

#### Жергілікті өкілдіктері:

Ресей: 000 "ЭйчПи Инк",

Ресей Федерациясы, 125171, Мәскеу, Ленинград шоссесі, 16А блок 3, Телефон/факс: +7 495 797 35 00 / +7 499 92132 50

Казақстан: "ЭйчПи Глобал Трэйдинг Би.Ви." компаниясынын Қазақстандағы филиалы, Қазақстан Республикасы, 050040, Алматы к., Бостандык ауданы, Әл-Фараби даңғылы, 77/7, Телефон/факс: +7 727 355 35 52

# FAT

#### Производитель и дата производства

HP Inc. Адрес: 1501 Page Mill Road, Palo Alto, California 94304, U.S.

Дата производства зашифрована в 10-значном серийном номере, расположенном на наклейке со служебной информацией изделия.

4-я, 5-я и 6-я цифры обозначают год и неделю производства. 4-я цифра обозначает год, например, «З» обозначает, что изделие произведено в «2013» году.

5-я и 6-я цифры обозначают номер недели в году производства, например, «12» обозначает «12-ю» неделю.

#### Местные представители:

Россия: 000 "ЭйчПи Инк", Российская Федерация, 125171, г. Москва, Ленинградское шоссе, 16А, стр.3, Телефон/факс: +7 495 797 35 00 / +7 499 92132 50 Казахстан: Филиал компании "ЭйчПи Глобал Трэйдинг Би.Ви.", Республика Казахстан, 050040, г. Алматы, Бостандыкский район, проспект Аль-Фараби, 77/7, Телефон/факс: + 7 727 355 35 52

# Заява про USB-порт Taiwan BSMI (прямий друк)

台灣 BSMI USB 埠 (Walk-up) 聲明

產品前端, 上方或側邊之 USB 埠 (walk-up 埠), 僅支持隨身碟.

## Стійке положення виробу

Не висувайте кілька лотків для паперу водночас.

Не використовуйте лоток для паперу як підніжку.

Під час переміщення/пересування виробу всі лотки мають бути закриті.

Бережіть руки під час закривання лотка із папером.

Якщо принтер має клавіатуру, закривайте лоток клавіатури, коли вона не використовується.

# Заява щодо бездротового зв'язку

# Нормативні документи Європейського Союзу

Використання бездротового зв'язку на території Європи

Для пристроїв із підтримкою стандарту зв'язку 802.11b/g/n або Bluetooth Цей пристрій працює на частоті від 2400 до 2483,5 МГц, потужність передачі становить до 20 дБм (100 мВ). Для пристроїв із підтримкою стандарту зв'язку 802.11a/b/g/n ПОПЕРЕДЖЕННЯ. Використання бездротових мереж стандарту IEEE802.11x із частотним діапазоном від 5,15 до 5,35 ГГц дозволено лише у приміщеннях в усіх країнах-членах ЄС, країнах Європейської асоціації вільної торгівлі (Ісландія, Норвегія, Ліхтенштейн), а також більшості

> Цей пристрій працює на частоті від 2400 до 2483,5 і від 5170 і 5710 МГц, потужність передачі становить до 20 дБм (100 мВ).

> інших європейських країн (таких як Швейцарія, Туреччина, Сербія). Використання таких бездротових мереж просто неба може призвести до збоїв внаслідок перешкод у роботі

використовуваних радіопослуг.

# Білорусь

В соответствии с Постановлением Совета Министров Республики Беларусь от 24 мая 2017 года № 383 (об описании и порядке применения знака соответствия к техническому регламенту Республики Беларусь) продукция, требующая подтверждения соответствия техническому регламенту Республики Беларусь, размещенная на рынке Республики Беларусь, должна быть маркирована знаком соответствия ТР BY.

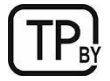

## Заява про відповідність вимогам Федеральної комісії зв'язку США

#### Exposure to radio frequency radiation

 $\triangle$  ПОПЕРЕДЖЕННЯ. The radiated output power of this device is far below the FCC radio frequency exposure limits. Nevertheless, the device shall be used in such a manner that the potential for human contact during normal operation is minimized.

In order to avoid the possibility of exceeding the FCC radio frequency exposure limits, human proximity to the antenna shall not be less than 20 cm during normal operation.

This device complies with Part 15 of FCC Rules. Operation is subject to the following two conditions: (1) this device may not cause interference, and (2) this device must accept any interference, including interference that may cause undesired operation of the device.

<u>А ПОПЕРЕДЖЕННЯ.</u> Based on Section 15.21 of the FCC rules, changes of modifications to the operation of this product without the express approval by HP may invalidate its authorized use.

## Заява для Австралії

This device incorporates a radio-transmitting (wireless) device. For protection against radio transmission exposure, it is recommended that this device be operated no less than 20 cm from the head, neck, or body.

## Бразилія: (португальська)

Este equipamento não tem direito à proteção contra interferência prejudicial e não pode causar interferência em sistemas devidamente autorizados.

Para maiores informações consulte o site da ANATEL - [www.anatel.gov.br](http://www.anatel.gov.br)

## Заява про використання пристроїв у Канаді

For Indoor Use. This digital apparatus does not exceed the Class B limits for radio noise emissions from digital apparatus as set out in the radio interference regulations of the Canadian Department of Communications. The internal wireless radio complies with RSS 210 of Industry Canada.

Pour l'usage d'intérieur. Le présent appareil numérique n'émet pas de bruits radioélectriques dépassant les limites applicables aux appareils numériques de Classe B prescribes dans le règlement sur le brouillage radioélectrique édicté par le Ministère des Communications du Canada. Le composant RF interne est conforme à la norme CNR-210 d´Industrie Canada.

## Вимоги Міністерства промисловості Канади до виробів, що працюють на частоті 5 ГГц

<u>△ ПОПЕРЕДЖЕННЯ.</u> When using IEEE 802.11a wireless LAN, this product is restricted to indoor use, due to its operation in the 5.15- to 5.25-GHz frequency range. Industry Canada requires this product to be used indoors for the frequency range of 5.15 GHz to 5.25 GHz to reduce the potential for harmful interference to co-channel mobile satellite systems. High-power radar is allocated as the primary user of the 5.25- to 5.35-GHz and 5.65- to 5.85-GHz bands. These radar stations can cause interference with and/or damage to this device.

Lors de l'utilisation d'un réseau local sans fil IEEE 802.11a, ce produit est réservé à une utilisation en intérieur en raison de sa plage de fréquences, comprise entre 5,15 et 5,25 GHz. Industrie Canada recommande l'utilisation en intérieur de ce produit pour la plage de fréquences comprise entre 5,15 et 5,25 GHz afin de réduire les interférences nuisibles potentielles avec les systèmes de satellite portables utilisant le même canal. Le radar à haute puissance est défini comme étant le principal utilisateur des bandes 5,25 à 5,35 GHz et 5,65 à 5,85 GHz. Ces stations radar peuvent provoquer des interférences sur ce périphérique et/ou l'endommager.

## Вплив радіовипромінювання (Канада)

**A YBAFA!** Exposure to Radio Frequency Radiation The radiated output power of this device is below the Industry Canada radio frequency exposure limits. Nevertheless, the device should be used in such a manner that the potential for human contact is minimized during normal operation.

To avoid the possibility of exceeding the Industry Canada radio frequency exposure limits, human proximity to the antennas should not be less than 20 cm.

AVERTISSEMENT! Exposition aux émissions de fréquences radio. La puissance de sortie émise par ce périphérique est inférieure aux limites fixées par Industrie Canada en matière d'exposition aux fréquences radio. Néanmoins, les précautions d'utilisation du périphérique doivent être respectées afin de limiter tout risque de contact avec une personne.

## Нормативні документи Європейського Союзу

Функції зв'язку цього пристрою можуть використовуватись у наведених нижче країнах/регіонах Європи.

Австрія, Бельґія, Болгарія, Хорватія, Кіпр, Чехія, Данія, Естонія, Фінляндія, Франція, Німеччина, Греція, Угорщина, Ісландія, Ірландія, Італія, Латвія, Ліхтенштейн, Литва, Люксембург, Мальта, Нідерланди, Норвеґія, Польща, Портуґалія, Румунія, Словаччина, Словенія, Іспанія, Швеція, Швейцарія та Сполучене Королівство.

## Припис щодо використання безпроводових пристроїв від Міністерства промисловості й інформатизації Китаю

中国无线电发射设备通告

型号核准代码显示在产品本体的铭牌上。

## Примітка для використання в Японії

この機器は技術基準適合証明又は工事設計認証を受けた無線設備を搭載しています。

## Примітка для використання в Росії

Существуют определенные ограничения по использованию беспроводных сетей (стандарта 802.11 b/g) с рабочей частотой 2,4 ГГц: Данное оборудование может использоваться внутри помещений с использованием диапазона частот 2400-2483,5 МГц (каналы 1-13). При использовании внутри помещений максимальная эффективная изотропно–излучаемая мощность (ЭИИМ) должна составлять не более 100мВт.

## Примітка щодо застосування у Мексиці

Aviso para los usuarios de México

"La operación de este equipo está sujeta a las siguientes dos condiciones: (1) es posible que este equipo o dispositivo no cause interferencia perjudicial y (2) este equipo o dispositivo debe aceptar cualquier interferencia, incluyendo la que pueda causar su operación no deseada."

Para saber el modelo de la tarjeta inalámbrica utilizada, revise la etiqueta regulatoria de la impresora.

#### Припис щодо використання пристроїв у Тайвані

取得審驗證明之低功率射頻器材,非經核准,公司、商號或使用者均不得擅自變更頻率、加大功率或變更 原設計之特性及功能。低功率射頻器材之使用不得影響飛航安全及干擾合法通信;經發現有干擾現象時, 應立即停用,並改善至無干擾時方得繼續使用。前述合法通信,指依電信管理法規定作業之無線電通信。 低功率射頻器材須忍受合法通信或工業、科學及醫療用電波輻射性電機設備之干擾。

#### Припис NCC щодо використання пристроїв у Тайвані

應避免影響附近雷達系統之操作。

高增益指向性天線只得應用於固定式點對點系統。

## <span id="page-162-0"></span>Заява корейською мовою

무선 전용제품:

해당 무선설비는 전파혼신 가능성이 있음으로 인명안전과 관련된 서비스는 할 수 없음.

(무선모듈제품이설치되어있는경무)

## Припис щодо використання безпроводових пристроїв у Тайланді

ี เครื่องวิทยุคมนาคมนี้มีระดับ การแผ่คลื่นแม่เหล็กไฟฟ้าสอดคล้องตามมาตรฐานความปลอดภัย ต่อสุขภาพของมนุษย์จากการ <u>ใช้เครื่องวิทยุคมนาคมที่คณะกรรมการกิจการโทรคมนาคมแห่งชาติประกาศกำหนด</u>

This radio communication equipment has the electromagnetic field strength in compliance with the Safety Standard for the Use of Radio Communication Equipment on Human Health announced by the National Telecommunications Commission.

# Припис щодо радіочастотної ідентифікації та ближнього безконтактного зв'язку

## Припис щодо пристроїв короткого радіусу дії для Китаю

若产品为微功率短距离无线电发射设备 ,在此承诺: 本设备符合《微功率短距离无线电发射设备目录和技 术要求》, 不擅自做任何改变,不会对其他合法的无线电台(站)产生有害干扰,也不会提出免受有害干扰 保护,不会在任何管制区域内使用.

# Покажчик

## А

аксесуари замовлення [25](#page-33-0) номери частин [25](#page-33-0) огляд [24](#page-32-0) акустичні характеристики [10](#page-18-0)

#### Б

батареї, що додаються [138,](#page-146-0) [139](#page-147-0) бездротова мережа усунення несправностей [114](#page-122-0) безпеки функції [58](#page-66-0)

#### В

вага, принтер [9](#page-17-0) вбудоване програмне забезпечення оновлення [61](#page-69-0) вбудований веб-сервер функції [52](#page-60-0) вбудований веб-сервер (EWS) встановлення паролів [58](#page-66-0) вбудований веб-сервер HP функції [52](#page-60-0) вбудований веб-сервер HP (EWS), використання [52](#page-60-0) веб-сайт для повідомлення про підробки [118,](#page-126-0) [130](#page-138-0) веб-сайт для повідомлення про підробки HP [118,](#page-126-0) [130](#page-138-0) веб-сайти дані про безпеку використаних матеріалів [138,](#page-146-0) [143](#page-151-0) звіти про шахрайство [118,](#page-126-0) [130](#page-138-0) підтримка користувачів [63,](#page-71-0) [118,](#page-126-0) [137](#page-145-0) HP Web Jetadmin, завантаження [60](#page-68-0) видалення збережені завдання [42,](#page-50-0) [46](#page-54-0) вимикач живлення розміщення [2](#page-10-0) вимкнення після затримки налаштування [59](#page-67-0)

вимоги до браузера вбудований вебсервер HP [52](#page-60-0) вимоги до веб-браузера вбудований вебсервер HP [52](#page-60-0) вимоги до системи вбудований вебсервер HP [52](#page-60-0) витратні матеріали використання на межі вичерпання [64](#page-72-0) заміна картриджа з тонером [31](#page-39-0) заміна картриджів із тонером [33](#page-41-0) замовлення [25](#page-33-0) налаштування порогового значення [64](#page-72-0) номери частин [25](#page-33-0) огляд [24](#page-32-0) підроблені [118,](#page-126-0) [130](#page-138-0) сторонніх виробників [118,](#page-126-0) [130](#page-138-0) утилізація [138,](#page-146-0) [139](#page-147-0) витратні матеріали сторонніх виробників [118,](#page-126-0) [130](#page-138-0) вихідний відсік розміщення [2](#page-10-0) усунення застрягань [70,](#page-78-0) [92](#page-100-0) відсік, вихідний розміщення [2](#page-10-0)

#### Г

гарантія картриджі з тонером [118,](#page-126-0) [128](#page-136-0) ліцензія [118,](#page-126-0) [131](#page-139-0) продукт [118](#page-126-0) cамостійний ремонт користувачем [118,](#page-126-0) [136](#page-144-0) головна сторінка принтера HP, використання [52](#page-60-0)

#### Д

дані про безпеку використаних матеріалів [138,](#page-146-0) [143](#page-151-0) двосторонній друк налаштування (Windows) [36](#page-44-0)

Mac [39](#page-47-0) Windows [36](#page-44-0) деталі огляд [24](#page-32-0) драйвери друку, підтримувані [7](#page-15-0) драйвери, підтримувані [7](#page-15-0) друк збережені завдання [42](#page-50-0) огляд [36](#page-44-0) друк з обох сторін аркуша вручну, Windows [36](#page-44-0) налаштування (Windows) [36](#page-44-0) Mac [39](#page-47-0) Windows [36](#page-44-0) друк через Wi-Fi Direct [8](#page-16-0) друк Wi-Fi Direct [47](#page-55-0) Друк Wi-Fi Direct [47](#page-55-0) дуплекс автоматично (Windows) [37](#page-45-0) вручну (Mac) [39](#page-47-0) вручну (Windows) [36](#page-44-0) дуплексний друк (двосторонній) налаштування (Windows) [36](#page-44-0) Windows [36](#page-44-0)

## Е

економні параметри [59](#page-67-0) електротехнічні характеристики [10](#page-18-0)

## Є

євразійська відповідність [146,](#page-154-0) [150](#page-158-0)

#### Ж

живлення споживання [10](#page-18-0)

#### З

завантаження папір у лоток 1 [12](#page-20-0) папір у лоток 2 [16](#page-24-0) папір у лоток 3 [19](#page-27-0) завдання, збережені видалення [42,](#page-50-0) [46](#page-54-0) друк [42](#page-50-0) налаштування Mac [42](#page-50-0)

створення (Windows) [42](#page-50-0) заміна картридж із тонером [31](#page-39-0) картриджі з тонером [33](#page-41-0) замовлення витратні матеріали та аксесуари [25](#page-33-0) запасні частини номери частин [25](#page-33-0) застрягання вихідний відсік [70,](#page-78-0) [92](#page-100-0) Картридж із тонером [88](#page-96-0) лотки на 550 аркушів [70](#page-78-0) Лоток 1 [70,](#page-78-0) [72](#page-80-0) Лоток 2 [70,](#page-78-0) [77](#page-85-0) Лоток 3 [83](#page-91-0) лоток на 550 аркушів [83](#page-91-0) пристрій двостороннього друку [70,](#page-78-0) [94](#page-102-0) розміщення [70,](#page-78-0) [72](#page-80-0) застрягання паперу вихідний відсік [70,](#page-78-0) [92](#page-100-0) картридж із тонером [88](#page-96-0) лотки на 550 аркушів [70](#page-78-0) Лоток 1 [70,](#page-78-0) [72](#page-80-0) Лоток 2 [70,](#page-78-0) [77](#page-85-0) Лоток 3 [83](#page-91-0) лоток на 550 аркушів [83](#page-91-0) пристрій двостороннього друку [70,](#page-78-0) [94](#page-102-0) розміщення [70,](#page-78-0) [72](#page-80-0) затримка переходу у режим сну налаштування [59](#page-67-0) захист витратних матеріалів від підробки [118,](#page-126-0) [130](#page-138-0) захист картриджів [26,](#page-34-0) [29](#page-37-0) захистити картриджі [26](#page-34-0) заява про безпеку [148](#page-156-0) Заява про безпечність лазера фінською мовою [146,](#page-154-0) [148](#page-156-0) заява про безпечність лазерів [148](#page-156-0) заяви про безпечність [146,](#page-154-0) [148](#page-156-0) заяви про безпечність лазера [146,](#page-154-0) [148](#page-156-0) збережені завдання видалення [42,](#page-50-0) [46](#page-54-0) друк [42](#page-50-0) створення (Mac) [42](#page-50-0) створення (Windows) [42](#page-50-0) збереження завдань у Windows [42](#page-50-0) збереження, завдання налаштування Mac [42](#page-50-0) зберігання завдань друку [42](#page-50-0)

## І

інтерактивна підтримка [63,](#page-71-0) [118,](#page-126-0) [137](#page-145-0)

#### К

картридж заміна [31,](#page-39-0) [33](#page-41-0) картридж із тонером використання на межі вичерпання [64](#page-72-0) заміна [31](#page-39-0) компоненти [31](#page-39-0) налаштування порогового значення [64](#page-72-0) Картридж із тонером застрягання [88](#page-96-0) картриджі гарантія [118,](#page-126-0) [128](#page-136-0) номери для замовлення [31](#page-39-0) сторонніх виробників [118,](#page-126-0) [130](#page-138-0) утилізація [138,](#page-146-0) [139](#page-147-0) картриджі з тонером гарантія [118,](#page-126-0) [128](#page-136-0) заміна [33](#page-41-0) Див. картриджі з тонером компоненти [31](#page-39-0) мікросхеми пам'яті [118](#page-126-0) мікросхеми пам'яті [130](#page-138-0) номери для замовлення [31](#page-39-0) номери частин [25](#page-33-0) сторонніх виробників [118,](#page-126-0) [130](#page-138-0) утилізація [138,](#page-146-0) [139](#page-147-0) кілька сторінок на аркуш друк (Mac) [39](#page-47-0) друк (Windows) [36](#page-44-0) клавіатура розміщення [2](#page-10-0) кнопка «Скасувати» розміщення [4](#page-12-0) кнопка увімкнення/вимкнення розміщення [2](#page-10-0) Кнопка OK розміщення [4](#page-12-0) кнопки на панелі керування розміщення [4](#page-12-0) конверти завантаження [22](#page-30-0) орієнтація [22](#page-30-0) контрольний список бездротове з'єднання [114](#page-122-0) конфіденційний друк [42](#page-50-0) кришки, розміщення [3](#page-11-0)

#### Л

ліцензії на відкрите програмне забезпечення [2](#page-10-0) ліцензія, програмне забезпечення [118,](#page-126-0) [131](#page-139-0) лотки в комплекті [6](#page-14-0) місткість [6](#page-14-0) розміщення [2](#page-10-0) лотки для паперу номери частин [25](#page-33-0) огляд [12](#page-20-0) лотки на 550 аркушів застрягання [70](#page-78-0) номери частин [25](#page-33-0) Лоток 1 завантаження конвертів [22](#page-30-0) застрягання [70,](#page-78-0) [72](#page-80-0) орієнтація паперу [12,](#page-20-0) [15](#page-23-0) лоток 2 орієнтація паперу [18](#page-26-0) Лоток 2 завантаження [16](#page-24-0) застрягання [70,](#page-78-0) [77](#page-85-0) Лоток 3 завантаження [19](#page-27-0) застрягання [83](#page-91-0) орієнтація паперу [21](#page-29-0) лоток на 550 аркушів застрягання [83](#page-91-0)

## М

мережевий порт розміщення [3](#page-11-0) мережі підтримувані [6](#page-14-0) HP Web Jetadmin [60](#page-68-0) мікросхема пам'яті (тонер) розміщення [31](#page-39-0) мікросхема пам'яті, картридж із тонером опис [130](#page-138-0) мікросхема, картридж із тонером опис [118](#page-126-0) мобільний друк пристрої Android [47,](#page-55-0) [51](#page-59-0) мобільний друк, підтримуване програмне забезпечення [8](#page-16-0) модуль форматування розміщення [3](#page-11-0)

#### Н

налаштування драйвера Mac сховище завдань [42](#page-50-0) налаштування параметра EconoMode [59](#page-67-0) Налаштування параметра EconoMode [98](#page-106-0) номери частин аксесуари [25](#page-33-0) витратні матеріали [25](#page-33-0) запасні частини [25](#page-33-0) картриджі з тонером [25](#page-33-0) Нормативні положення Федеральної комісії зв'язку США (FCC) [146](#page-154-0) носій друку завантаження у лоток 1 [12](#page-20-0)

#### О

обмеження матеріалів [138,](#page-146-0) [139](#page-147-0) операційні системи, підтримувані [7](#page-15-0) оригінальні картриджі HP [26,](#page-34-0) [27](#page-35-0)

## П

пам'ять в комплекті [6](#page-14-0) панель керування розміщення [2](#page-10-0) розміщення функцій [4](#page-12-0) папір вибір [98,](#page-106-0) [101](#page-109-0) завантаження лотка 1 [12](#page-20-0) завантаження лотка 2 [16](#page-24-0) завантаження лотка 3 [19](#page-27-0) застрягання [70,](#page-78-0) [72](#page-80-0) орієнтація лотка 1 [12,](#page-20-0) [15](#page-23-0) орієнтація лотка 2 [18](#page-26-0) орієнтація лотка 3 [21](#page-29-0) папір, замовлення [25](#page-33-0) параметри мережі [55](#page-63-0) параметри мережі ІР налаштування [55](#page-63-0) перешкоди в бездротовій мережі [114,](#page-122-0) [117](#page-125-0) підроблені витратні матеріали [118,](#page-126-0) [130](#page-138-0) підтримка інтерактивна [63,](#page-71-0) [118,](#page-126-0) [137](#page-145-0) підтримка користувачів інтерактивна [63,](#page-71-0) [118,](#page-126-0) [137](#page-145-0) підтримувані операційні системи [7](#page-15-0)

поводження після використання [138,](#page-146-0) [139](#page-147-0) політика щодо картриджів [26,](#page-34-0) [27](#page-35-0) порти інтерфейсу розміщення [3](#page-11-0) потенційна небезпека ураження електричним струмом [2](#page-10-0) принтер огляд [1](#page-9-0) Принтер із функцією динамічної безпеки [24,](#page-32-0) [61,](#page-69-0) [129](#page-137-0) Припис щодо електромагнітних перешкод для Тайваню [146](#page-154-0) припис щодо пристроїв короткого радіусу дії для Китаю [154](#page-162-0) Припис EMC щодо використання пристроїв у Кореї [146](#page-154-0) Припис VCCI щодо використання пристроїв у Японії [146,](#page-154-0) [147](#page-155-0) пристрій без ртуті [138,](#page-146-0) [139](#page-147-0) пристрій двостороннього друку застрягання [70](#page-78-0) усунення застрягань [94](#page-102-0) пристрої Android друк із [47,](#page-55-0) [51](#page-59-0) проблеми з захопленням паперу вирішення [66,](#page-74-0) [68](#page-76-0) проблеми з якістю зображення приклади та рішення [97](#page-105-0) проблеми із захопленням паперу вирішення [66](#page-74-0) програма захисту довкілля [138](#page-146-0) програмне забезпечення ліцензійна угода на програмне забезпечення [131](#page-139-0) ліцензійна угода про програмне забезпечення [118](#page-126-0)

#### Р

роз'єм живлення розміщення [3](#page-11-0) розміри, принтер [9](#page-17-0) ручний дуплекс Mac [39](#page-47-0) Windows [36](#page-44-0)

#### С

служба обслуговування користувачів HP [63](#page-71-0) Служба обслуговування користувачів HP [118,](#page-126-0) [137](#page-145-0) специфікації електротехнічні та акустичні [10](#page-18-0) сторінок на аркуш вибір (Mac) [39](#page-47-0) вибір (Windows) [36](#page-44-0) сторінок на хвилину [6](#page-14-0)

### Т

технічна підтримка інтерактивна [63,](#page-71-0) [118,](#page-126-0) [137](#page-145-0) тип паперу вибір (Windows) [36](#page-44-0) типи паперу вибір (Mac) [39](#page-47-0)

#### У

усунення несправностей бездротова мережа [114](#page-122-0) дротова мережа [112](#page-120-0) застрягання [70](#page-78-0) огляд [63](#page-71-0) перевірка стану картриджа з тонером [98,](#page-106-0) [99](#page-107-0) проблеми з подаванням паперу [66](#page-74-0) проблеми мережі [112](#page-120-0) якість друку [98](#page-106-0) утилізація [138,](#page-146-0) [139](#page-147-0) електронне обладнання [138,](#page-146-0) [140](#page-148-0) утилізація використаного обладнання [138,](#page-146-0) [140](#page-148-0) утилізація електронного обладнання [138,](#page-146-0) [140](#page-148-0) Утилізація обладнання, Бразилія [138,](#page-146-0) [141](#page-149-0)

## Ч

чищення тракт проходження паперу [98](#page-106-0)

## Я

якість зображення перевірка стану картриджа з тонером [98,](#page-106-0) [99](#page-107-0)

#### A

AirPrint [47,](#page-55-0)50

alternative letterhead mode (альтернативний режим друку на бланк) [12](#page-20-0)

#### H

HP ePrint [49](#page-57-0) HP Web Jetadmin [60](#page-68-0)

## J

Jetadmin, HP Web [60](#page-68-0)